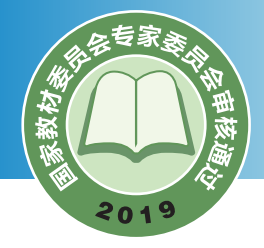

普通高中教科书

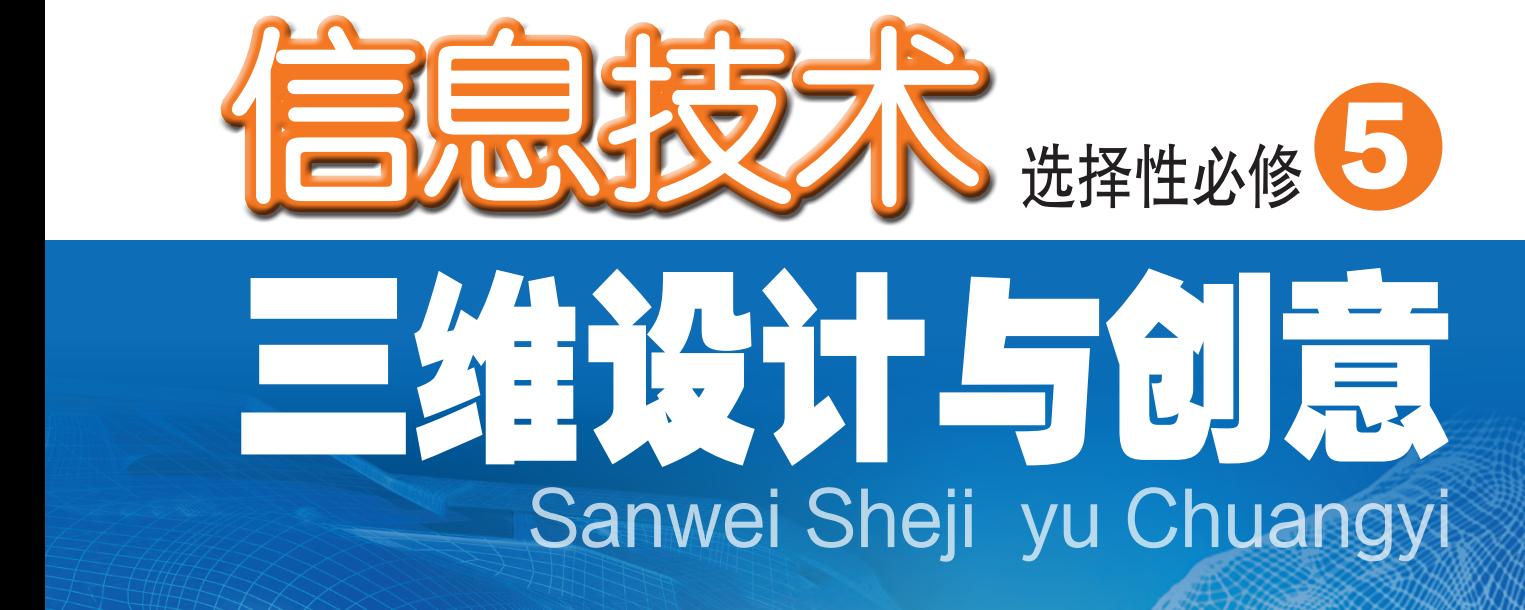

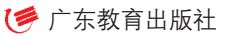

普通高中教科书

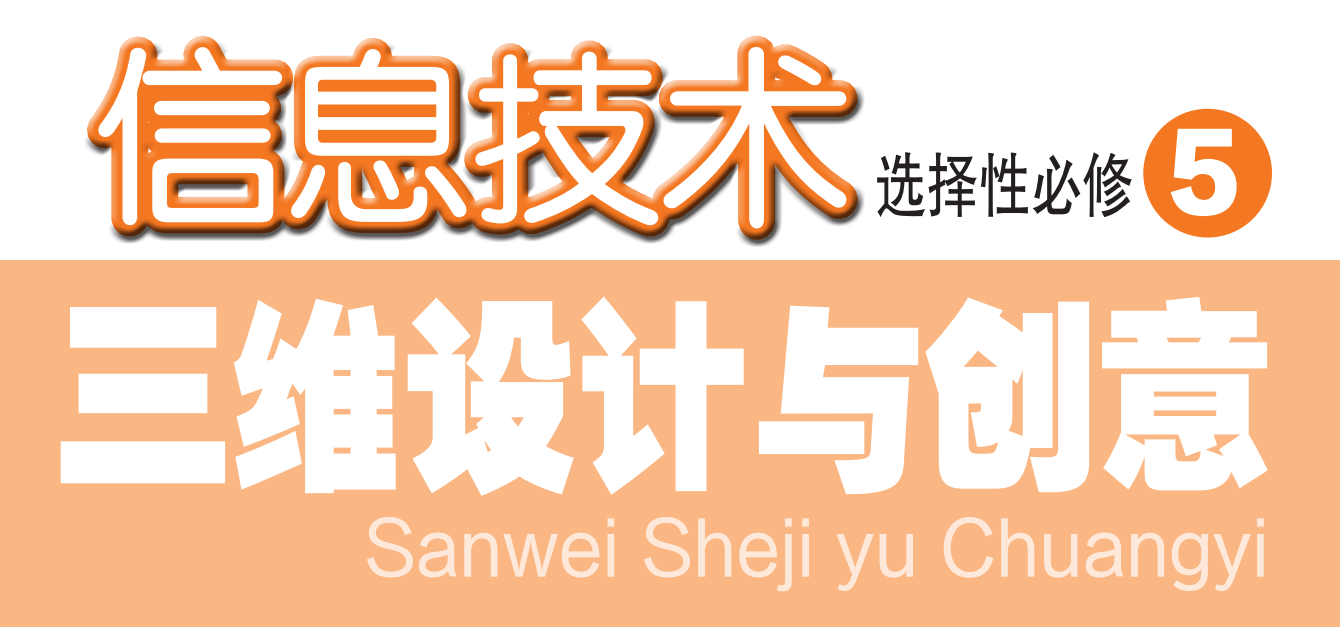

徐福荫 主编

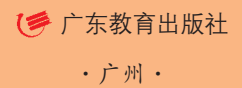

#### 图书在版编目(CIP)数据

 信息技术.选择性必修5:三维设计与创意 / 徐福荫主 编.—广州:广东教育出版社,2019.12(2021. 1重印) 普通高中教科书 ISBN 978-7-5548-3032-1

 Ⅰ. ①信… Ⅱ. ①徐… Ⅲ. ①计算机课—高中—教材 Ⅳ. ①G634.671

中国版本图书馆CIP数据核字(2019)第202797号

#### 编写单位 广东教育出版社

 主 编 徐福荫 副 主 编 朱光明 黄国洪 本册主编 黄美仪 穆 肃 核心编写人员(以姓氏笔画为序) 丘志强 朱静萍 刘世能 陈冬梅 郭 鑫 龚 睿

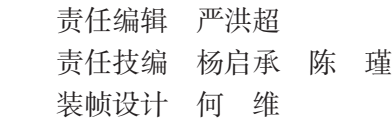

#### 信息技术 选择性必修5 三维设计与创意 XINXI JISHU XUANZEXING BIXIU 5 SANWEI SHEJI YU CHUANGYI 广东教育出版社出版 (广州市环市东路472号12-15楼) 邮政编码:510075 网址:http://www.gjs.cn 广东新华发行集团股份有限公司发行 广东新华印刷有限公司南海分公司印刷 (佛山市南海区盐步河东中心路) 890毫米×1240毫米 16开本 9.25印张 185 000字 2019年12月第1版 2021年1月第3次印刷 ISBN 978-7-5548-3032-1 定价:10.86元 批准文号:粤发改价格[2017]434 号 举报电话:12315 著作权所有·请勿擅用本书制作各类出版物·违者必究 如有印装质量或内容质量问题,请与我社联系。 质量监督电话:020-87613102 邮箱:gjs-quality@nfcb.com.cn 购书咨询电话:020-87772438

前 言

信息技术作为当今先进生产力的代表,已经成为我国经济发展的重要支 柱和网络强国的战略支撑。信息技术涵盖了获取、表示、传输、存储和加工 信息在内的各种技术。自电子计算机问世以来,信息技术沿着以计算机为核 心、到以互联网为核心、再到以数据为核心的发展脉络,深刻影响着社会的 经济结构和生产方式,加快了全球范围内的知识更新和技术创新,推动了社 会信息化、智能化的建设与发展,催生出现实空间与虚拟空间并存的信息社 会,并逐步构建出智慧社会。

三维设计作为一种立体化、形象化的新兴设计方法,已经成为新一代数 字化、虚拟化、智能化设计平台的重要基础。三维设计方法的学习与应用, 既有利于培养同学们的空间想象能力,也有利于发展同学们的科学、技术、 工程、人文艺术、数学等学科的综合性思维能力。本教科书是针对三维图形 创作与编辑和三维动画创意方法而设置的选择性必修模块。

通过本教科书的学习,同学们能够理解基于数字技术进行三维图形和 动画设计的基本思想与方法,能够结合学习与生活的实例设计三维作品并发 布,体验利用数字技术进行三维创意设计的基本过程与方法。

本教科书按"三维设计对社会的影响""三维作品设计与创意""三维 作品发布"三部分内容展开, 围绕信息技术学科核心素养设计了 "三维设计 在教育领域现状与发展的调查""切割机器人三维作品的设计与创意策划" "切割机器人的三维模型设计与制作""切割机器人三维模型的材质纹理制 作与渲染输出" "切割机器人三维动画设计与制作" "切割机器人三维作品 的发布与评价"项目范例, 教师围绕"情境→主题→规划→探究→实施→成 果→评价"的项目范例主线开展教学活动,帮助同学们掌握本教科书的基础 知识、方法和技能,增强信息意识、发展计算思维、提高数字化学习与创新 能力,树立正确的信息社会价值观和责任感,从而促进同学们的信息素养提升。

本教科书要求同学们对现实世界中的真实性问题进行自主、协作、探究学 习。同学们围绕"项目选题→项目规划→方案交流→探究活动→项目实施→成

果交流→活动评价"的项目学习主线开展学习活动,体验"做中学、学中创、 创中乐"的项目学习理念和"从实践入手、先学后教、先练后讲"的项目学 习策略,将知识建构、技能培养和思维发展融入运用数字化工具解决问题和 完成任务的过程中,从而促进信息意识、计算思维、数字化学习与创新、信 息社会责任的信息技术学科核心素养达成。

本教科书中设置了"项目范例""项目选题""项目规划""方案交 流""探究活动""项目实施""成果交流""活动评价"等学习栏目,指 导同学们开展项目学习活动。其中, "项目范例"是教师通过 "情境" "主 题""规划""探究""实施""成果""评价"等活动,引导同学们了解 开展项目学习活动的全过程; "项目选题"是同学们从真实世界选择自己感 兴趣的项目主题;"项目规划"是同学们根据项目选题,制订自己的项目方 案; "方案交流"是同学们展示交流自己设计的项目方案, 师生共同探究、 完善其方案; "探究活动"是同学们通过"问题""观察""分析""阅 读""思考""交流""实践""实验""体验""调查""讨论""拓 展"等活动,获取知识和技能的过程; "项目实施"是同学们运用在项目学 习过程中所获得的知识和技能来完成项目方案;"成果交流"是教师组织同 学们展示交流项目成果,共享创造、分享快乐; "活动评价"是教师组织同 学们开展项目评价活动。

本教科书各章首页的导言,叙述了本章的学习目的与方式、学习目标与 内容,让同学们对整章内容有个总体认识;每章设置了"本章扼要回顾", 通过知识结构图把每章的主要内容及它们之间的关系描述出来,这有助于同 学们建立自己的知识结构体系;每章结尾的"本章学业评价"设计了基于学 业要求的测试题,并通过本章的项目活动评价,让同学们综合评价自己在信 息技术知识与技能、解决实际问题的过程与方法,以及相关情感态度与价值 观的形成等方面,是否达到了本章的学习目标。此外,本教科书中为同学们 提供了配套学习资源包,里面含有三维设计软件安装程序、各类三维创意作 品案例、切割机器人三维作品及源文件等,为同学们提供三维作品创意策 划、建模、材质纹理设计、动画设计及作品发布所需的素材与环境。当然, 同学们还可以自己收集素材,让自己的项目学习作品更有特色。

# 百灵

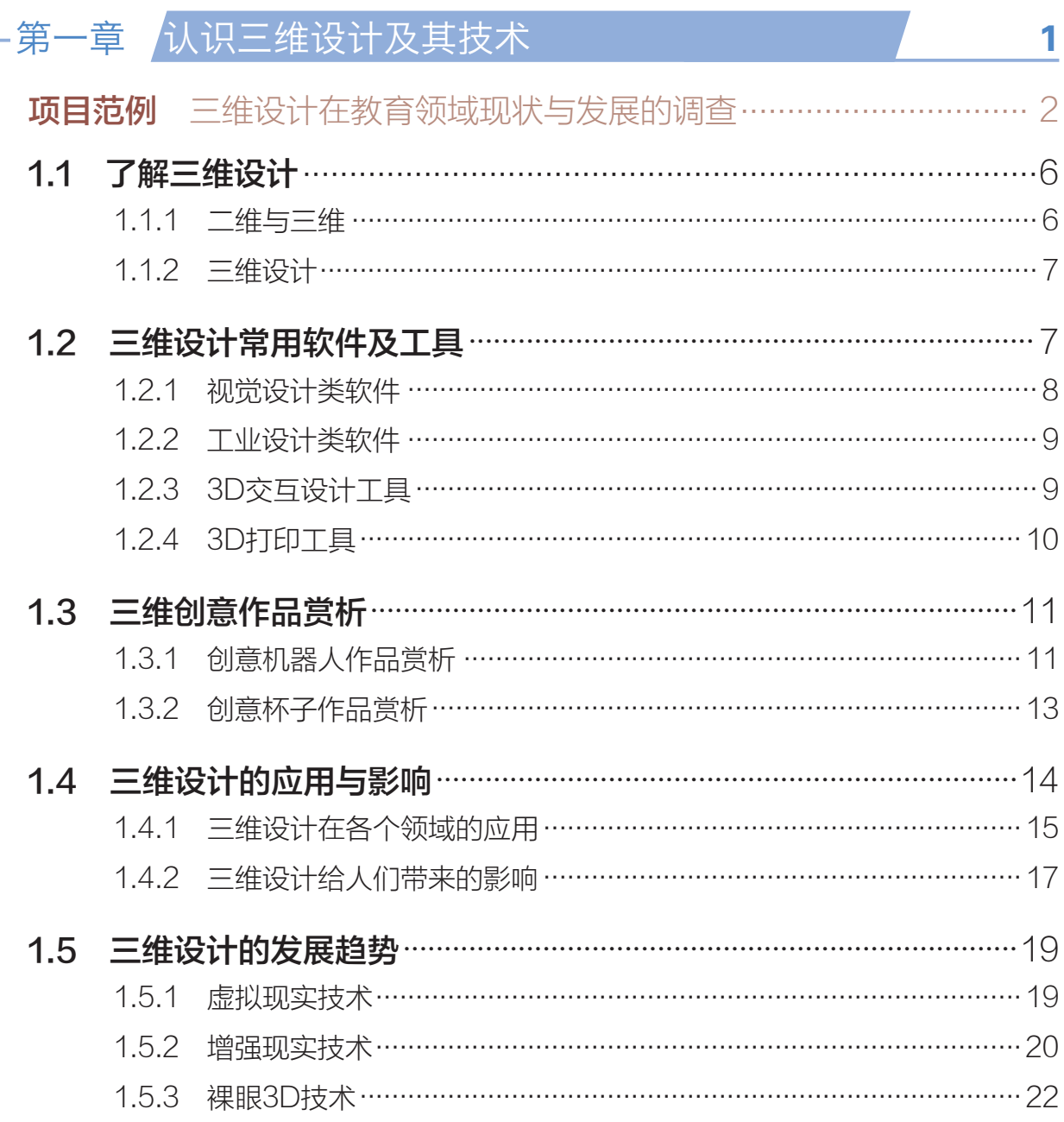

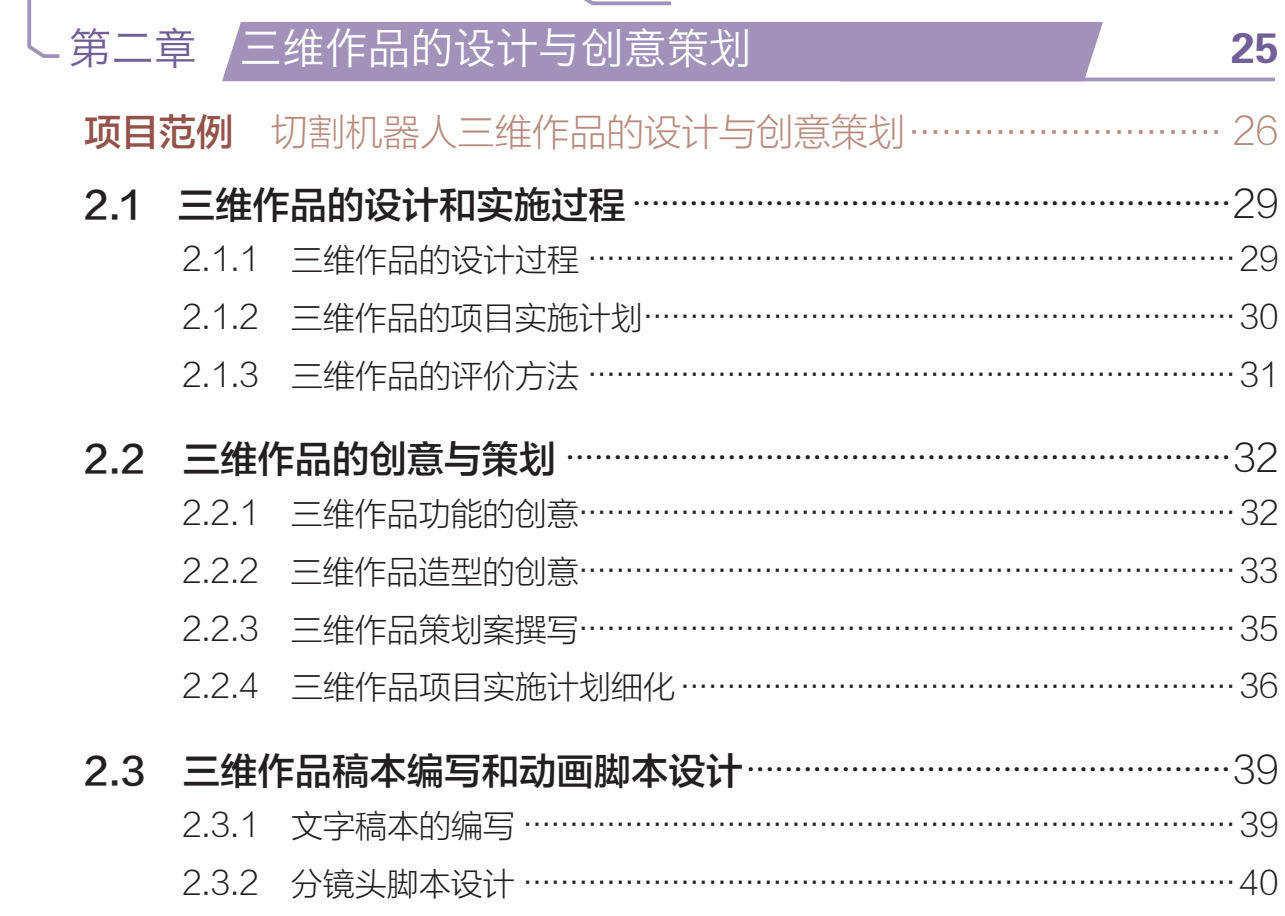

# - 第三章 / 三维模型设计与制作

**项目范例** 切割机器人的三维模型设计与制作…………………………… 46 3.1 三维模型设计活动 ………………………………………………………………………50 3.1.1 三维模型制作的实施 …………………………………………………………… 50 3.1.2 基本三维物体的创建 ………………………………………………………… 52 3.1.4 三维模型的浏览 …………………………………………………………………… 55 3.2 三维模型的工作原理与工具……………………………………………………56 3.2.1 三维模型构成的原理 …………………………………………………………… 57 3.2.2 点、边、面的操作 ………………………………………………………………… 58 3.2.3 三维建模工具 ……………………………………………………………………… 59 3.3.1 基本几何体建模法 ………………………………………………………………… 61

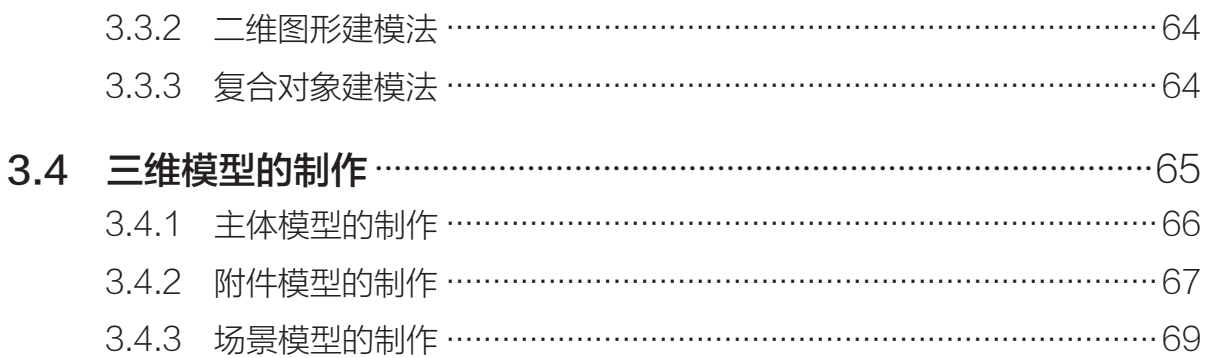

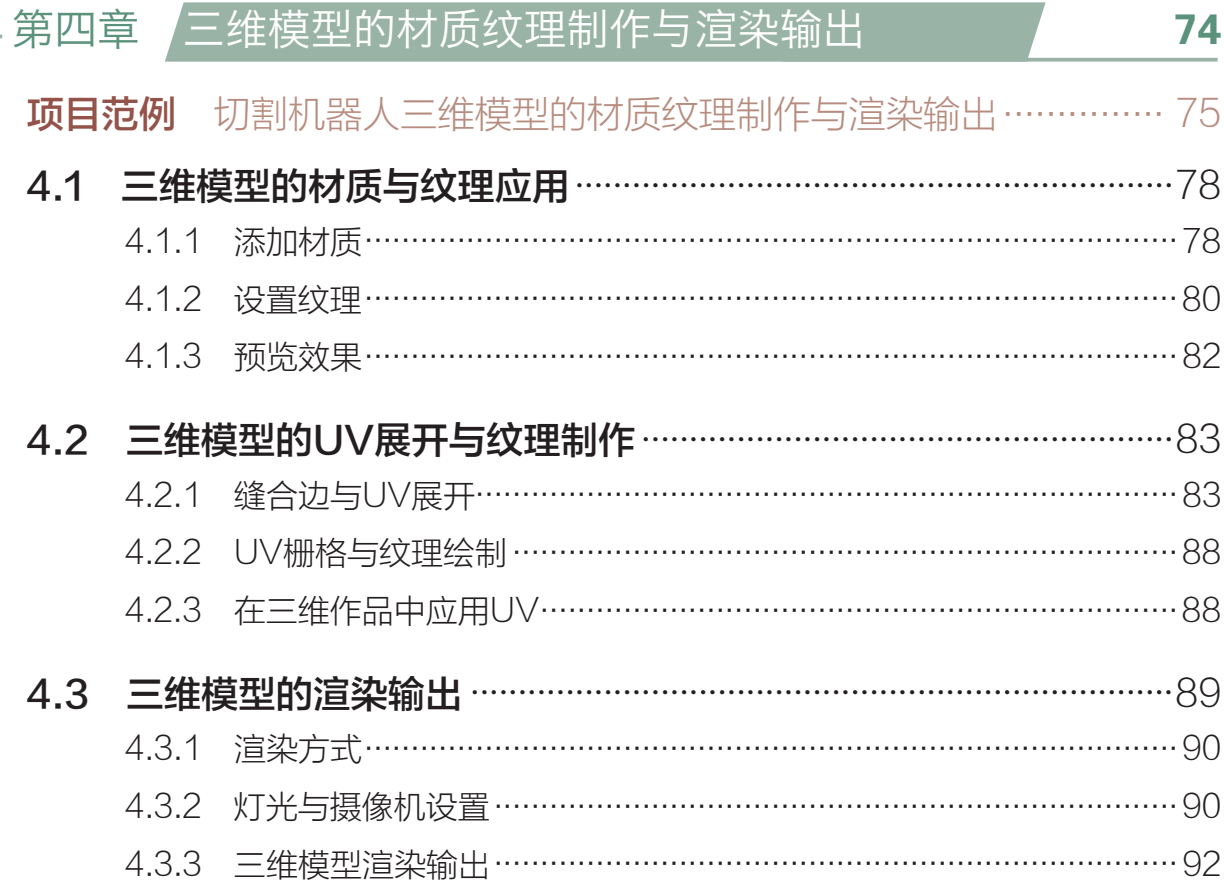

# 、<br>第五章 <mark>三维动画设计与制作</mark>

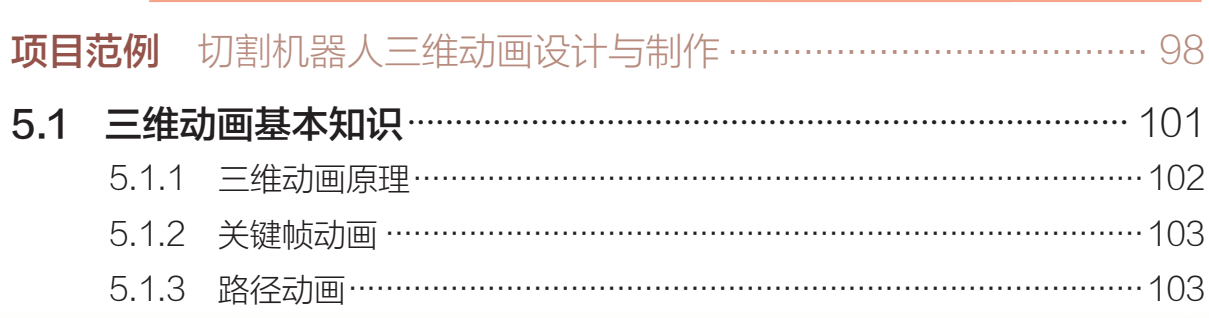

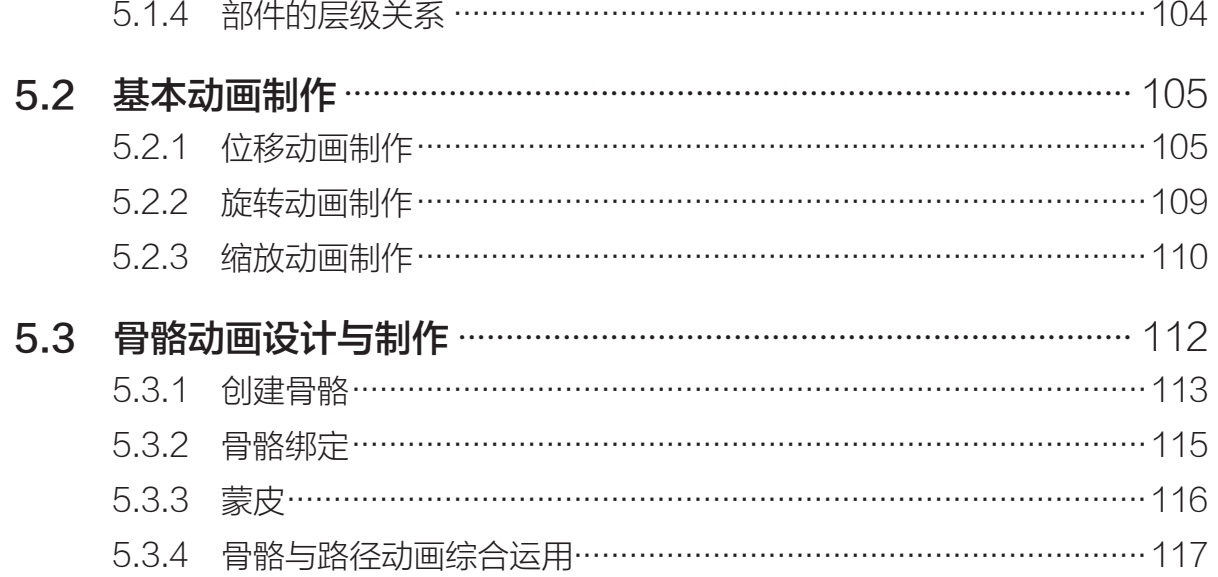

# L 第六章 /三维作品的发布与评价

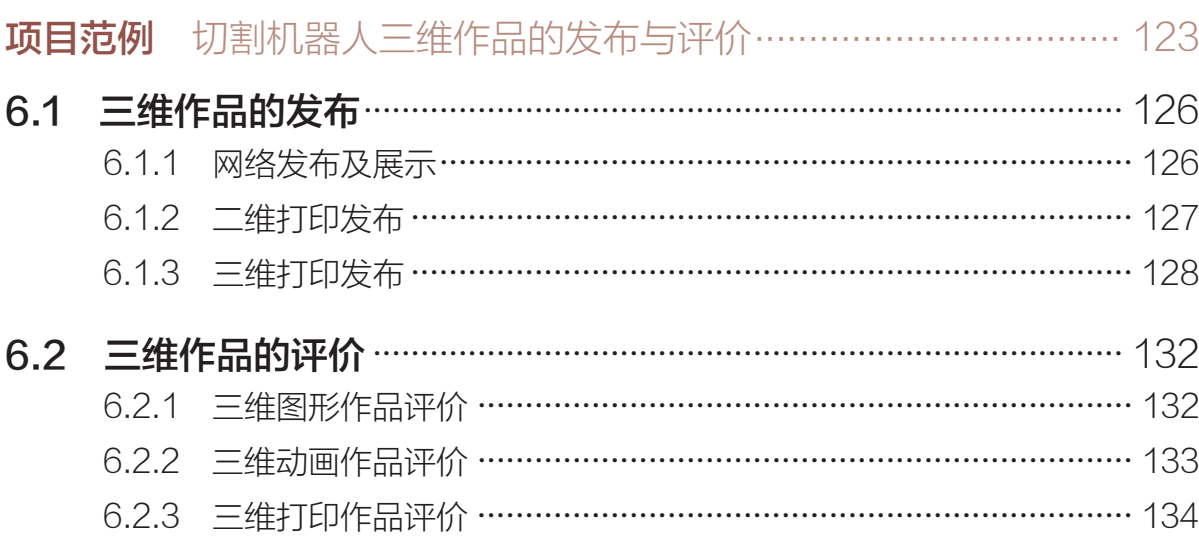

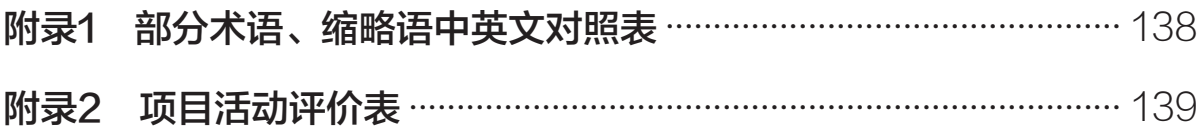

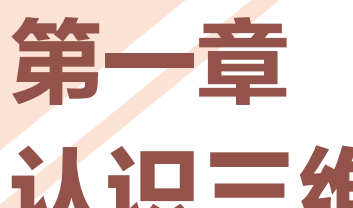

# 认识三维设计及其技术

三维设计广泛应用于工业设计、影视、游戏、建筑、医学等领 域,并呈现出蓬勃发展的态势,成为再现现实世界事物、呈现创意及 解决设计疑难问题等方面的有力工具,其普及化成为必然的趋势。作 为21世纪的未来人才,同学们通过学习与应用三维设计方法,既可以 学会设计和制作创意机器人等三维作品,又可以培养自己的空间想象能 力,发展科学、技术、工程、人文艺术、数学等学科的综合性思维能力。

本章将通过"三维设计现状与发展的调查"项目和案例分析,进 行自主、协作、探究学习,让同学们描述三维设计及相关技术的现状 和发展趋势,能具体说明三维设计及相关技术给人们生活、工作、学 习带来的影响;认识三维设计及相关技术在数字化环境中的普遍性; 了解三维设计及相关技术在不同领域的实际应用;初步鉴赏他人作 品,体会作品所表达的创作思想,理解其中蕴含的创意,从而将知识 建构、技能培养与思维发展融入运用数字化工具解决问题和完成任务 的过程中,促进信息技术学科核心素养达成,完成项目学习目标。

## ■ 了解三维设计

- ◆ 三维设计常用软件及工具
- **イ**三维创意作品常析
- ◆ 三维设计的应用与影响
- 三维设计的发展趋势

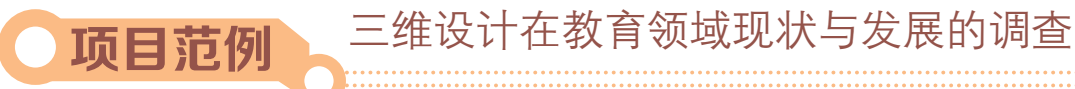

# 情 境

国务院正式印发了《"十三五"国家战略性新兴产业发展规划》(以下简称《规 划》),数字创意产业首次被纳入国家战略性新兴产业发展规划,并成为与新一代信息 技术、生物、高端制造、绿色低碳产业并列的五大新支柱。《规划》提出要加大空间和 情感感知等基础性技术研发力度,加快虚拟现实、增强现实、全息成像、裸眼三维图形 显示(裸眼3D)、交互娱乐引擎开发、文化资源数字化处理、互动影视等核心技术创新 发展……数字创意产业迎来黄金时代,三维设计与之有着紧密的联系,三维设计在各行各 业均已有了广泛应用,给人们的生活、工作和学习带来了一定的影响。而三维动画、虚拟 现实等三维设计及其技术也在课堂教学中得到了应用,如图1-1所示是物理学科的三维动 画,能生动形象地帮助学生理解抽象的原理。不少学生也结合实际生活的问题和需要将自 己的创意通过三维设计呈现出来,例如图1-2所示的3D未来智造设计作品《自行车非接 触式自发电灯》,其作者是一名中学生。这是一款根据电磁感应原理设计的电灯,内含线 圈和磁铁转子,通过车轮转动切割磁感线使线圈产生电流,即不需要电池就能使LED灯发 光,为夜晚骑车提供安全保障。

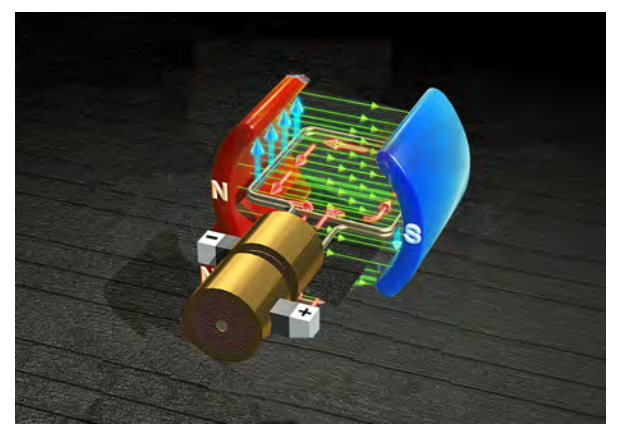

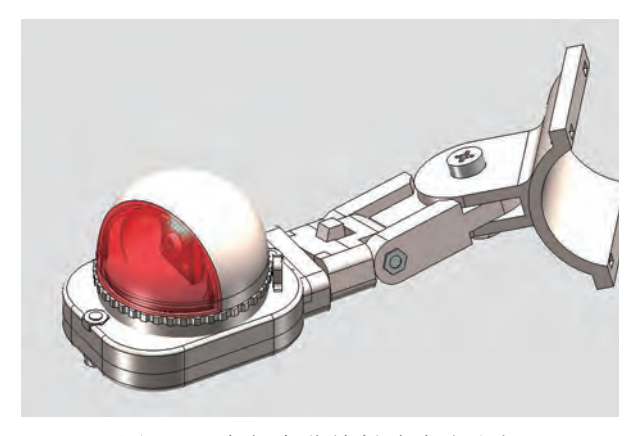

图1-1 物理三维动画 不可以 不可以 网1-2 自行车非接触式自发电灯

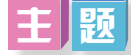

三维设计在教育领域现状与发展的调查

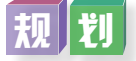

根据项目范例的主题,在小组中组织讨论,利用思维导图工具,制订项目范例的学习 规划,如图1-3所示。

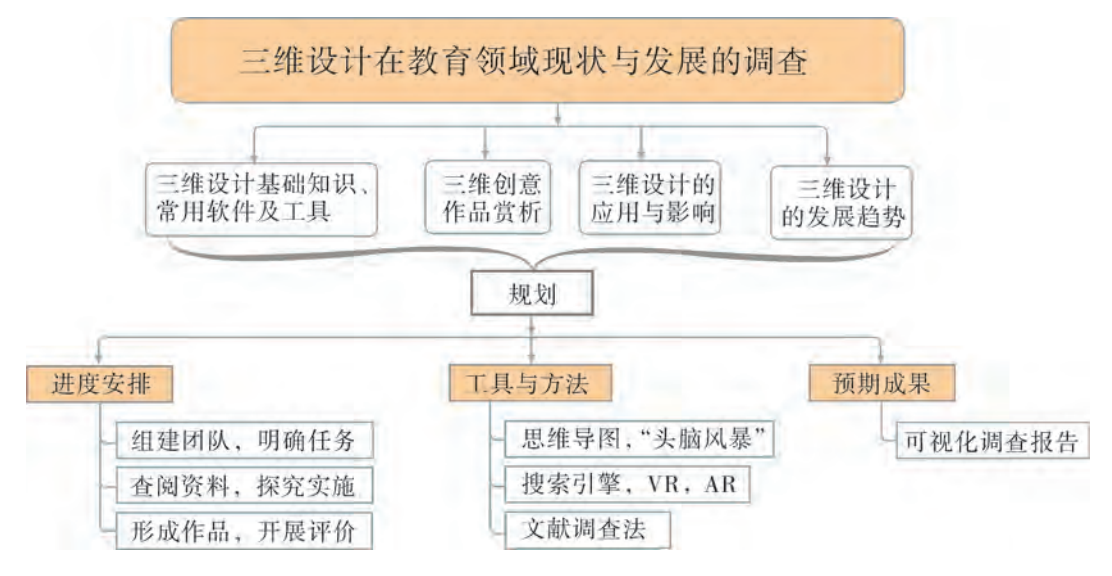

图1-3 "三维设计在教育领域现状与发展的调查"项目学习规划

探究

根据项目学习规划的安排,通过调查、案例分析、文献阅读和网上资料搜索,开展 "三维设计在教育领域现状与发展的调查"项目学习探究活动,如表1-1所示。

| 探究活动                     | 学习内容                        |                                                                              | 知识技能                                                                             |  |
|--------------------------|-----------------------------|------------------------------------------------------------------------------|----------------------------------------------------------------------------------|--|
|                          | 二维与三维的<br>区别。               | 从二维矩形变为三维立体图<br>形的探究。                                                        | 初步了解三维设计及相关技术的基                                                                  |  |
| 三维设计基<br>础知识、常用<br>软件及工具 | 三维设计。<br>了解三维设计<br>常用软件及工具。 | 观察在平面显示器上展现的<br>三维图像。<br>调查三维设计常用软件的功<br>能特点、适用范围及售价。<br>安装相关三维设计软件进<br>行操作。 | 础知识、常用软件及工具。<br>进一步了解三维设计及相关技术的<br>基础知识、常用软件及工具。<br>通过调查和案例分析描述三维设计<br>及相关技术的现状。 |  |
| 三维创意作<br>品赏析             | 对多个创意作<br>品进行赏析。            | 对创意机器人学生作品进行<br>赏析, 讨论其创意和特色。<br>对创意杯子作品进行赏析。                                | 了解三维设计创意的重要性。<br>能查找学习资源, 运用三维设计的<br>思想、方法与技术进行创作与表达。                            |  |

表1-1 "三维设计在教育领域现状与发展的调查"项目学习探究活动

## 第一章 认识三维设计及其技术

(续表)

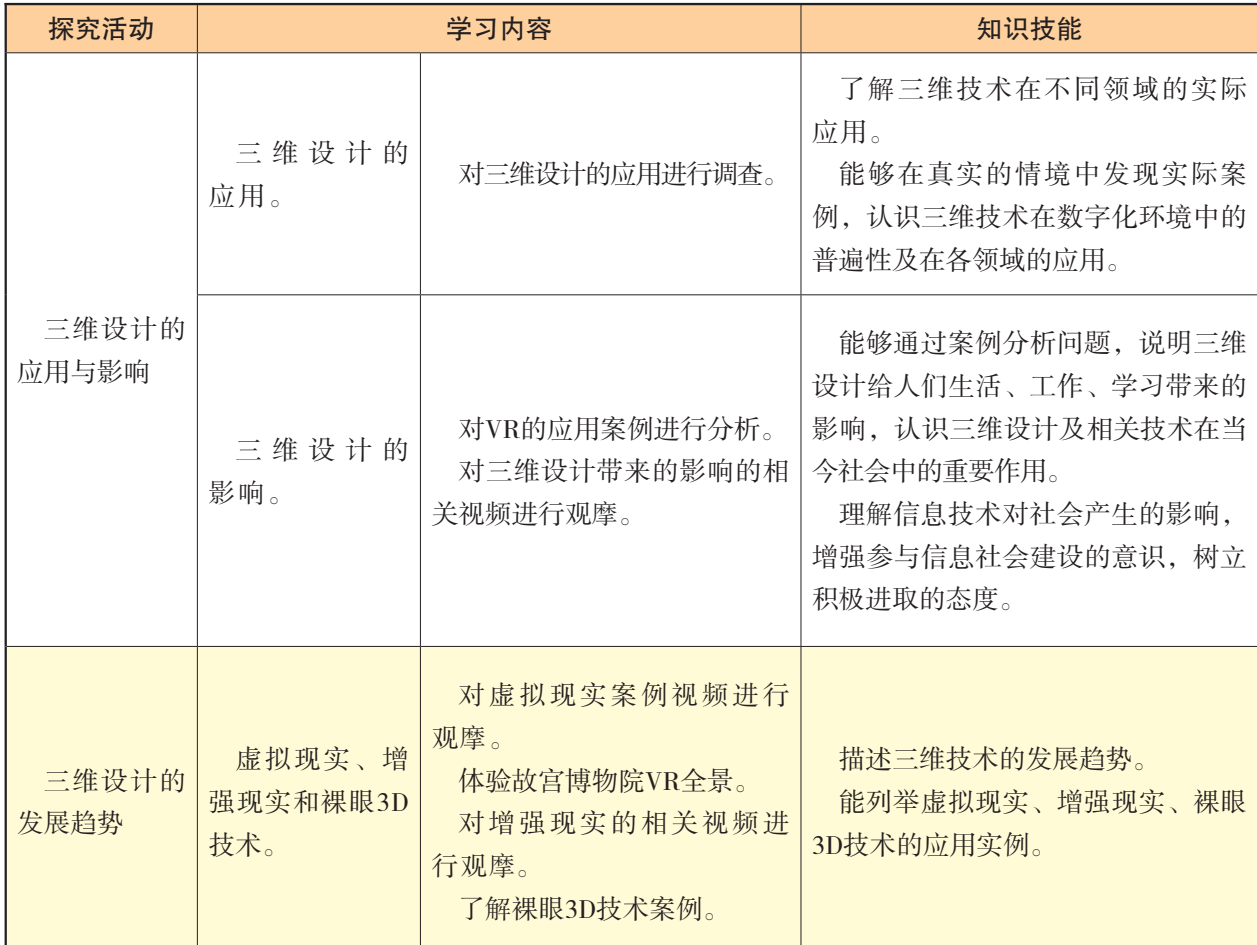

实 施

实施项目学习各项探究活动,进一步调查三维设计在教育领域的现状与发展。

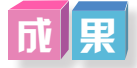

在小组开展项目范例学习过程中,利用思维导图工具梳理小组成员在"头脑风暴"活 动中的观点,建立观点结构图,运用多媒体创作工具(如演示文稿、在线编辑工具等)综 合加工和表达,形成项目范例可视化学习成果,并通过各种分享平台发布,共享创造、分 享快乐。例如,运用在线编辑工具制作的"三维设计在教育领域现状与发展的调查"可视 化报告,可以在教科书的配套学习资源包中查看,其目录截图如图1-4所示。

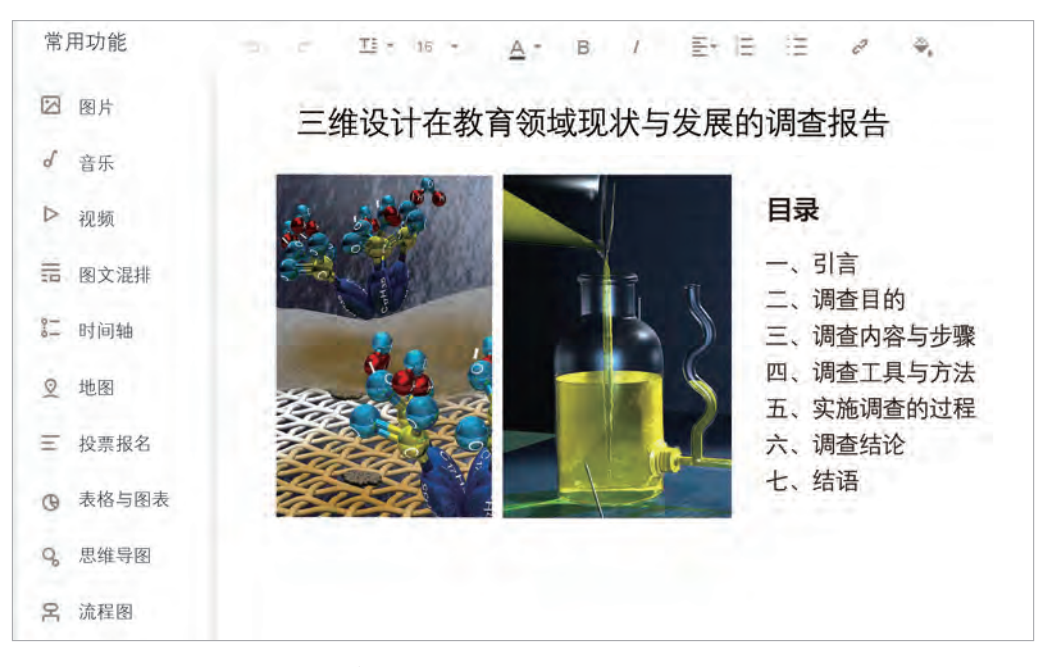

图1-4 "三维设计在教育领域现状与发展的调查"可视化报告的目录截图

评 价

根据教科书附录2的"项目活动评价表",对项目范例的学习过程和学习成果在小组 或班级上进行交流,开展项目学习活动评价。

# 项目选题

同学们以3~6人组成一个小组,选择下面一个参考主题,或者自拟一个感兴趣的主 题,开展项目学习。

- 1.三维设计在建筑装修领域现状与发展的调查
- 2.三维设计在影视游戏领域现状与发展的调查
- 3.三维设计在展览及表演领域现状与发展的调查

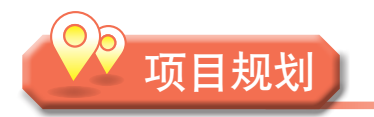

各小组根据项目选题,参照项目范例的样式,利用思维导图工具,制订相应的项目 方案。

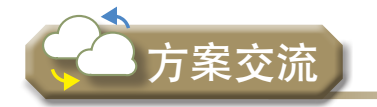

各小组将完成的方案在全班进行展示交流,师生共同探讨、完善相应的项目方案。

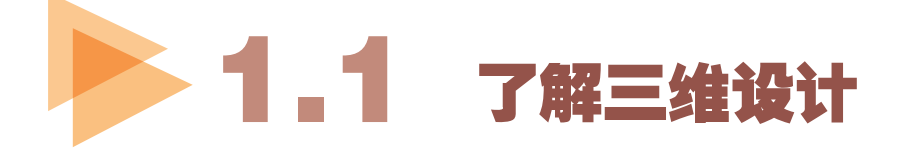

现实世界是立体三维的,但表达可视信息的图片、视频等基本都是二维的,而二维图 像在采集和显示的过程中丢掉了实际事物大量、重要的第三维信息。这些二维图像无法满 足人类大脑信息处理的需要,人脑更需要获取与现实事物完全一致的三维信息。三维设计 及其相关技术发展迅猛,成为产品设计、制造、管理、市场、服务、消费等方面的创新基 础和竞争高地,三维技术的研发与应用关系着中国产业结构的优化升级,下面就让我们一 起来学习三维设计吧!

# 1.1.1 二维与三维

二维信息是在一个平面上的信息,即只包含两个维度上的信息。例如,在一张纸上所 呈现的内容可以看作是二维的,只有面积,没有体积。二维空间是指仅由长度和宽度(在 几何学中为X轴和Y轴)两个要素所组成的平面空间,只向所在平面延伸扩展。通常所说 的三维是指在平面二维系中再加入一个方向向量构成的空间系。三维空间系有三个坐标 轴,即X轴、Y轴、Z轴,其中X表示左右空间,Y表示上下空间,Z表示前后空间,这样就 形成了人的视觉立体感。

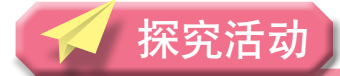

## ||思 || 若

回顾高中数学中立体几何的相关知识,思考 图1-5中的二维矩形按以下操作后会如何变化。

(1)沿Z轴进行拉伸,将会形成什么立体 图形?

(2)沿X轴或Y轴进行旋转,将会形成什么 立体图形?

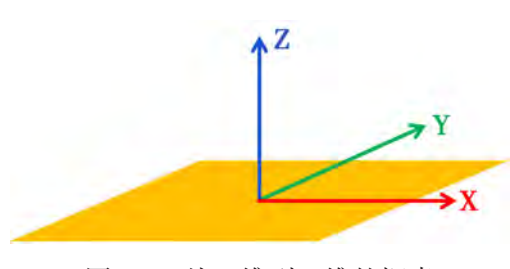

图1-5 从二维到三维的探索

(3)尝试将旋转轴定在不同位置进行旋

转,例如将旋转轴定为矩形的对称轴或矩形的某一边进行旋转,将会形成什么立体图形?

(4)若把矩形换成圆形、三角形等其他平面图形进行上述的操作,又会形成怎样的 立体图形?

# 1.1.2 三维设计

三维设计作为一种立体化、形象化的新兴设计方法,已经成为新一代数字化、虚拟 化、智能化设计平台的重要基础。它是建立在平面和二维设计的基础上,让设计目标更立 体化、更形象化的一种新兴设计方法。三维设计相关的技术包括了三维作品的设计软件及 发布、呈现三维作品的软硬件技术等。

传统的三维设计通常是通过计算机软件进行立体建模,形成表达三维特征的数字信 息,然后在平面显示器上显示出立体影像的系列技术。随着技术的发展,三维图像的呈现 更为立体, 例如广为流行的3D电影, 观众佩戴偏光式3D眼镜就可看到立体影像; 全息投 影可让观众裸眼就看到立体影像。

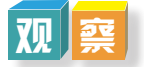

图1-6和图1-7是利用三维软件Blender设计的机器人三维图形,在显示器上可多视角 呈现机器人的立体造型。传统的三维技术利用了立体视觉的心理暗示线索,如纹理、遮 挡、阴影、几何透视、结构级差等,通过计算生成能表达这些特征的数据,从多个角度来 展示物体的三维信息,并且调整色彩、灰度、光线以及遮挡、阴影等参数形成不同效果, 在二维显示平面上展现出物体的三维影像,让人们观看后产生视觉上的立体感。

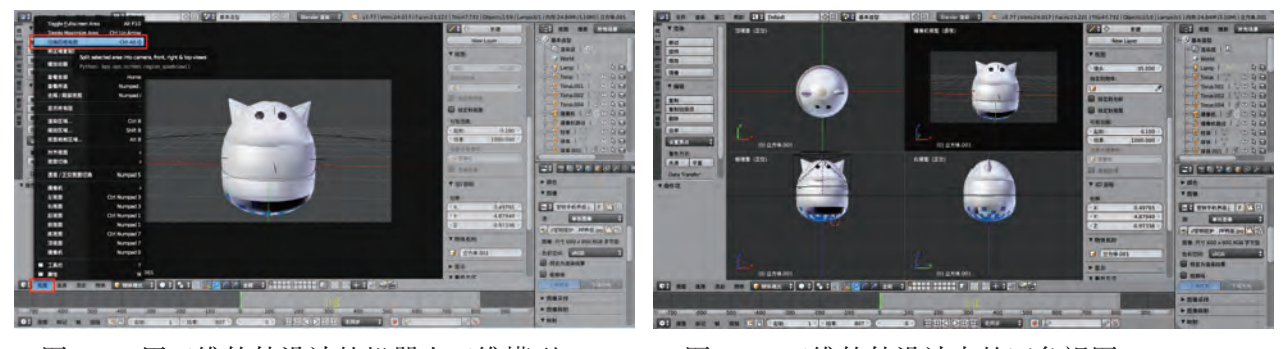

图1-6 用三维软件设计的机器人三维模型 图1-7 三维软件设计中的四角视图

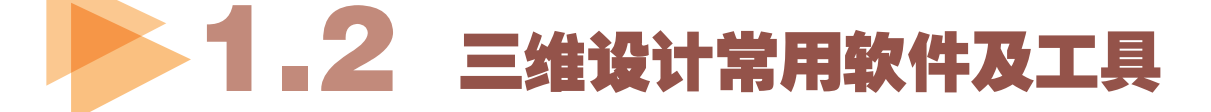

三维作品需要通过三维设计软件建立模型、制作动画,完成设计后可以通过3D打印工 具将作品打印出来进行真实呈现。目前常用的三维软件和相关工具很多,各有所长,可根 据需要进行选择使用。

# 1.2.1 视觉设计类软件

影视、广告等行业的三维作品追求视觉效果,所使用的三维软件主要侧重艺术效果, 并不十分追求结构的精确严谨。适合进行视觉设计的软件品种多样,3DS MAX是当前比较 著名的三维软件, MAYA是高级的三维动画软件, 在影视、广告行业使用者众多。Blender 是一款非常流行的工业软件,用于某些顶级影视作品的制作。Blender软件的源代码是公开 的,任何人都可以根据自己的需要修改或贡献程序代码,非常符合专业人士、小型工作 室等需求,还被动画工作室采用。对比其他三维设计软件来说,Blender软件对电脑配置 要求不高,并且软件可以免费下载使用。

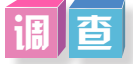

通过上网搜索、市场调查等方式对各种三维设计软件进行对比,并填写表1-2。

| 软件名称        | 功能简介 | 优点 | 市场价格 |
|-------------|------|----|------|
| 3DS MAX     |      |    |      |
| <b>MAYA</b> |      |    |      |
| Poser       |      |    |      |
| Blender     |      |    |      |
|             |      |    |      |

表1-2 多种三维设计软件比较

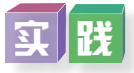

同学们进行Blender软件(本书统一使用Blender2.77a版本)安装和初始化设置的实 践,具体步骤可参考本书配套学习资源包"第一章""三维设计软件"目录下"Blender安 装及初始化设置操作"。

全国中小学电脑制作活动中3D创意设计(创新未来设计)项目使用的中小学创新设 计软件V2.0设计三维作品,也是基于Blender软件开发的,可在活动网站免费下载试用版。 使用中小学创新设计软件V2.0设计的文件扩展名为.cn3d,而使用Blender设计的文件扩展名 为.blend。尝试修改三维作品的扩展名,并分别使用这两种软件打开。

# 1.2.2 工业设计类软件

用于工业设计的三维软件,对结构的精确严谨、实用性、作品尺寸等方面有相对严格 的要求,常见的软件包括SolidWorks,CAXA3D和AutoCAD等。

#### 1. SolidWorks

如图1-8所示的SolidWorks软件有功能强大、易学易用和技术创新三大特点,能够提供 不同的设计方案,减少设计过程中的错误以及提高产品质量。

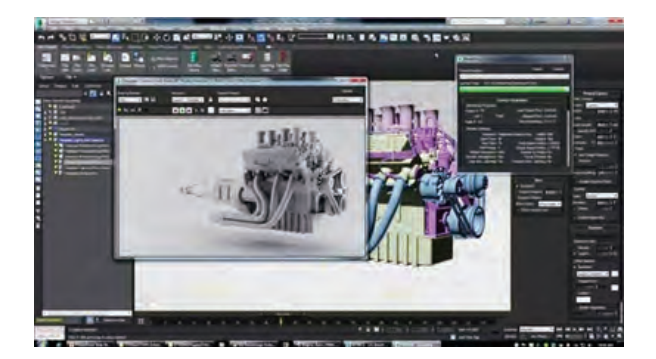

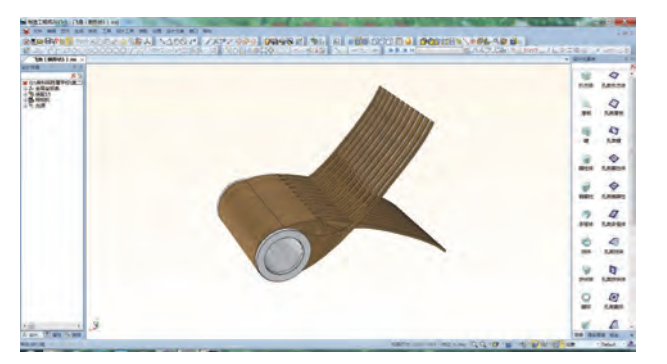

图1-8 SolidWorks软件界面 图1-9 用CAXA3D设计的《飞鱼》作品

#### 2.CAXA3D

CAXA3D实体设计是一套面向工业的三维设计软件,它突出地体现了新一代CAD技术 以创新设计为发展方向的特点,能为企业快速完成新产品设计、响应客户的个性化需要提 供有力的帮助。目前也有不少中小学生利用这个软件设计创意作品,图1-9学生作品《飞 鱼》就是利用CAXA3D设计的。

#### 3.AutoCAD

AutoCAD是一款自动计算机辅助设计软件,可以用于二维制图和基本三维设计。使用 它无须懂得编程,即可自动制图,广泛应用于土木建筑、装饰装潢、工业制图、工程制 图、电子工业、服装加工等多个领域。

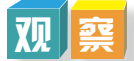

打开教科书配套学习资源包"第一章"目录下的"CAXA3D设计作品",欣赏利用工 业设计类软件设计的三维动画,并分析其与利用视觉设计类软件设计的作品的差异。

# 1.2.3 3D交互设计工具

目前3D作品的交互设计主要通过游戏引擎来实现,游戏引擎是指一些已编写好的可编 辑电脑游戏系统或者一些交互式实时图像应用程序的核心组件。游戏引擎为游戏设计者提供 了各种编写游戏所需的工具,其目的在于让游戏设计者能容易和快速地做出游戏。

#### 1. Unity 3D

Unity3D是多平台的综合型游戏开发工具,能让玩家轻松创建诸如三维视频游戏、建 筑可视化、实时三维动画等类型的互动内容,是一个以交互的图形化开发环境为首要方 式、全面整合的专业游戏引擎。

#### 2.虚幻引擎

虚幻引擎(Unreal Engine)是为开发游戏而制作的软件, 从二维的移动平台游戏到主 机平台的大作,能使开发人员快速地迭代其构想并看到效果。虚幻引擎技术不仅驱动发布 了上百款游戏, 还致力于实时3D电影、模拟培训、可视化程序等。

#### 3. CryEngine游戏引擎

CryEngine游戏引擎具有许多绘图、物理和动画的技术,并且可以实现游戏部分的加 强,目前已经应用在多种游戏中。

# 1.2.4 3D打印工具

3D打印是一种以数字模型文件为基础,运用粉末状金属或塑料等可黏合材料,通过逐 层打印的方式来构造物体的技术,图1-10所示的是利用桌面3D打印机打印三维作品。3D 打印通常是采用数字技术材料打印机来实现的,在模具制造、工业设计等领域常被用于制 造模型,后来逐渐用于一些产品的直接制造,甚至打印零部件等。

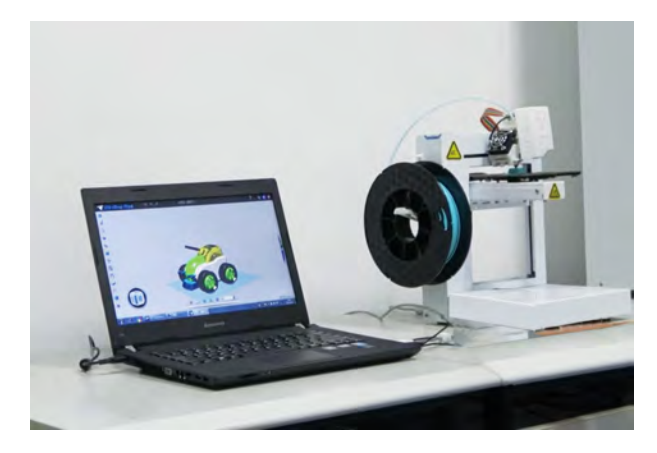

图1-10 利用桌面3D打印机打印三维作品 图1-11 3D打印建筑作品

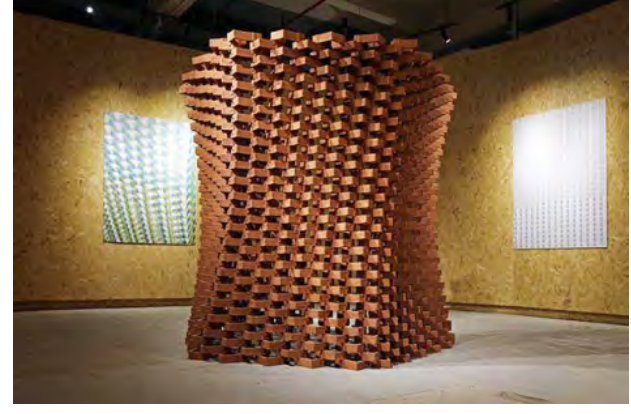

随着技术的发展,3D打印的硬件及软件不断推陈出新。目前的桌面3D打印机主要识 别STL格式的3D模型文件,把STL格式的3D模型文件导入例如Cura, Repetier Host等软件中 就可以进行3D打印了。3D打印材料也不仅仅局限于金属和塑料,还包括混凝土、水泥等 等,图1-11是某建筑机器人制造实验室团队使用赤土砖打印而成的亭子。

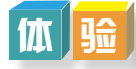

上网搜索Cura软件的相关资料和安装软件,尝试安装Cura软件。

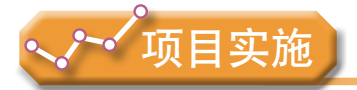

各小组根据项目选题及拟订的项目方案,结合本节所学知识,初步完成调查报告的 引言、调查目的、调查内容与步骤、调查工具与方法。此外,实施调查的过程包括以下 内容。

1. 三维设计及相关技术的基础知识。

2. 三维设计常用软件和工具。

# 1.3 三维创意作品赏析

创意是具有新颖性和创造性的想法,它是指基于对现实存在事物的理解以及认知所 衍生出的一种新的抽象思维和行为潜能。《功夫熊猫》是大家比较熟悉的动画片,讲述 了一只笨拙的熊猫立志成为武林高手的故事,它是以中国功夫为主题的动作喜剧电影, 将人的各种情感赋予动物身上并融合了许多中国元素。这部电影的高票房主要在于其中 的新奇创意。

# 1.3.1 创意机器人作品赏析

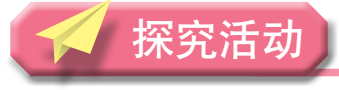

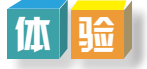

小李同学利用Blender软件设计了三 维作品《宠物陪护机器人》,如图1-12 所示。她的灵感源于现实生活中陪护爱 犬的需要。作品富有独特创意,在2016 年第十七届全国中小学电脑制作活动中 获得3D创意设计(创新未来设计)全国 一等奖。下面大家一起来分享她的无限 创意吧!

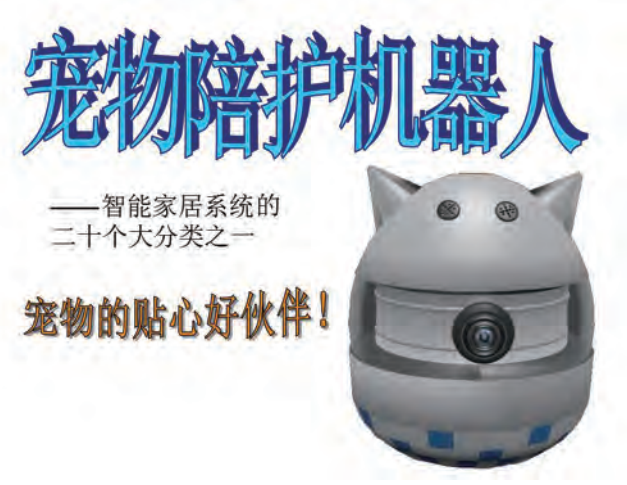

图1-12 三维作品《宠物陪护机器人》

#### 1.创意作品设计思路分析

现在不少人家里都养宠物,但由于工作繁忙等原因,导致陪伴宠物的时间少之又少。于

是,小李同学设计"宠物照看与 动物管制智能机器人"的想法应 运而生。她开始使用三维设计软 件着手设计一个专门陪护宠物的 机器人,梦想让每个宠物的主人 都能更方便地照顾自己的宠物。

一开始,小李只是想做一个 可以通过摄像头看到宠物的小产 品而已,但经过对身边宠物的观 察,得到了很多启发和想法,在 设计过程中又否定了很多方案, 最终选择了现在的方案。她在思 考过程中画了如图1-13所示的 草图。

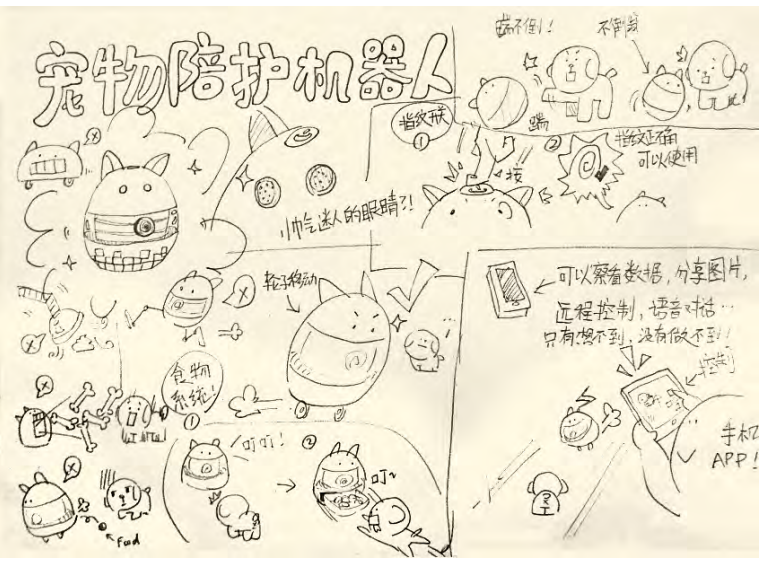

图1-13 设计思路草图

### 2.造型及功能创意设计赏析

(1)整体造型设计。

机器人造型要呆萌可爱,坚硬的外壳要防水耐咬。上部材料为塑料,下部在塑料壳内 填入密度大的材质,上轻下重,可以形成不倒翁的效果。宠物可以推它、摇它,有一定的 游戏性和吸引力,并且不易侧翻,安全可靠。

(2)部件设计与功能。

宠物陪护机器人的各部件设计如图1-14所示。详细功能可参考教科书配套学习资源包 "第一章"目录下"创意作品案例"的"宠物陪护机器人创意设计说明"。

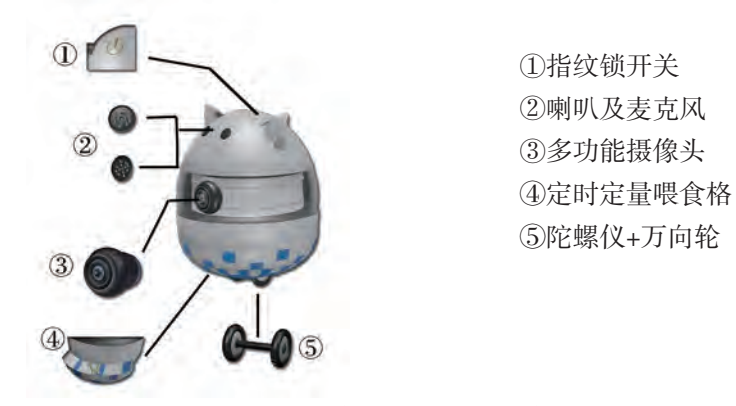

图1-14 宠物陪护机器人部件设计

(3)外拓功能设计。

宠物陪护机器人还有一项外拓功能,宠物主人可以通过手机APP端设定镜头上下转动 或旋转,360度无死角全景拍摄、监测,还能分享宠物的照片和影像。主人可以在喂食格

中事先装好适量的食物,并在手机APP端设定喂食的时间,即使主人不在家,也不怕宠物 饿着了。

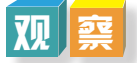

同学们打开配套学习资源包"第一章"目录下"创意作品案例"的"宠物陪护机器 人",欣赏上述创意机器人作品,进一步理解三维作品的创意。

# 1 . 3 . 2 创意杯子作品赏析

创意起源于人类的创造力、技能和才华,创意来源于社会又指导着社会发展,而精彩 的创意许多时候是源于生活的。我们平时喝水的杯子,利用3D软件可以设计成富有艺术 感,也可以设计出具有特殊功能,例如图1-15左边所示的杯子,可以测量水的温度,可以 听音乐,可以接收天气预报,还可以看新闻……图1-15右边所示则是模拟树叶卷成一个造 型独特的茶杯。

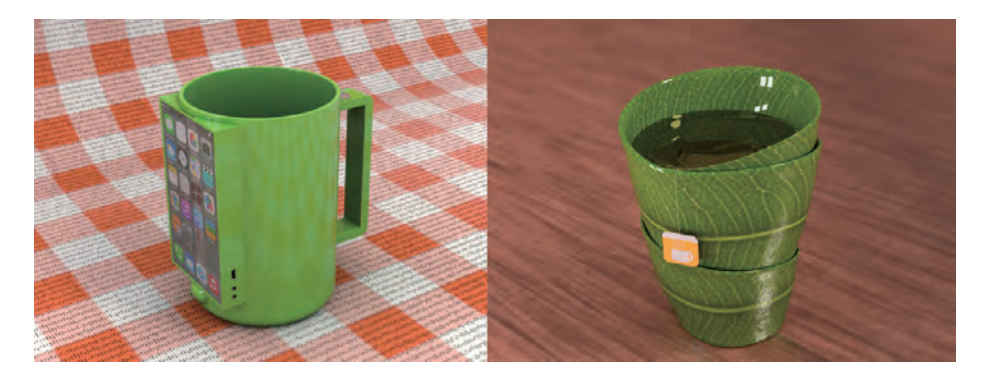

图1-15 创意杯子案例

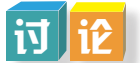

继续欣赏教科书配套学习资源包"第一章"目录下"创意作品案例"中的案例,或通过网 络、书籍了解和欣赏更多的创意作品,以小组为单位讨论这些三维作品所具有的创意和特色。

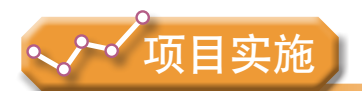

各小组根据项目选题及拟订的项目方案,结合本节所学知识,在小组开展的调查报告 中添加三维创意作品的案例说明。

- 1. 创意作品设计思路分析。
- 2. 造型及功能创意设计赏析。

# 1.4 三维设计的应用与影响

近年三维设计及相关技术日趋成熟与普及,在影视、游戏、教育、医学、制造业、航 天、汽车、网络、工业等各行各业日益受到青睐,并不断发展壮大,一个以3D取代2D、 立体取代平面、虚拟模拟现实的三维浪朝正在各个领域迅猛掀起。

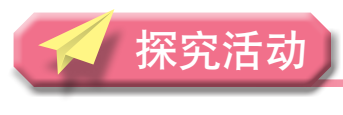

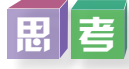

三维设计及相关技术的应用已经深入我们的生活当中,阅读以下案例材料,对三维设 计在生活中的应用与影响进行思考。

#### 专家研制出3D打印假肢,帮助无手男子圆梦

某专家模仿《星球大战》中的高科技仿生制造技术,发明出一种先进的廉价3D打印 假肢技术。目前,该技术已在一名23岁、天生无手男子身上试验成功(图1-16),在未来

有望造福更多残疾人士。这名生来就没有 右手的男子,找到该专家希望能帮自己制 作一只像《星球大战》男主卢克·天行者 (Luke Skywalker)一样的机械手。在扫描 过左手之后,该专家利用先进的3D打印技 术,仅用40个小时就成功制作出一只机器 仿生右手。该男子接手成功后说道:"接 上的右手,感觉就像戴了一副手套一样。 我没想到接个假手竟然这么简单便宜,倘 若我能早点来找他就好了,对于能有一只 和卢克一样的假手,我很自豪。"

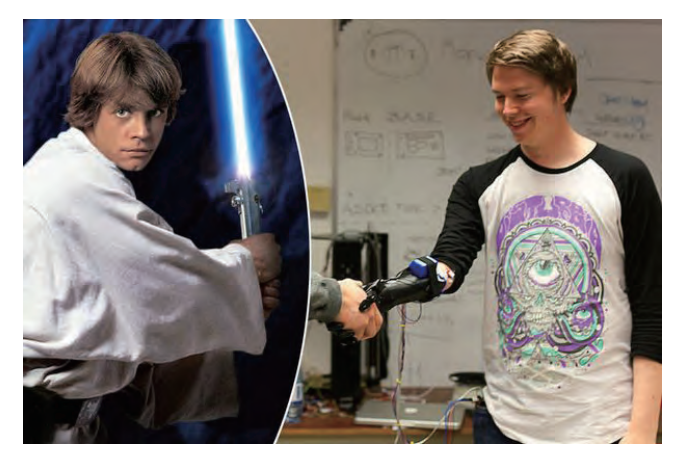

图1-16 利用3D打印技术制作的假肢

三维设计已经实际应用于医学领域当中,特别是3D打印义肢已经成为最生动的案例。 采用3D打印技术制作义肢相比传统工艺有着极大的优势,造价低廉,能极大程度地弥补伤 残人士的缺陷。三维技术的发展正在不断地改造生活和造福人类!

# 1 . 4 . 1 三维设计在各个领域的应用

#### 1.教育领域

早期,三维技术在教学中的应用以提供信息呈现型的教学资源为主,不少实验或演变 过程通过三维动画呈现出来,给学生们极强的逼真感,使抽象的概念和理论更加直观和形 象。如图1-17所示的三维教学资源立体地呈现了草履虫的内部结构。

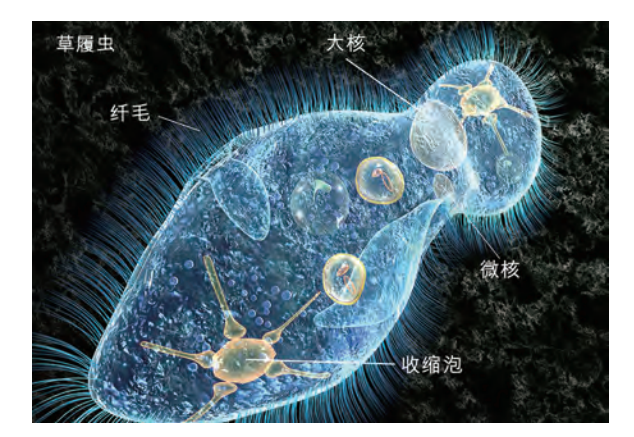

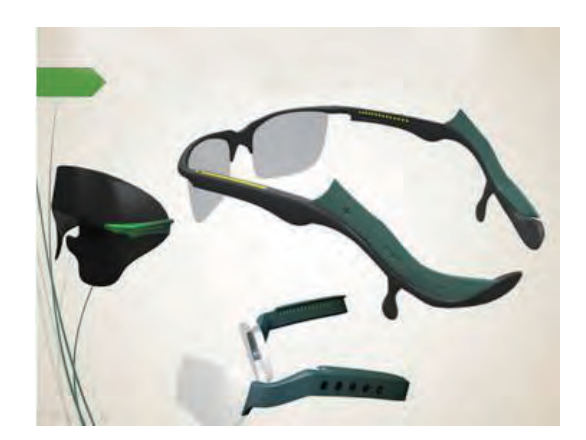

图1-17 草履虫3D教学资源 图1-18 3D创意作品《智能眼镜》

随着创客教育在国内的兴起,3D创意设计和3D打印教学大量涌现。图1-18是2017年 全国电脑制作活动3D创新未来设计一等奖获奖作品《Super glass——模块化·多功能语音 智能学生眼镜》,这是一款以模块化和人性化为特点的智能可穿戴设备,能有效地解决学 生学习中遇到的各项问题,如师生交流途径不足、学生坐姿不正、对眼部健康重视不够、 抽象思维能力不足等问题。越来越多学生将自己的奇思妙想及源于生活的各类创意利用三 维软件制作出三维作品,甚至利用3D打印显现出实体作品。

#### 2.建筑装修领域

三维动画技术在建筑领域得到了非常广泛的应用,包括房地产漫游动画、小区浏览动 画、三维虚拟样板房、楼盘3D动画宣传片、地产工程投标动画、建筑概念动画、房地产电 子楼书、房地产虚拟现实等。图1-19和图1-20是某学校建筑设计和场室装修设计的三维效 果图。

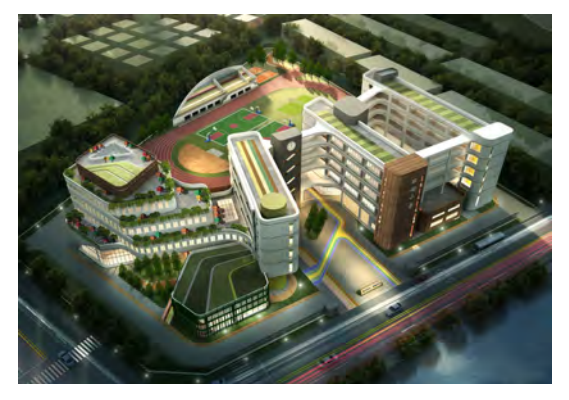

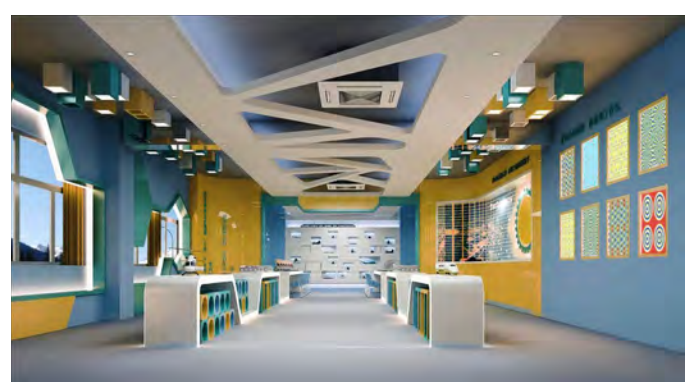

图1-19 建筑设计三维效果图 图1-20 装修设计三维效果图

#### 3.影视游戏领域

"3D立体电影"从动画类到真人类,再到两者结合,技术越来越成熟,达到高度逼 真的效果,例如,广受欢迎的3D电影代表作《阿凡达》、国产3D电影《捉妖记》等,如 图1-21所示。其中的三维造型、场景和动画都栩栩如生。而3D游戏使用3D模型来制作人 物、场景等,使游戏玩家可以在游戏中体会逼真的立体感,在全景状况下从各个角度来进 行游戏,大大地增加了游戏的自由度、趣味性及真实性,目前3D游戏已经成为主流的游戏 类型。

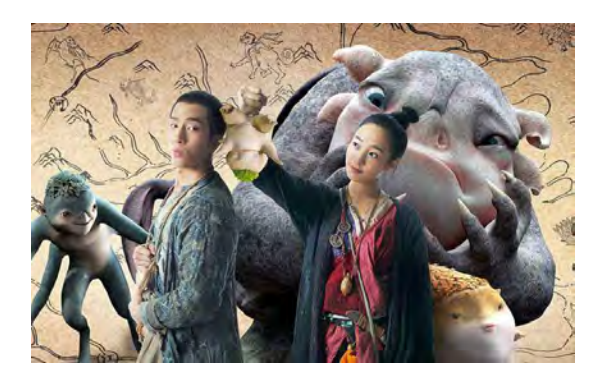

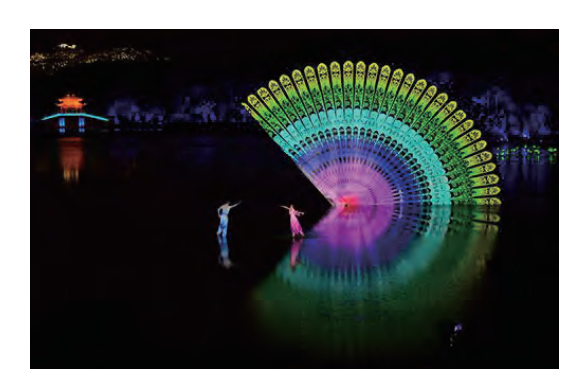

图1-21 国产3D电影《捉妖记》 图1-22 三维设计应用于文艺演出

#### 4.展览表演领域

三维技术可提供感观丰富、形象逼真、效果多样的视觉呈现,这项技术在一些博物 馆、展馆等展示场合和大型表演中的应用逐渐多起来,如图1-22所示是文艺演出场景,大 量3D全息投影技术为人们带来如诗如画的壮观视觉感受。

#### 5.产品设计领域

三维技术在产品设计领域中用于外观功能演示,不仅减少了成本,更将产品展示的全 面性、直观性和创新性提到了一个新的高度,三维产品设计的案例如图1-23和图1-24所 示。设计师可以便捷地将图纸直接转换成3D模型,设计创建出有特色的作品效果图;全方 位的三维动态演示、高精度的仿真模拟实验也进一步取代了实际产品的实验室实验,进而 缩短了产品开发周期,大大地提升了产品的市场竞争力。

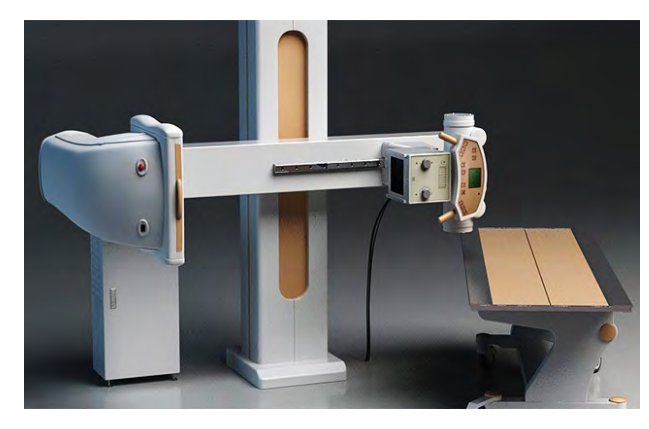

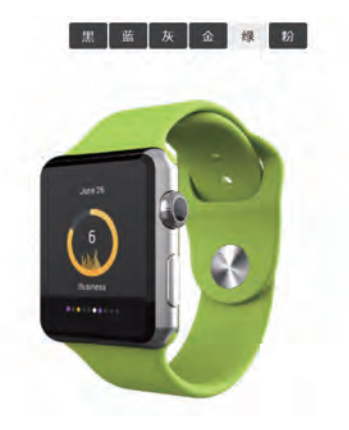

 图1-23 三维产品设计 图1-24 智能手表三维产品展示

#### 6.工业制造领域

随着国家对"智能制造"的大力推动,3D设计及其技术已经嵌入工业的整个流程,包

括工业设计、工程设计、模具设计、数控编程、仿真分析等,成为推动信息化与工业化融 合的发动机,是促进产业升级和自主创新的推动力。例如,飞机、汽车等具有高技术复杂 度的产品,部分传统工艺也逐步被数控设备替代。高效、精确制造要求深入发展专业化建 模、计算和仿真技术,对产品设计制造全过程的信息进行精确、全面的定义,利用模型来

控制产品设计和制造全部 业务流程。图1-25是机器 人工作站离线仿真系统, 用于提前检查各机器人是 否能按程序做出正确的动 作,以便对各机器人执行 的准确度进行调校,如正 确则将程序导入机器开始 生产,如不正确则需要修 改程序。

#### 7.医学领域

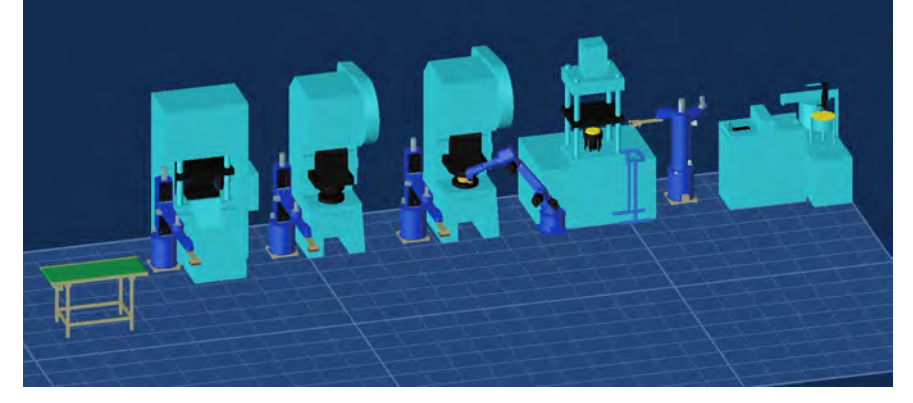

图1-25 机器人工作站离线仿真系统

除了3D打印制作假肢外,三维技术在医学影像等方面也有广泛应用,远程会诊和手术 都经常依赖三维技术。例如,用计算机重建三维图像,在屏幕上逼真地呈现人体器官等, 医务人员可以对三维图像进行放大、旋转、剖分等操作,有效提高了诊疗的有效性和科学 性。3D打印技术比较典型的应用包括3D手术预规划模型、手术导板、3D打印植入物,以及假 肢、助听器等康复医疗器械。如图1-26所示是3D打印定制钛金属助听器;如图1-27所示是儿 科3D打印手术导板,能帮助患有先天性骨疾病或骨骼受伤的儿童得到更好的治疗。

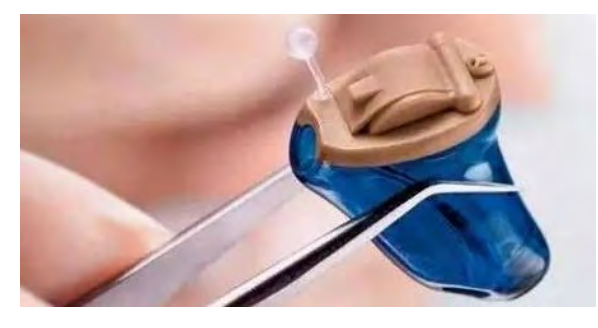

图1-26 3D打印定制钛金属助听器 图1-27 儿科3D打印手术导板

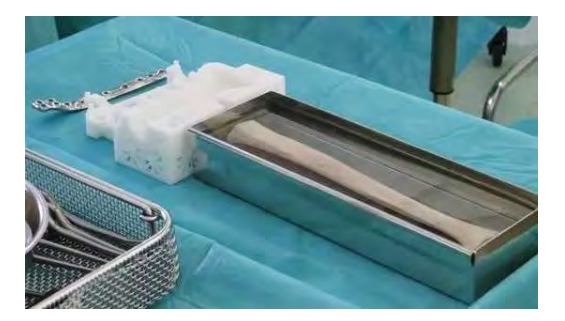

调 杳

通过浏览网站或者实地考察,进一步了解教育领域中还有哪些三维设计的应用案例。

# 1 . 4 . 2 三维设计给人们带来的影响

三维设计出现以来,就以其数字化、虚拟化、智能化的特点影响着人们的生活、工作

和学习,当前更成为促进产业升级和自主创新的推动力,是工业界与文化创意产业广泛应 用的基础性、战略性工具技术,成为各国争夺行业制高点的竞争焦点。

#### 1.对生活的影响

从生活的角度来看,三维设计直接影响了人们的生活体验,让生活变得更加有趣, 3D体验场馆、VR游戏、3D电影等新型事物层出不穷,让人足不出户也可以体验天下事, 体验那些原本危险的、刺激的运动。此外,三维设计给人们的生活提供了更多的便利,例 如,在房子装修前,设计公司可以在计算机上运用三维设计技术制作出不同的设计方案, 对装修效果进行立体化呈现,方便业主找到最心仪的装修方案,避免装修不当带来的麻烦。

# 分 析

三维设计及相关技术的应用给人们带来了思维方式、生活方式等的改变,阅读教科书配 套学习资源包"第一章"目录下"VR购物问世"案例材料,分析三维设计对生活的影响。

#### 2.对工作的影响

在工作中我们设计建筑、工件、服饰等,可以利用三维软件轻松完成,而且可以利用 它进行反复的修改。统计表明,在现代工业产品开发生产过程中,70%的错误在设计阶段 已经产生,而80%的错误往往在生产或是更后续的阶段才被发现并进行修正。三维的突出 优势在于能最大化地对产品进行仿真设计和用户沟通,尽可能早地将错误和需求变更解决 在设计阶段,使产品开发周期缩短、生产成本降低,提升企业市场竞争优势。此外,通过 三维设计,能够设计出一些机械模型,如生产出工业机械手,可以代替人手的繁重劳动, 显著减轻工人的劳动强度,改善劳动条件,提高劳动生产率和自动化水平,推动工业生产 的进一步发展。

#### 3.对学习的影响

三维设计使学习者的学习更加直观,有利于学习者对知识的理解。三维设计能为学生 提供更加立体的模型以及具体的观察经验,有利于培养学生的抽象思维能力。三维设计使 学习者可以通过虚拟现实或增强现实技术直接体验三维模型所带来的感官刺激,加深对学 习的印象和理解。如今,3D打印技术也可以深入到学生的学科学习,让学生在"做中学" 的过程中锻炼建模能力。与此同时,学生的学习方式也发生了变化。三维设计可以激发学 生的思维,调动学生学习的积极性,培养学生创新学习的能力。

 $\overline{X}$ 

为了让学生方便开展创新学习,某学校建设了3D科学馆,如图1-28所示。学校3D科 学馆成为学生开展自主创新活动的乐园。同学们打开教科书配套学习资源包"第一章"目 录下"3D科学馆为学生插上创新的翅膀"微视频,了解三维设计及相关技术给师生带来 的变化。

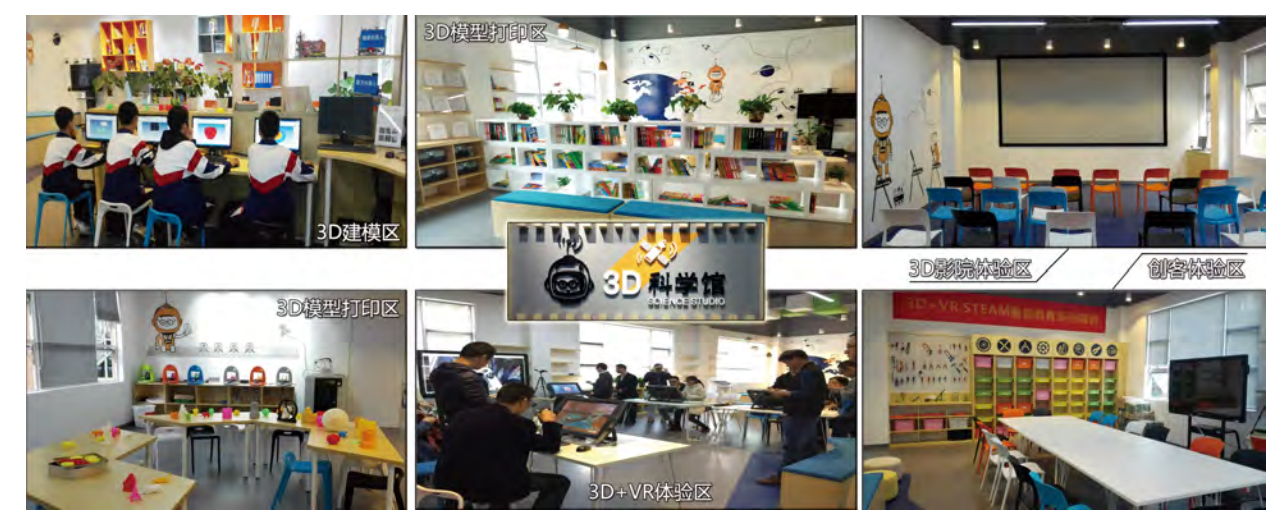

图1-28 学校3D科学馆

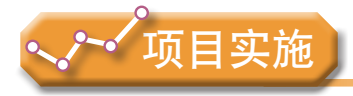

各小组根据项目选题及拟订的项目方案,结合本节所学知识,在小组开展的调查报告 中增加三维设计在所调查领域中的应用与影响的内容。

- 1. 三维设计在所调查领域中的应用情况。
- 2. 三维设计在所调查领域中的应用案例。
- 3. 三维设计在所调查领域中产生的影响。

# 1.5 三维设计的发展趋势

随着技术的发展,人们不再仅仅满足于视觉的立体感,而越来越追求身临其境的沉浸感 和交互性。三维设计的发展趋势是由关注功能实现到关注3D真实体验,由关注设计本身到关 注设计过程实现,由关注结构设计到关注系统设计,由关注内部创新到关注社交创新。

# 1 . 5 . 1 虚拟现实技术

虚拟现实(Virtual Reality,简称VR),是一种新的人—机界面形式,它为用户(参 与者)提供一种沉浸式(Immersive, 也有人译为"临境"或"灵境")和多感觉通道 (Multi-sensory)的体验,试图寻找一种最佳的人—机交互方式。虚拟现实技术可以让用 户从自己的视点出发,利用自然的技能和某些设备对虚拟世界进行体验。如图1-29所示是 玩家在使用虚拟现实技术玩游戏,如图1-30所示是利用触觉的虚拟现实技术例子。虚拟现 实技术主要有多感知性、存在感、交互性和自主性等特征。

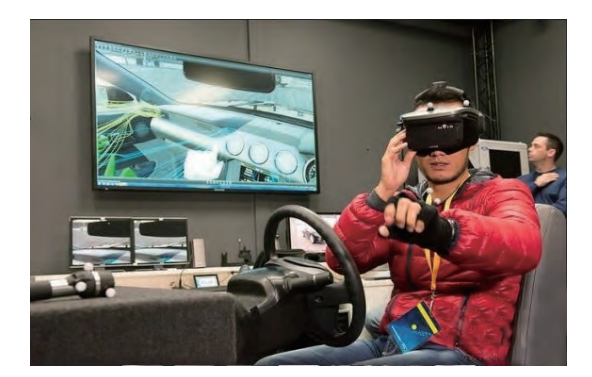

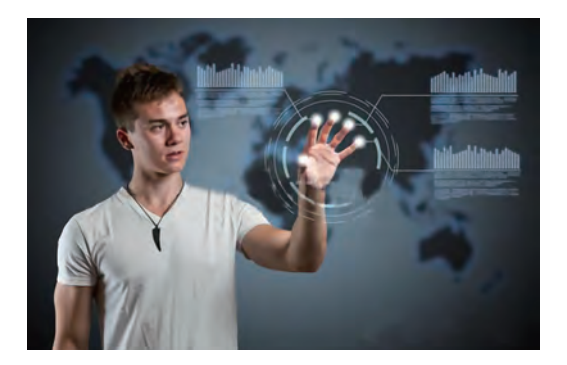

图1-29 虚拟现实游戏 图1-30 利用触觉的虚拟现实技术

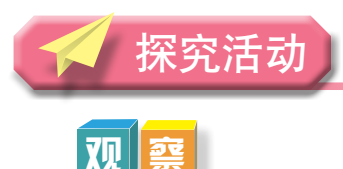

同学们打开教科书配套学习资源包观看"第一章"目录下"虚拟现实与增强现实技 术"文件夹中的"虚拟现实产品"视频,了解虚拟现实技术的新产品。

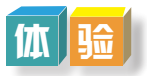

#### 体验故宫博物院VR全景

同学们有没有去过首都北京,参观雄伟的天安门,一览紫禁城的美景呢?虚拟现实技 术的应用,可以让你足不出户,身临其境般地感受故宫博物院的场景。下面让我们通过网 络登录"故宫博物院VR全景"网页,利用VR全景的方式来参观故宫博物院。具体操作可 参考配套学习资源包"第一章"目录下"虚拟现实与增强现实技术"文件夹中的"故宫博 物院VR全景操作"文件。

# 拓展

上网查找虚拟现实的相关资料,了解更多虚拟现实技术的应用。 参考网站:虚拟现实网、大朋VR官方平台、VR村、中国虚拟现实网。

## 1 . 5 . 2 增强现实技术

增强现实(Augmented Reality,简称 AR)技术,是一种实时计算摄影机影像的位置及 角度并加上相应图像的技术。这种技术最早于1990年提出,目标是在屏幕上把虚拟世界套 在现实世界并进行互动。

AR是在虚拟现实的基础上发展起来的新技术,它是一种将真实世界信息和虚拟世界 信息"无缝"集成的新技术,把原本在现实世界的一定时间空间范围内很难体验到的实体 信息(视觉、听觉、嗅觉、触觉等),通过计算机等科学技术,模拟仿真后再叠加,将虚 拟的信息应用到真实世界,被人类感官感知,从而达到超越现实的感官体验。真实的环境 和虚拟的物体实时地叠加到同一个画面或空间。

例如在图1-31中, 创作者利用AR眼镜创作了图中的"新型火箭", 如图1-32所示是 教师利用AR技术进行有关蝴蝶的教学演示。

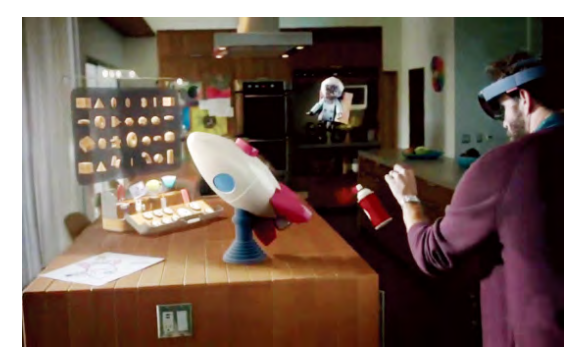

图1-31 利用AR眼镜创作"新型火箭" | 图1-32 利用AR技术进行教学演示

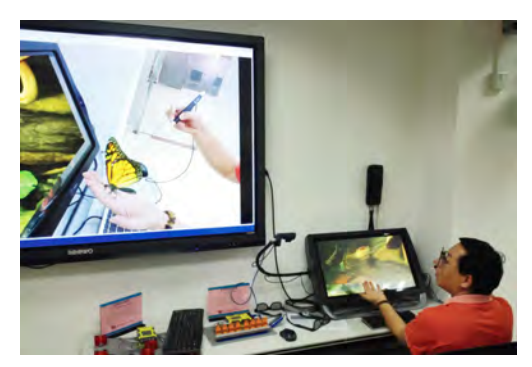

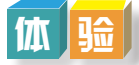

同学们打开教科书配套学习资源包观看"第一章"目录下"虚拟现实与增强现实技 术"文件夹中的"增强现实眼镜"视频,进一步了解增强现实技术的新产品。

分 析

阅读以下案例材料,分析AR技术在生活中还能如何应用。

#### 利用AR技术将虚拟家具投影到客厅

很多时候,我们逛家具店时都会出现这样的想法,这么一大套家具买回家,如果放着 不好看怎么办?2014年,某知名家具店目录似乎给了我们一个新选择。在这个目录中,我 们可以下载产品目录APP,然后调到AR模式,即可通过扫描图册上的相应位置来将家具 直接投影到家中的客厅里,如图1-33所示。这个APP的最大亮点在于它可以根据周围的家 具尺寸自动调整虚拟家具的大小。

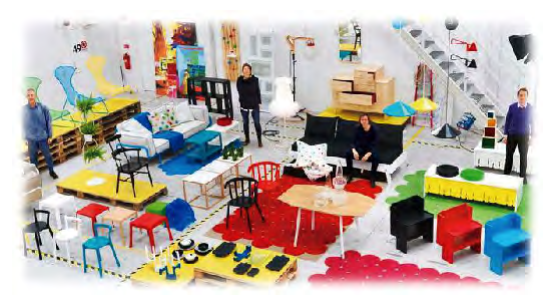

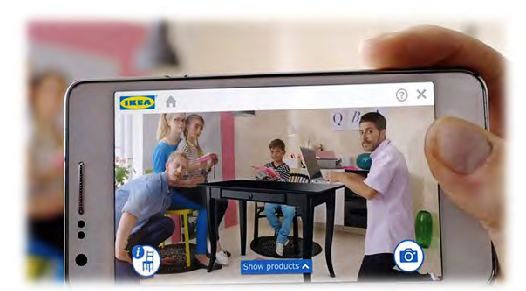

图1-33 家具店利用AR技术将虚拟家具投影到客厅

# 1.5.3 裸眼3D技术

什么是裸眼3D? 我们去看3D电影的 时候,需要带一个特殊的3D眼镜,而裸眼 就是直接用肉眼去看,裸眼3D显示技术 是根据人类双眼视觉差的原理, 通过2D转 3D设计从不同角度展现一个物体。例如, 图1-34是某影城利用裸眼3D技术展示花瓶 作品。

现在已经有许多裸眼3D设备,不少厂

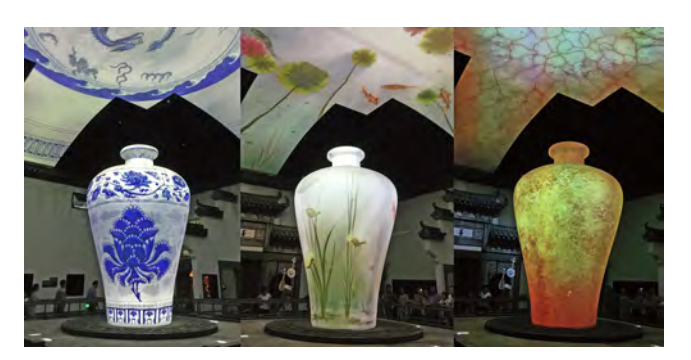

图1-34 利用裸眼3D技术展示花瓶作品

商也推出过裸眼3D手机。当前的裸眼3D显示技术还在逐渐成熟阶段,主流的裸眼3D技术 手段有狭缝式液晶光栅、柱状棱镜、指向光源、主动式背光。

思 考

如果我们能将学习的内容做成三维作品,并与虚拟现实技术、增强现实技术结合,那 么,学习将会更加真实、有趣。同学们通过网络搜索相关资料了解如何实现该设想。

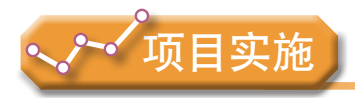

各小组根据项目选题及拟订的项目方案,结合本节所学知识,进一步完善该项目方案 中的各项学习活动,并参照项目范例的样式,撰写相应的项目成果报告。

# 成果交流

各小组运用数字化学习工具,将所完成的项目成果,在小组或班级上进行展示与 交流,共享创造、分享快乐。

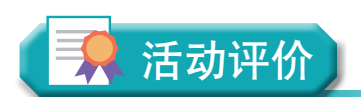

各小组根据项目选题、拟订的项目方案、实施情况以及所形成的项目成果,利用教科 书附录2的"项目活动评价表",开展项目学习活动评价。

# 本章扼要回顾

本章扼要回顾

同学们通过本章学习,根据"认识三维设计及其技术"知识结构图,扼要回顾、总 结、归纳学过的内容,建立自己的知识结构体系。

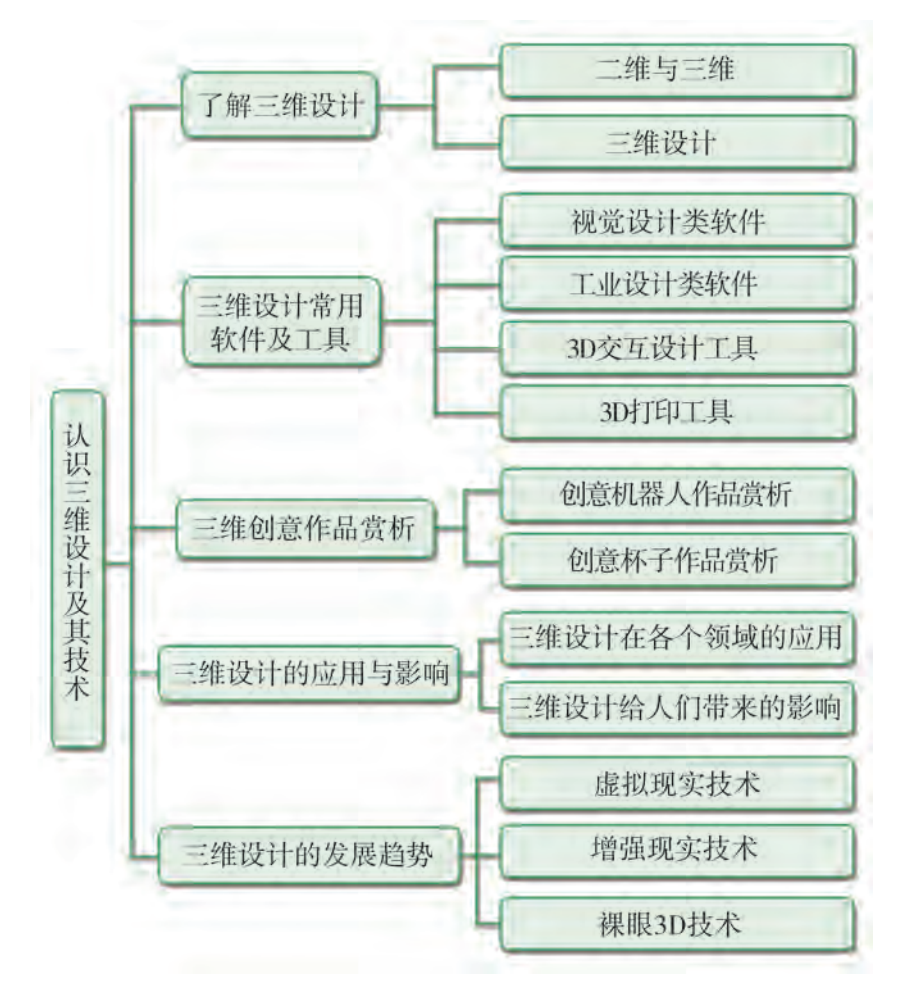

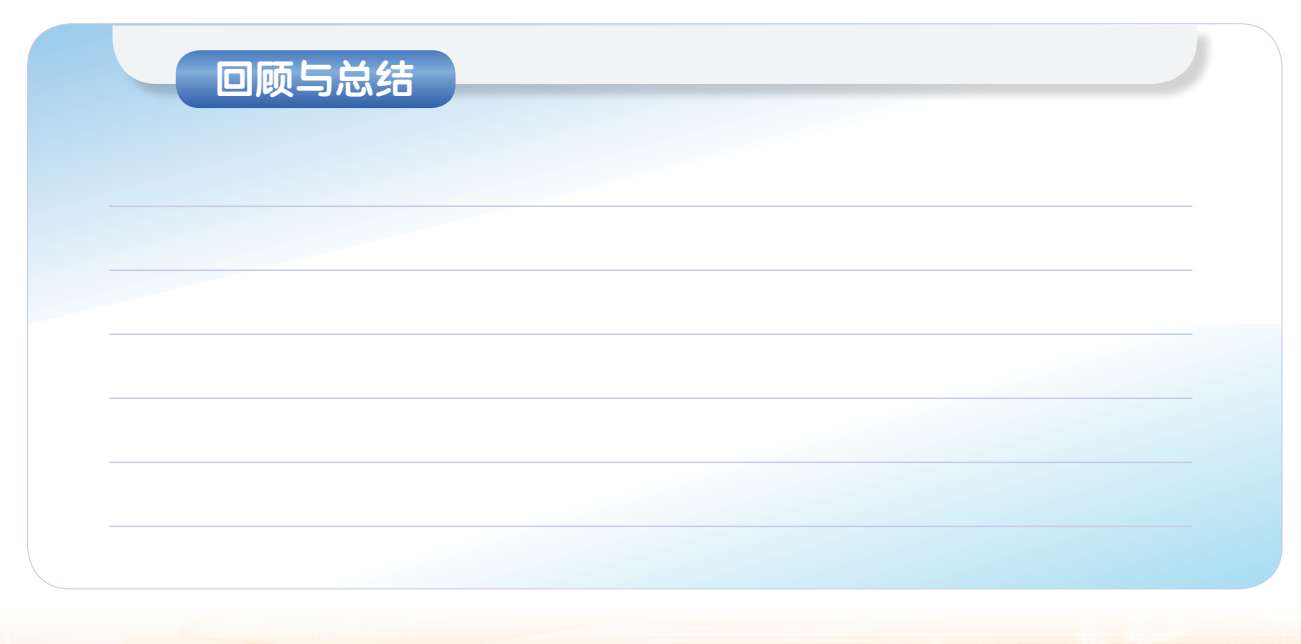

# 本章学业评价

同学们完成下列测试题(更多的测试题可以在教科书的配套学习资源包中查看),并 通过"本章扼要回顾"以及本章的项目活动评价,综合评价自己在信息技术知识与技能、 解决实际问题的过程与方法,以及相关情感态度与价值观的形成等方面,是否达到了本章 的学习目标。

#### 1.选择题

(1)三维设计是新一代数字化、虚拟化、()设计平台的基础。它是建立在平 面和二维设计的基础上,让设计目标更立体化、更形象化的一种新兴设计方法。

A. 立体化 B. 智能化 C. 科学化 D. 艺术化

(2)能将平面图形变为圆柱体的不正确描述是( )。

- A. 将平面矩形沿X轴旋转 B. 将平面矩形沿Y轴旋转 C. 将平面圆形沿Z轴旋转 D. 将平面圆形沿Z轴拉伸 (3)以下( )不属于三维设计软件。
- A. 3DS MAX B. Flash C. MAYA D. SolidWorks
- 2.思考题

三维设计及其技术是如何使人获得立体感的?

3.情境题

#### 随 便 走

#### ——路痴的福音

"随便走"是一款地图导航软件,和普通地图最大的一个不同是它的地图不是直接显 示在屏幕上,而是直接"画"在实景中。使用时软件首先会询问你要搜索的地点类型(如 商场、超市、厕所等),然后再把搜索结果直接显示在实景上。当然这个实景显示仅仅是 一个开始,点击地点后的导航过程也是全程实景模式。

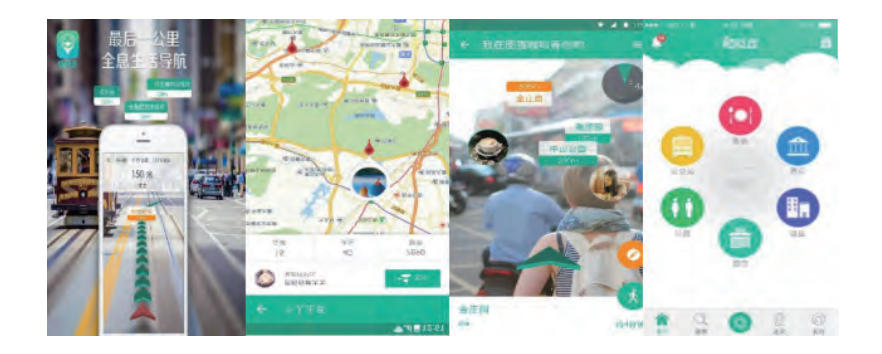

(1)分析案例中采用了哪种三维新技术,体现了什么技术特点。

(2)此类三维设计的应用给我们的生活带来了什么变化?

第二章

# 三维作品的设计与创意策划

三维作品制作在确定主题后,就要对作品的创意和细节进 行设计。创意的实现首先需要进行思考与策划,对三维作品的 造型、功能和场景的创意思路进行梳理与呈现,并以此为基础 形成策划方案。

本章将通过"机器人三维作品的设计与创意策划"项目, 进行自主、协作、探究学习,让同学们通过剖析、模仿三维作 品的样例,掌握三维设计的基本过程与方法;开展基于项目的 协作学习,理解三维作品的创意价值;尝试策划自己的创意作 品,学会编写设计稿本和动画制作脚本,为制作自己的三维作 品做好项目实施的总体规划,从而将知识建构、技能培养与思 维发展融入运用数字化工具解决问题和完成任务的过程中,促 进信息技术学科核心素养达成,完成项目学习目标。

◆ 三维作品的设计和实施过程

**◆ 三维作品的创意与策划** 

◆ 三维作品稿本编写和动画脚本设计

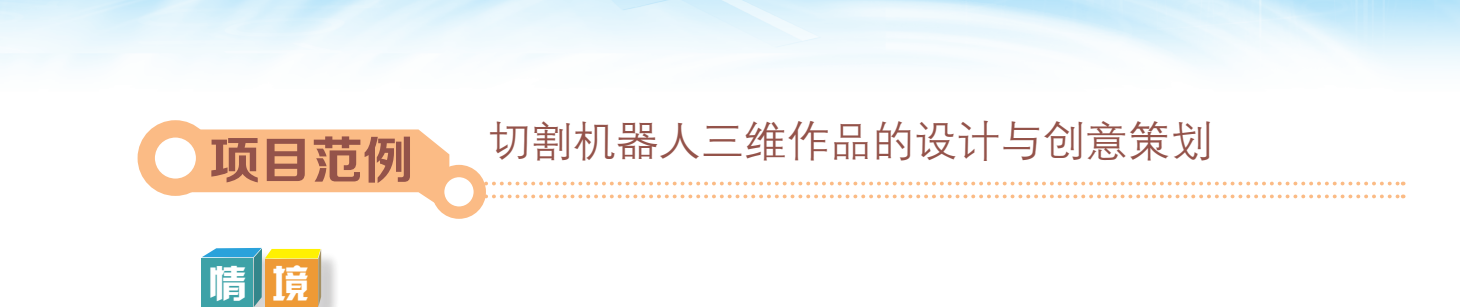

国务院正式颁布了《中国制造2025》,这是我国政府实现制造业升级、实施制造强 国战略的第一个十年行动纲要。其中机器人领域将围绕汽车、机械、医疗健康、家庭服 务、教育娱乐等应用需求,积极研发新产品,提供更大范围的服务和应用。如图2-1所示 的汽车焊接采用机器人操作提高了产品质量与效率。机器人设计和制造将成为中国制造强 国发展的举足轻重的环节。

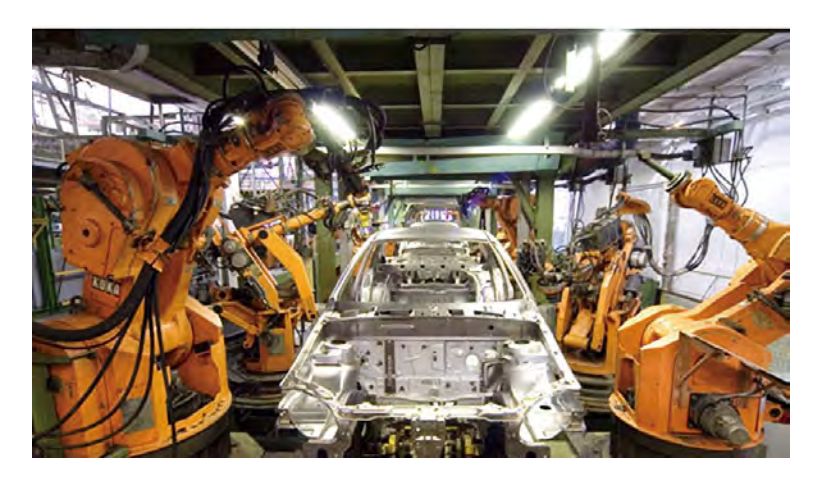

图2-1 汽车焊接机器人

机器人设计和制作的第一步,通常是根据机器人工作环境、工种和具体工作任务的要 求,通过设计三维作品进行外形设计和模拟功能展示,以便改进设计方案。例如, "创意 梦工厂"计划设计一台切割机器人,它要完成生产幼儿"几何图形认知益智玩具"中多种 图形及其孔板的切割工作,现需要设计切割机器人三维作品,首先需要进行作品设计与创 意策划。

# 主 题

第二章 三维作品的设计与创意策划

切割机器人三维作品的设计与创意策划

规划

根据项目范例的主题,在小组中组织讨论,利用思维导图工具,制订项目范例的学习 规划,如图2-2所示。

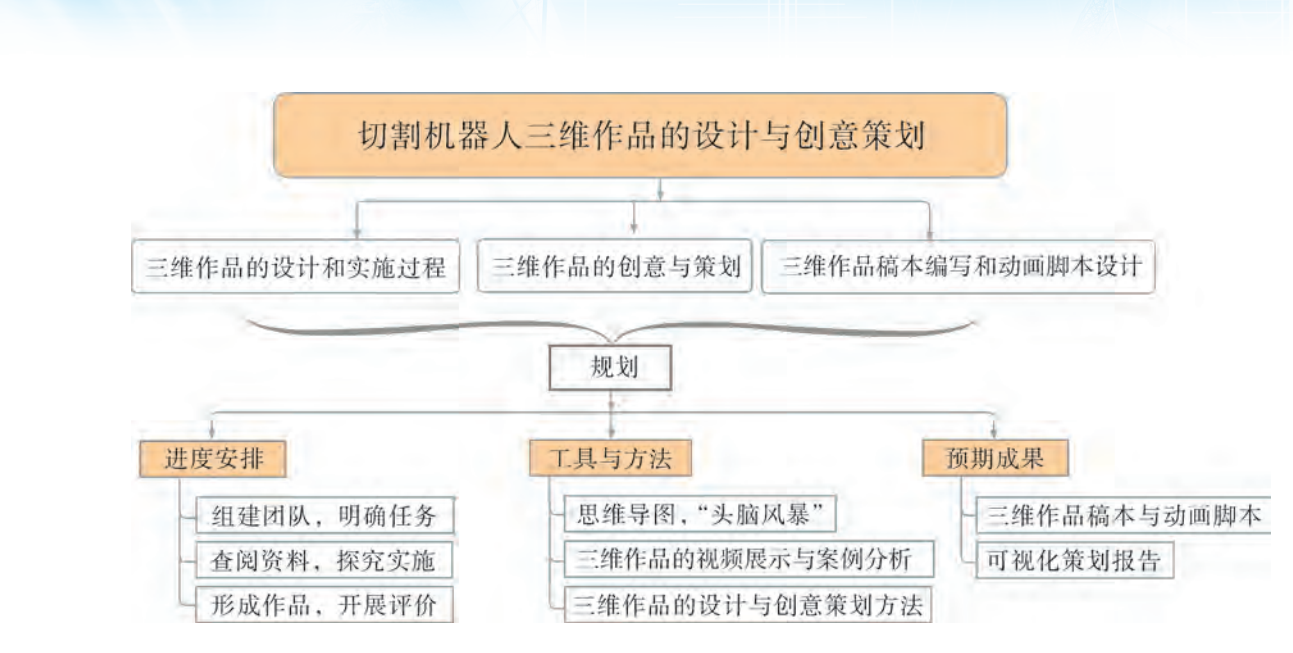

图2-2 "切割机器人三维作品的设计与创意策划"项目学习规划

探究

根据项目学习规划的安排,通过调查、案例分析、文献阅读和网上资料搜索,开展 "切割机器人三维作品的设计与创意策划"项目学习探究活动,如表2-1所示。

| 探究活动             | 学习内容             | 知识技能                                                       |                                                                               |  |
|------------------|------------------|------------------------------------------------------------|-------------------------------------------------------------------------------|--|
| 三维作品的设<br>计和实施过程 | 三维作品的设计过程。       | 观察工业机器人三维设计<br>环节。                                         | 剖析、模仿三维作品的功<br>能、结构及其关系, 掌握三维<br>设计的基本方法。                                     |  |
|                  | 三维作品的项目实施<br>计划。 | 思考三维作品的项目实施<br>计划。                                         |                                                                               |  |
| 三维作品的创<br>意与策划   | 三维作品功能的创意。       | 观察、分析切割机器人功<br>能的创意。                                       |                                                                               |  |
|                  | 三维作品造型的创意。       | 分析切割机器人造型的<br>创意。<br>欣赏切割机器人造型场<br>景, 并进行分析, 理解其蕴<br>含的创意。 | 剖析、模仿切割三维作品的<br>造型结构, 了解三维作品的<br>造型设计,认识三维作品的场<br>景设计,为制作三维作品做好<br>项目实施的总体规划。 |  |
|                  | 实施计划。            | 剖析切割机器人的实施计<br>划表与流程图。                                     |                                                                               |  |

表2-1 "切割机器人三维作品的设计与创意策划"项目学习探究活动
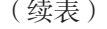

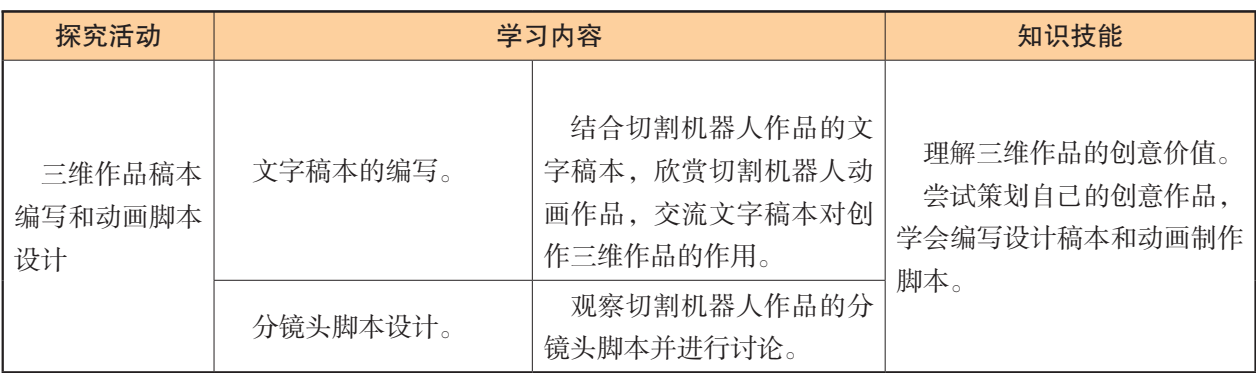

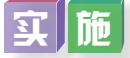

实施项目学习各项探究活动,进一步学习切割机器人三维作品的设计与创意策划。

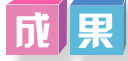

在小组开展项目范例学习过程中,利用思维导图工具梳理小组成员在"头脑风暴"活 动中的观点,建立观点结构图,运用多媒体创作工具(如演示文稿、在线编辑工具等)综 合加工和表达,形成项目范例可视化学习成果,并通过各种分享平台发布,共享创造、分 享快乐。例如,运用在线编辑工具制作的"切割机器人三维作品的设计与创意策划"可视 化报告,可以在教科书的配套学习资源包中查看,其目录截图如图2-3所示。

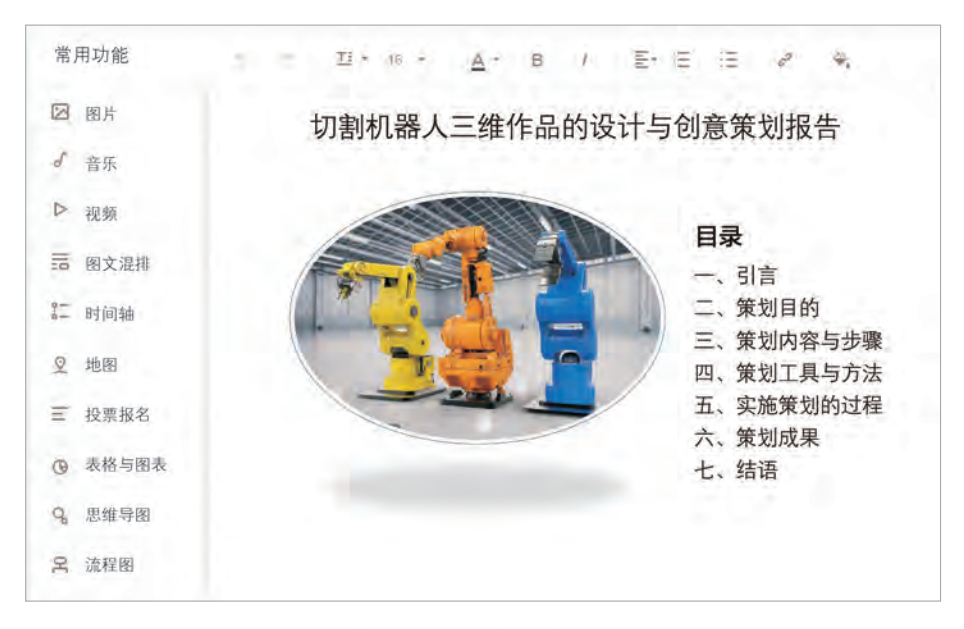

图2-3 "切割机器人三维作品的设计与创意策划"可视化报告的目录截图

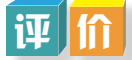

根据教科书附录2的"项目活动评价表",对项目范例的学习过程和学习成果在小组 或班级上进行交流,开展项目学习活动评价。

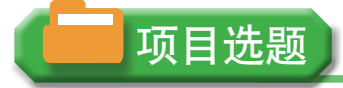

同学们以3~6人组成一个小组,选择下面一个参考主题,或者自拟一个感兴趣的主 题,开展项目学习。

- 1.焊接机器人三维作品的设计与创意策划
- 2.搬运机器人三维作品的设计与创意策划
- 3.装配机器人三维作品的设计与创意策划

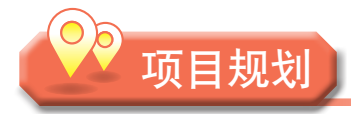

各小组根据项目选题,参照项目范例的样式,利用思维导图工具,制订相应的项目方案。

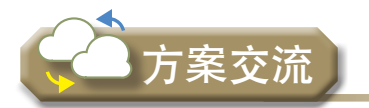

各小组将完成的方案在全班进行展示交流,师生共同探讨、完善相应的项目方案。

# 2.1 三维作品的设计和实施过程

三维作品制作,在确定好制作的主题或对象后,要进行作品的创意和细节的设计, 为输出最后的成品作出规划,为利用软件实施设计提供依据,为实施作品评价预定方 向;同时细化项目学习阶段和规划项目学习进程,便于同学们围绕主题,有效地开展项 目学习。

# 2 . 1 . 1 三维作品的设计过程

设计是把规划、设想通过某种形式传达出来的活动过程,三维设计通过软件使模拟现 实或幻想的东西立体化,给观赏者以身临其境的感觉。三维作品在设计过程中,主要的工 作环节有四项:撰写三维创意设计方案、制作三维模型、利用三维建模形成的实体制作动 画和发布设计结果并评议。

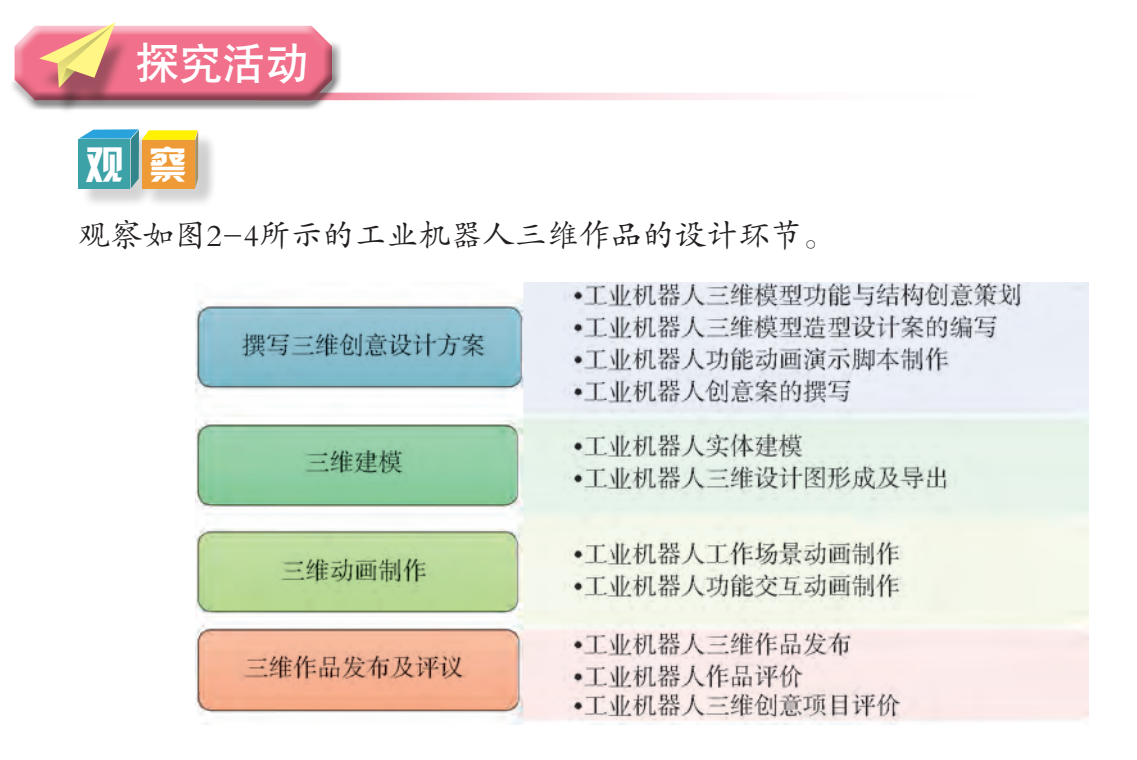

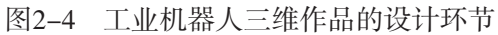

# 2 . 1 . 2 三维作品的项目实施计划

开展三维作品的项目实施过程时,通常要确定每个阶段的完成时间和责任人,同学们 可参照表2-2的格式编制三维作品项目实施进程计划表。

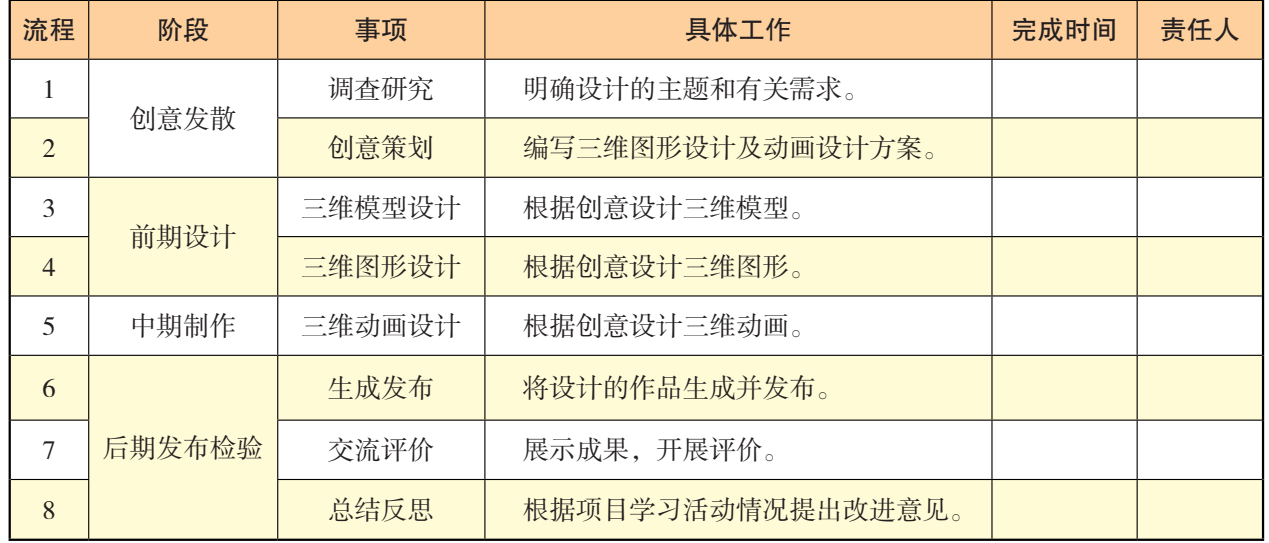

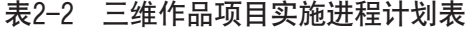

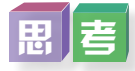

同学们针对自己所选择的主题,思考在三维作品项目的实施过程中可以怎样做。

# 2 . 1 . 3 三维作品的评价方法

三维作品的评价主要是考查作品是否真正符合制作的需求,是否发挥应有的作用,是 否达到制作的目的等。评价的工作在三维作品制作过程中不断进行,越早进行评价就能越 早发现问题并解决问题。

进行三维作品评价的方法有多种,根据评价的目的可以分为形成性评价和总结性评价。

#### 1.形成性评价方法

形成性评价是在制作过程中进行的评价,用于需要不断地评估制作的情况和作品的情 况,通常可采用专家评价、用户评价、制作小组实验评价等方法来进行。

### 2.总结性评价

总结性评价常用于验证作品的整体效果和全面质量,为最后发布做准备。进行总结性 评价的方法主要有专家评价、用户评价、问卷调查法、记录法、评价指标评定法等。其中 评价指标评定法需要制订三维作品评价量表,包括评价维度、评价指标和分值,如表2-3 所示。

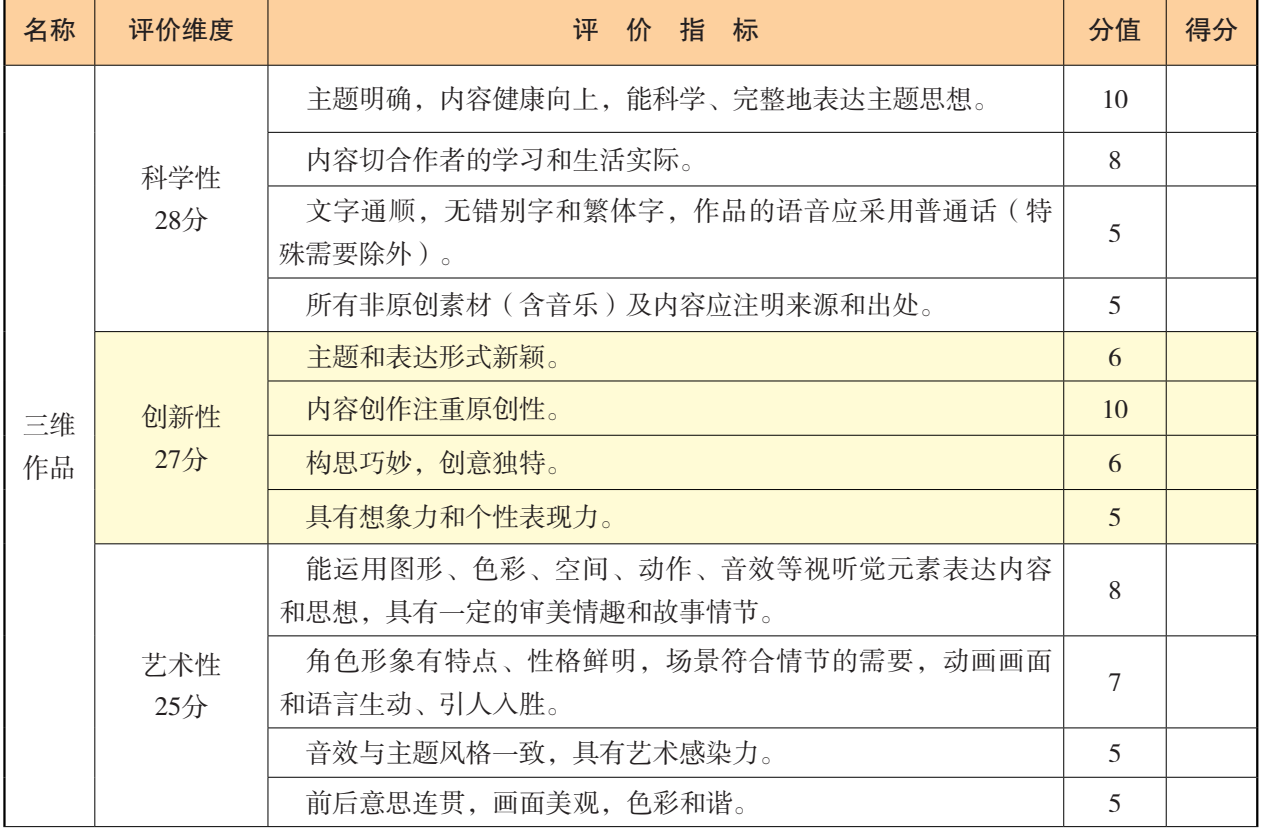

### 表2-3 三维作品评价量表

(续表)

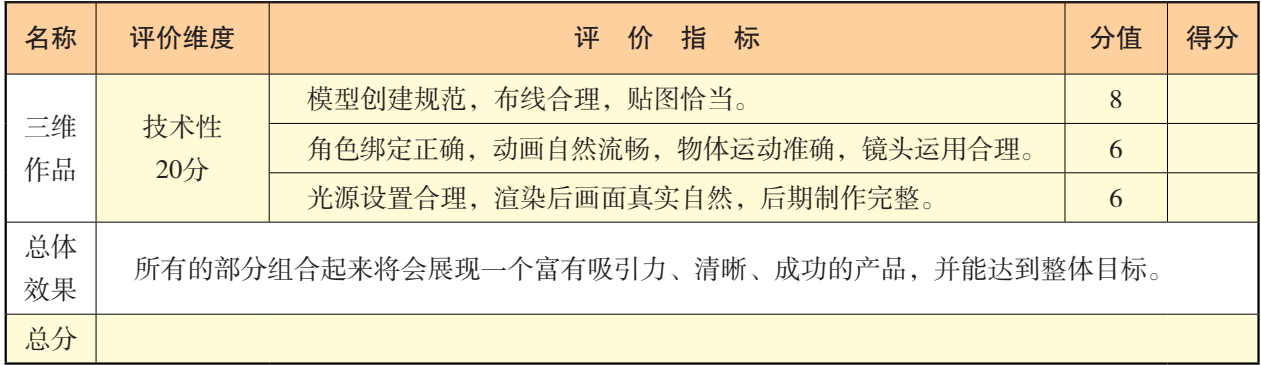

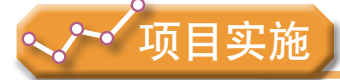

各小组根据项目选题及拟订的项目方案,结合本节所学知识,开展以下活动。

1. 初步完成三维作品设计与策划案的引言、策划目的、策划内容与步骤、策划工具 与方法。

2. 剖析三维作品的设计和实施过程。

# ▶ 2.2 三维作品的创意与策划

同学们在第一章欣赏了不少创意作品,也知道了创意对作品的重要性。创意的实现首 先需要进行思考与策划,对三维作品的造型、功能和场景的创意思路进行梳理和呈现。以 "创意梦工厂"所需的切割机器人为例,根据主题,需要创意的内容包括确定机器人能够 进行的工作,需要的功能, "创意梦工厂"的场景。设计者通常可以通过观测实物、查询 有关的文字和图片资料,明确机器人的造型特点、功能特性、运行状态等,并以此为基 础,进行造型和功能的创意设计,并形成策划案。

# 2 . 2 . 1 三维作品功能的创意

三维作品功能的确定是进行三维作品创意的第一步。在三维作品设计过程中,功能是 我们首先要考虑的问题,作品造型必须满足所需的功能。 通常只有明确三维作品将有什 么功能、如何体现功能、将用于什么场景、将起到什么作用,设计师才能结合已有的技 术、自己的设计理念、三维建模的方法等形成具体的设计方案。

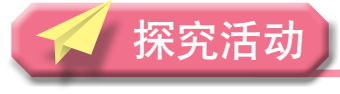

### **70**

"创意梦工厂"的切割机器人,要完成生产幼儿"几何图形认知益智玩具"中多种图 形切割的工作,现在需要确定这个机器人的基本功能和工作过程:切割机器人要能灵活地 移动切割刀,在自动传送带传递过来的各种材质面板上切割出不同的几何图形。根据主 题,概括出该作品的主角——切割机器人应该具有的功能如表2-4所示。

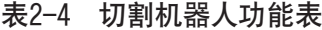

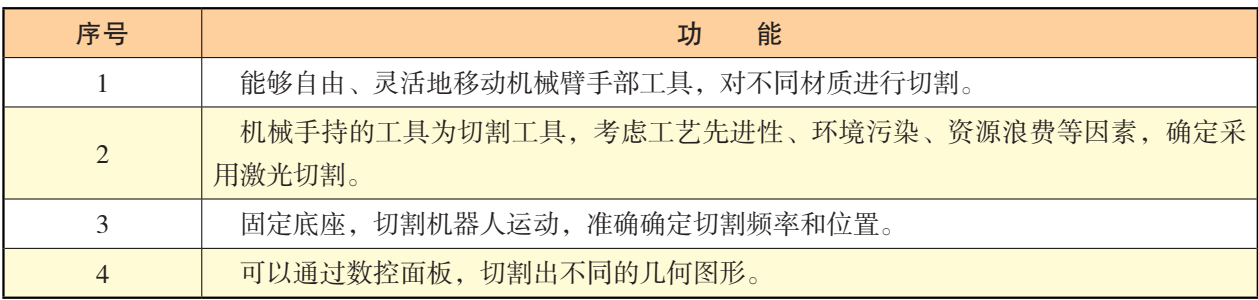

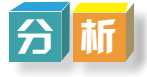

"几何图形认知益智玩具"切割机器人由六个部分组成,而这六个组件构成的机械结 构也是工业机器人能够完成所有动作的基础。

确定切割机器人各部分的功能。设计思路示范如下:

(1)底座转轴提供Y轴方向上的旋转。

(2)工业机器人组件1段和2段,均提供X轴向上的旋转运动。

(3)工业机器人与激光头的连接器自身可进行X轴向上的运动,同时为激光头提供Y轴 向上的旋转运动,由此实现激光头可以覆盖足够的切割姿势,可以完美地完成切割任务。

(4)工业机器人底座上的屏幕会显示出工业机器人自身的状态参数等,而工业机器 人的参数也可通过与之联网的控制计算机查看与控制。

# 2 . 2 . 2 三维作品造型的创意

造型必须满足功能需求,而不仅仅是外观。形式要符合自然和谐的功能美,而不是为 了特定的功能去营造一种与环境极不协调的形式。

### 1.三维作品造型需考虑的因素

在三维作品造型创意及设计中,必须考虑物理技术条件、心理和生理三个方面的因 素,设计出的作品才能贴近现实,拥有可实现性和实用性。

### 2.三维作品造型创意的展现

三维作品造型的过程中,可用文案和草图来展现造型设计的理念和创意。

# 交 流

对"几何图形认知益智玩具"切割机器人的设计,要根据功能要求,与同学们交流并 结合工业机器人的基本构造等知识,将具体的构造与功能一一对应起来,可绘制如图2-5 所示的设计草图,并配以必要的文字说明。依据这些设计草图,我们可以设计出作品的三 维模型,如图2-6所示是水平机械臂三维模型的三视图。

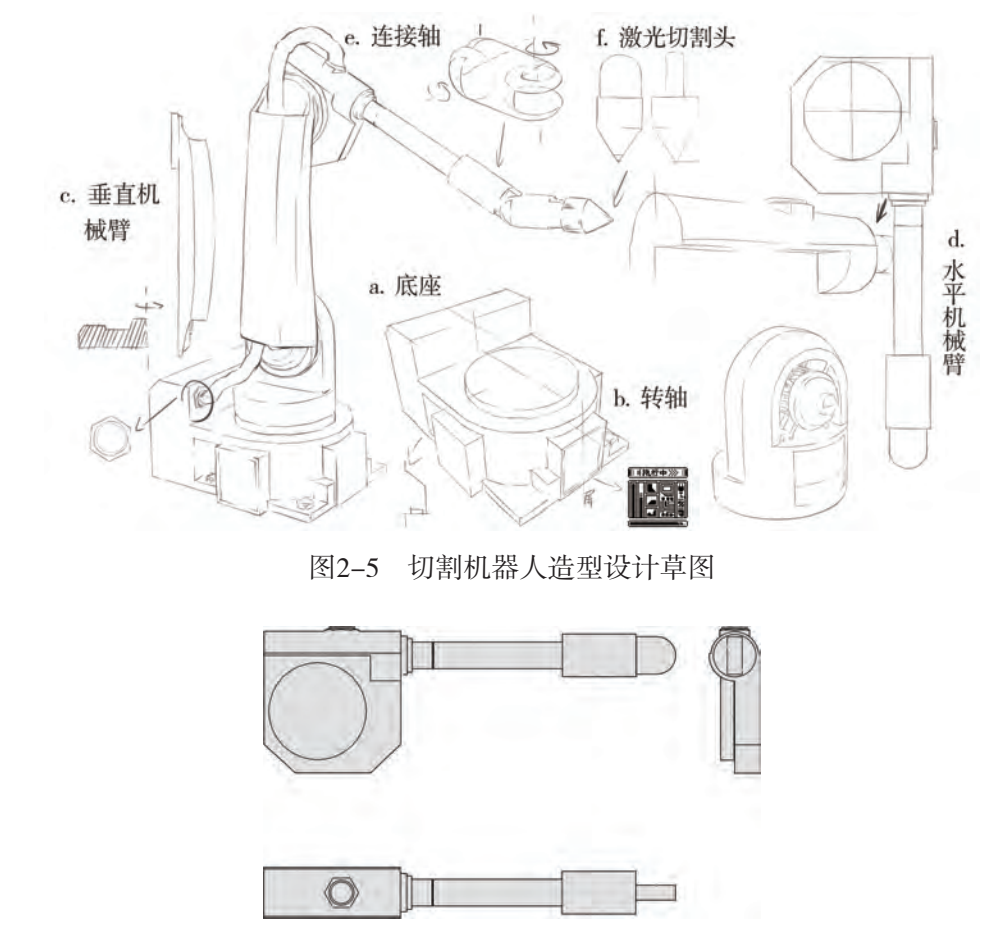

图2-6 水平机械臂三视图

### 3.三维作品场景的设计

三维作品设计除了角色设计外,还需要对场景与道具进行造型设计。场景是角色表演 的平台,它承载着作品中大量的信息,表现角色的生活环境、生存时代背景、生活习惯以 及个性特点,是非常重要的元素。场景设定需要考虑背景知识和主题的需要。好的场景可 起到衬托角色、烘托氛围和增加作品真实性、趣味性的作用。如果成功打造出理想场景, 三维作品就会更加光彩夺目。

实展

欣赏三维创意作品——"几何图形认知益智玩具"切割机器人,对作品中的造型及场 景进行分析,理解其蕴含的创意。根据所受的启发,进一步完善造型设计,并尝试对场景 进行设计。

 $\overline{\mathbf{m}}$ 

在场景的创意设计中,单纯用文字描述很难将想法和创意展现出来。因此,通常用线 稿展现设计构思。三维角色和场景的创意过程通常从构思到线稿,再到彩稿。这三个步骤 让创意从无到有,从简单到复杂,将一些脑海中模糊的形象具体化呈现出来,最终形成一 个个鲜活的角色或真实生动的场景。图2-7呈现了"几何图形认知益智玩具"切割机器人 场景从设计线稿到效果图的创意过程。请浏览教科书配套学习资源包"第二章"目录下 "切割机器人三维作品场景设计介绍"文件,了解该场景设计的过程。

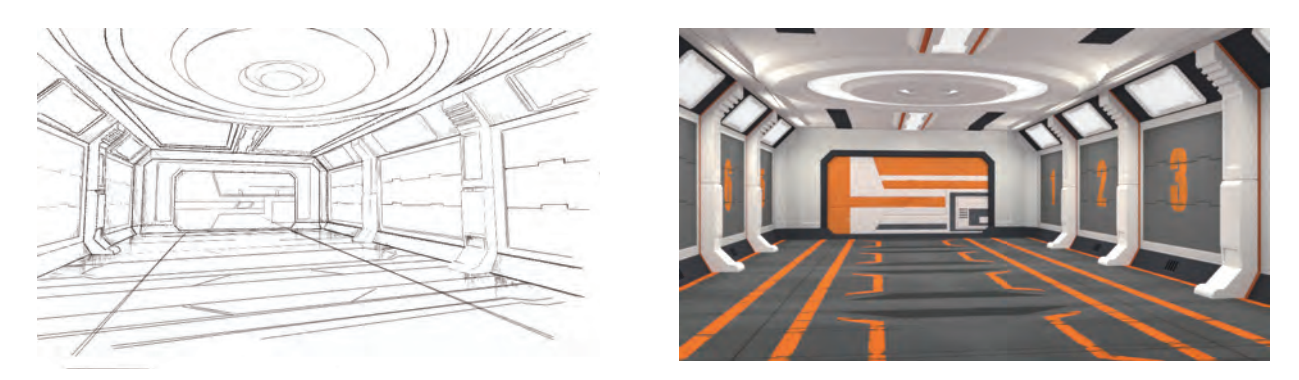

图2-7 "几何图形认知益智玩具"切割机器人场景设计线稿和设计效果图

# 2 . 2 . 3 三维作品策划案撰写

三维作品的提出最初只是一个想法或一种简单的需求,往往是粗略和模糊的,我们必 须在功能确定和造型设计等基础上,形成三维作品策划案,将策划思路与内容系统地、清 晰地呈现出来,才能高效地指导实践行动。

策划案,是创意策划方案的简称。方案是从目的、要求、实施方式、制作方法和进度 等方面对三维作品设计部署具体和周密的工作计划,具有很强的可操作性和协作性。策划 方案是策划成果的基础形态,通常以图文方式呈现。

三维作品策划案主要包括下面的内容:

(1)作品名称。

为三维作品取一个名字。

(2)设计目的。

明确作品的开发目的,说明为什么制作这一作品。开发三维作品的目的有很多,可以 是为了宣传而开发,也可以是为了教学而开发,还可以是为了产品制作而开发。不同的开 发目的,对于作品的设计也有着不同的要求。

(3)设计对象(受众群体)。

明确三维作品的使用对象。不同的使用对象,对作品的要求也不同,确定使用对象可 以使开发的作品更有针对性。

(4)创意理念。

清楚阐述三维作品整体创意的理念,具体角色和场景设计的意图和思路。

(5)内容结构。

内容结构是确定作品具体制作的内容,它确定了作品的组织形式和表达形式,也影响 着作品的制作方式和制作方法。内容结构的合理性直接影响作品的质量。

(6)注意事项。

明确为保证作品的制作需要引起特别注意的事项,如在作品中如何使用各种媒体等。

(7)开发过程。

确定开发作品的主要环节、任务和技术要求,便于各项设计工作能够有序地进行,并 能够按照要求进行检查和评价。

(8)运行环境。

给出作品的运行环境——软件要求和硬件要求,要求制作者按照这一环境的要求进行 开发制作。

(9)开发环境。

提出制作三维作品的软件、硬件环境。

# 2 . 2 . 4 三维作品项目实施计划细化

项目管理指项目的管理者在有限的资源约束下,为达成项目目标,运用系统的观点、 方法和理论,对项目涉及的全部工作进行有效管理。即对从项目的投资决策开始到项目结 束的全过程进行计划、组织、指挥、协调、控制和评价,以实现项目的目标。为确保同学 们项目学习目标的实现,在确定三维作品策划案之后,各项目小组要对项目的实施进行规 划,为项目学习提供行动指引,为实施过程提供管理依据。

### 1.细化项目流程

项目小组活动中已经初步划分项目进行的各个阶段。在项目策划案形成后,就需要详 细拟订项目实施过程中各阶段的具体活动及可能产生的各种文件,如图2-8所示是创意机 器人三维作品的项目流程。

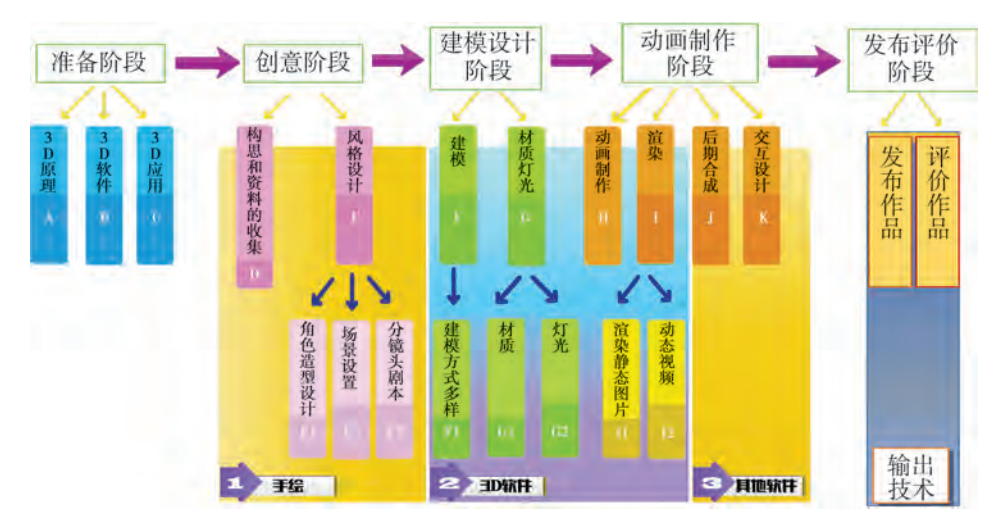

图2-8 创意机器人三维作品项目流程

### 2.确定项目开展的时间和人力投入

项目开展的各环节确定后,要预定项目每一阶段开展的时间、时长、活动之间的关联 关系,预定投入的人员及分工和任务的总体完成时长。具体预算可以先利用表格分别进行 描述,然后用项目管理软件绘制出实施图。

观

在机器人三维设计中,有6个同学组成小组一起开展设计与制作活动。他们根据制作 内容的要求、预定的制作目标将项目实施过程用工作计划表呈现了出来,如表2-5所示。

| 阶段         | 项目内容 |         |                |      |      | 时长 |
|------------|------|---------|----------------|------|------|----|
|            | 序号   | 活动内容    | 参与人员           | 开始时间 | 结束时间 |    |
| 创意策划<br>阶段 | 1.1  | 作品总体创意  | 6              | 第1周  | 第1周  | 1周 |
|            | 1.2  | 角色及场景分析 | $\mathfrak{2}$ | 第2周  | 第2周  | 1周 |
|            | 1.3  | 角色绘制    | $\overline{2}$ | 第3周  | 第3周  | 1周 |
|            | 1.4  | 场景绘制    | $\overline{2}$ | 第3周  | 第3周  | 1周 |
|            | 1.5  | 脚本编写    | $\overline{4}$ | 第3周  | 第3周  | 1周 |
|            | 1.6  | 绘制动画分镜图 | $\overline{4}$ | 第3周  | 第3周  | 1周 |
| 建构设计<br>阶段 | 2.1  | 模型制作    | 6              | 第3周  | 第6周  | 4周 |
|            | 2.2  | 绘制贴图    | 6              | 第7周  | 第10周 | 4周 |
|            | 2.3  | 处理材质与纹理 | 6              | 第7周  | 第10周 | 4周 |
|            | 2.4  | 灯光渲染    | 6              | 第7周  | 第10周 | 4周 |

表2-5 项目工作开展计划表

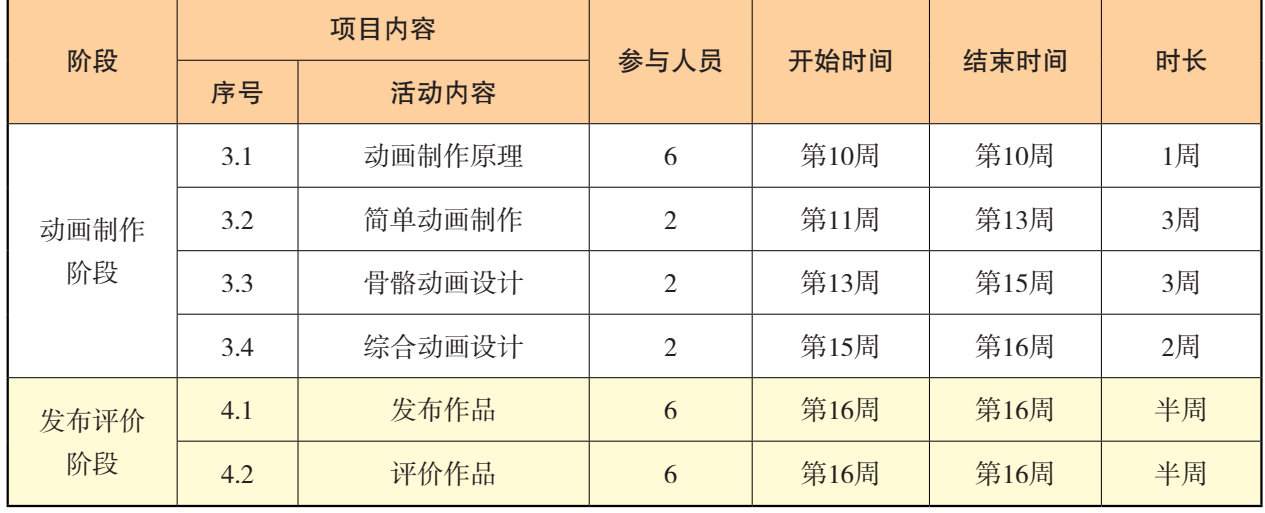

(续表)

利用项目管理软件可以将上面的工作安排,如各个环节之间的工作时长、参与人员和 工作关联等,用项目进程管理图清楚表达出来,如图2-9所示。在项目学习过程中,同学 们根据项目进程安排有序地进行项目制作,确保准时完成各阶段的制作活动,完成三维作 品的设计。

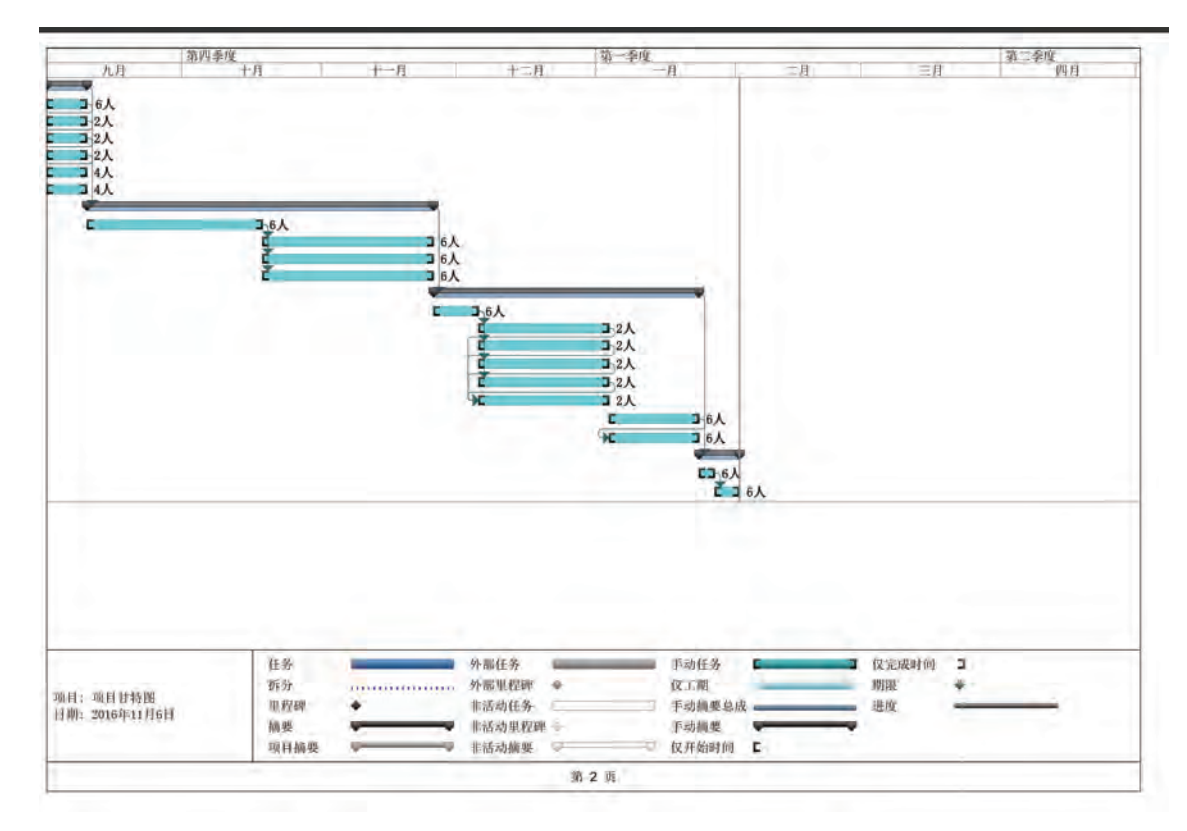

图2-9 "创意切割机器人"项目进程管理图

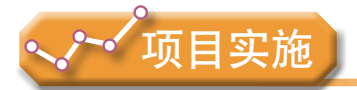

各小组根据项目选题及拟订的项目方案,结合本节所学知识,开始实施三维作品的创 意策划。

- 1. 完成三维作品的策划案。
- 2. 制订三维作品的详细实施计划。

# 2.3 三维作品稿本编写和动画脚本设计

三维图形是静态的、单帧(画面)的,而三维动画则呈现了动态的效果。三维动画比 静态图形更直观、更能给观赏者以身临其境的感觉,特别适用于那些尚未在现实生活中出 现的场景、现象的运动过程和变化过程,使人提前领略实施后的精彩结果。三维动画可以 从静态、单个的模型展示到动态、复杂的场景,如房产酒店三维动画、三维漫游、三维虚 拟城市和角色动画等,具体的内容应该通过脚本详细描述,才能有效地设计制作出来。

探究活动

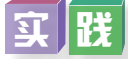

通过阅读材料及上网搜索等途径,了解文字稿本和分镜头脚本的设计与撰写方法。

## 2 . 3 . 1 文字稿本的编写

文字稿本以文字或图示表达拟呈现的内容,是提供给编导分镜头用的书面材料。文字 稿本有着自身的特点和规律,它涉及选题,关系题材样式和写作技巧。例如,大楼的建造 材料、用途、布局是建筑大楼的初步蓝图,设计师则依据初步蓝图设计供施工用的工程图 纸,以便建筑工人按图纸施工。又如,导演希望拍摄一部优秀的电视剧或电影动画制作者希望 制作一部好的动画,那么同样要先写文字稿本,确定主题、基本结构和素材。

文字稿本主要有讲稿式、图解式和声画式等格式。

讲稿式稿本是最简单、最容易编写的一种文字稿本,但它难以对动态过程和效果进行 准确描述,也易造成因对文字理解不同而制作出与稿本设计不同的物件和效果的情况。

图解式稿本是在一幅幅具体画面简图的旁边写上相应的解说词。由于这种格式对作家 的美术能力有一定要求,所以不是所有人都能采用的。

声画式稿本较为复杂,也是较难掌握的一种方法,大多数是采用画面和解说分开左右 两边写的形式呈现。

表2-6是"几何图形认知益智玩具"切割机器人项目文字稿本的示例。

### 表2-6 "几何图形认知益智玩具"切割机器人项目文字稿本示例

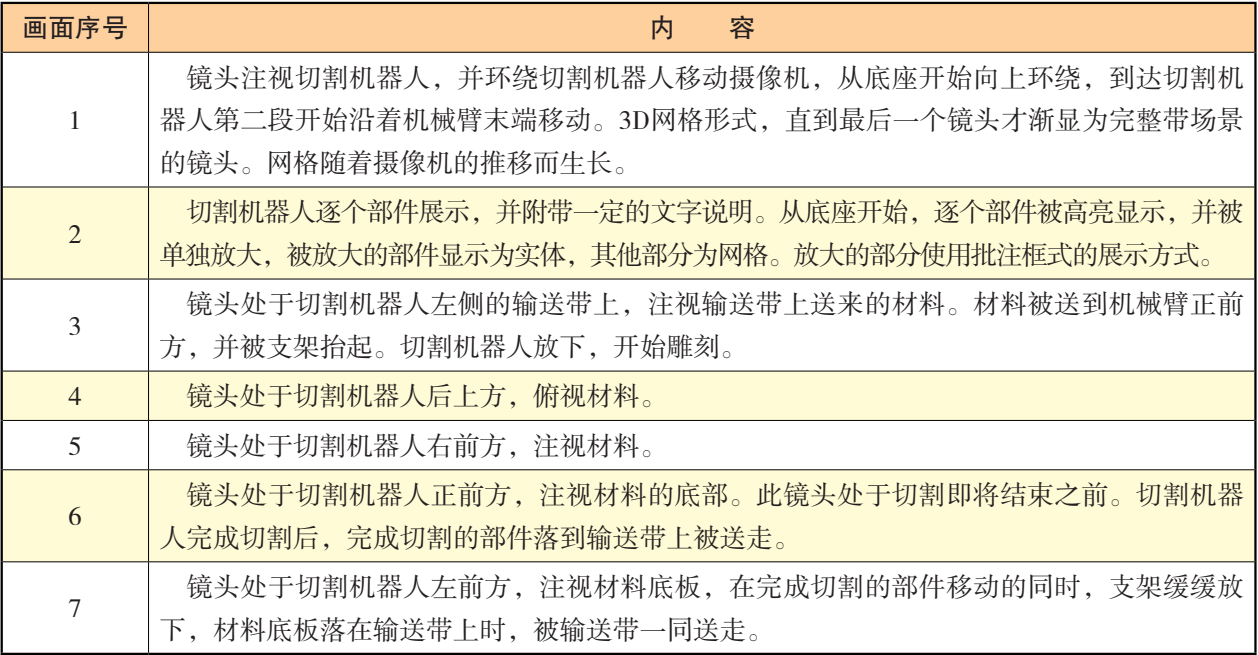

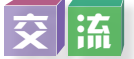

结合上述文字稿本,打开教科书配套学习资源包欣赏切割机器人动画作品,思考文字 稿本与三维动画作品的联系,在小组内畅谈文字稿本对创作三维作品作用的理解。

# 2 . 3 . 2 分镜头脚本设计

分镜头稿本是制作的蓝图和依据,也是对文字材料应用影视画面语言进行视觉化再创 作的过程。完成了文字稿本后,再对描述的内容进行加工组织,用操作性更强的方式描述 和表达,即构思和编写分镜头脚本。

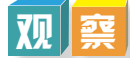

分镜头脚本用于清楚展现动画的内容、角色及其活动、动态效果、镜头时长、声效要 求和场景等,通常可以采用表格、简图和文字配合的形式来表达。切割机器人工作分镜头 脚本(节选)如表2-7所示。打开教科书配套学习资源包"第二章"目录下"切割机器人 分镜头脚本"文件可浏览作品的详细脚本。

| 镜头             | 画面             | 动作及效果                            | 对话 | 时间/秒           |
|----------------|----------------|----------------------------------|----|----------------|
| $1\,$          |                | 镜头注视机械臂底座。                       | 无  | $\overline{3}$ |
| $\sqrt{2}$     | $16 - 13 - 16$ | 向左移动摄像机并上升<br>到机械臂顶部。            | 无  | $\overline{4}$ |
| $\mathfrak{Z}$ |                | 镜头注视激光头。                         | 无  | $\overline{3}$ |
| $\overline{4}$ |                | 镜头后拉,并逐渐切换<br>到全景。镜头注视机械臂<br>中心。 | 无  | $\overline{4}$ |

表2-7 分镜头脚本示例(节选)

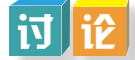

对于分镜头脚本的绘制,同学们可分小组讨论,并对结果进行交流。

- 1.应抓住哪些关键点构思分镜头脚本?可遵循哪些原则?
- 2.如何在分镜头脚本中增强作品的艺术表现力?
- 3.分镜头脚本应具备哪些要素?格式大致是怎样的?
- 4.分镜头脚本中动画作品的表现手法有哪些?

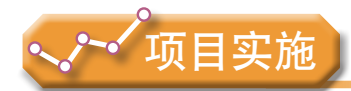

各小组根据项目选题及拟订的项目方案,结合本节所学知识,进一步完善该项目方案 中的各项学习活动,并参照项目范例的样式,撰写相应的项目成果报告。

# 成果交流

各小组运用数字化学习工具,将所完成的项目成果,在小组或班级上进行展示与 交流,共享创造、分享快乐。

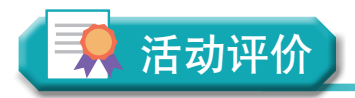

各小组根据项目选题、拟订的项目方案、实施情况以及所形成的项目成果,利用教科 书附录2的"项目活动评价表",开展项目学习活动评价。

# 本章扼要回顾

本章扼要回顾

同学们通过本章学习,根据"三维作品的设计与创意策划"知识结构图,扼要回顾、 总结、归纳学过的内容,建立自己的知识结构体系。

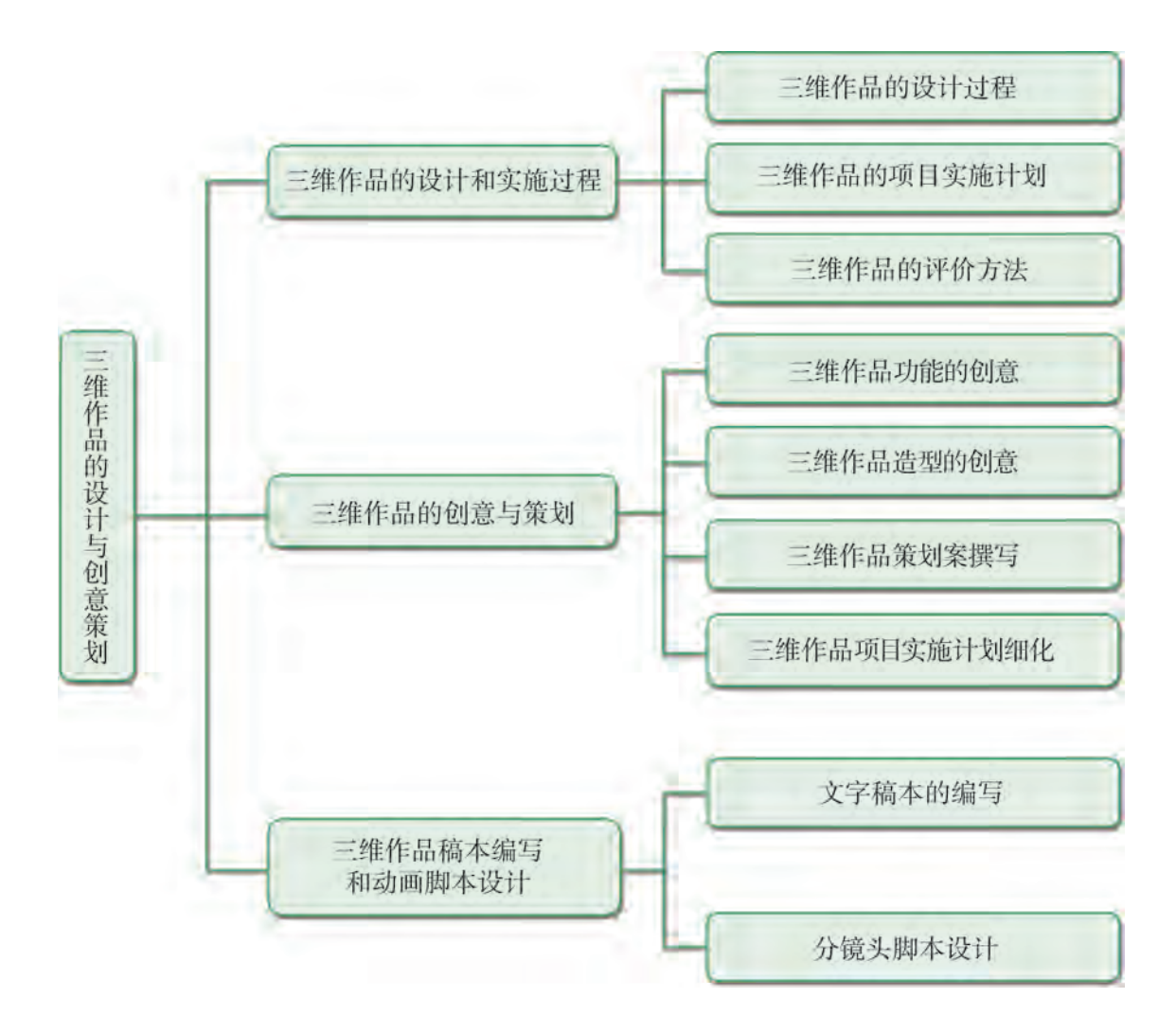

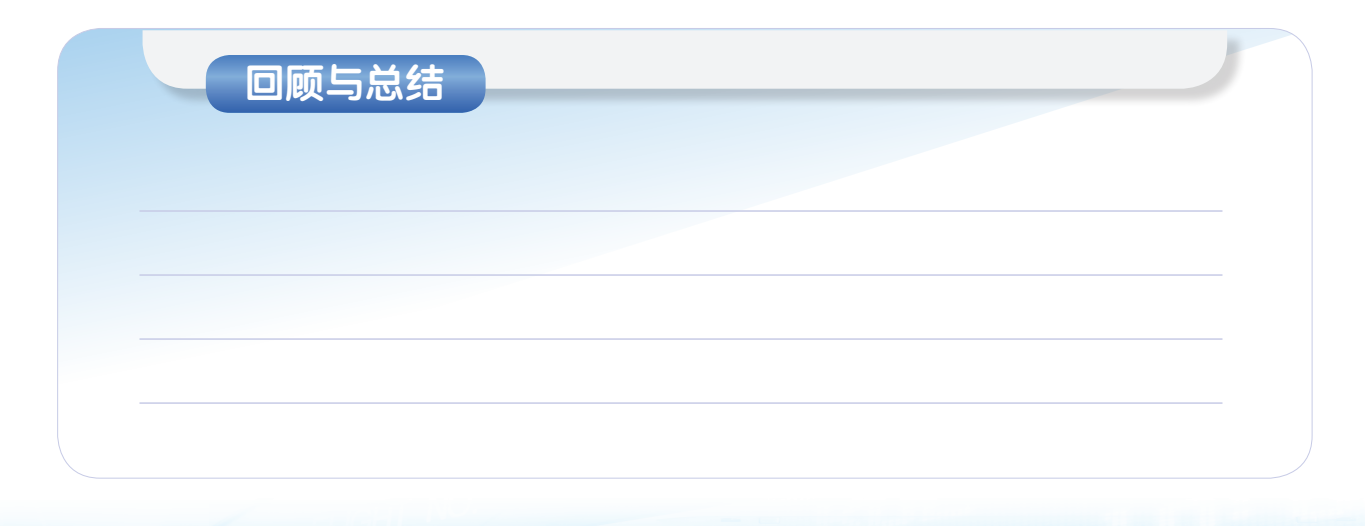

# 本章学业评价

同学们完成下列测试题(更多的测试题可以在教科书的配套学习资源包中查看),并 通过"本章扼要回顾"以及本章的项目活动评价,综合评价自己在信息技术知识与技能、 解决实际问题的过程与方法,以及相关情感态度与价值观的形成等方面,是否达到了本章 的学习目标。

1.单选题

(1)在三维作品设计过程中,( )是我们首先要考虑的问题。

A. 功能 B. 外观 C. 剧本 D. 分镜

(2)创意案通常以( )形式呈现。

A. 文字 B. 声音 C. 影像 D. 图文

(3)分镜头脚本是制作的蓝图和依据,是对文字材料应用()进行再创作的 过程。

A. 计算机图形技术 B. 影视画面语言

C. 自然语言 D. 文学手法

2.思考题

在完成一个三维作品的设计与创意策划时, 应遵循怎样的规律, 如何做?

3.情境题

下面是某同学的策划方案(作品获得第十八届全国中小学电脑制作活动一等奖)。 作品名称:旅行伴侣。

设计目的:方便出差、旅行。

创意理念:旅行伴侣不仅拥有普通旅行箱的储物功能,而且拥有智能跟随模式、体感车 模式。让行李箱不再成为出行的负

担,而是一个随身携带的小型交通

工具。让旅行更加轻松!

模型结构: 如右图所示。

假如你和旅行伴侣在机场大 厅,请用讲稿式稿本写一段旅行 伴侣工作的镜头,并且为展示旅 行伴侣的防盗功能再设计一组分 镜头脚本。

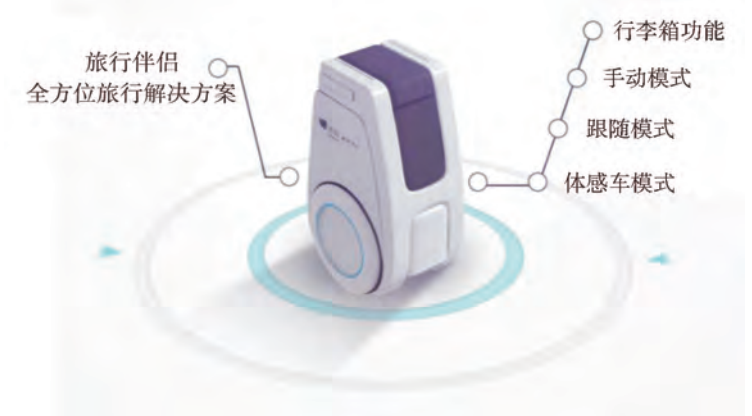

44 44

第三章 三维模型设计与制作

三维模型是产品设计、三维动画、3D打印与虚拟现实的基 础,只有制作出精美的三维模型,我们才能有更丰富的三维 世界。

本章将通过"机器人的三维模型设计与制作"项目,进行 自主、协作、探究学习,让同学们通过剖析、模仿三维作品的 样例,掌握三维模型设计的基本方法,尝试添加并实现自己的 创意;了解三维设计中建模的意义,能从建模的思想出发,合 理创设模块,进一步规划完善三维作品的设计,从而将知识建 构、技能培养与思维发展融入运用数字化工具解决问题和完成 任务的过程中,促进信息技术学科核心素养达成,完成项目学 习目标。

◆ 三维模型设计活动

▲ 三维模型的工作原理与工具

三维模型的设计方法

▲ 三维模型的制作

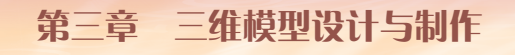

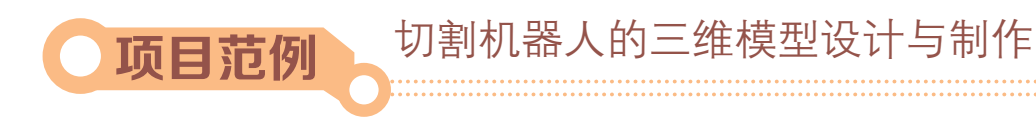

# 情 境

三维建模在我国发展迅速,现在国内很多行业都需要用到三维建模技术。三维建模的 视觉效果更好,画面更丰富、饱满、立体,远远超过二维画面,能够生成透视图、轴测 图,数据结构简单,有效地节约了计算机资源,并可生成各种视图,为工程建设提供了极 大的便利。例如深海载人潜水器"蛟龙"号,是中国首台自主设计、自主集成研制的作业 型深海载人潜水器。"蛟龙"号设计最大下潜深度为7000米,也是目前世界上下潜深度 最深的作业型载人潜水器,产品三维结构模型如图3-1所示。

通过三维模型,我们可以全方位清晰地了解产品的构成要素与主要功能,对载人潜水 器"蛟龙"号有更全面与深入的了解。

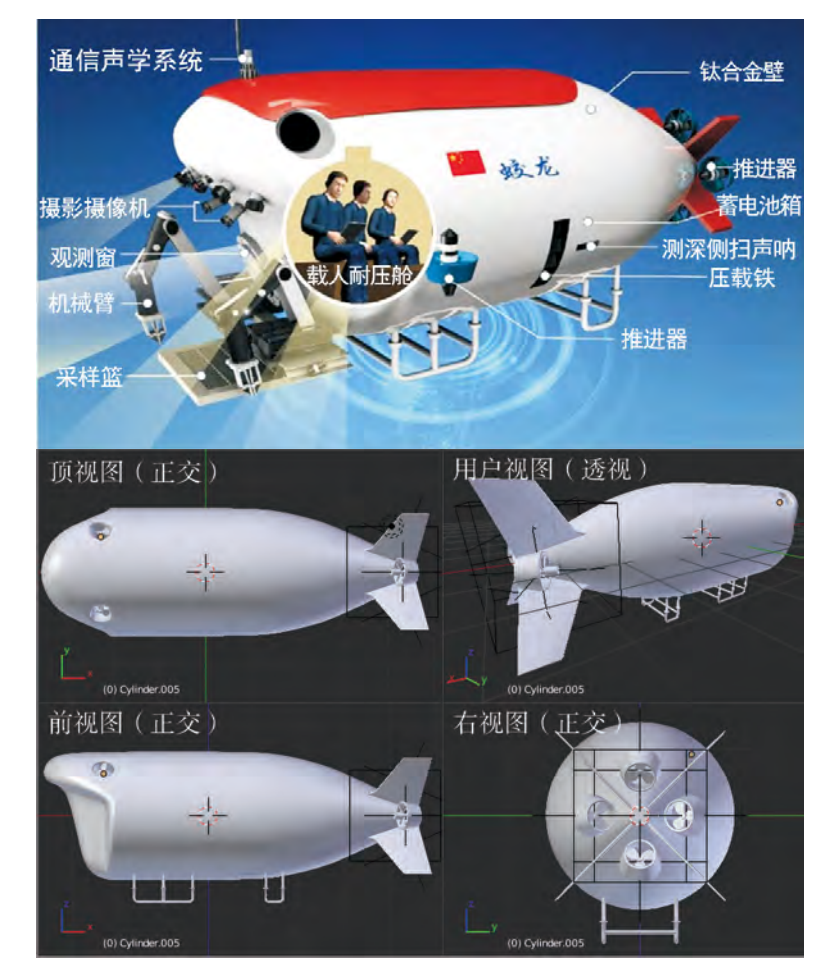

图3-1 "蛟龙"号载人潜水器三维结构模型

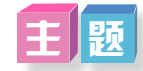

切割机器人的三维模型设计与制作

# 规划

根据项目范例的主题,在小组中组织讨论,利用思维导图工具,制订项目范例的学习 规划,如图3-2所示。

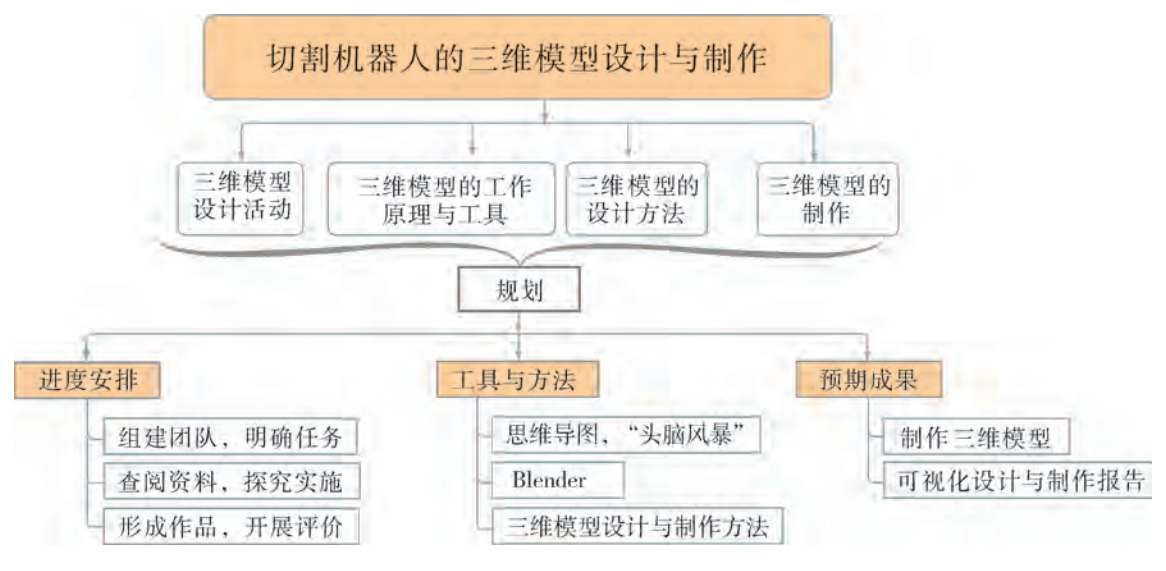

图3-2 "切割机器人的三维模型设计与制作"项目学习规划

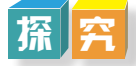

根据项目学习规划的安排,通过调查、案例分析、文献阅读和网上资料搜索,开展 "切割机器人的三维模型设计与制作"项目学习探究活动,如表3-1所示。

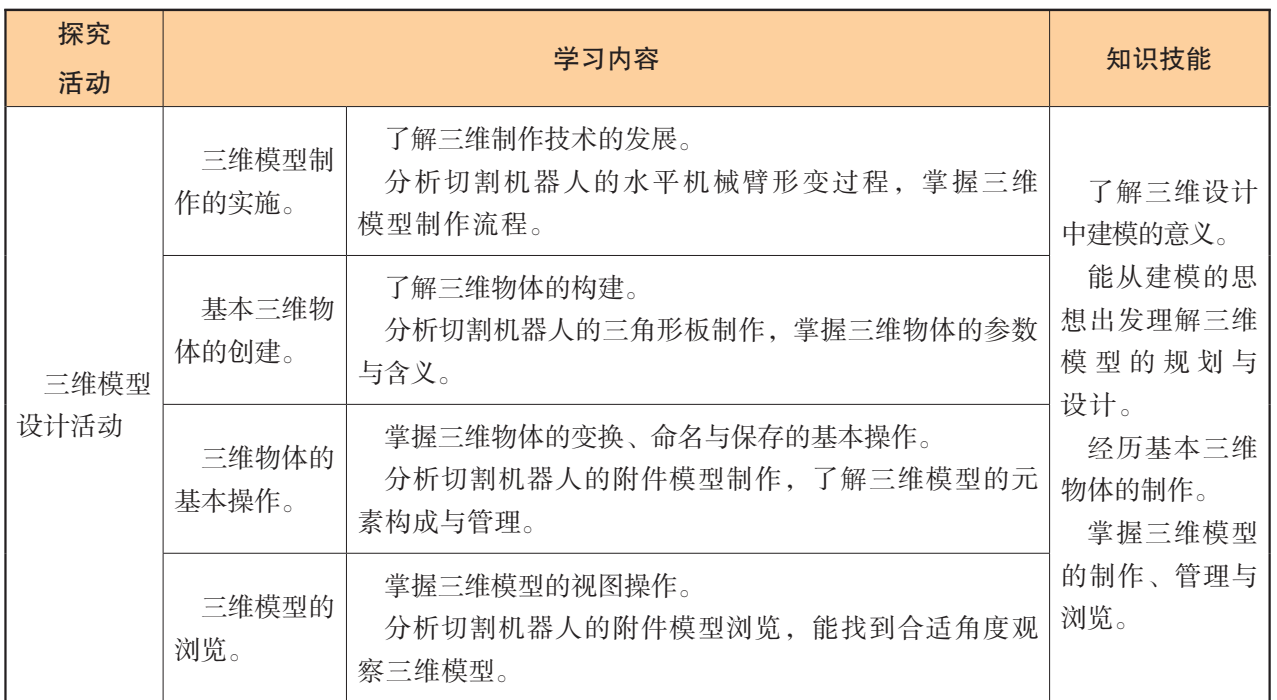

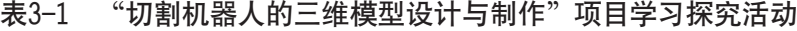

(续表)

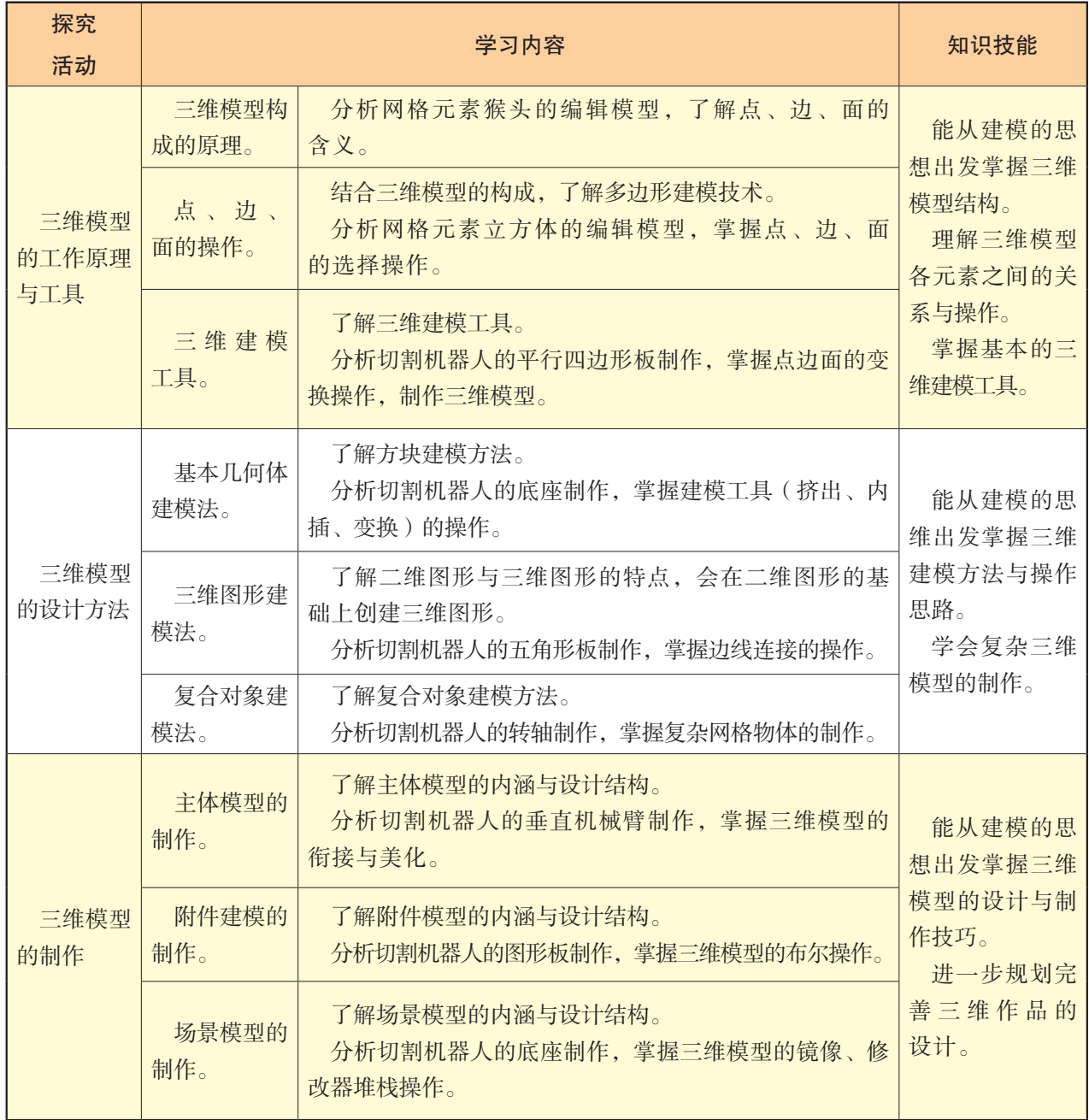

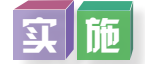

实施项目学习各项探究活动,进一步理解切割机器人的三维模型设计与制作。

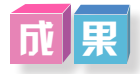

在小组开展项目范例学习过程中,利用思维导图工具梳理小组成员在"头脑风暴"活 动中的观点,建立观点结构图,运用多媒体创作工具(如演示文稿、在线编辑工具等), 综合加工和表达,形成项目范例可视化学习成果,并通过各种分享平台发布,共享创造、

分享快乐。例如,运用在线编辑工具制作的"切割机器人的三维模型设计与制作"可视化 报告,可以在教科书的配套学习资源包中查看,其目录截图如图3-3所示。

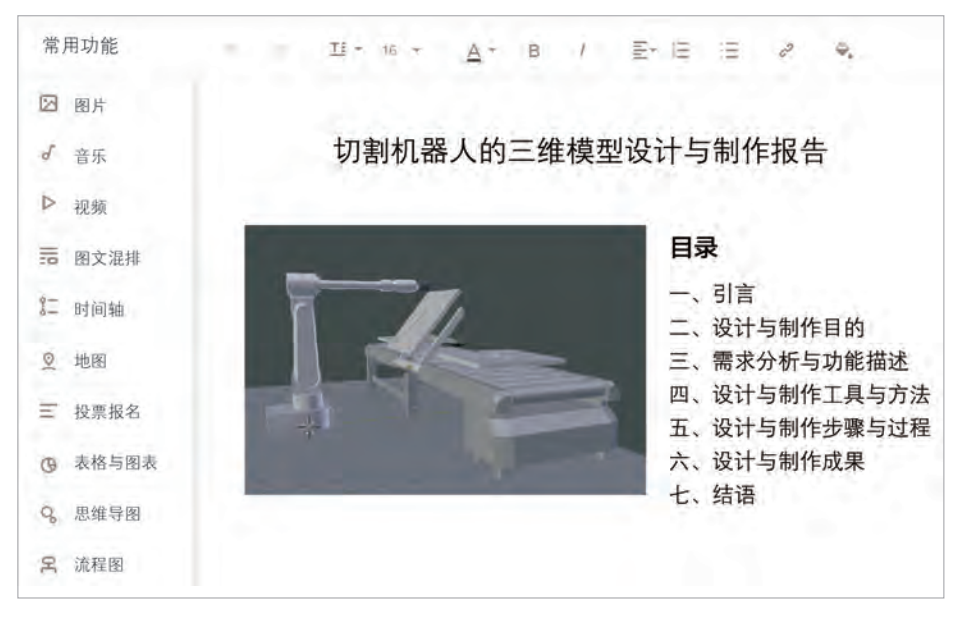

图3-3 "切割机器人的三维模型设计与制作"可视化报告的目录截图

评 价

根据教科书附录2的"项目活动评价表",对项目范例学习过程和学习成果在小组或 班级上进行交流,开展项目学习活动评价。

# 项目选题

同学们以3~6人组成一个小组,选择下面一个参考主题,或者自拟一个感兴趣的主 题,开展项目学习。

- 1.焊接机器人三维作品的三维模型设计与制作
- 2.搬运机器人三维作品的三维模型设计与制作
- 3.装配机器人三维作品的三维模型设计与制作

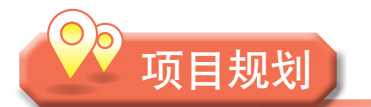

各小组根据项目选题,参照项目范例的样式,利用思维导图工具,制订相应的项目方案。

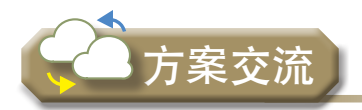

各小组将完成的方案在全班进行展示交流,师生共同探讨、完善相应的项目方案。

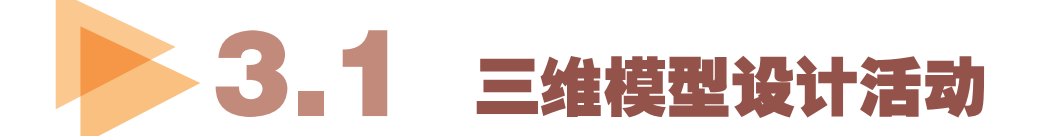

同学们在上一阶段的项目学习中绘制了切割机器人的三维模型草图、设计线稿与彩 稿。在三维模型设计阶段,同学们需要根据它的结构与功能,结合建模软件深入认识模型 的构建思路,以便能高效制作三维模型。切割机器人三维作品包括主体、附件与场景等三 维模型。通过切割机器人三维模型,我们可以全方位清晰地了解切割机器人构成要素与主 要功能,也能看到其工作环境,让我们对智能化机器人有更深入的了解。

# 3.1.1 三维模型制作的实施

### 1.三维模型设计阶段的主要活动

三维模型设计阶段要根据设计策划阶段对作品外形、功 能、色彩等创意,分析建模对象的结构特点,确定具体组成 部件及相互关系,并用三维软件实现策划案中设计物件和场 景的三维模型,其基本流程如图3-4所示。

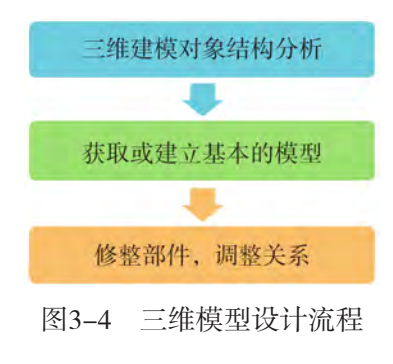

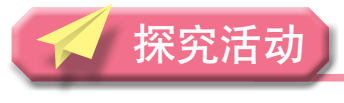

观 察

水平机械臂连接部件是切割机器人连接两个机械臂的重要部件。图3-5是它的制作变 化过程, 从 (a) 的圆柱开始, 到 (g) 的转轴, 请简要说说它的形变过程。

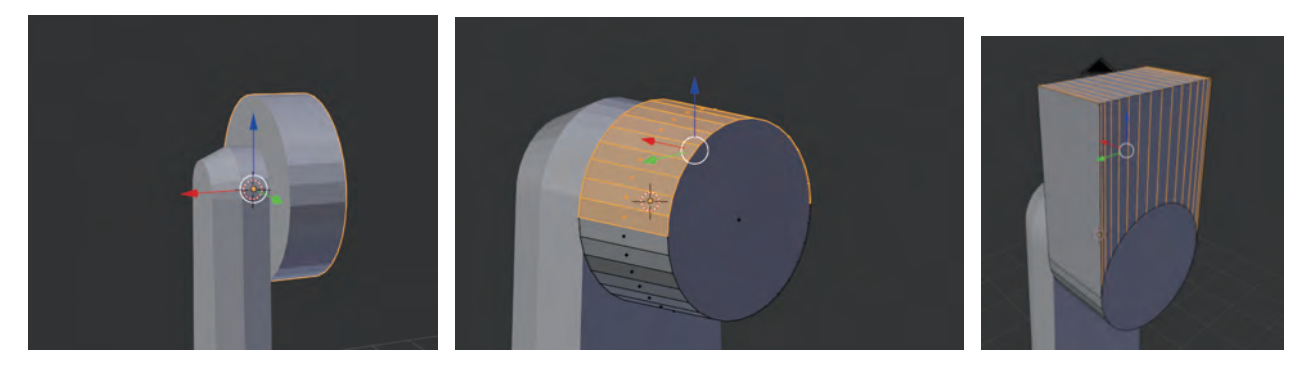

(a)  $(h)$  (b)

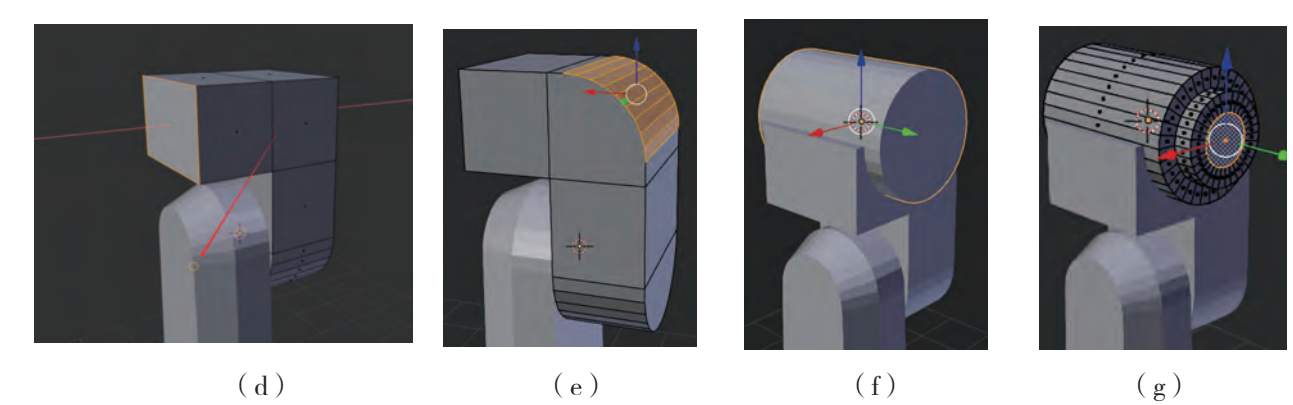

图3-5 水平机械臂连接部件制作过程

### 2.三维模型设计的实现方法及相关技术

三维模型设计,一般是指利用三维软件,将现实中的物体或场景在计算机中进行重 建,实现利用计算机和显示设备模拟呈现真实的三维物体或场景的过程。这一过程中生成 的三维数据可源于三维数据采集仪或三维设计软件,主要记录了有限体表面在离散点上的 各种物理参量。

早期,工程技术人员用计算机辅助绘图,进行物体的几何建模,这种也叫计算机辅助 设计(CAD)技术。随着计算机软、硬件技术的快速发展,CAD技术也从二维平面绘图向 三维产品建模发展,由此推动了三维建模技术的发展。主要有三维几何建模技术与实体建 模技术两个方向,前者有多边形建模、曲面建模,在实体建模基础上又发展出特征建模、 参数化建模技术。

# $\overline{\left| \mathbf{u} \right|}$

曲面建模和实体建模的 出现,使得描述单一零件的 基本信息有了基础,基于统 一的产品数字化模型,可进 行分析和数控加工,从而实 现CAD/CAM集成。三维建 模技术的发展历程如图3-6 所示。目前三维设计软件大 多支持曲面建模、实体建 模、参数化建模、混合建模 等多种建模技术。

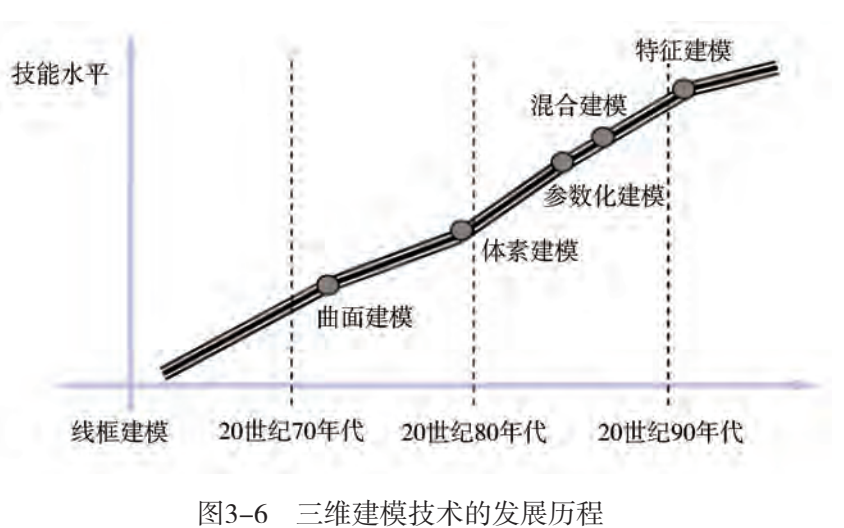

根据三维建模技术的发展历程,分组了解多边形建模、曲面建模等三维建模技术,讨 论各个时期三维建模技术的特点。

## 3.1.2 表本三维物体的创建

三维物体是建构形成的三维模型的通俗说法,通过软件我们能创建各种三维物体。通 常三维软件里面提供了很多基本物体,利用这些物体和建模功能,大家可以制作出更复杂 的物体。下面我们来制作一个基本的三维模型。

实胜

在Blender软件中制作附件 项目中的正三角形板。

具体制作过程如下:

1.创建工程文件:打开 Blender软件,删除场景中央默 认的立方体。

操作时右击选中立方体, 在3D视图标题栏中分别单击: 物体—删除,界面如图3-7所 示,出现如图3-8所示的"确 定"弹出菜单,选择"删除" 就可以了。

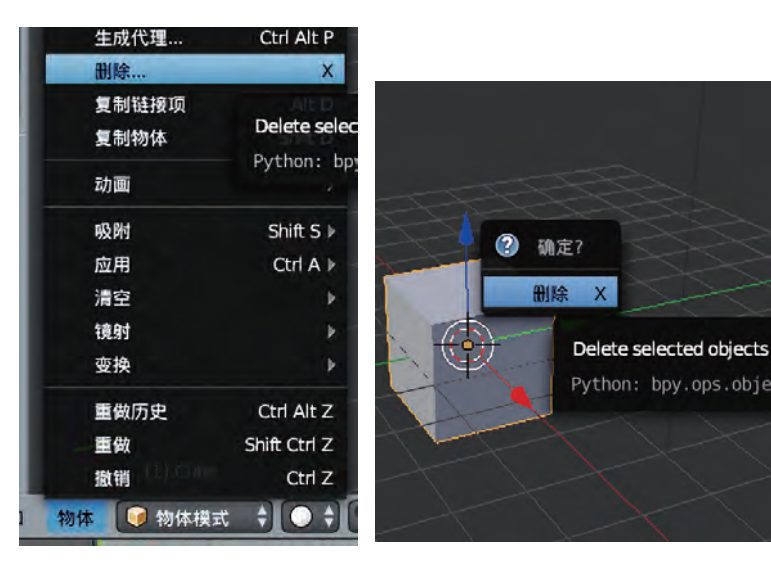

图3-7 删除工具 图3-8 删除确定菜单

2.添加物体:添加网格元素柱体,并设置相关参数。

在3D视图标题栏分别单击:添加—网格—柱体,创建一个顶点为32、半径为1、深度 为2的柱体,工具栏操作与操作项面板显示参数及结果如图3-9所示(本处工具栏操作也可 以用快捷键[Shift]+[A]调出网格元素,选择添加柱体)。

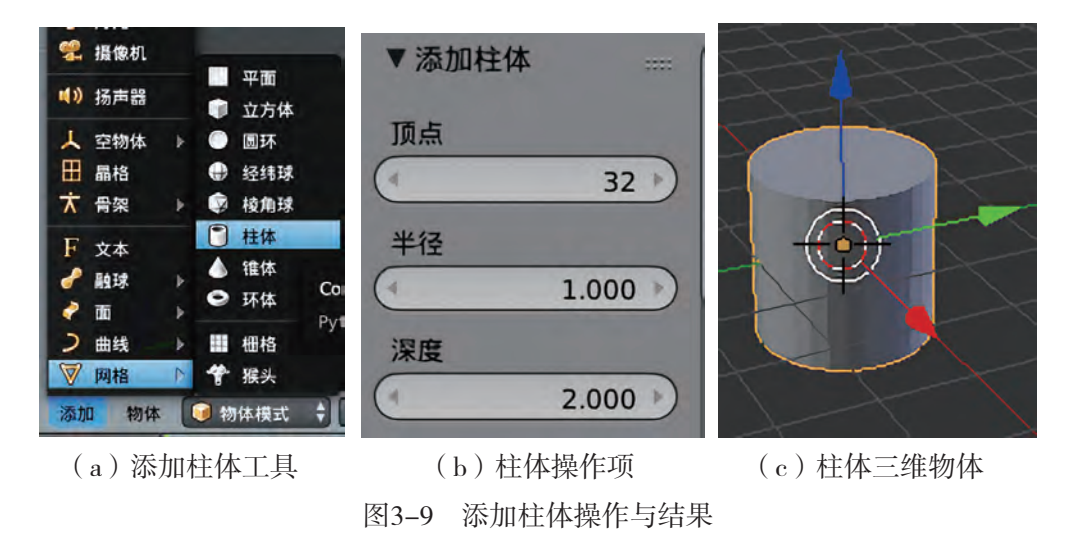

在柱体操作项面板中把柱体顶点改为3,深度就是高度的意思,根据比例大小这里统 一改为0.3,半径不变,变化过程如图3-10所示。

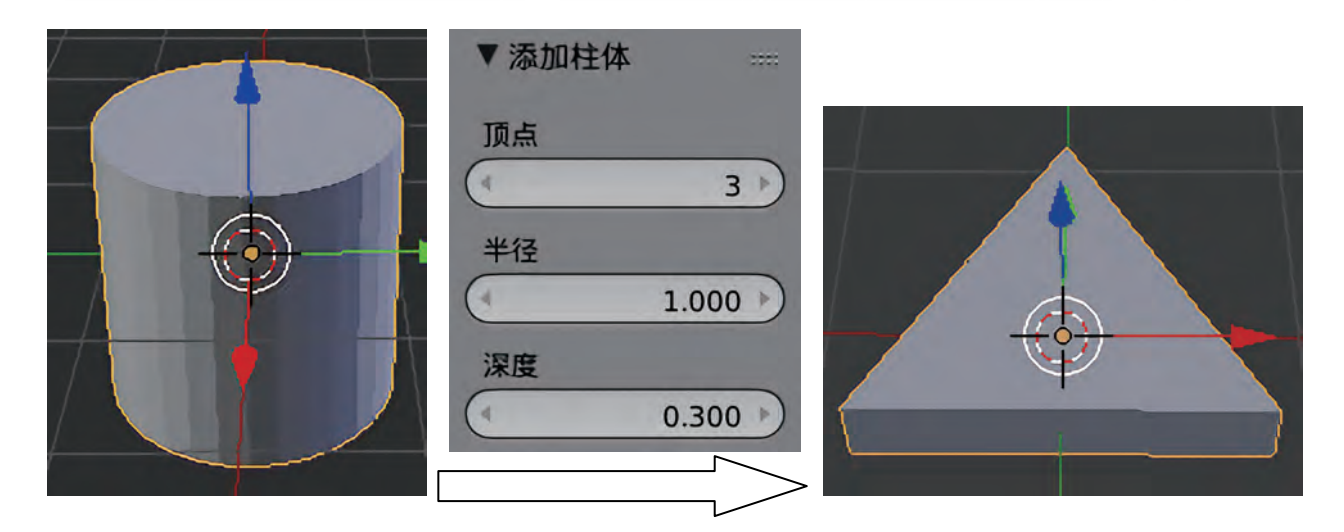

#### 图3-10 圆柱变化为三棱柱

注意:把柱体参数改为三棱柱后,再次添加柱体时,参数同上次柱体设置,即添加的 三棱柱,直到退出软件才会恢复。

# 3.1.3 三维物体的基本操作

### 1.三维物体的移动、旋转、缩放

三维物体创建后,我们可以控制它在场景中的位置、方向与大小。移动、旋转、缩放 分别是上述三种状态对应的变换操作,如图3-11所示。下面我们来了解这些操作。

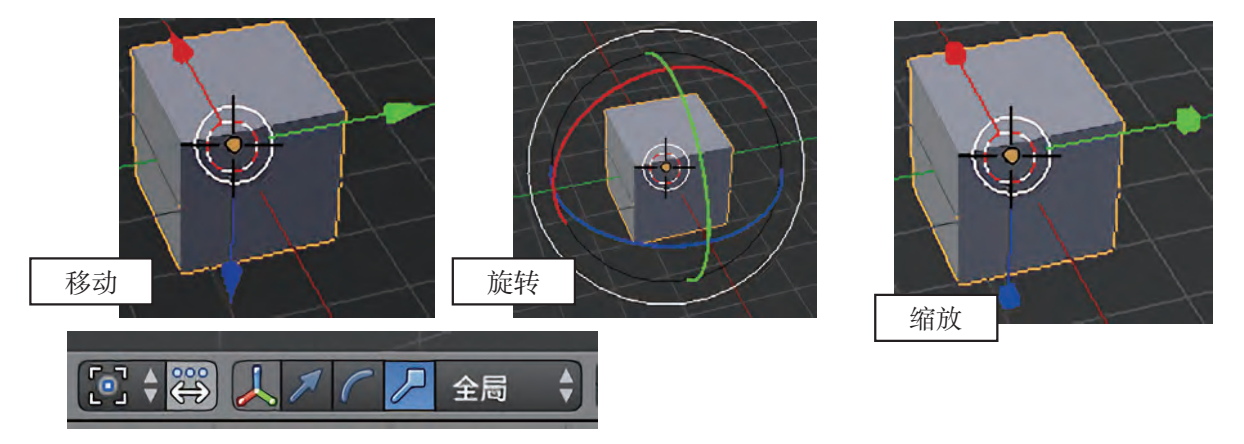

图3-11 移动、旋转、缩放图标与对应操纵件

移动: 改变物体在空间中的位置。单击工具栏移动图标 2, 可以单击X, Y, Z轴 (红色是X轴,绿色是Y轴,蓝色是Z轴)其中一条轴并拖动,物体就会朝该方向移动;在 白色圆圈内拖动可在空间内任意移动。

旋转、缩放同移动一样,单击工具栏对应图标 7, 2, 拖动某条轴, 物体就会朝该 轴方向旋转或缩放;在白色圆圈内拖动可在空间内任意旋转或缩放。

注意物体的轴心点,它是一个橘黄色的小点,一般位于物体的中心,移动、旋转、缩

放的操纵件会显示在物体轴心点处,轴心点的改变操作参照后续学习。

除了使用工具栏的图标操作外,移动、旋转、缩放也有菜单与快捷键操作。菜单在"物 体—变换"中,对应的快捷键分别为 [G], [R], [S], 操作上也有不少技巧, 概括如下:

(1)单击轴线变换时再按住[Shift]键,会让交换的速度放慢,从而便于进行精确 操作。例如, 在X轴移动时再按住「Shift]键, 会让移动速度慢很多。

(2)按住[Shift]键再单击轴线,可以锁住其中某个轴向并在其余两个轴向上变换 操作。例如, 你按住「Shift]键后再单击X轴并移动它, 那么物体实际会在YZ平面移动, 注意此操作对移动、缩放有效,对旋转无效。

(3)使用键盘操作更加快捷、高效。按[Ctrl]+空格键可显示或隐藏操纵件;按 [G],[R],[S]键可在视图平面上任意移动、旋转与缩放,单击鼠标左键可确认 操作,单击鼠标右键或 [Esc]键可撤销操作; 按 [G], [R], [S]键后, 再按一下 [X],[Y],[Z]键,可锁定世界坐标(全局坐标)某个坐标轴进行变换,再次按一 下该键,可锁定自身坐标(局部坐标)某个坐标轴进行变换。

(4)输入数值实现精确变换。当执行变换操作时,可以输入数值。例如,当移动 时,输入X,接着再输入-5,则物体会沿着X轴反向移动5个单位。

我们把制作好的三角形板移动到X轴右侧3个单位处, 操作时我们可以单击工具栏上的 移动图标 2, 再单击X轴, 向右移动3个单位。

# 你

分别制作三角形板、正方形板和正五边形板,并使用不同操作方法把正三角形板移动 到X轴右侧3个单位处,把正方形板移到X轴左侧3个单位处,如图3-12所示。

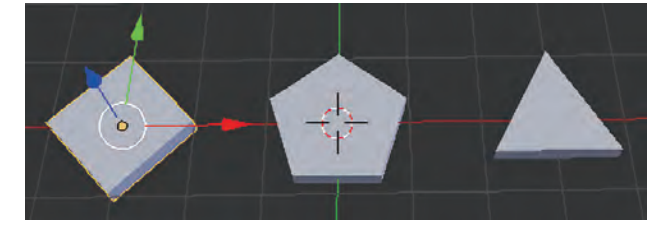

图3-12 正方形板、正五边形板、三角形板移动后的位置

### 2.重新命名物体

上述案例制作的三个图形均来源于柱体,系统会自动命名为Cylinder,Cylinder.001, Cylinder.002,这样的名称过于笼统。因此对每一个添加的物体重新命名,方便管理,特别 对于复杂的三维模型来说很有好处,能通过名称找到物体,便于修改。

以三角形板为例,重命名物体操作方法有以下几种:

(1) 在3D视图的右侧属性栏中,可以在物体名称项目中找到 , cylinder , 把系统 命名的"Cylinder"改为"三角形板"。

(2) 在大纲视图Scene中找到该物体 · Volinder, 双击该名称, 输入新名称"三角 形板"后按回车键即可。此外也可以单击鼠标右键选择重命名。

### 3.保存所建模型

模型建好后要及时保存,操作如下:

单击菜单"文件—保存",弹出保存画面,如图3-13所示。选择保存路径"桌面",输入 文件名"附件图形.blend",单击按钮"保存工程文件",保存完毕后会自动返回工作界面。

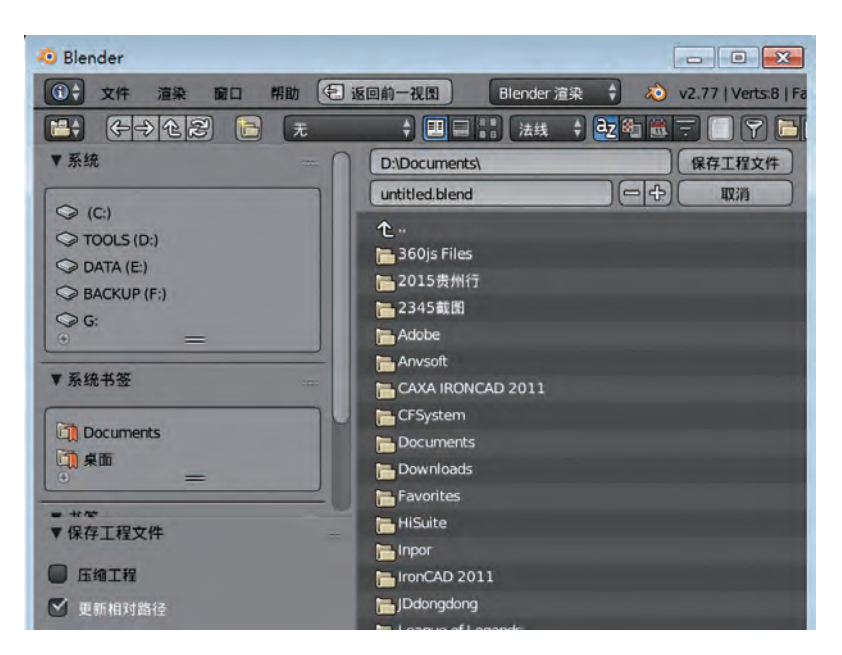

图3-13 文件保存界面

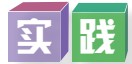

试着添加网格元素锥体,然后调整相关参数,制作出三棱锥、四棱锥、五棱锥。

# 3 . 1 . 4 三维模型的浏览

界面正中央最大的区域是3D视图,启动时上面有默认的立方体、灯光与摄像机等物 体。随着操作的不同,此区域也会变成其他各种视图,以便我们观察与操作。

视图变换是三维物体操作的基础,能给操作带来便利。视图变换一般是组合操作,除 了常规的「Shift], 「Ctrl], 「Alt]键外, 还有鼠标中键与小键盘数字键。

与鼠标相关的快捷视图操作:

平移视图(「Shift]+鼠标中键): 在当前视图中平移摄像机。

旋转视图(按住鼠标中键): 绕场景旋转摄像机。

缩放视图(滚动中键):以某点为基准推近或拉远视角。

与小键盘相关的快捷视图操作:

 $[7]$ ,  $[1]$ ,  $[3]$ 键可以分别切换到顶视图、前视图、侧视图, 而 $[Ctri]$  +  $[7]$ ,  $[Ctr] + [1]$ ,  $[Cr] + [3]$ 能分别切换到底视图、后视图、侧视图另一 面;[5]键可进行透视/正交视图切换,[0]键切换到摄像机视角。

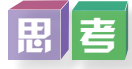

同学们观察三维物体的正交视图与透视视图,并思考它们有什么区别。

在三维物体视图中有一个重要的四格视图,如图3-14所示,包括顶视图、前视图、右 视图与用户视图,快捷键操作为[Ctrl]+[Alt]+[Q],它能让我们在操作的同时观察 物体各个方向的状态。

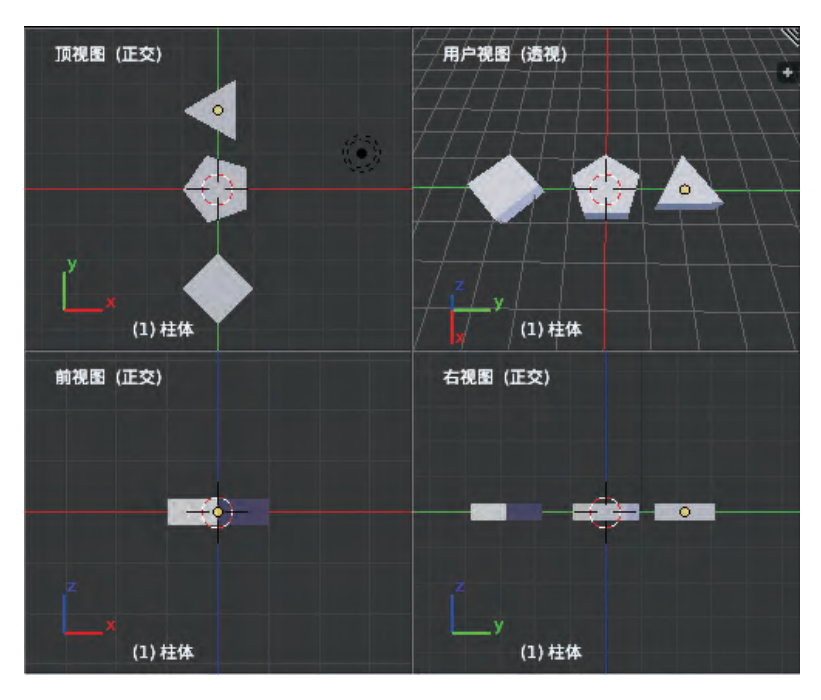

图3-14 四格视图

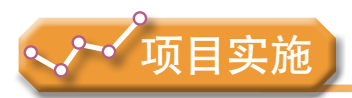

各小组根据项目选题及拟订的项目方案,并结合本节所学知识,对选题中的三维模型 进行设计。

1. 观察三维模型中的一些部件,对其形变过程进行分析,并查找相关的建模软件与 技术。

2. 尝试制作三维模型中的一些部件,感受三维物体的构建过程与基本操作。

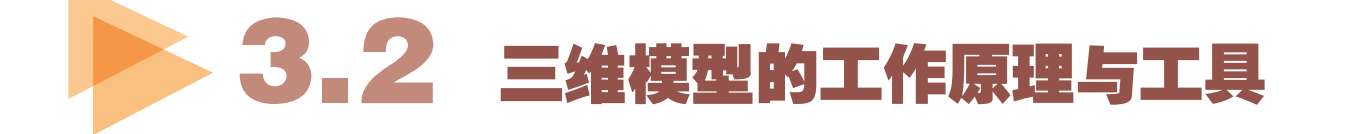

在我们的项目范例中,已经整理好需要建构的切割机器人三维模型,接下来将开始利 用三维软件制作三维实体。首先,我们需要理解在三维建模制作过程中三维模型建构的原 理,并掌握三维建模技术。

# 3 . 2 . 1 三维模型构成的原理

三维模型由多边形组成,通过用计算机显示设备进行显示,展现出现实世界物体的样 子, 或建构出虚构的物体。点、线、面是创建和调整三维物体的基本造型元素, 如图3-15 所示,每个三维模型都是由这三组元素构成的。

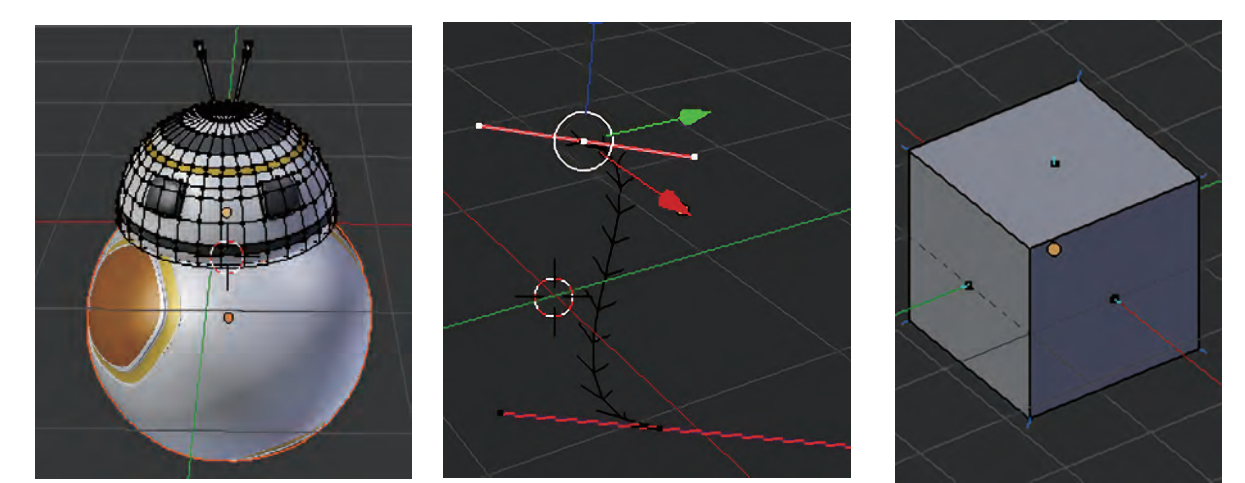

图3-15 球形机器人图 图3-16 贝塞尔曲线控制点 图3-17 平面法线

点是最基本的几何元素,可以在三维空间中以X,Y,Z的坐标值来定义。在网格元素 中顶点、两线交点都是点的形式,可以单独控制。另外,曲线的控制点、变形网格的控制 点也是点,如图3-16所示。在游标定位中点还是一个常用的捕捉参考物。

把两个顶点连接起来,就创建了一条边(线)。如果把三个或更多的顶点连成一个闭 合回路的话,做出一个面,可以说一个面就是一个多边形。面是有正反方向的,在默认 状态下,造型反而是不可见的。观察面的法线(始终垂直于某平面的虚线)可以了解面 的方向, 法线朝外的面为正面。打开Blender属性面板法线显示项 [t] i c] , 任选一面可以 看到其法线, 如图3-17所示。如果面朝内, 则面呈黑色, 可以通过工具"着色/UV"下的 反转方向反转。

面有三种类型:三角面、四边面(由四条边围成的面), 以及多边面(由四条以上的边围成的面)。在三维设计中,有 一条"准则"就是尽量使用四边面。这是因为在动画中它们有 利于网格变形,而三角面和多边面有时会产生各种问题,会 在网格上形成"尖点",将对以后材质贴图产生影响。如图 3-18所示,猴头就是由多个四边面构成的。

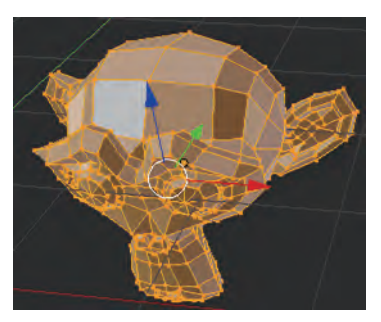

图3-18 网格元素猴头

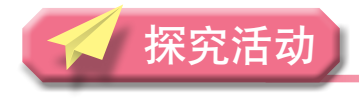

|观 | 察

打开Blender软件,删除默认的立方体,尝试添加网格元素猴头,观察三维物体点、 线、面的构成。

# 3.2.2 点、边、面的操作

开启三维设计软件Blender,进入编辑模式,就可以操作顶点、边与面了。在三维视图窗口 标题栏上的交互模式选单中选择"编辑模式", 如图3-19左图所示, 或者按快捷键 [Tab]。 进入编辑模式后默认是全选状态,如图3-19右图所示立方体的全部元素呈亮黄色选中状态。

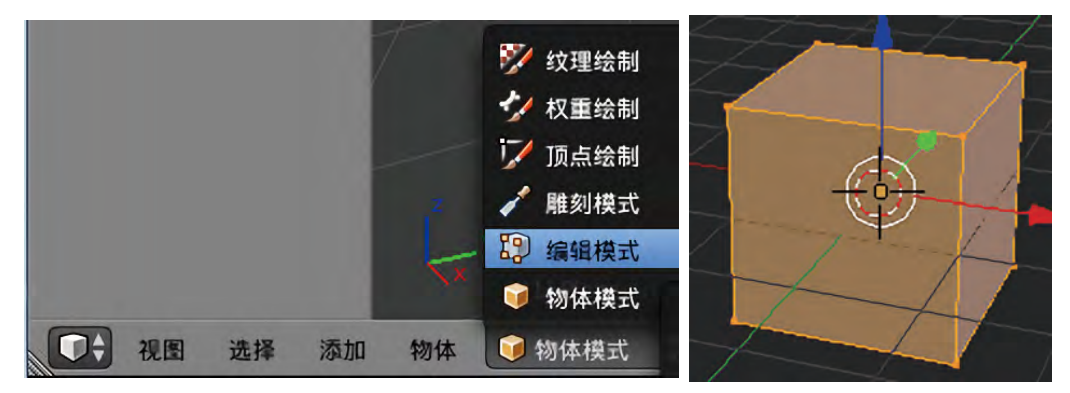

图3-19 编辑模式操作

Blender提供多种在场景中编辑物体的方法,如纹理绘制、雕刻模式、编辑模式、物 体模式等,统称为交互模式。物体模式是默认的工作模式,可对物体进行移动、旋转与缩 放。场景中最常用的是编辑模式,可进行顶点、边与面的编辑,后面很多建模工具都是在 编辑模式下使用的。

单击3D视图标题栏右边的顶点、边与面图标,如图3-20所示,分别可以选择物体的顶 点、边与面,它们之间的切换也可以使用快捷组合键[Ctrl]+[Tab],会在鼠标指针位 置弹出一个选单,如图3-21所示,可以从中选择不同的元素类型。

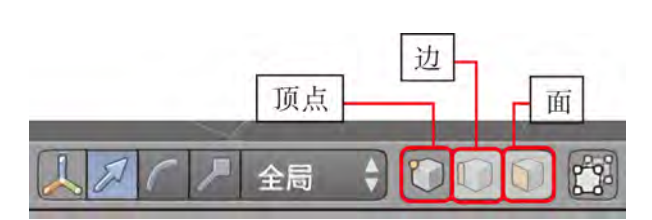

图3-20 3D视图标题栏以及顶点、边与面图标 图3-21 顶点、边与面选项

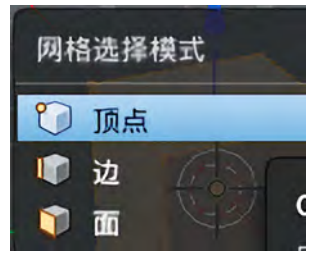

顶点、边与面的选择操作:用鼠标右键单击可选择一个顶点、边与面,呈亮黄色显 示,如果同时按住 [ Shift ] 键, 则可以同时选择多个顶点、边与面。

Blender软件还有批量选择操作,如框选(Box)、套选(Lasso)、刷选(Circle)、全 选/取消全选,方法如下:

框选(Box):按[B]键并拖动鼠标左键确定一个矩形选区。

套选(Lasso): 按 [Ctrl] +鼠标左键组合键并拖动, 在想要选中的物体上面画出套索形状。

刷选(Circle): 按 [C] 键后鼠标指针变成一个圆圈, 拖动鼠标左键选择元素, 拖动 鼠标中键可减选。

全选/取消全选:按[A]键后,如原来是全选则会取消选择,否则就会全部选中。

### 17 编

打开Blender软件,进入默认立方体的编辑模式,分别切换到顶点、边与面模式,尝试 个别与批量选择操作,记住相关快捷操作并总结经验。

# 3 . 2 . 3 三维建模工具

三维模型制作需要用到很多建模工具。不同三维软件建模思路大致相同,但其建模工 具与效率却大不相同,各有专长,大家需要慢慢地比较与体会,在具体模型制作时选用效 率高的建模工具。

Blender中常见的建模工具有切分、挤出与变换,单击工具栏网格就可以找到,如图 3-22(a)所示。对顶点、边与面,相关的操作工具也非常多,如图3-22(b)、图3-22 (c)和图3-22(d)所示。

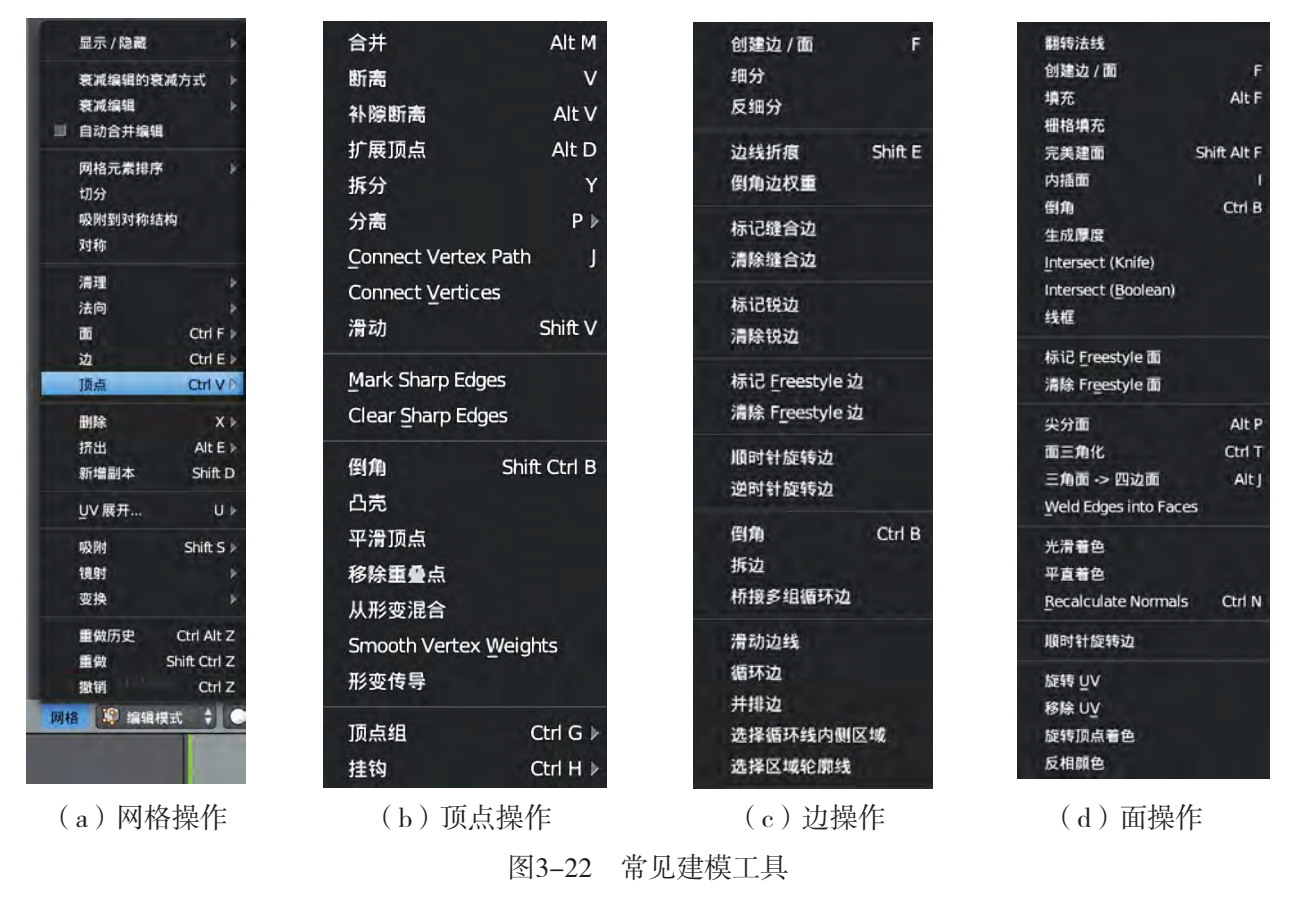

操作方面,可以使用网格菜单或工具栏,也可以使用快捷键,如顶点用组合键 [Ctrl]+[V],"V"是顶点英文Vertex的首字母。

实胜

如何利用变换工具把正方形板变为平行四边形板?

分析:移动、旋转、缩放不但可以对物体进行操作,而且在编辑模式下也可以对顶 点、边与面进行操作。如果先制作正方形板,进入编辑模式,把正方形板上表面四个顶点 向右平移,就可以把它变形为平行四边形板。物体变化过程如图3-23所示。

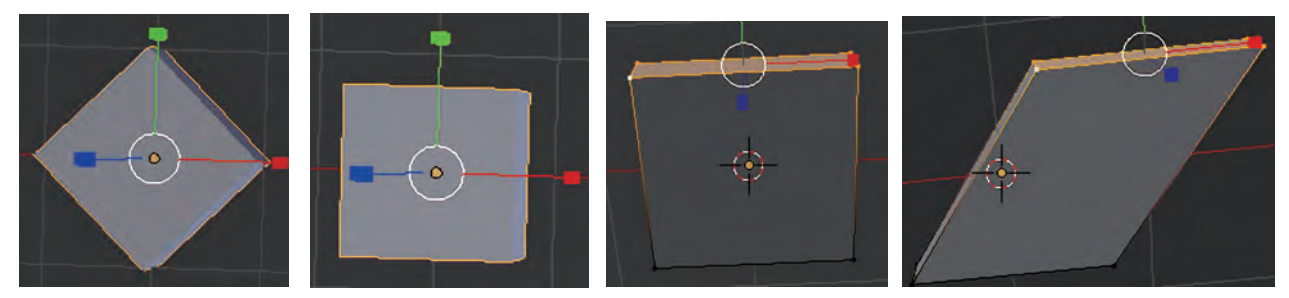

图3-23 正方形板变平行四边形板的过程

制作过程如下:

1.选择正方形板,按Z轴旋转45度,让边跟轴平行,便于后面顶点的平移。操作为按 键[R],[Z],再输入45即可。

2.进入编辑模式,选择顶点模式。操作为按键[Tab],再按组合键[Ctrl]+ [Tab],选择顶点模式。另外按快捷键[\]进入局部视图,便于观察。

3.选择X轴上表面四个顶点。用框选批量选择,操作为按键[B],用鼠标框选4个 顶点。

4.朝X轴移动1个单位。按快捷键与数值,操作为按键[G],[X],[1]。

案例中涉及物体旋转等变换、顶点元素等选择与变换,大家要理解其变化过程与原 理,提高空间观察与操作能力。

# 交 流

试比较物体模式与编辑模式下的移动、旋转、缩放操作有何异同,并与同学们交流。

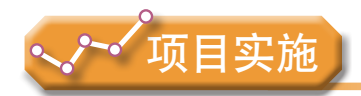

各小组根据项目选题及拟订的项目方案,结合本节所学知识,对选题中的三维模型进 行设计。

1. 观察三维设计软件中模型的构成与基本编辑操作,进一步分析项目模型的制作 方法。

2. 体会三维设计软件的建模工具操作,尝试实践项目三维模型制作。

# 3.3 三维模型的设计方法

建模是注重创意与效率的过程,非常考验创作者的造型能力。无论简单还是复杂的三 维模型,制作过程都有大量的自由度与创作空间。

建模并非机械化的复制设计草图,而是需要在建模时融入对造型的理解和美感的设 计。Blender中建模的方法很多,主要有多边形建模、曲面建模和雕刻建模,本节我们重点 学习多边形建模,下面分基本几何体、二维图形和复合对象三种建模法来学习。

### 3 . 3 . 1 基本几何体建模法

基本几何体建模法在Blender软件中也叫方块建模法。使用方块建模法,你可以从非常 基础的形状做起,一点一点往上面添加细节,是一种整体向局部深入操作的思路。软件中 有丰富的基础网格元素,如长方体、经纬球、圆柱等基本三维几何体,经过参数调整或倒 角、切分、挤出等建模工具制作出目标模型。

常见三维建模工具有倒角、切分、桥接、挤出、填充、内插、旋绕等。我们需要了解 其操作方法、各种选项以及操作后的效果,以便选择合适的工具完成建模。

# 探究活动

# 实胜

下面我们参照第二章的切割机器人造型设计草图,观察底座是由哪些基本物体构成 的,同时用基本几何体方法来制作主体模型:切割机器人的底座。

制作过程如下:

1. 打开Blender软件新建文件,添加圆柱体。

首先删除默认的立方体,然后按组合键[Shift]+[A]从网格中添加圆柱体;按键 [Tab]进入编辑模式,然后按组合键[Ctrl]+[Tab]选择顶点模式;按键[Z]进入线 框模式,如图3-24所示。

线框模式能清晰地看到物体的整体结构,非常方便顶点、边与面的选择。与之对应 的是我们常见的实体模式 O 实体, 用快捷键 [Z] 切换。工具栏 1 维框 在3D视图栏中 的 ● 视图着色方式中,如图3-25所示。

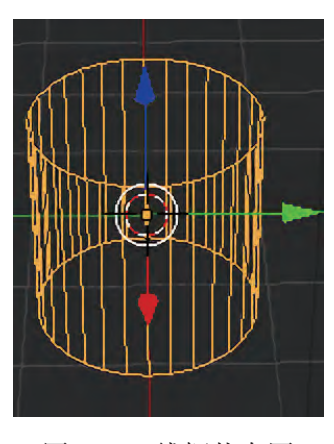

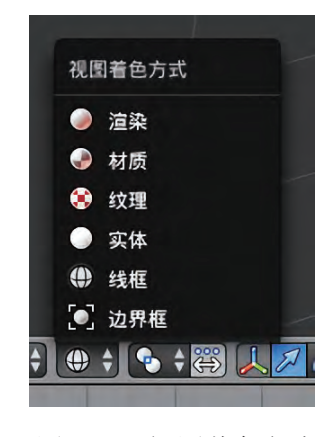

图3-24 线框状态图 2000 2000 2000 图3-25 视图着色方式

2.对柱体使用挤出工具变形。

柱体默认的深度,即高度为2,这里减少一半,保留Z轴0(底面)以上的全部顶点。 操作时可按快捷键 [N] 打开右侧属性面板, 将规格尺寸 | Z | 改成1, 位移 | Z | 改成1, 这样底就移到了X-Y坐标上面,结果如图3-26(a)所示。

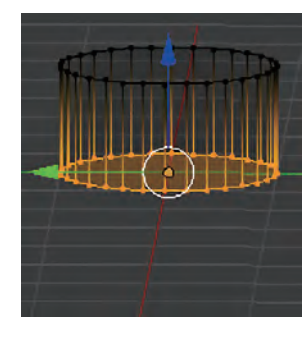

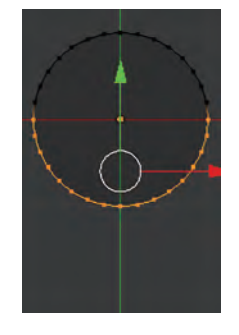

(a)保留柱体上半部分 (b)选择下半顶点 (c)挤出侧面 (d)压平侧面 图3-26 柱体挤出变形过程

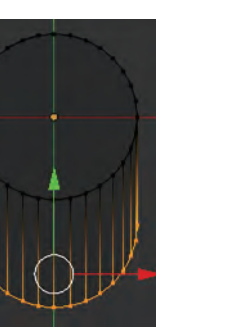

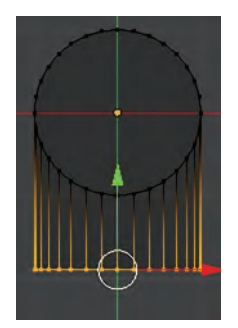

按数字键盘中的[7],[5]进入顶视图正交模式,选中圆柱体下半部分全部顶点 (包括上、下表面),结果如图3-26(b)所示。按快捷键[E]挤出,再按键[Y]锁住 Y轴方向,然后通过键盘输入1.3,结果如图3-26(c)所示。

按快捷键 [S], [Y],输入数字0。表示选中顶点在Y轴方向缩放为0,结果如图 3-26(d)所示,实体显示则如图3-27所示。

挤出(Extrude)是常用的建模技巧。可以对顶点、 边或面使用,挤出会使它延伸,就像把牙膏从里面挤出 来一样。操作时先选择一个或多个顶点、边或面,然后 按快捷键「E](菜单在"网格—挤出—各块")挤出, 最后移动鼠标在目标位置单击左键确定。在左侧"挤 出"选项中可以设置具体挤出数值。另外还有以下三种 小技巧:

(1)移动鼠标时,可按快捷键[X],[Y], [Z]约束轴向挤出。如果挤出的是面,那么它将默认沿

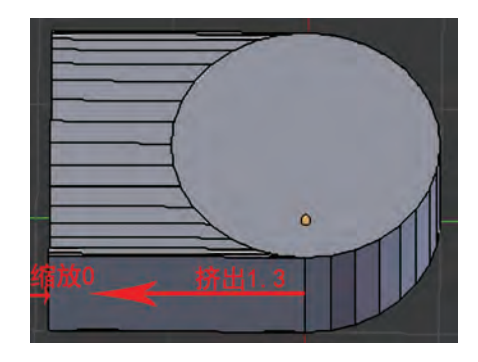

图3-27 底座基本造型

面的法线方向挤出。

(2)选择了顶点、边或面后,按功能键[Ctrl]并在挤出的目标位置单击鼠标左键, 软件就可以自动完成挤出操作。

(3)当选择了多个面后,可按组合键[Alt]+[E],从弹出的菜单中选择各块(沿 顶点法线)或各面方式挤出,达到快速完成各面的挤出效果。

3.在柱体上表面插入内插面。

按组合键「Ctrl]+「Tab]切换到面选择模式,右击选中圆 柱上表面圆,按快捷键[I]生成内插面,往中心拖动鼠标缩放 大小为0.3,或在左侧内插面选项 。处输入0.3,最后单击鼠标确 定,结果如图3-28所示。

内插(Inset)工具会在原网格面的内部创建新面,不会改变 网格的形状。该工具提供了若干选项,如定义内插面的厚度与深 度,还有一些"外插"的选项,可分别作用于选区内的各个面。 至于内插还是外插,操作时可以根据需要而定。

4.挤出内插面。

按快捷键「E], 「Z], 向Z轴方向挤出0.2, 结果如图3-29 所示。

至此,底座基本制作完成。下面通过交流与拓展,进一步理 清思路,继续修改三维模型,以便设计出更加完美的模型。

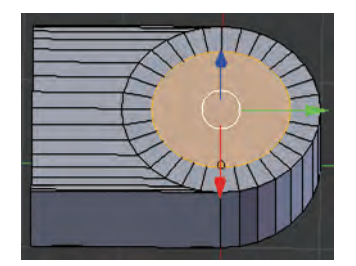

图3-28 插入内插面

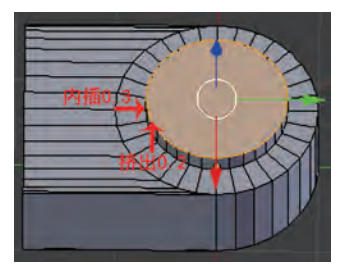

图3-29 挤出内插面

| 1本 | 配

尝试用不同的挤出技巧完成底座基本造型。

## 拓展

利用挤出、内插工具可以制作出底座基本造型,如图3-30所示。请发挥想象力继续制 作,可借助更多的建模工具来完成底座更多的设计,具体操作可参考教科书配套学习资源 包"第三章"目录下的"制作切割机器人底座基本造型"文件。

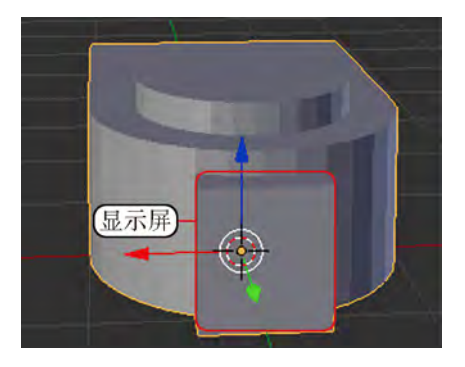

图3-30 底座
## 3 . 3 . 2 二 维图形建模法

二维图形建模是先绘制二维图形,然后通过建模工具把二维图形生成三维模型。二维 图形是许多复杂的三维造型的基础,许多三维模型的截面是二维图形,如建筑物中的窗 格、石膏线截面、铁艺图案等都是由二维图形演变而来的。

Blender软件制作二维图形的工具很多,有点、线挤出,平面,栅格,圆环,曲线等; 常见的把二维图形生成三维模型的建模工具有面挤出、绕旋,二维图形经过挤出、旋绕等 操作转变为三维模型。

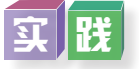

下面我们用二维图形建模方法来制作附件模型-五角星板,如图3-31所示。具体操作可参考教科书配套学 习资源包"第三章"目录下"五角星板制作流程"文件。

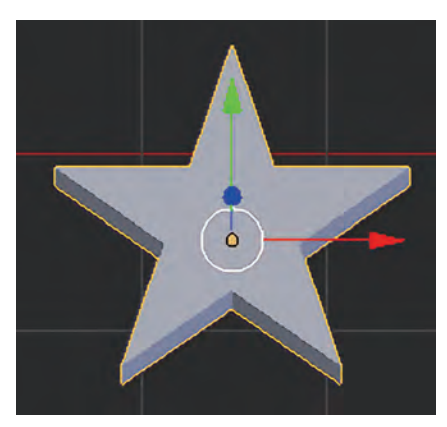

 $\vert \mathbf{\ddot{\boldsymbol{\varsigma}}}\vert$ :杰

连接工具是网格图形绘制的一个重要工具,它类似 于切割工具,在两个顶点之间沿面创建一条新边。操作

图3-31 五角星板

时先选择同一个平面上的两个顶点,然后按快捷键 [J] 创建,可以通过菜单"网格—顶 点—连接"完成。

与同学们交流尝试用网格连接工具制作五角星板,完成后跟上面案例中使用的方法比 较异同。

#### 3 . 3 . 3 复合对象建模法

复合对象建模是相对于单一基本几何体建模来说的。复合对象建模法使用合并、分离 等建模工具来创建包含网格对象和一个或多个图形的复合对象。如很多三维模型既有弧 形,又有方形,它们就是由多种基础网格元素复合建模而成的。

复合对象建模是把多个三维几何体或结合二维曲线一起构建成复杂的三维模型。综合 以上多种图形,制作方法比较复杂。制作时先整体看三维模型包含哪些变化的基本几何 体,然后利用建模工具独立或混合制作,最后合并成目标模型。

下面我们参照第二章"切割机器人造型设计草图",看看转轴是由哪些基本物体构 成,同时用复合对象建模方法来制作主体模型——切割机器人的转轴。

实展

转轴是由二维图形圆环与四分之一经纬球合并而成,再利用建模工具创建面完成三维 模型,过程如图3-32所示。

制作过程可参考教科书配套学习资源包"第三章"目录下"转轴制作流程"文件。

图3-32 转轴的创建过程

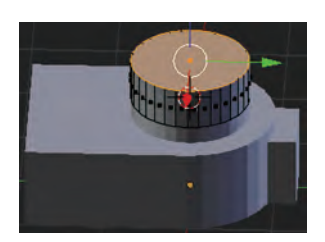

 $(a)  制作圆柱体 (b) 添加经纬球 (c) 合并 (d) 封闭$ 

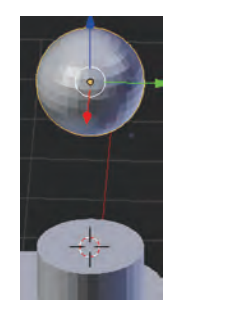

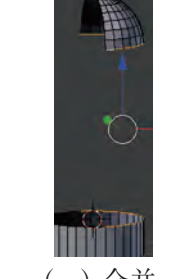

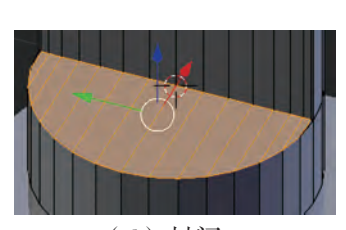

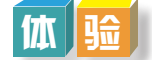

参照第二章"切割机器人造型设计草图",制作切割机器人的水平机械臂。

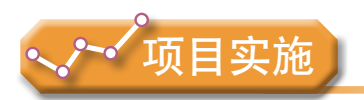

各小组根据项目选题及拟订的项目方案,结合本节所学知识,继续对选题中的三维模 型进行设计。

1. 体验三维模型的基本几何体、二维图形、复合对象等建模方法,总结制作方法与 相应技术。

2. 分析项目中的全部三维模型,并尝试完成制作。

# 3.4 三维模型的制作

三维模型设计是一项复杂的系统工程,它要求符合各种场景设计的基本要素和原则, 例如模型的造型功能性与美感设计。制作一套形态完美、功能丰富的三维模型是设计人员 的最高追求。

切割机器人项目主要包含主体模型、附件模型与场景模型,它们之间既相互独立,又 相互协调。切割机器人项目制作过程中需要统一规划,有计划、有步骤地实施完成。

## 3.4.1 主体模型的制作

#### 1.主体模型的构成

主体模型是项目的主要角色,它是有一定功能和形态结构完整的三维模型。根据结构 设计,它包括底座、转轴、垂直机械臂、水平机械臂、连接轴、激光切割头,各部分如 图3-33所示。

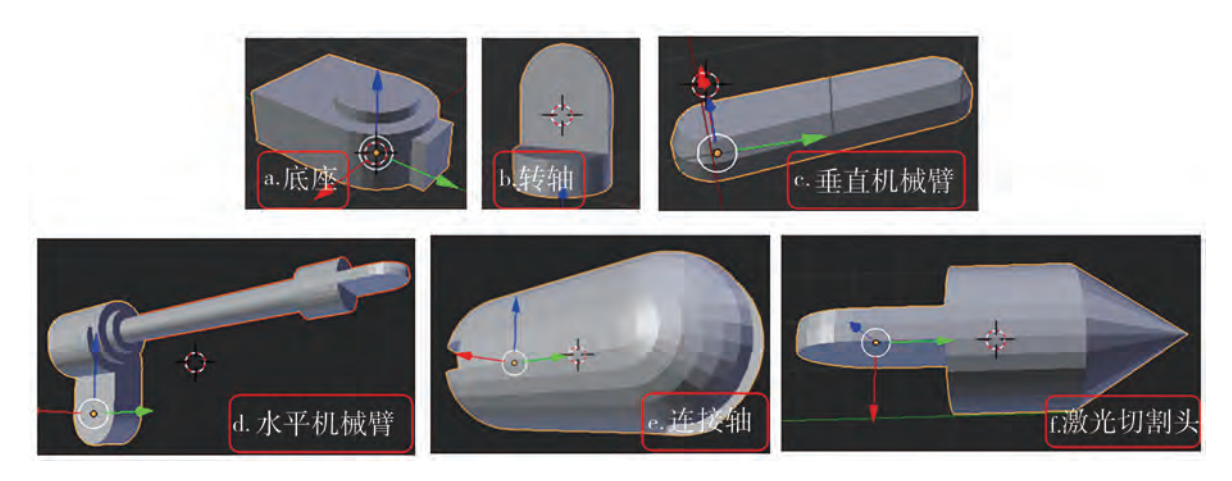

图3-33 切割机器人各零部件效果图

#### 2.零部件的衔接

各零部件制作时要注意衔接,特别是各零部件连接的地方,它们共面或共线,因此下 一零部件经常需要在上一零部件的基础上展开制作,它需要借助上一零部件的相关元素。 下面我们通过相关活动来学习领会。

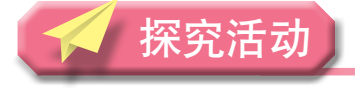

## 分析

按照第二章"切割机器人造型设计草图",分析垂直机械臂与转轴连接位置。

分析:此处连接位置刚好在右半部分经纬球的中心,在编辑模式下选中某顶点,再把 游标定位到选中项并返回物体模式,接下来就可以开始垂直机械臂的制作了。

实展

按照切割机器人造型设计草图制作主体模型——切割机器人垂直机械臂,如图3-34所 示。制作过程详见教科书配套学习资源包"第三章"目录下"垂直机械臂模型制作流程" 文件。

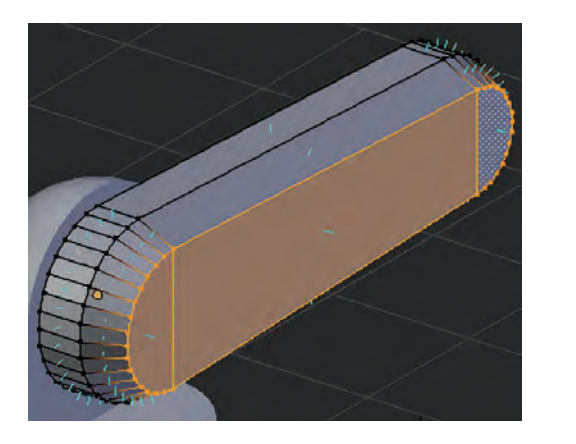

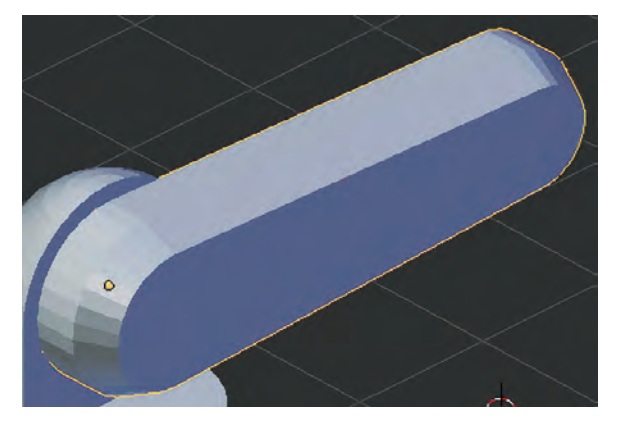

图3-34 切割机器人垂直机械臂模型

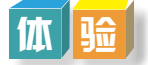

继续制作水平机械臂、连接轴和激光切割头,完成主体模型,预设效果如图3-35 所示。

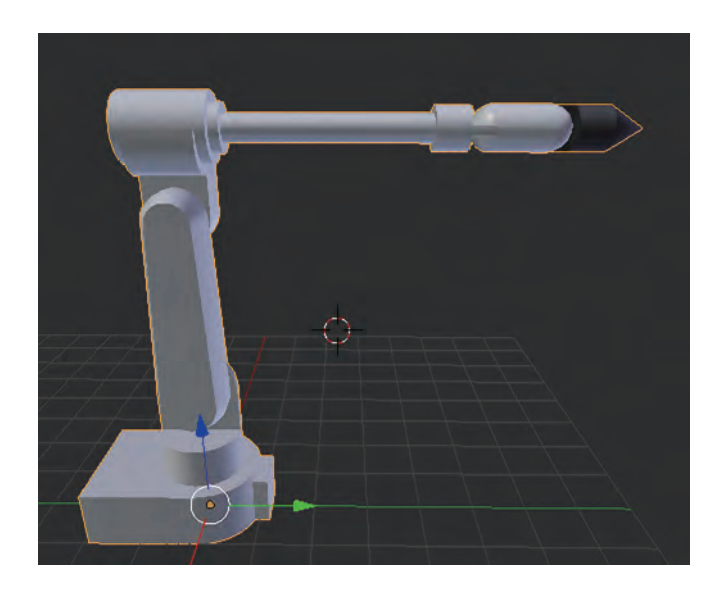

图3-35 主体模型效果图

## 3.4.2 附件模型的制作

#### 1.附件模型的构成

附件模型是切割机器人切割对象的三维模型,此处包括图形与图形孔板,图形有三角 形、平行四边形、正五边形、十字形等;图形孔板是指去除了图形的板,即带图形孔的 板,一块板可含多个图形孔。如图3-36所示有三角形板与三角形图形孔板、五角星板与五 角星图形孔板。

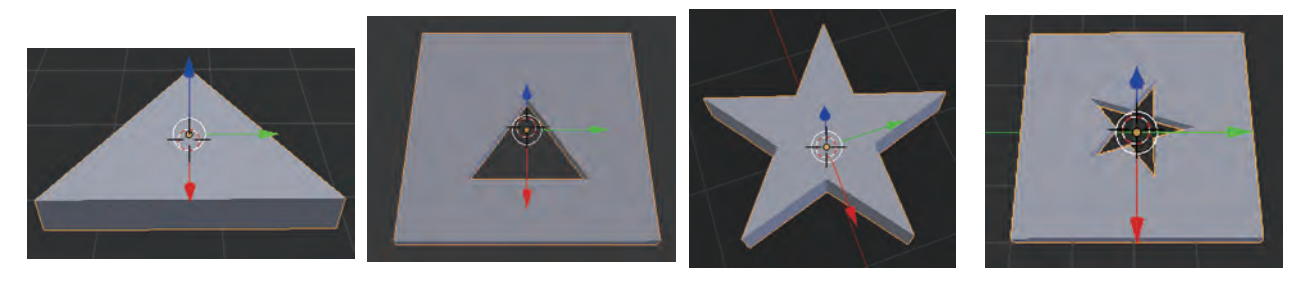

图3-36 切割图形与切割图形孔板效果图

#### 2.修改器的初步运用

修改器是Blender建模工具中 非常灵活的一个元素,它可以添 加到物体并改变物体形态。如物 体之间的阵列、布尔运算,生成 几何细节等。在应用前修改器并 不会影响原始物体,可以随时取 消,也可以复制,但单击应用后 就不能再变化。

在属性编辑器中单击 修 改器选项卡,可以添加修改器, 再单击"添加修改器"按钮,会 出现一个下拉菜单,如图3-37所 示,选择其中的修改器即可将其 应用到选择物体上。

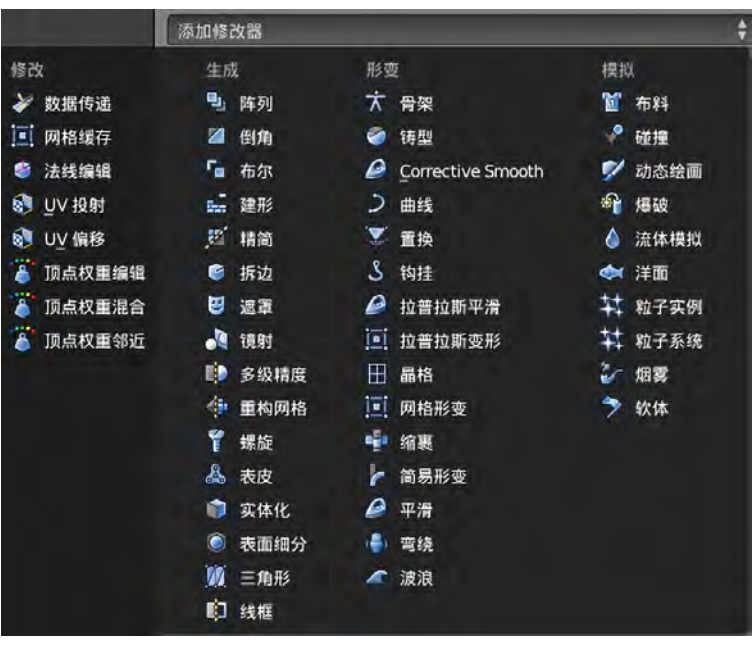

图3-37 修改器的操作界面

### 分 柿

结合已制作的三角板,思考怎样制作三角形孔板,分析其建模流程与方法。

- 1.先制作一块图形盒大小的平面板。
- 2.然后导入或激活制作好的图形板。
- 3.用修改器布尔工具的差值操作完成建模。

## $\vert \mathfrak{T} \vert$ 胜

按照第二章"切割机器人造型设计草图"制作附件模型——三角形孔板。制作过程可 参考教科书配套学习资源包"第三章"目录下的"制作切割机器人附件模型"文件。

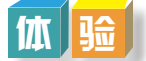

在掌握了附件建模流程与基本方法后,请继续制作图形盒的其他形状切割件,预设效 果如图3-38所示。具体操作可参考教科书配套学习资源包"第三章"目录下的"制作切割 机器人附件模型"文件。

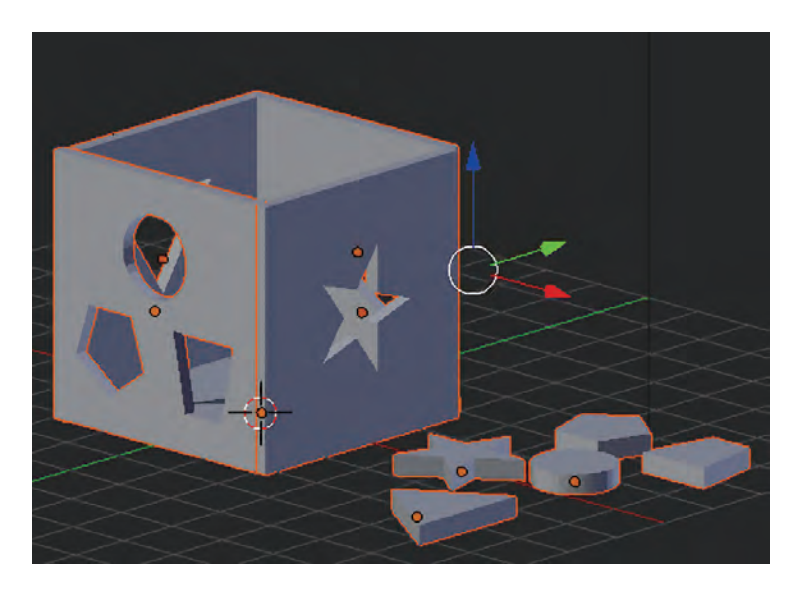

图3-38 附件模型效果图

## 3.4.3 场景模型的制作

#### 1.场景模型的构成

场景模型是主体角色工作环境的相关模型,包括工作平台与工作车间,以工作平台为 学习案例,其零部件包括主支架、次支架、传送架和转动架,如图3-39所示。

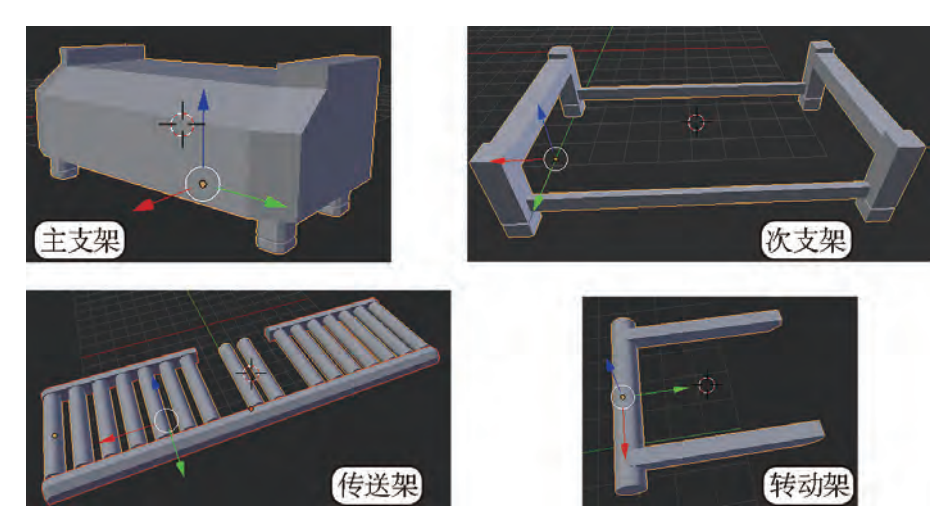

图3-39 工作平台各零部件效果图

#### 2.修改器的综合运用

一个三维物体可以添加多个修改器。当再添加一个修改器时,修改器堆栈中会加一个 面板,如图3-40所示,类似于图层式堆栈,它会在上一个修改器的应用结果上再应用。我 们将通过制作切割机器人工作平台的主支架来进一步了解修改器的应用。

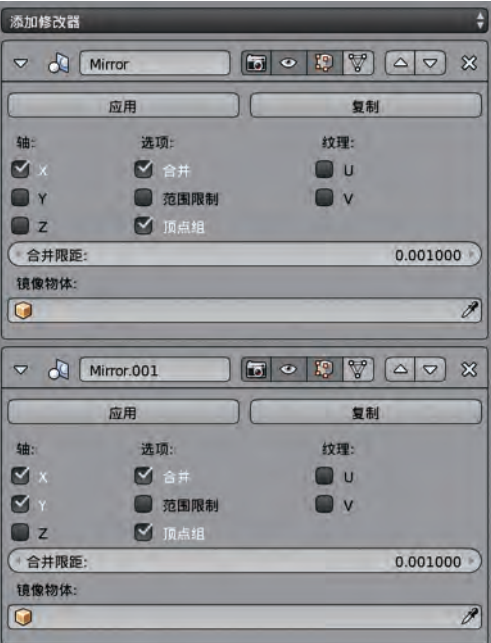

图3-40 Mirror修改器堆栈

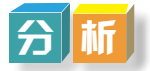

打开Blender软件,保留默认的立方体,随意改变游标的位置,把立方体的原点移动到 游标位置。

主支架是一个左右对称的物体,可以用镜像来完成,流程与方法如下:

1.从立方体开始,运用X轴镜像制作主支架上部。

2.然后制作一支脚,运用X轴、Y轴镜像制作其他三支脚。

3.逐个应用镜像修改器完成建模。

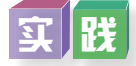

按照切割机器人造型设计草图制作场景模型一 工作平台的主支架,如图3-41所示。具体操作可参 考教科书配套学习资源包"第三章"目录下"切割机 器人工作平台主支架制作"文件。

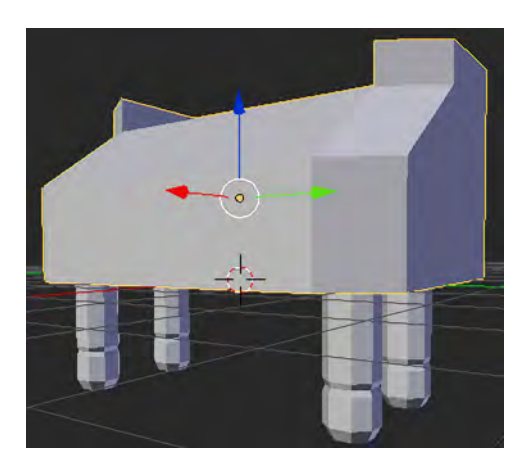

图3-41 主支架效果图

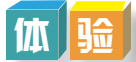

同学们掌握了场景建模流程与基本方法后,请参考教科书配套学习资源包"第三章" 目录下的"切割机器人工作平台主支架制作"文件,继续制作工作平台中的其他三维模 型,预设效果如图3-42所示。

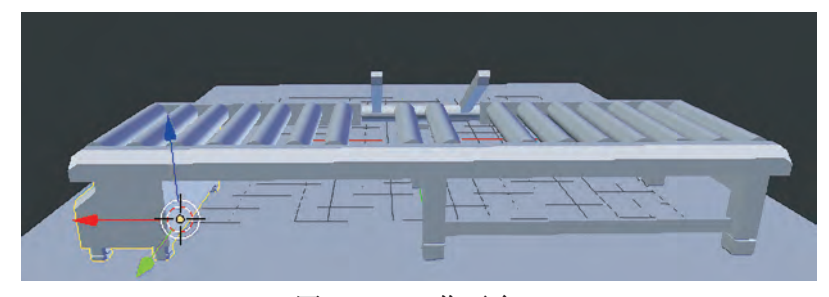

图3-42 工作平台

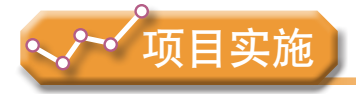

各小组根据项目选题及拟订的项目方案,结合本节所学知识,剖析项目模型的构成内 容与设计方法,参照项目范例的样式,进一步完成项目选题中的三维模型制作,并撰写相 应的项目成果报告。

成果交流

各小组运用数字化学习工具,将所完成的项目成果,在小组或班级上进行展示与 交流,共享创造、分享快乐。

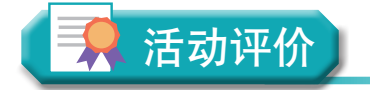

各小组根据项目选题、拟订的项目方案、实施情况以及所形成的项目成果,利用教科 书附录2的"项目活动评价表",开展项目学习活动评价。

71 71

72 72

## 本章扼要回顾

同学们通过本章学习,根据"三维模型设计与制作"知识结构图, 扼要回顾、总结、 归纳学过的内容,建立自己的知识结构体系。

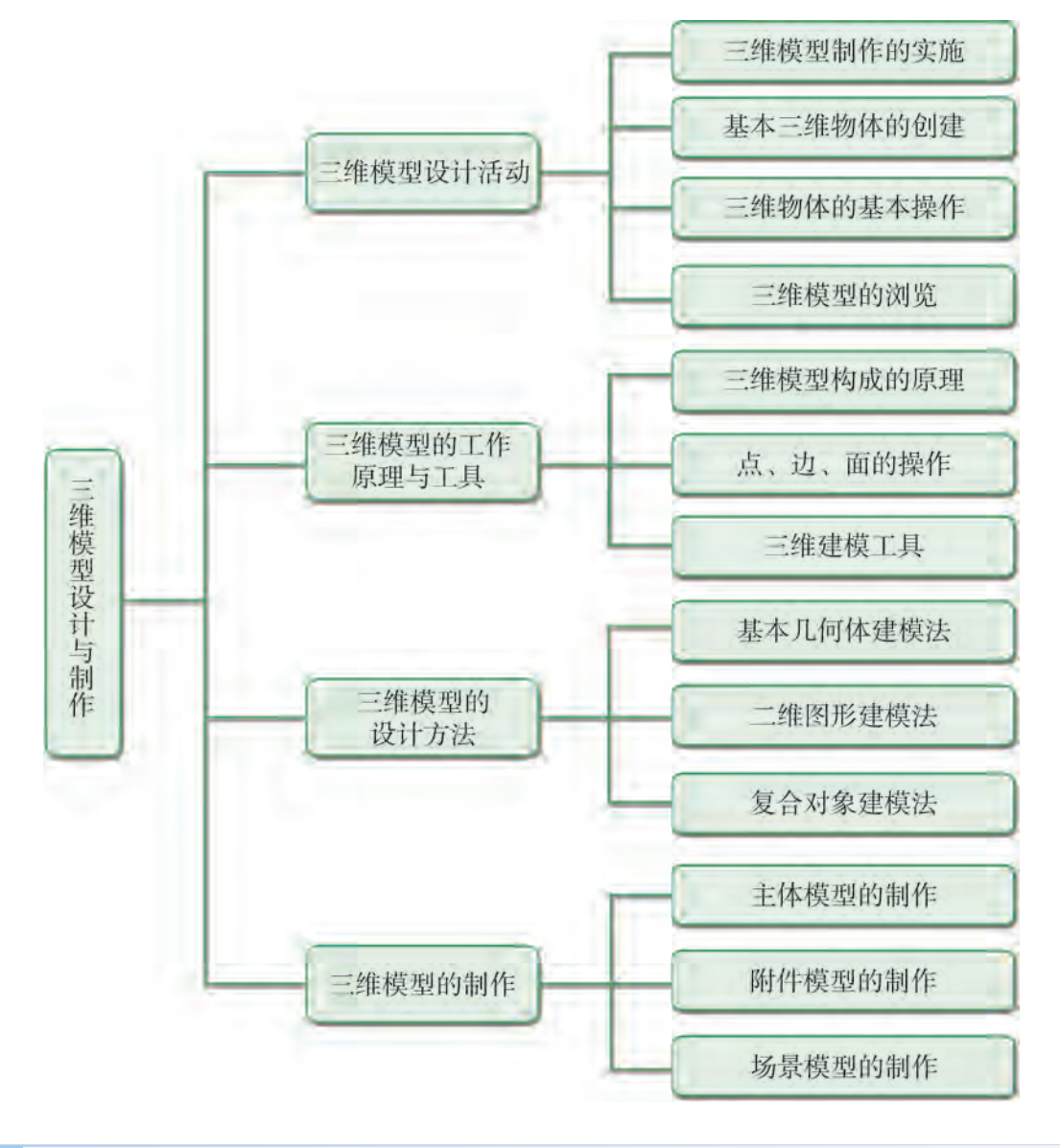

回顾与总结

## 本章学业评价

同学们完成下列测试题(更多的测试题可以在教科书的配套学习资源包中查看),并 通过"本章扼要回顾"以及本章的项目活动评价,综合评价自己在信息技术知识与技能、 解决实际问题的过程与方法,以及相关情感态度与价值观的形成等方面,是否达到了本章 的学习目标。

#### 1.单选题

(1)在( )基础上发展出特征建模与参数化建模技术。

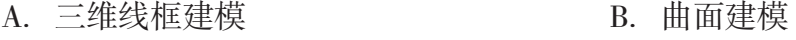

C. 实体建模 D. 混合建模

(2)( )不是创建和调整三维物体的基本造型元素。

- A.点 B.线 C.面 D.体 (3)( )不属于边操作的建模工具。
- A. 拆分 B. 细分 C. 倒角 D. 循环边

#### 2.思考题

电影中有很多可爱的三维模型,我们可以模仿这些作品并制作出来销售吗? 谈谈你的 看法。

#### 3.情境题

3D游戏也称三维游戏,就是在游戏中使用3D模型来制作人物、场景等物体,使玩家 在游戏中体会到物体的长、宽、高三种度量,还可以让玩家360度旋转视角,从各个角度 进行游戏,大大增加了游戏的自由度、趣味性及真实性。

小明想制作一款冒险类三维游戏,里面涉及很多人物、房子、工具、大量的石头等三 维模型,请结合当前的三维建模技术,完成下面的任务。

(1)列出本章学过的三维建模技术,分析情境中涉及的三维模型建构流程。

(2)为玩家设计一款求生工具,并用Blender软件完成建模。

# 第四章 三维模型的材质纹理制作与渲染输出

我们要将精心设计的三维模型更丰富、生动和逼真地呈现 到动画世界中,就要赋予它质感并对它进行渲染输出。

本章将通过"机器人三维模型的材质纹理制作与渲染输 出"项目,进行自主、协作、探究学习,让同学们从生活与学 习需求出发,学会利用三维设计软件给三维作品添加材质纹理 等效果,达到设计的要求;掌握应用UV展开方法实现将图像映 射到三维物体上,运用材质和纹理表现出物体丰富的质感和视 觉感受;能根据交流或创作的需要,选择适当的形式发布三维 作品,实现表达意图,如运用光影为场景增加真实感,利用摄 像机表达视觉跟踪。在这个过程中,同学们要充分运用生活经 验和想象力,给三维作品赋予视觉效果且具有创意,以达到设 计的要求,从而将知识建构、技能培养与思维发展融入运用数 字化工具解决问题和完成任务的过程中,促进信息技术学科核 心素养达成,完成项目学习目标。

■ 三维模型的材质与纹理应用

三维模型的UV展开与纹理制作

◆ 三维模型的渲染输出

第四章 三维模型的材质纹理制作与渲染输出

74 74

## **项目范例** 切割机器人三维模型的材质纹理制作与渲染输出

## 情 境

说到材质,大家很容易想到生活中常见的如瓷器、木材、石头、玻璃、塑料等材质,

它们有明显的图案与色彩。材质的作用是 使模型的表面具有与真实物体相同的色 彩、图案以及各种材质属性,最终在渲染 中表现出来。例如鲲龙-600(AG600)是 中国大飞机"三剑客"之一,是中国自行 设计研制的大型灭火、水上救援水陆两栖 飞机。该机采用了单船身、悬臂上单翼布 局型式。产品三维渲染效果如图4-1所示, 通过对三维模型的材质与纹理设计,可以 使模型和结构更加丰富细腻和真实。

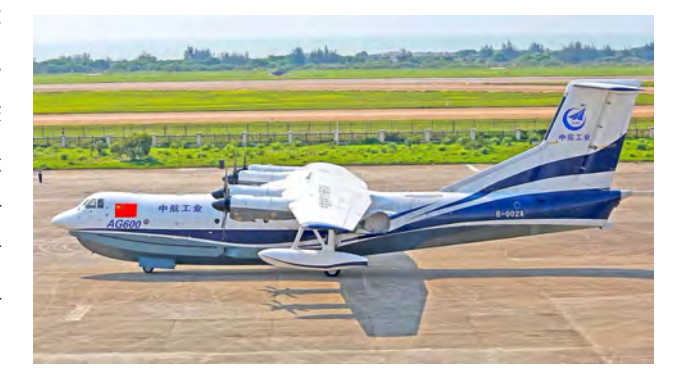

图4-1 水陆两栖飞机AG600

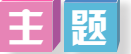

切割机器人三维模型的材质纹理制作与渲染输出

## 规划

根据项目范例的主题,在小组中组织讨论,利用思维导图工具,制订项目范例的学习 规划,如图4-2所示。

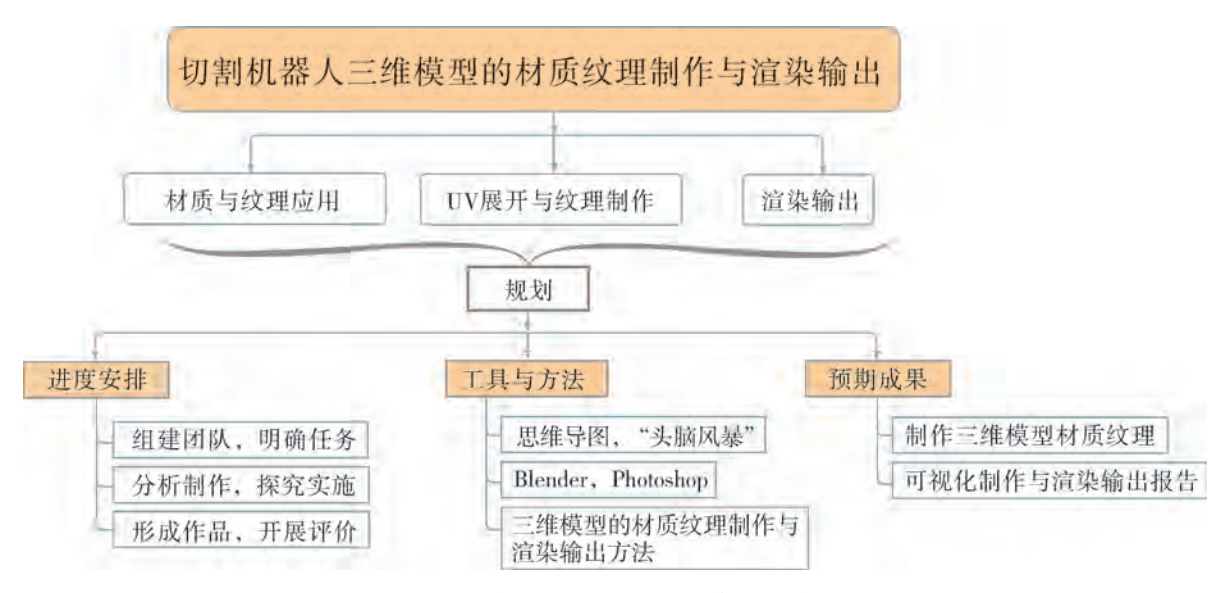

图4-2 "切割机器人三维模型的材质纹理制作与渲染输出"项目学习规划

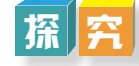

根据项目学习规划的安排,通过调查、案例分析、文献阅读和网上资料搜索,开展 "切割机器人三维模型的材质纹理制作与渲染输出"项目学习探究活动,如表4-1所示。

| 探究活动          | 学习内容           |                                  | 知识技能与创意应用                                             |  |
|---------------|----------------|----------------------------------|-------------------------------------------------------|--|
| 材质与<br>纹理应用   | 材质。            | Blender内置渲染器的使用。<br>反射、透射、折射。    | 从生活与学习需求出发, 理解三维作品的                                   |  |
|               | 纹理。            | 图像和纹理。<br>纹理类型。                  | 材质与纹理的含义, 会添加适当的效果。                                   |  |
| UV展开与<br>纹理制作 | UV展开。          | UV展开工具的使用。<br>标记缝合边。<br>UV坐标的使用。 | 从生活与学习需求出发, 结合三维物体                                    |  |
|               | 绘制纹理。          | 导出UV布局纹理图。<br>绘制纹理。              | 结构, 利用三维设计软件的UV展开绘制纹<br>理,达到设计的要求。                    |  |
| 渲染输出          | 灯光。            | 光线。<br>阴影。                       |                                                       |  |
|               | 摄像机。           | 位置。                              | 从生活与学习需求出发, 利用三维设计软<br>件创作三维作品, 添加适当的效果, 达到设<br>计的要求。 |  |
|               | 渲染输出的<br>参数设置。 | 输出尺寸。<br>抗锯齿。                    |                                                       |  |

表4-1 "切割机器人三维模型的材质纹理制作与渲染输出"项目学习探究活动

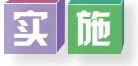

实施项目学习各项探究活动,进一步剖析切割机器人三维模型的材质纹理制作与渲染 输出。

#### 成 果

在小组开展项目范例学习过程中,利用思维导图工具梳理小组成员在"头脑风暴"活 动中的观点,建立观点结构图,运用多媒体创作工具(如演示文稿、在线编辑工具等), 综合加工和表达,形成项目范例可视化学习成果,并通过各种分享平台发布,共享创造、 分享快乐。例如,运用在线编辑工具制作的"切割机器人三维模型的材质纹理制作与渲染 输出"可视化报告,可以在教科书的配套学习资源包中查看,其目录截图如图4-3所示。

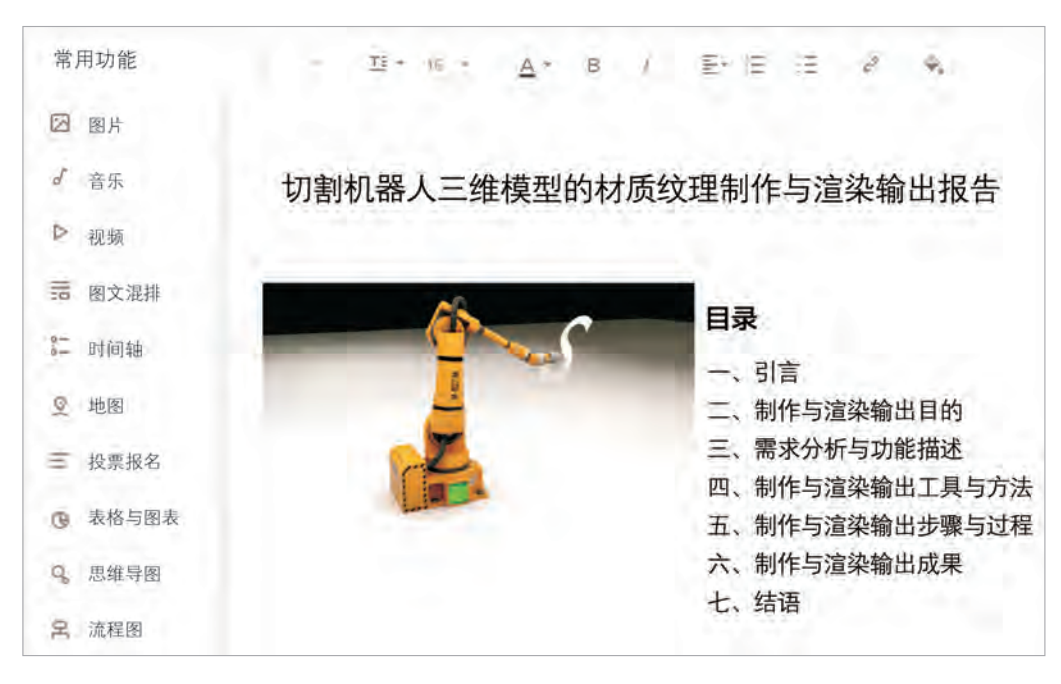

图4-3 "切割机器人三维模型的材质纹理制作与渲染输出"可视化报告的目录截图

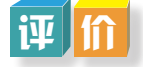

根据教科书附录2的"项目活动评价表",对项目范例的学习过程和学习成果在小组 或班级上进行交流,开展项目学习活动评价。

## 项目选题

同学们以3~6人组成一个小组,选择下面一个参考主题,或者自拟一个感兴趣的主 题,开展项目学习。

- 1.焊接机器人三维模型的材质纹理制作与渲染输出
- 2.搬运机器人三维模型的材质纹理制作与渲染输出
- 3.装配机器人三维模型的材质纹理制作与渲染输出

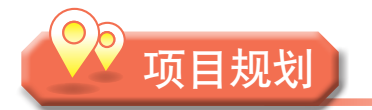

各小组根据项目选题,参照项目范例的样式,利用思维导图工具,制订相应的项目 方案。

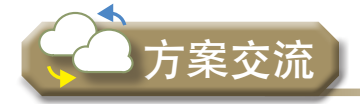

各小组将完成的方案在全班进行展示交流,师生共同探讨、完善相应的项目方案。

## 4.1 三维模型的材质与纹理应用

在三维设计中,材质(Material)与纹理(Texture)为模型赋予视觉质感,技巧性地 应用材质与贴图,会使作品的创作产生神奇的效果。三维作品中的材质与纹理贴图主要是 用于描述对象表面的物质状态,构造真实世界中自然物质表面的视觉表象。材质与纹理贴 图是获得客观事物真实感受的最有效手段。不同的材质与纹理贴图的视觉特征能给人带来 丰富多样的效果。

建模完成了作品的三维设计图,渲染(Render)则是运用计算机技术处理呈现视觉的 真实效果的过程。其中渲染中的材质和纹理如同为三维作品穿上衣服,灯光和摄像机使作 品更具三维场景的效果。使用Blender Render渲染器,对它的参数、材料、光照等方面设置 得当,可以做出相当逼真的渲染作品。

## 4 . 1 . 1 添加材质

三维物体中,材质可以看成是材料和质感的结合。一般材质属性有表面的色彩、纹 理、光滑度、透明度、反射率、折射率、发光度等,不同材质可表现三维物体不一样的真 实效果。三维模型渲染流程如图4-4所示。

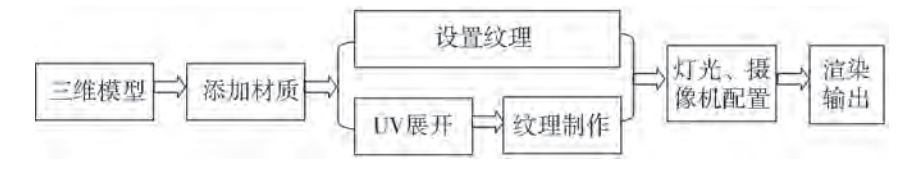

图4-4 三维模型渲染流程图

现实生活中的物体都是由各种各样的材料组成的。例如金属、玻璃、木材、皮革等。 不同的材料有不同的质感、纹理和特性,给人生动的感受。有了材质,我们可以让物体看 上去像玻璃、金属、塑料或木材等。三维作品的模型呈现了物体的形体特征,而其表面特 性就需要材质来表现。在Blender中材质决定了模型的表面在渲染时如何与光线作用,它可

以反射、透射、折射。通过材质的设置可以表现出丰富的质感。

#### 1.材质的原理

在现实世界中,物体表面的材质具有不同的属性,能够让光以不同的方式反射。透明 的物体能让光穿透,光滑的表面会反射光线,粗糙的表面会吸收光线,如此等等,说明材 质和灯光是密不可分的。

在3D场景中,我们可以通过控制材质的参数来模拟现实世界中的真实光线与物体表面 的作用,如反射度、光泽度、颜色、透明度和折射等。通过对这些数值的调整,我们可以 在3D世界中仿制出真实世界的材质。

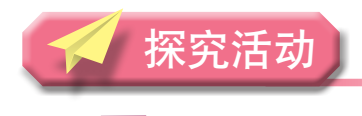

### 思考

查找材质的漫反射、高光、镜射等含义,思考如何通过相关参数设置完成下列效果, 如图4-5所示。认真观察与思考其中的参数设置,分别说出哪个是漫反射、高光和镜射 效果。

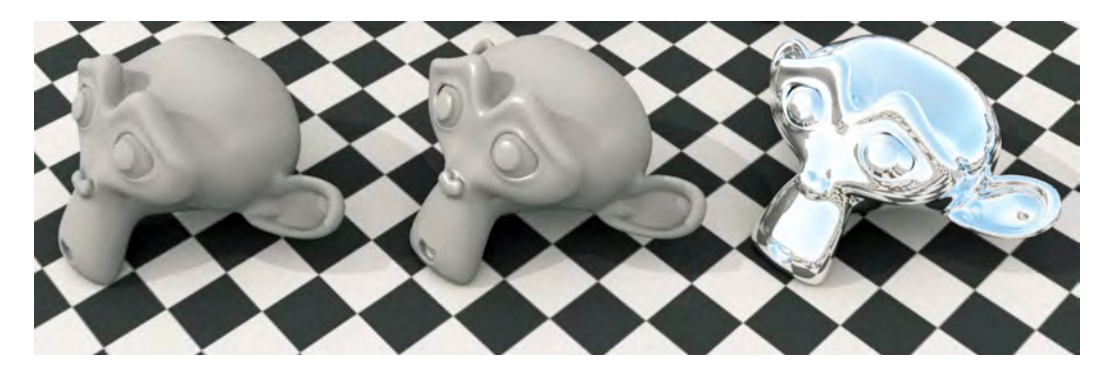

图4-5 猴头模型的材质系列

#### 2.材质编辑器的使用

了解完材质原理后,让我们来实践一下如何使用材质,流程如下:

- (1)选中所要设置材质的物体。
- (2)单击属性编辑器的材质 选项卡,根据物体效果表达要求选择合适的材质效果。
- (3)反复调节材质参数,直到获得预期的效果。

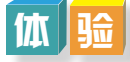

现需要给教科书的配套学习资源包"第四章""透明玻璃杯子"目录下的"glass. blend"三维模型添加材料,设计成如图4-6所示的透明玻璃杯子,根据如图4-7所示的参 数尝试设置材质效果。

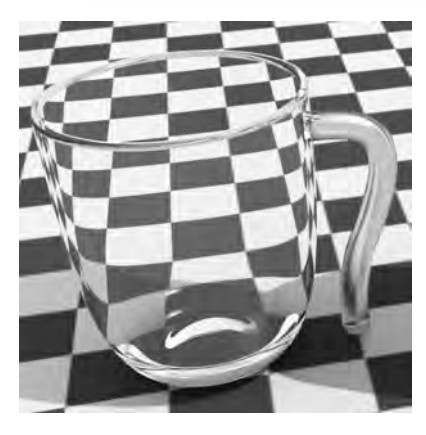

图4-6 杯子透明材质效果

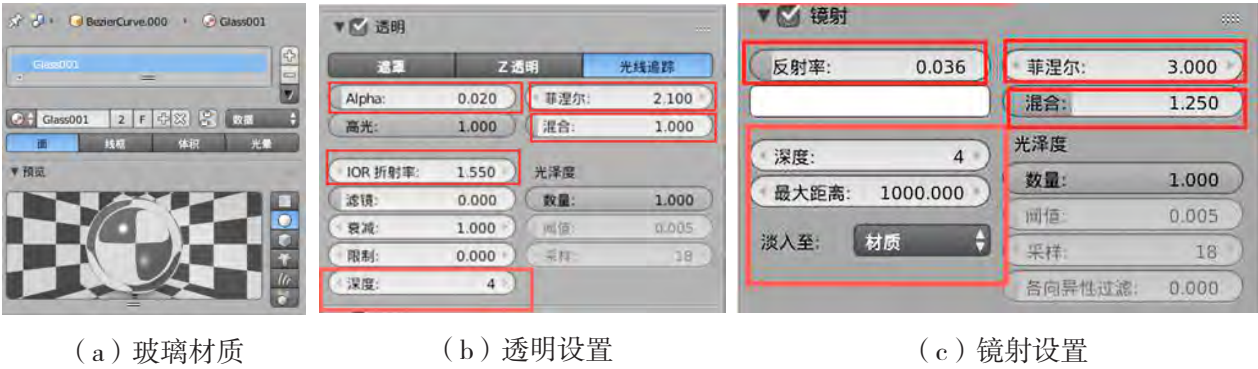

图4-7 透明材质设置界面

## 4 . 1 . 2 设置纹理

纹理是指为模型上色(或定义物体的其他参数,如 反射度或光泽度)。Blender软件中主要有图像型纹理与 程序型纹理,软件中界面如图4-8所示。

图像型纹理是用户根据需要制作的,它能让模型效 果跟预期结果更相符。纹理图通常是在Photoshop,GIMP 等平面软件中制作的。程序型纹理是由程序创建的,例 如杂色纹理(Noise Texture)可以做出多彩云絮纹理, 适用于为表面做随机化的细节外观。大家可以多进行尝 试,找到合适的纹理。

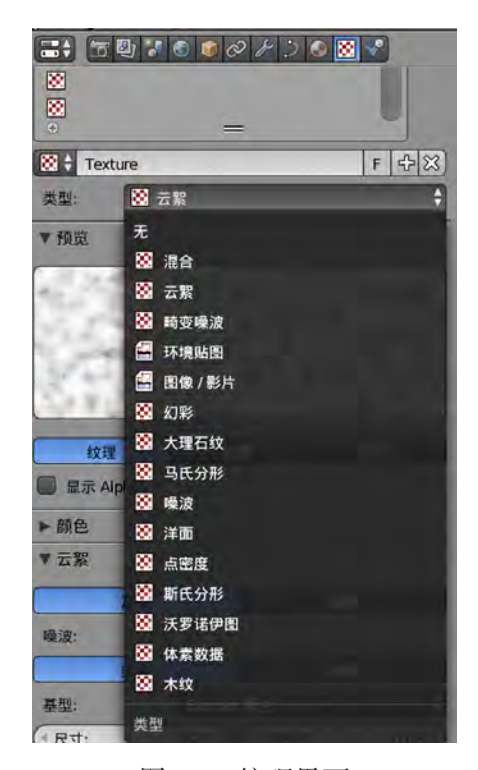

图4-8 纹理界面

操作时, 在新建一个材质后, 选择纹理 | 3 | 选项卡, 就可以在纹理标签中为该材质 设置纹理了。

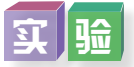

两个杯子从左到右分别是透明材质的木纹(Wood)纹理和云絮(Cloud)纹理,如图 4-9所示,左图的木纹纹理设置参数如图4-10所示,尝试设置右图的云絮纹理参数。

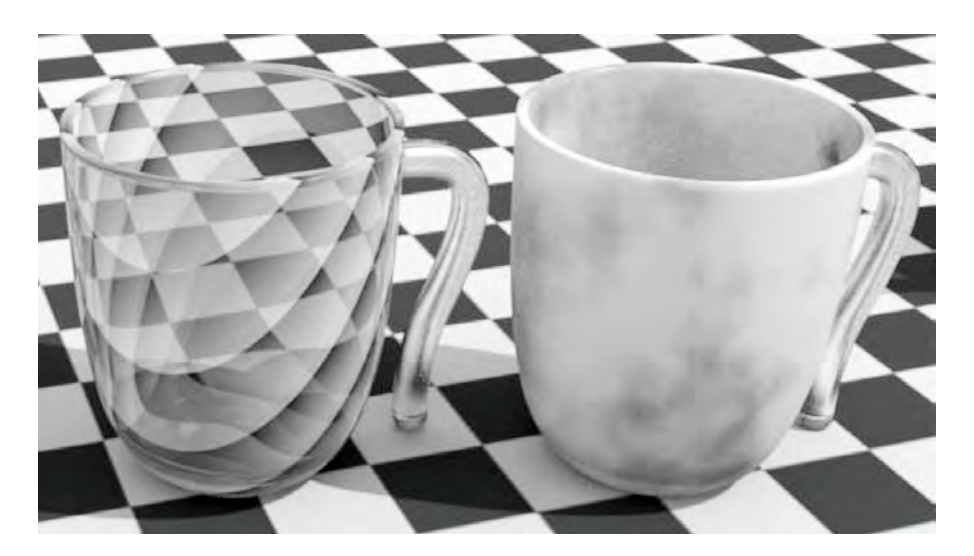

图4-9 木纹纹理和云絮纹理的效果

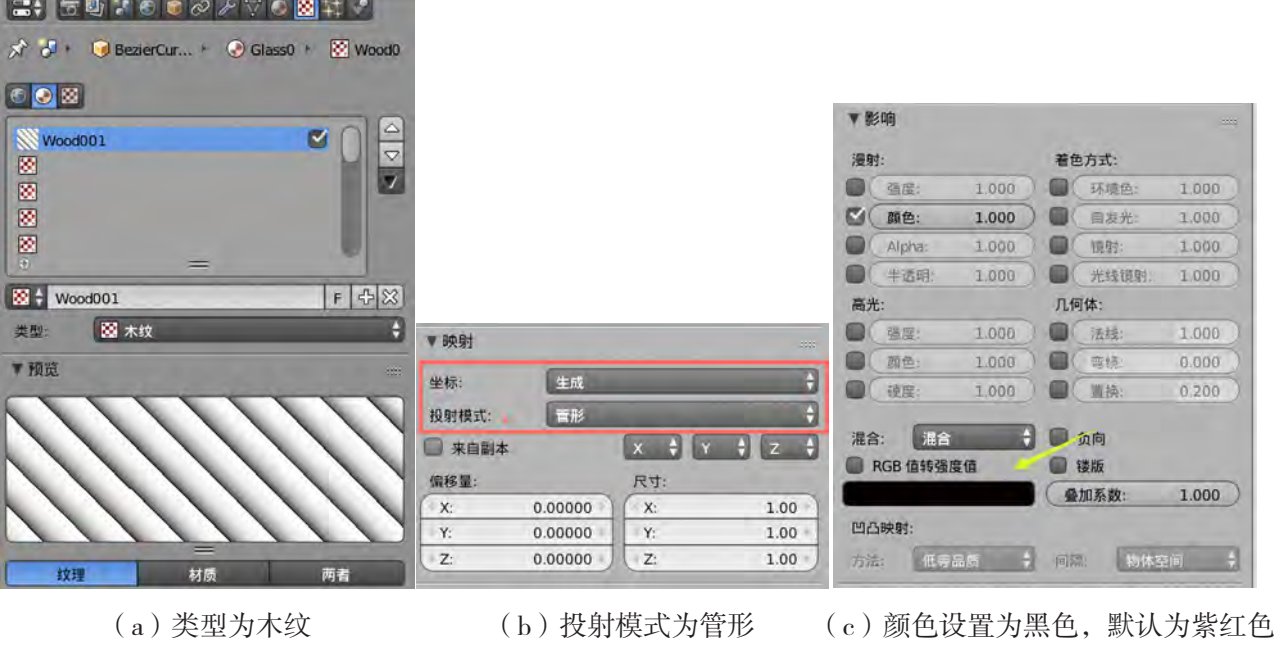

图4-10 木纹纹理设置界面

## 4 . 1 . 3 预览效果

当我们设置好材质与纹理之后,在Blender渲染引擎中,可以通过3D视图实时预览渲 染效果,像打印机预览一样,非常有助于我们观察场景中的各个细节以及阴影、材质与纹 理的实际效果。

操作时单击3D视图标题栏的"视图着色方式"菜单,选择"渲 染"即可,如图4-11所示。进入实时渲染模式时,将看不到选择物 体的高亮轮廓线等3D视图操作件, 但仍然可以用鼠标、命今等移动 视图,渲染速度跟你的计算机性能有关。

如果只是简单查看材质、纹理设置效果,可以切换到材质、纹 理着色方式,也可以在这里随时切换回实体模式。

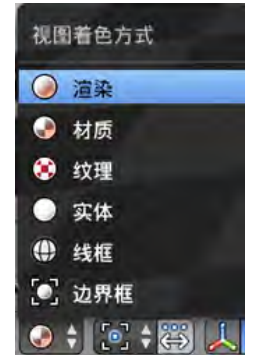

交 $\parallel$ 流

图4-11 视图着色方式

打开"第四章""第1节"目录下的"Three glasses.blender",出现如图4-12所示的三 个杯子模型,在实时渲染模式下给杯子设置金属材质与纹理,尝试通过对比选出效果最好 的材质、纹理参数设置。

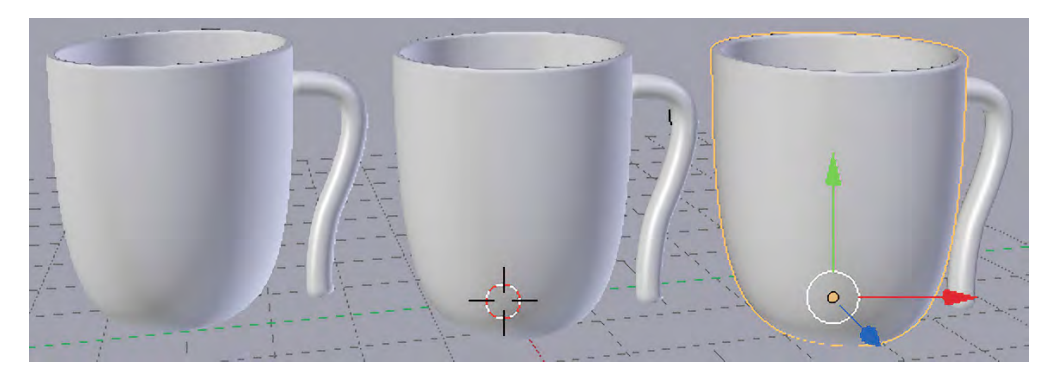

图4-12 三个杯子模型

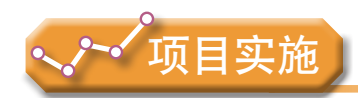

各小组根据项目选题及拟订的项目方案,并结合本节所学知识,对选题中的三维模型 材质、纹理进行设计。

1. 观察与体验三维模型材质、纹理的应用,理解有创意的材质、纹理含义与制作。

2. 尝试完成项目中一些模型的材质、纹理制作,并思考其存在的问题。

# 4.2 三维模型的UV展开与纹理制作

UV展开为三维模型与纹理建立关系,是为模型添加定制纹理的基础环节。如果不进 行展开,那么纹理就不能正确地显示在模型表面。我们将学习UV展开,为三维模型量身 定做纹理,让三维作品能够更加真实地呈现出来。

#### 4.2.1 缝合边与UV展开

UV展开是指为模型的各个面创建二维坐标的过程,以便为模型应用纹理。

#### 1.UV展开的原理

如图4-13所示,UV展开就像是一个将三维模型沿边线展开并转成一个平面网格的 过程。

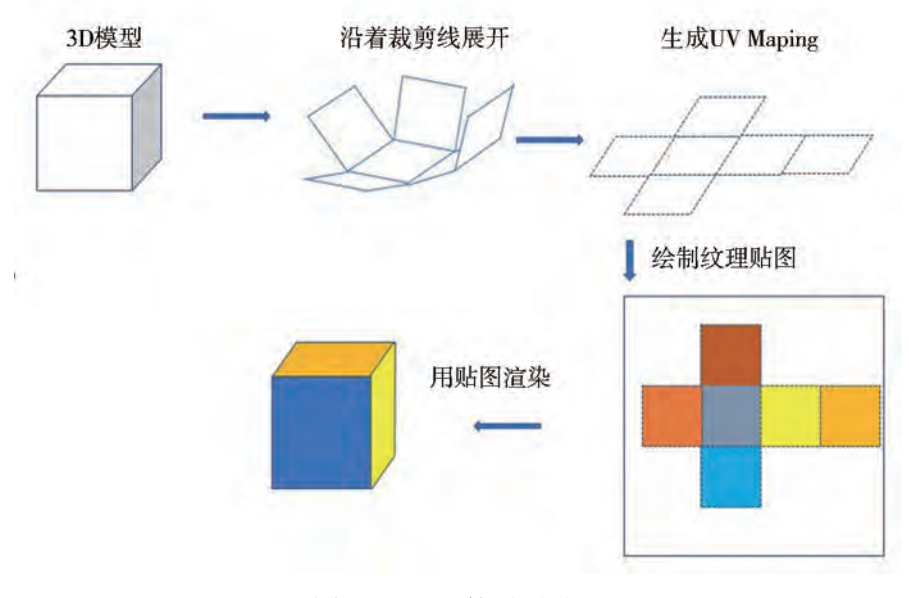

图4-13 UV的展开过程

UV展开的几个重要概念如下:

(1)缝合边。

缝合边是为展开而定义的"边界线",如图4-13所示第二张图的裁剪线。这个缝合边 大家可以联想到所穿衣服的缝线,一件立体的衣服沿着缝线剪开就是一些平面的布料。因 此,三维模型要展开必须先定义缝合边,然后沿着缝合边展开。注意缝合边不要出现在显 眼的地方,否则会在纹理的缝合处看到一条缝合线。

 $(2)$  UV坐标。

UV坐标是一种能够实现将图像映射到物体上的方 法。纹理坐标通常具有U和V两个坐标轴,因此称之为UV 坐标。水平方向是U,垂直方向是V,这个二维的UV坐标 系,在Blender软件中就是UV编辑器中的网格所在坐标系, 如图4-14所示。我们展开的平面需要全部呈现在网格中, 否则就不能做到网格与模型表面一一对应。

(3)UV展开方式。

如图4-15(a)所示,当三维模型UV展开后,如果其 图像全部落在UV网格中,那网格上的每个点都将映射到图 像上对应的点;如图4-15(b)所示,如果其图像不少落在 UV网格外面,那图像会重复平铺UV网格内容,就像地板 砖一样平铺开来。

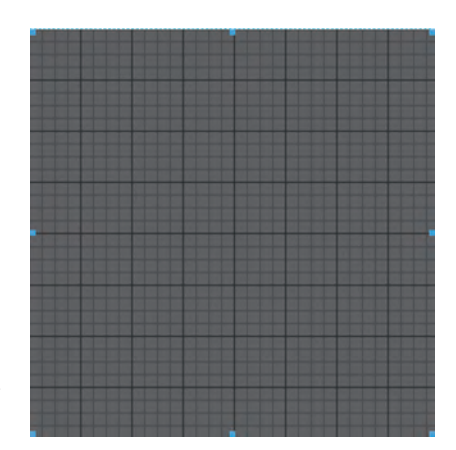

图4-14 UV网格

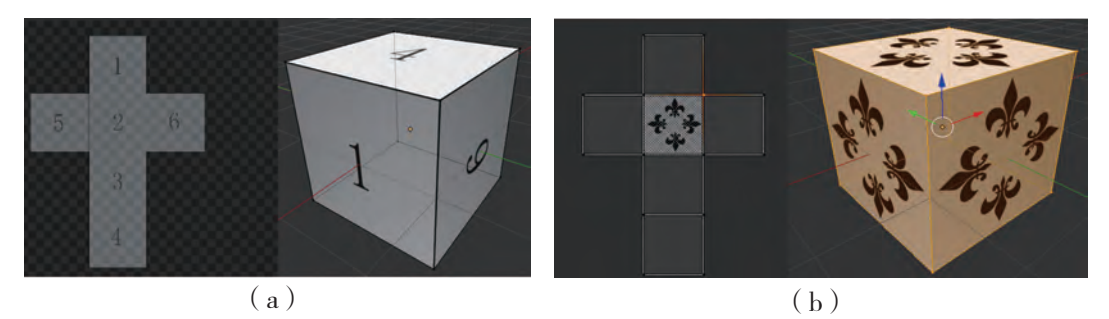

图4-15 全部落在UV网格中的效果以及只有一面落在UV网格中的效果

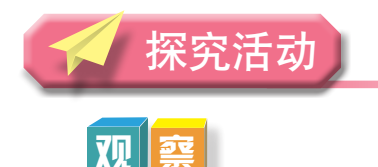

在网络中搜索UV、UV坐标、缝合边、纹理、贴图等UV展开概念,理解二维贴图与 三维模型的联系。

#### 2.UV展开的方法

展开(Unwrap)是UV展开最普遍的方法。就像用剪刀把衣服剪开一样,把立体的衣 服变成平面的面料。操作时需要先标记缝合边,然后在UV编辑器中展开。

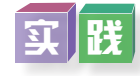

下面让我们对切割机器人三维作品的底座进行UV展开实践操作,认真阅读理 解,然后进行操作。

1.选取展开对象,标记缝合边。

(1)选中底座对象,进入编辑模式:选中如图4-16(a)所示的底座网格,按 [Tab]快捷键进入边编辑模式,并选择如图4-16(b)所示的"缝合边"。

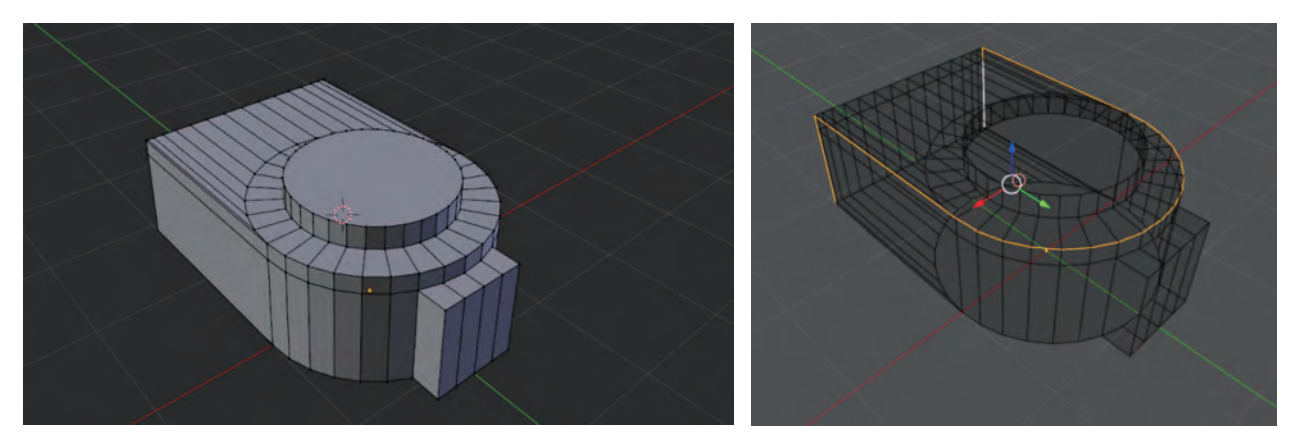

(a)底座网格 (b)选择 "缝合边"

(2)标记缝合边:选中如图4-17(a)所示的网格边线,按快捷键[Ctrl]+[E]单 击标记缝合边功能将其标记为缝合边;接着完成如图4-17(b)所示的底座显示板缝合边 和如图4-17(c)所示的底座转轴缝合边。

图4-16 展开对象的编辑模式

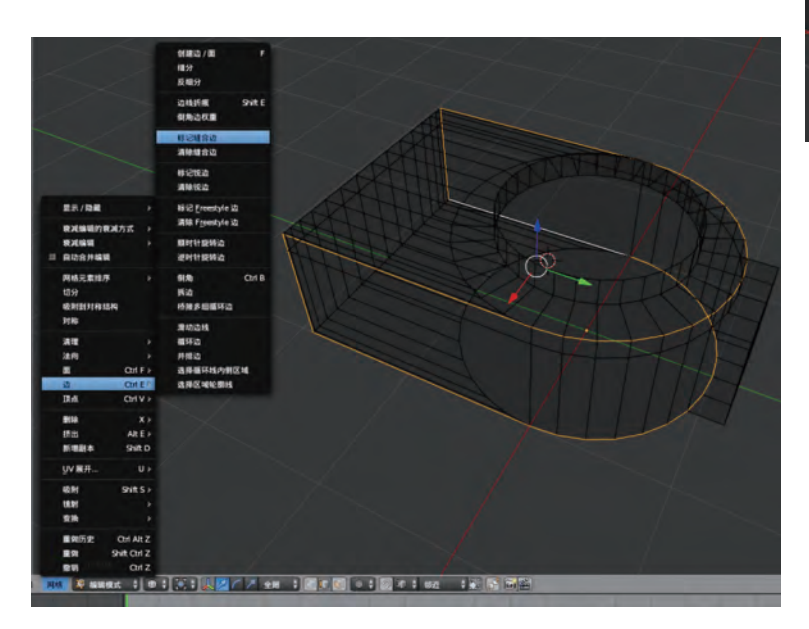

(a)底座缝合边

图4-17 标记缝合边

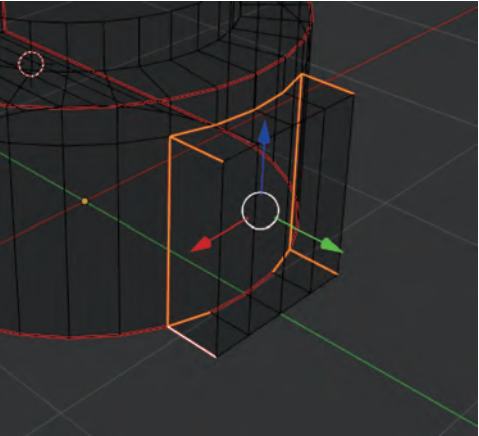

(b)底座显示板缝合边

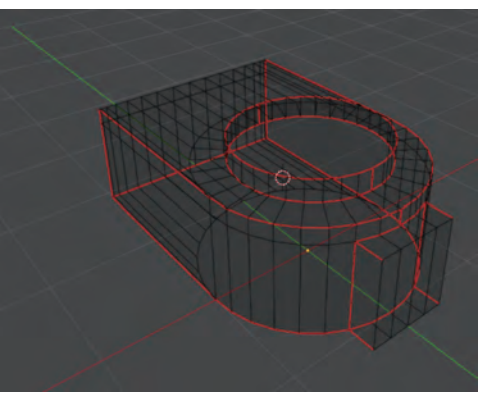

(c)底座转轴缝合边

2.在UV/图像编辑器进行展开。

(1)选择屏幕窗口布局"UV Editing",切换到UV编辑布局,如图4-18所示。接着选 中物体全部网格,按快捷键[U]或打开网格菜单,选择UV展开的功能,如图4-19所示。

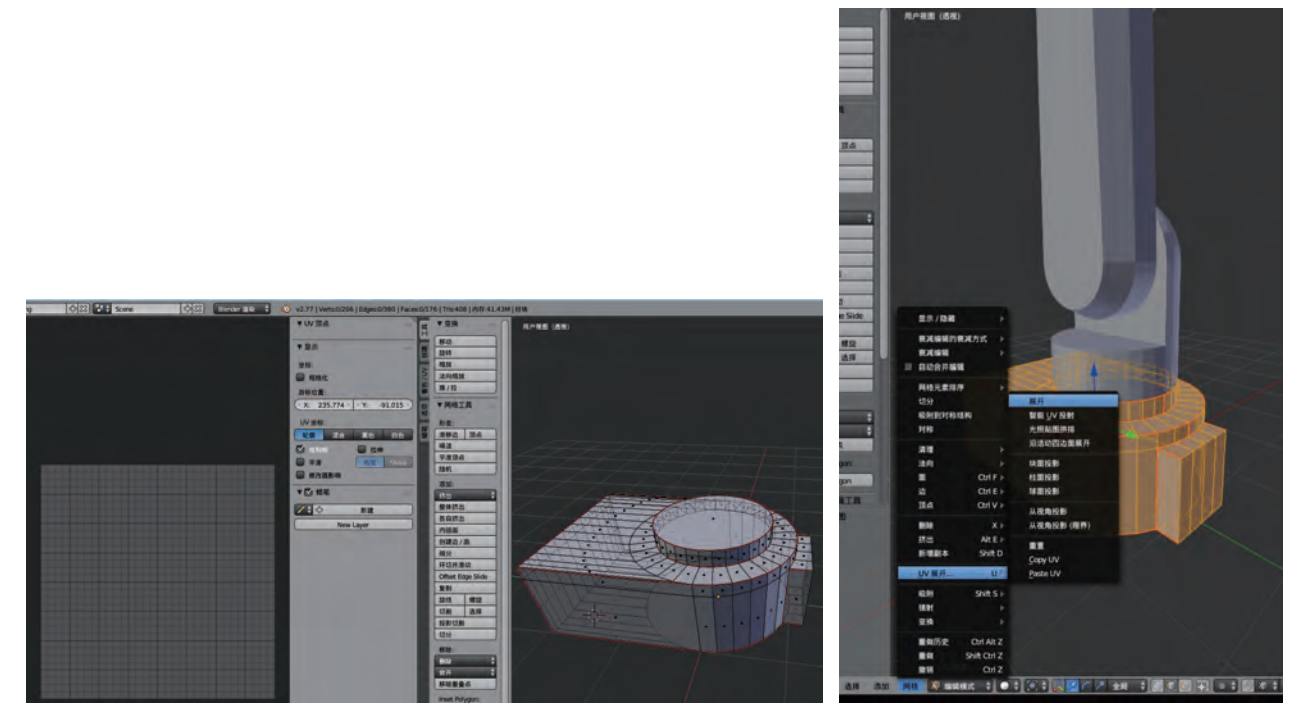

图4-18 UV编辑布局 **Example 2014 BM 24-19 选取对**象

(2)单击网格—UV展开,展开后,可在左侧的UV界面见到UV沿着分割线展开铺平 的状态,如图4-20所示。

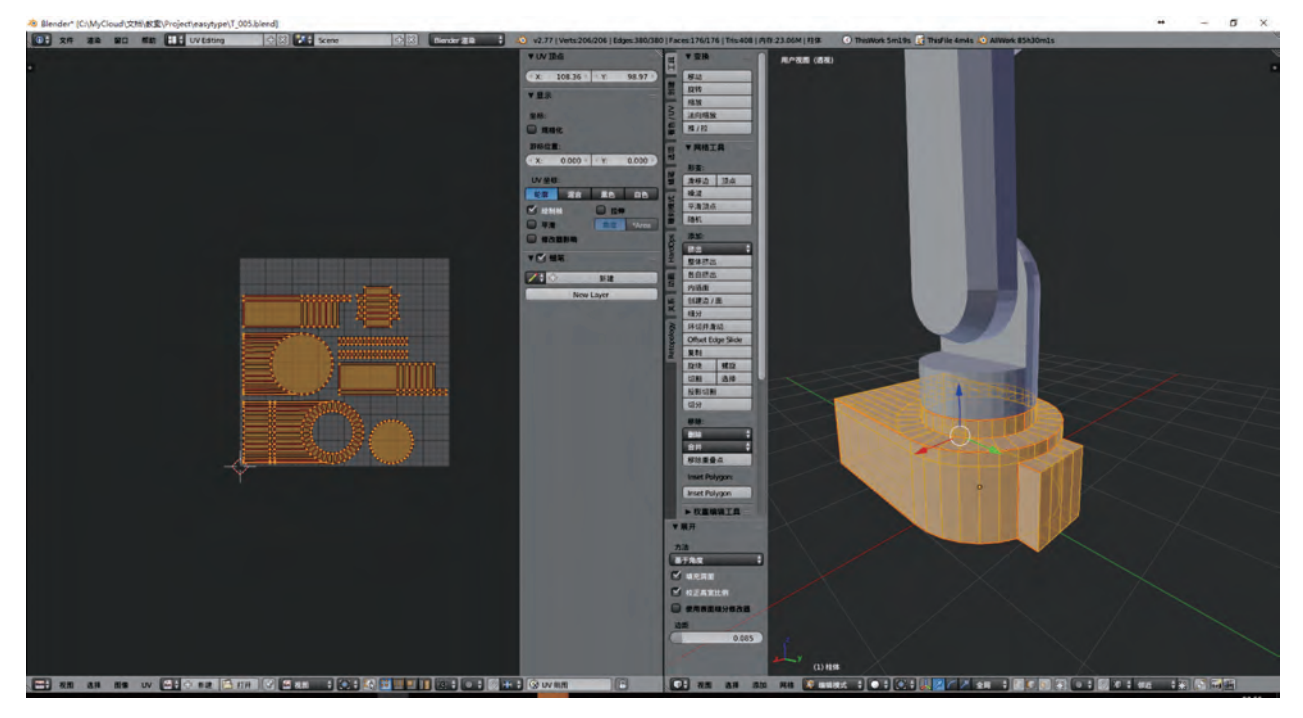

图4-20 展开铺平

注意调整展开参数下的边距数据,如图4-21所示,调整 UV对象的边距,不要过于紧贴,避免绘制贴图的时候溢出。

3.UV布局图调整。

展开后,布局图出现不如意的地方,或者不利于纹理图 案的绘制,都可以删除相应的缝合边重新设定。

对于布局图各部分UV栅格的大小与位置可以重新设定, 那些纹理多的可把它的UV栅格调大一些,方便绘制与表现细 节,相对少纹理的UV栅格可以调小一些。这些大小不会影响 它在模型网格上的位置。

4.将UV布局图导出图像。

打开UV菜单选择导出UV布局图功能,如图4-22(a)所 示,布局图分辨率设置如图4-22(b)所示。

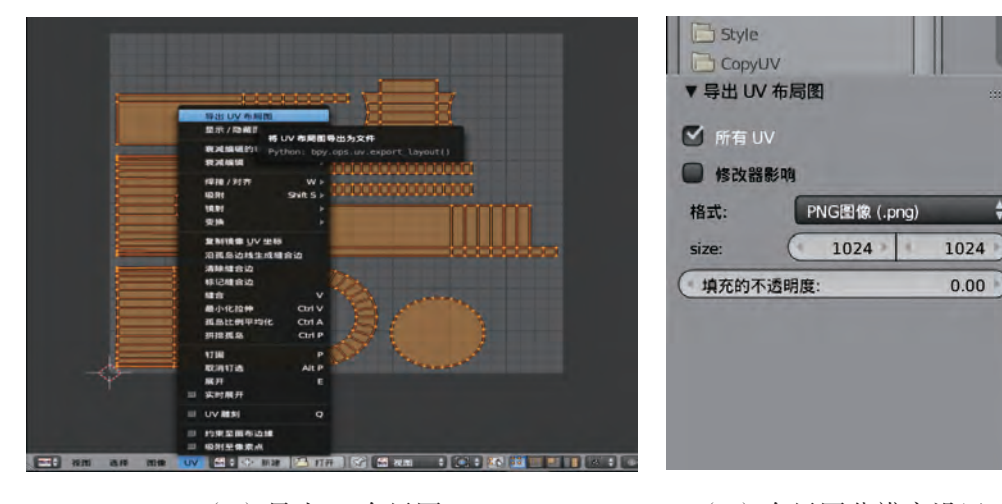

 (a)导出UV布局图 (b)布局图分辨率设置 图4-22 导出布局图操作

设置导出分辨率以及路径,点击导出UV布局图 2000 DR DR DR DR DR PR P 有局导出成图 片,如图4-23所示,以供绘制参考。

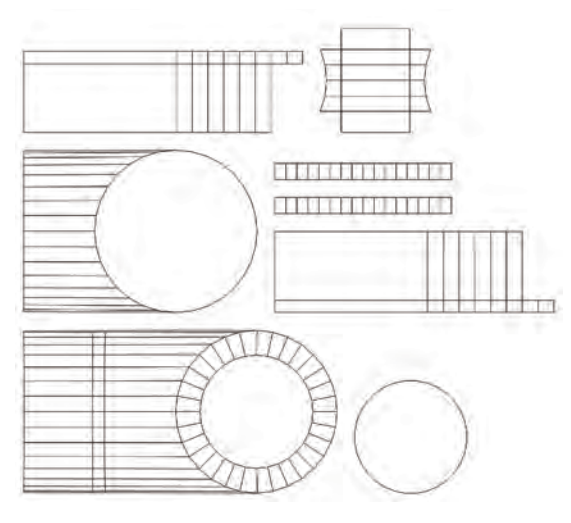

图4-23 导出的布局图

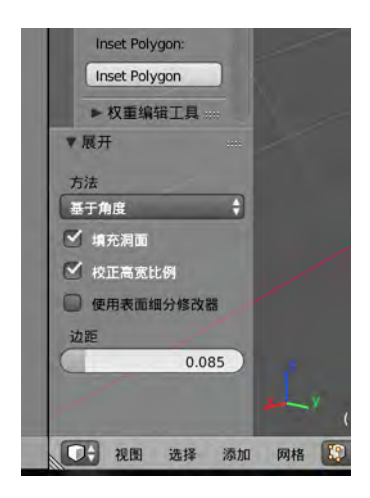

图4-21 UV对象边距设置

UV展开的方法非常多,也有不少智能模式,如智能UV投射(Smart UV Projecting)、 光照贴图拼排(Lightmap Pack)、沿活动四边面展开(Follow Active Quads)、块状投射、 视角投射等等。这些方法不需要设置缝合边,单击相应功能后能直接进行UV展开,有时 也能满足我们UV展开的需要,方便纹理的绘制。

#### 4.2.2 UV栅格与纹理绘制

利用绘图工具绘制纹理,可以做出有个性的作品。绘制纹理的方法一是在Blender中 绘制纹理,进入纹理绘制模式,使用工具栏工具绘制;二是在平面图像编辑软件中绘制纹 理,例如使用我们常见的Photoshop等图像处理软件。

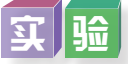

下面我们运用Photoshop平面软件来处理纹理图,首先在软件中加载导出的UV布局 图,新建一个图层作为绘制层,把UV布局图移到顶层。

1.填充基础颜色或各部分UV栅格颜色。

UV栅格中如果物体颜色一样,就在新建图层中 填充此颜色;如果各部分UV栅格颜色不一样,需要 在UV布局图层用魔棒选择相应区域,然后切换到新 建图层中填充相应颜色。

2.绘制图案部分。

在新建图层中,根据UV布局图的UV网格位置 绘制图案,完成后如图4-24所示。

3.润色输出图像。

最后,为了让纹理图更加生动一点,可以在上 面叠加一张噪点纹理图,完成后保存为纹理图"底 座缝合边纹理.png"。

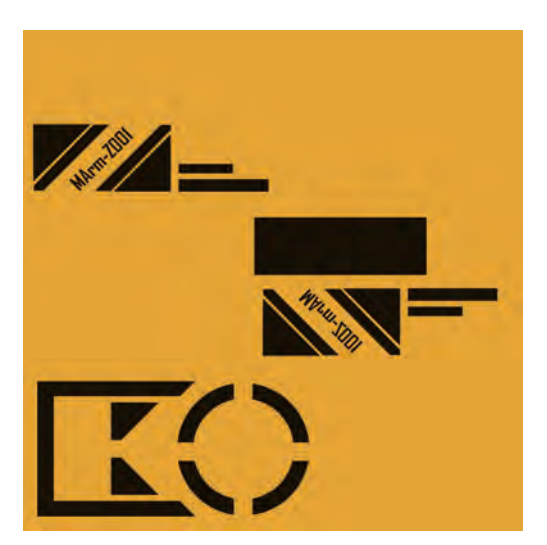

图4-24 UV纹理图

## 4.2.3 在三维作品中应用UV

制作好纹理图后,我们可以在Blender中进行加载,并观察模型各个部分的效果。为了 取得满意的效果,有时需要在平面处理软件和Blender之间来回切换,直到满意为止。

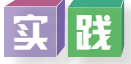

以切割机器人底座贴图渲染输出为例,对其他部分应用纹理贴图渲染输出,体验作品

贴图效果。

(1)创建纹理后,类型选择图片/影像,选择纹理文件,如图4-25所示。

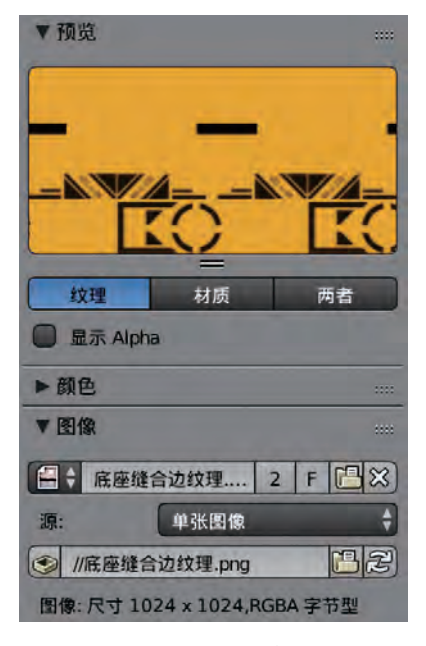

图4-25 纹理文件选择 图4-26 映射选择为UV

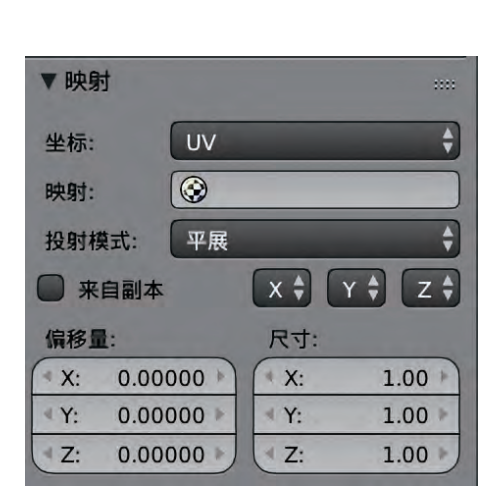

(2)映射选择为UV,如图4-26所示。

对应的选项会影响贴图的缩放与偏移,影响项选择混合即可,因为本身使用的贴图是 纹理贴图,也没有透明参数,所以并不需要勾选颜色以外的参数。

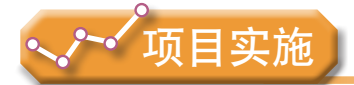

各小组根据项目选题及拟订的项目方案,并结合本节所学知识,对选题中的三维模型 纹理进行设计。

1. 剖析三维模型UV展开与纹理制作过程,完成项目模型中有创意纹理的制作。

2. 分析项目中全部模型的纹理,设计出模型合适的纹理并完成制作。

# 4.3 三维模型的渲染输出

渲染是将三维模型生成平面图像的过程。通过渲染把设置的灯光、材质与纹理最终反 映到图像或视频中,实现逼真的三维图像或动画。当三维模型设置好材质与纹理之后,我 们就可以进行渲染了。

### 4 . 3 . 1 渲染方式

渲染器的作用是让Blender根据场景中的物体、材质、灯光与设置等所有信息制作最终 图像。它本身自带两款渲染器:一个是Blender内置渲染器,另一个是Cycles渲染器,这两 款渲染器的比较如表4-2所示。

#### 表4-2 两款渲染器比较表

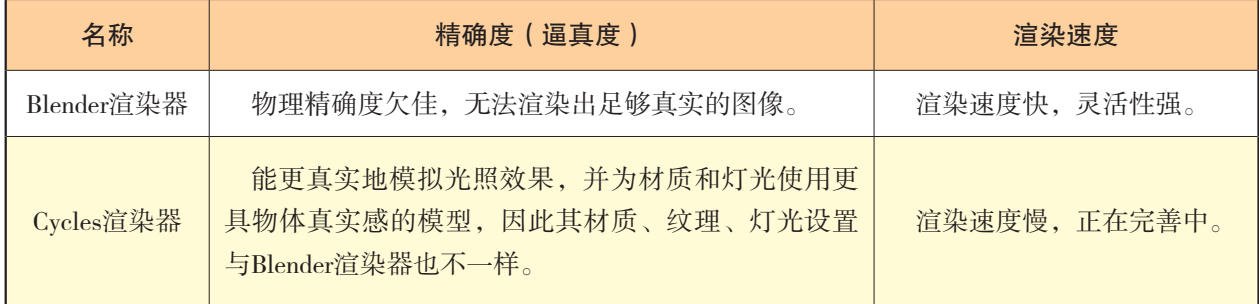

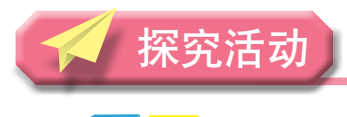

## 观 察

在Blender顶部菜单栏的下拉菜单处设置渲染器,如图4-27所示。切换Blender渲染器 与Cycles渲染器,了解其属性编辑器中世界环境、灯光、材质与纹理参数面板的不同。

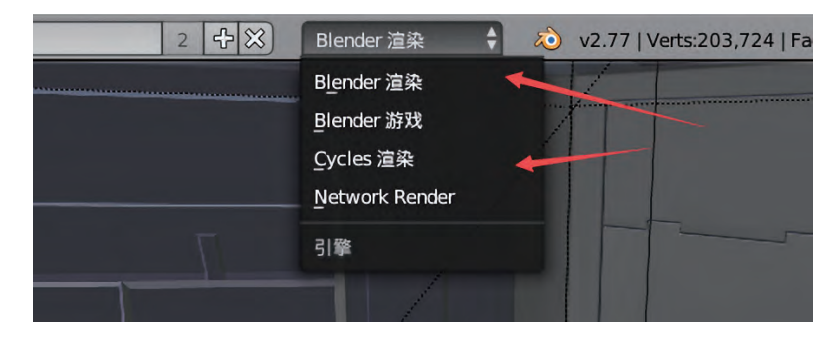

图4-27 渲染器设置

## 4.3.2 灯光与摄像机设置

材质的表现离不开灯光的作用。在真实世界中,材质对灯光的反应表现为吸收或反射 光线,抛光表面易产生光亮效果。再好的材质没有光线的衬托或光照很暗,一样体现不出 材质的真实感。

#### 1.灯光设置与移动

操作时选择场景中的灯光,在属性编辑器中单击灯光选项卡,界面如图4-28所示,在 上面我们可以设置灯光的类型、颜色和能量,在阴影(Shadow)面板中可以控制阴影的样 式,在三维作品中产生阴影效果。

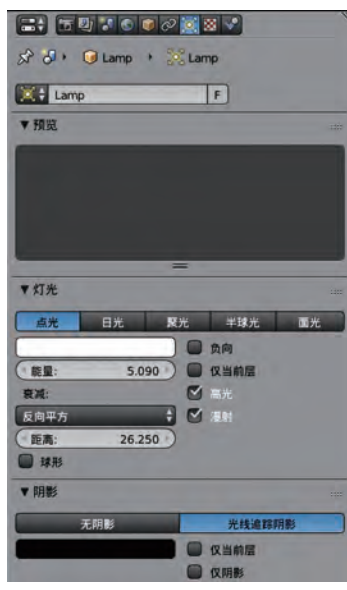

图4-28 灯光选项卡界面 图4-29 添加灯光菜单

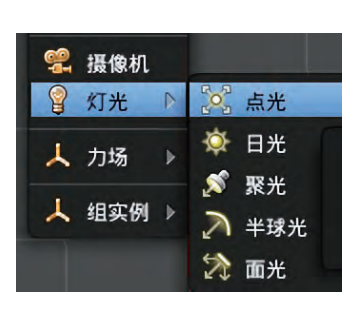

首先按组合键 [Shift] + [A] 选择添加灯光, 界面如图4-29所示。然后选择灯光相应 类型。如果场景中有灯光也可以创建该灯光的副本,然后把它拖到场景相应位置,以便照 亮相应区域。灯光设置好之后,我们需要把它移到物体前面(灯光移动操作跟物体移动是 一样的,例如用快捷键[G]可以移动,配合X,Y,Z轴和数值键进行精确移动),具体 位置要根据渲染的角度与效果来定,就像我们到照相馆拍摄证件照,目的是突出头部,需 要脸部区域光线均匀,因此摄影师会把灯光放在你的前面,并调节远近与高低。

#### $\mathbf{m}$

三点布光法是很多摄影师与电影艺 术创作者常用的布光法。因为使用三 个灯光能够营造出一种和谐自然的视 觉感,让物体呈现出理想的效果。如 图4-30所示,请标出主光、补光与背 光,并且尝试找到各种灯光最理想的光 源位置。

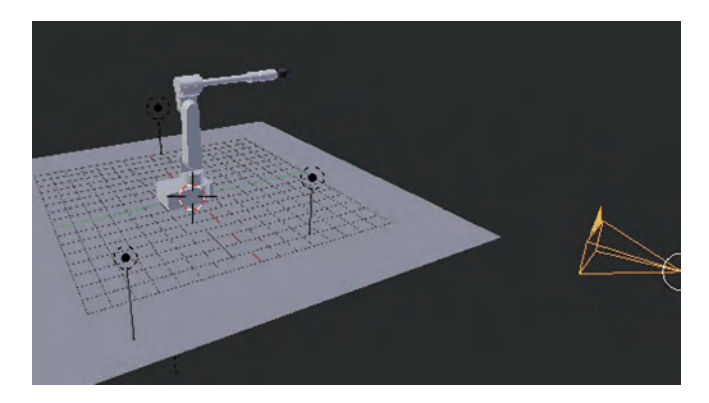

图4-30 三点布光法效果图

#### 2.移动摄像机

场景中默认有一台摄像机,我们需要移动摄像 机,好让渲染引擎知道该从哪个角度输出渲染结果。

操作时将摄像机对准物体摆放。摄像机添加与 移动的方法和灯光设置方法类同。按下数字键盘的 "0",可以将当前视图切换到摄像机视角,如图4-31 所示。建议在四格视图下操作,方便我们调节摄像机 的位置。

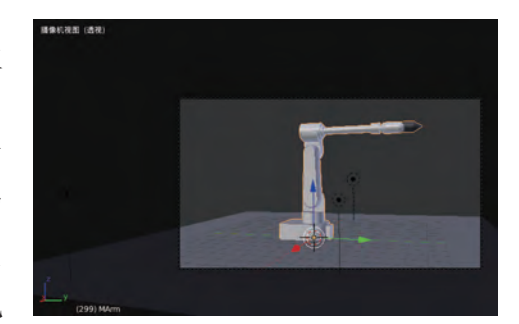

图4-31 摄像机视角效果

#### 4 . 3 . 3 三维模型渲染输出

当设置好灯光与摄影机后,我们就可以开始渲染了。 在渲染 **同 面板中可以看到三个选项:**渲染(Render,静 帧)、动画(Animation,渲染多帧动画)以及音频,需要 设置类型、规格尺寸、抗锯齿等。可按快捷键「F12]来 渲染静帧, 按组合键 [ Ctrl ] + [ F12 ] 渲染多帧动画。

#### 1.渲染设置

在渲染前需要进行分辨率、抗锯齿、着色方式、采样 方式与精度等设置,例如普通高清画面或动画一般设置为 1280×720像素,更高分辨率有1920×1280像素等,具体 分辨率可根据要求来设置,渲染界面如图4-32所示。

#### 2.渲染过程

当一切准备好就单击"渲染"按钮,则会渲染当前 帧。如果点击"动画"按钮的话,则会渲染设置好的时间 段内的所有帧,并自动保存,视频输出位置与视频编码格 式配置界面如图4-33所示。

当渲染开始时,会在UV/图像编辑器中看到渲染过 程,渲染完成后,就可以生成三维作品了。

#### 3.输出保存

(1)渲染图像保存。

渲染完后可以按快捷键[F3]调出保存窗口,输入文 件名保存即可,默认文件类型为PNG,你也可以选择其他 图像类型。

(2)图像打包。

 $\hat{p}$   $\hat{p}$  scene ▼温染 **For** 渲染  $\vert \mathfrak{a} \rangle$ 18 动画 音频 图像编辑器  $+2$ 显示: ▼ 规格尺寸 渲染预设  $|+\oplus|$ 帧范围: 分辨率: 1920 px 起始帧 ×:  $1$ **v** Y: 结束帧: 1080 px 250 50% **帧步长**  $1$ 纵横比 1.000 24 fps  $\mathbf{x}$  $Y$ : 1.000 时间映射转换 ■ 边界范围 ■ 机切 原: 100 新建:100 ▼■抗锯齿 8 11 16 米歇尔 · 内卓瓦利

#### 图4-32 渲染界面

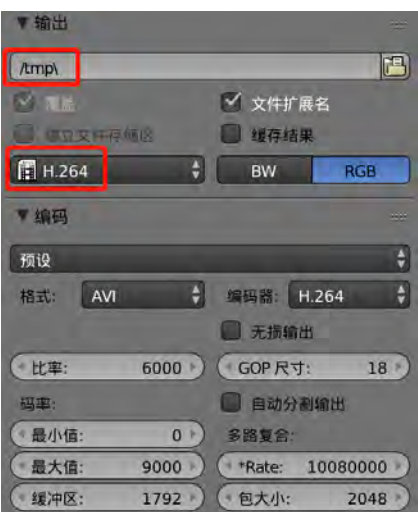

#### 图4-33 配置界面

图像打包是指Blender软件可以将外部文件(如纹理图像等)打包到.blend文件中。外 部资源都打包到内部, 使得项目可以独立成立, 不依赖于外部资源, 减少因为文件路径或

←导入 **4** 导出 **中 外部数据** ■ 自动打包到 .blend 文件 少 退出 Ctrl Q 全部打包到 .blend 文件 全部解包到文件 将所有的外部文件打包到 .blend 文件中 全部使用相对路径 Python: bpy.ops.file.pack all() 全部使用绝对路径 报告丢失的文件 查找丢失的文件

者外部资源缺失导致错误,操作界面如图4-34所示。

图4-34 外部数据打包操作

操作时打开"外部数据"下的"全部打包到.blend文件"就可以了。

实胜

前面我们给切割机器人设置好了材质 与纹理,下面我们来把它的效果图渲染输 出,如图4-35所示。操作步骤可参考教科 书的配套学习资源包"第四章"目录下的 "切割机器人三维模型渲染输出"文件。

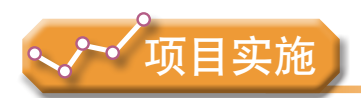

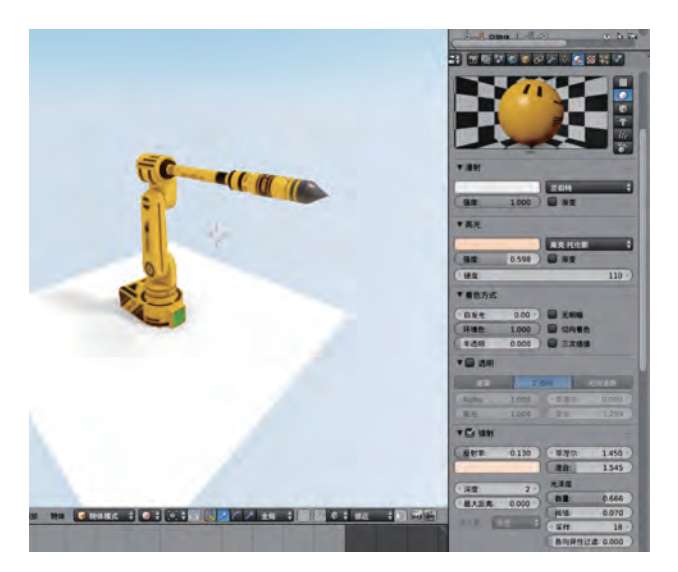

图4-35 灯光渲染效果

各小组根据项目选题及拟订的项目方案,结合本节所学知识,剖析选题三维模型的灯光、 摄像机、渲染方式等,同时进一步完善该项目方案中的各项学习活动,并参照项目范例的样式 完成三维模型的材质纹理制作与渲染输出,撰写相应的项目可视化制作与渲染输出报告。

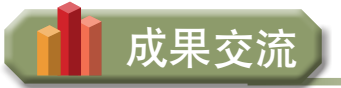

各小组运用数字化学习工具,将所完成的项目成果,在小组或班级上进行展示与交 流,共享创造、分享快乐。

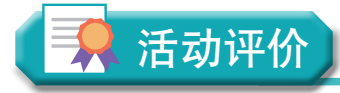

各小组根据项目选题、拟订的项目方案、实施情况以及所形成的项目成果,利用教科 书附录2的"项目活动评价表",开展项目学习活动评价。

## 本章扼要回顾

同学们通过本章学习,根据"三维模型的材质纹理制作与渲染输出"知识结构图, 扼 要回顾、总结、归纳学过的内容,建立自己的知识结构体系。

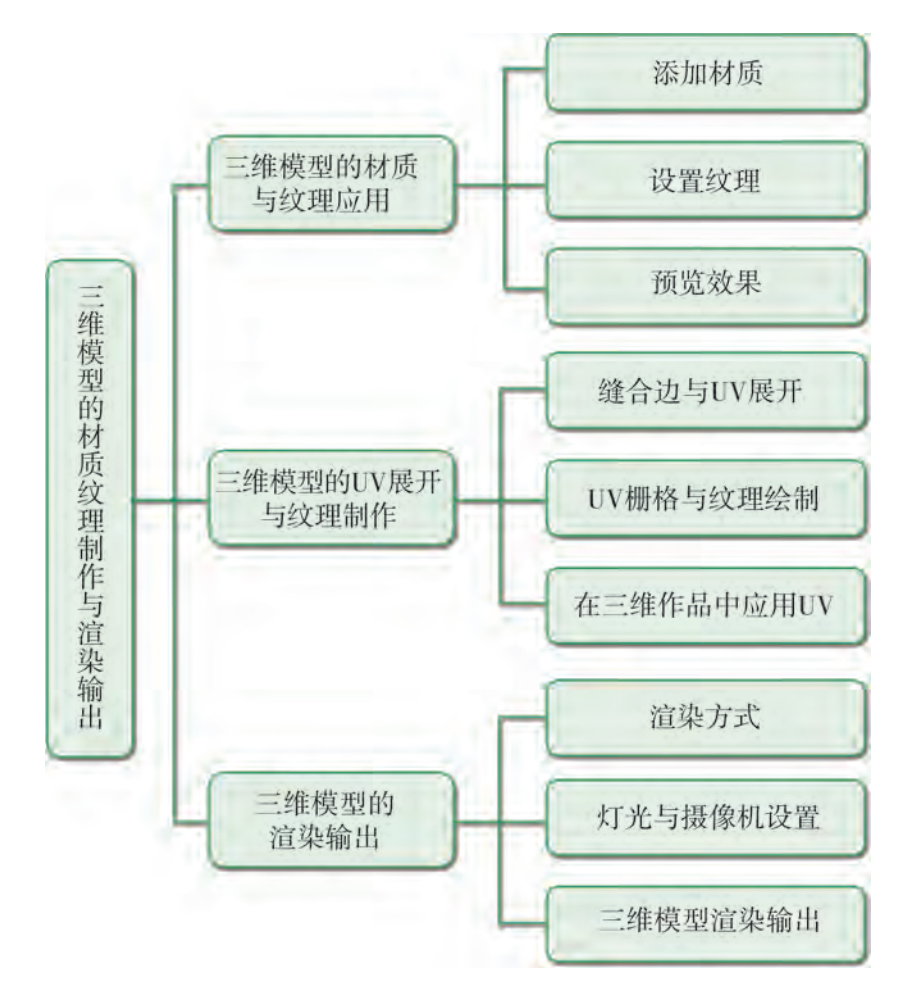

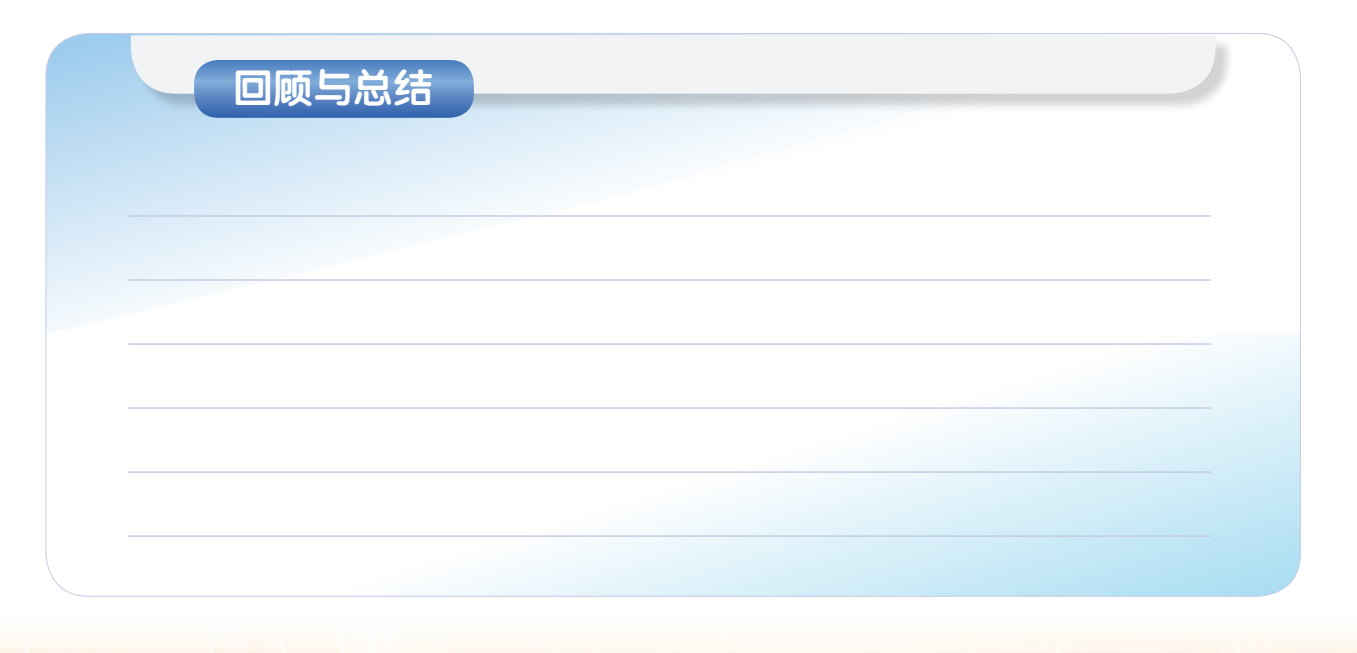

## 本章学业评价

同学们完成下列测试题(更多的测试题可以在教科书的配套学习资源包中查看),并 通过"本章扼要回顾"以及本章的项目活动评价,综合评价自己在信息技术知识与技能、 解决实际问题的过程与方法,以及相关情感态度与价值观的形成等方面,是否达到了本章 的学习目标。

1.单选题

(1)UV展开类似于将一个三维物体展开成一个平面,这样会为 上的各点指定 另一套 , 随后可用来将 映射到 上。以下选项正确的是 ( )。

A.网格 平面坐标 平面图像 物体 B.平面坐标 网格 平面图像 物体

C. 平面图像 平面坐标 网格 物体 D. 物体 网格 平面坐标 平面图像

(2)为了编辑UV坐标, 我们使用Blender的UV/图像编辑器, 并与()结合 使用。

A. 工具面板 B. 文件浏览器 C. 3D视图 D. 大纲管理器 (3) Cycles渲染器相对于Blender的内置渲染器,它(),并为材质和灯光使用更 具物体真实感的模型。

A. 可以使用各种复杂的材质快速渲染场景 B. 更真实地模拟光照效果

C. 渲染速度更快 D. O. 使用技巧和模拟方法

2.思考题

不同国家的三维设计产品,其纹理图案有时会体现出较强的民族文化特色,请收集一 些相关案例并谈谈你的看法与实践。

3.情境题

在中国文化风靡全球的时代,中国元素与现代材质巧妙兼容,唐宋家具、明清窗棂、 布艺床品相互辉映,在秉承了传统古典风格的典雅和华贵的同时,加入了很多现代元素, 呈现了时尚的特征。某同学设计了一个简易的台灯三维模型,线框模式效果如下图所示, 他想制作出来放在家里使用,请根据上面装修风格的特点完成下面三维图形的设计。

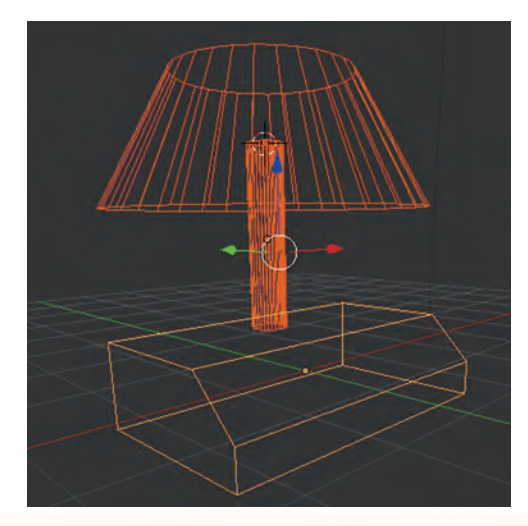

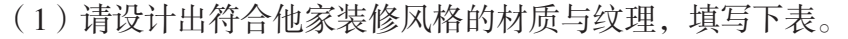

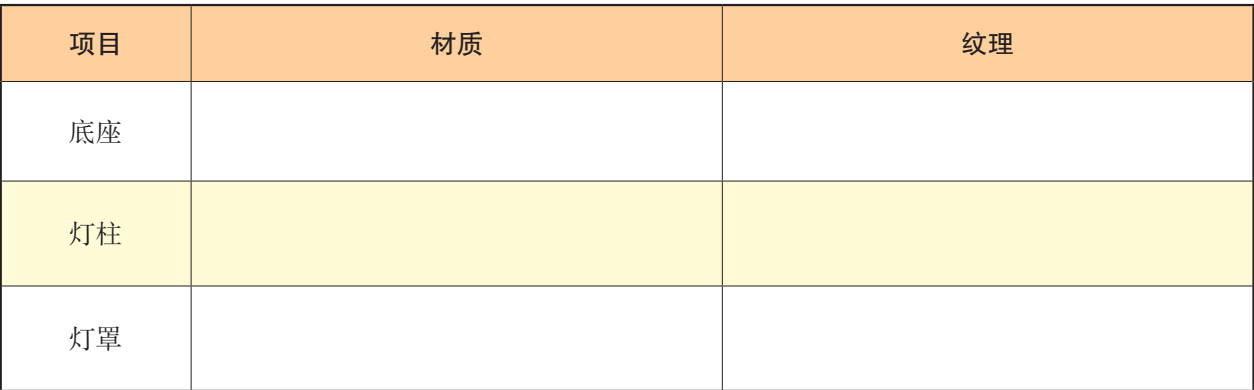

(2)请为台灯制作三维图形设计,并渲染出效果图。

第五章 三维动画设计与制作

完成了静态的三维模型创建和材质贴图后,如何赋予它生 动、逼真的动作,使作品更富有真实感? 如何让它按照三维作 品的功能要求动起来?这就需要进行动画制作了。

本章将通过"机器人三维动画设计与制作"项目,进行自 主、协作、探究学习,让同学们进一步理解三维动画的创意价 值,从生活与学习需求出发,利用三维设计软件为三维图形添 加适当的动画效果,掌握基本动画、骨骼动画等三维动画制作 方法,进一步达到设计的要求,从而将知识建构、技能培养与 思维发展融入运用数字化工具解决问题和完成任务的过程中, 促进信息技术学科核心素养达成,完成项目学习目标。

■ 三维动画基本知识

▲基本动画制作

◆ 骨骼动画设计与制作

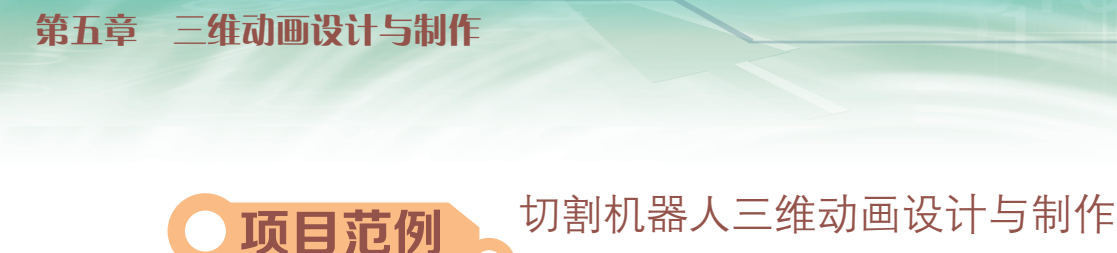

## 情 境

2016年11月18日,"神舟十一号"返回着陆,两位航天员平安回到地面。从距离地 球393千米的空间返回地面的过程中,先用检漏仪检查舱门是否关好,再穿上"多层防 护衣"抵抗返回途中的"冰火两重天",降落时降落伞的绳子不能缠绕打结…… 整个过 程应用了许多"黑科技",使用3D动画能够很方便地让大家了解飞船返回着陆的整个过 程,"神舟十一号"及《神十一回家》3D动画截图如图5-1所示。三维动画技术让许多复 杂的场景得以清晰易懂地呈现。

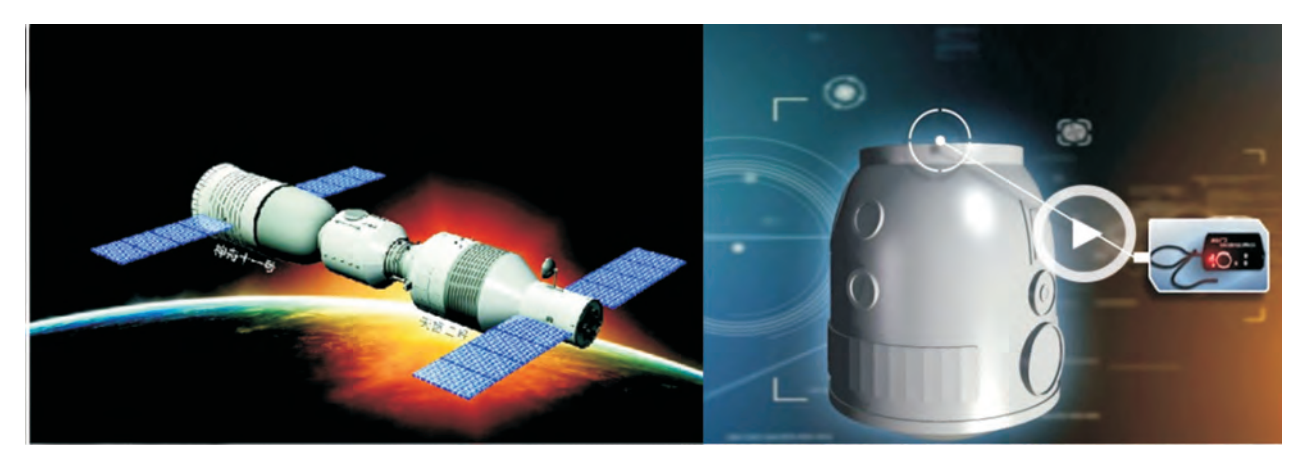

图5-1 "神舟十一号"及《神十一回家》3D动画截图

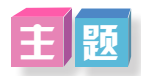

切割机器人三维动画设计与制作

## 规划

根据项目范例的主题,在小组中组织讨论,利用思维导图工具,制订项目范例的学习 规划,如图5-2所示。

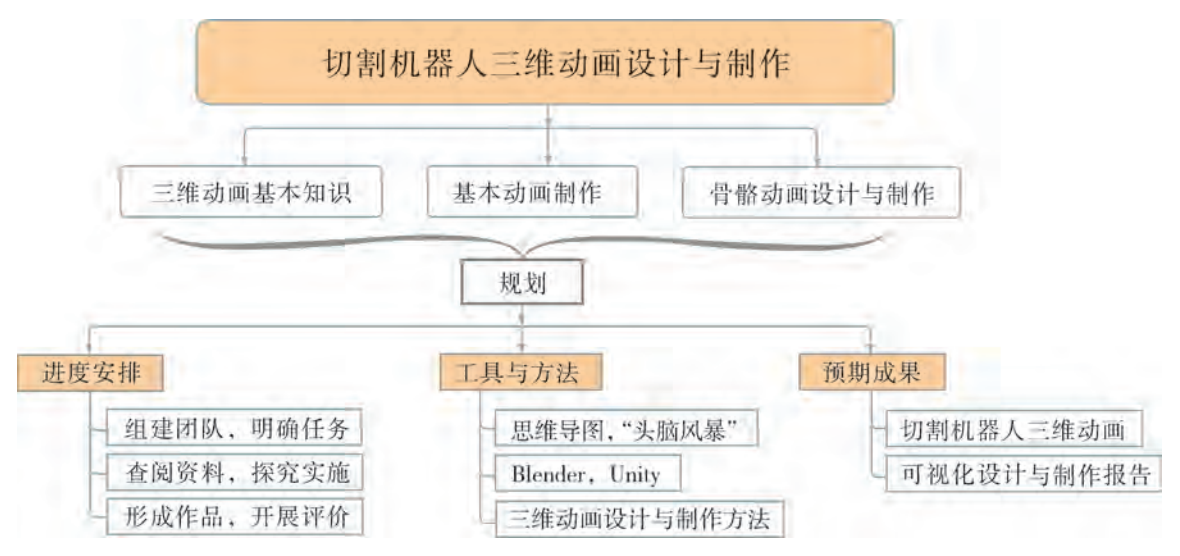

图5-2 "切割机器人三维动画设计与制作"项目学习规划

探究

根据项目学习规划的安排,通过调查、案例分析、文献阅读和网上资料搜索,开展 "切割机器人三维动画设计与制作"项目学习探究活动,如表5-1所示。

| 探究活动         | 学习内容        |                        | 知识技能                                                 |  |
|--------------|-------------|------------------------|------------------------------------------------------|--|
|              | 三维动画原理。     | 观察切割机器人不同<br>关键帧画面的变化。 | 了解三维动画相关原理。<br>掌握关键帧动画以及利用各<br>种动画编辑器完成动画制作的         |  |
| 三维动画基本<br>知识 | 关键帧动画、路径动画。 | 插入关键帧。                 |                                                      |  |
|              | 部件的层级关系。    | 建立切割机器人各部<br>件的层级关系。   | 基本操作。                                                |  |
|              | 位移动画制作。     | 制作切割机器人位移<br>动画。       | 从生活与学习需求出发, 利<br>用三维设计软件为三维作品<br>添加移动、旋转等基本动画<br>效果。 |  |
| 基本动画制作       | 旋转动画制作。     | 制作切割机器人旋转<br>动画。       |                                                      |  |
|              | 缩放动画制作。     | 制作切割机器人缩放<br>动画。       |                                                      |  |

表5-1 "切割机器人三维动画设计与制作"项目学习探究活动
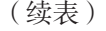

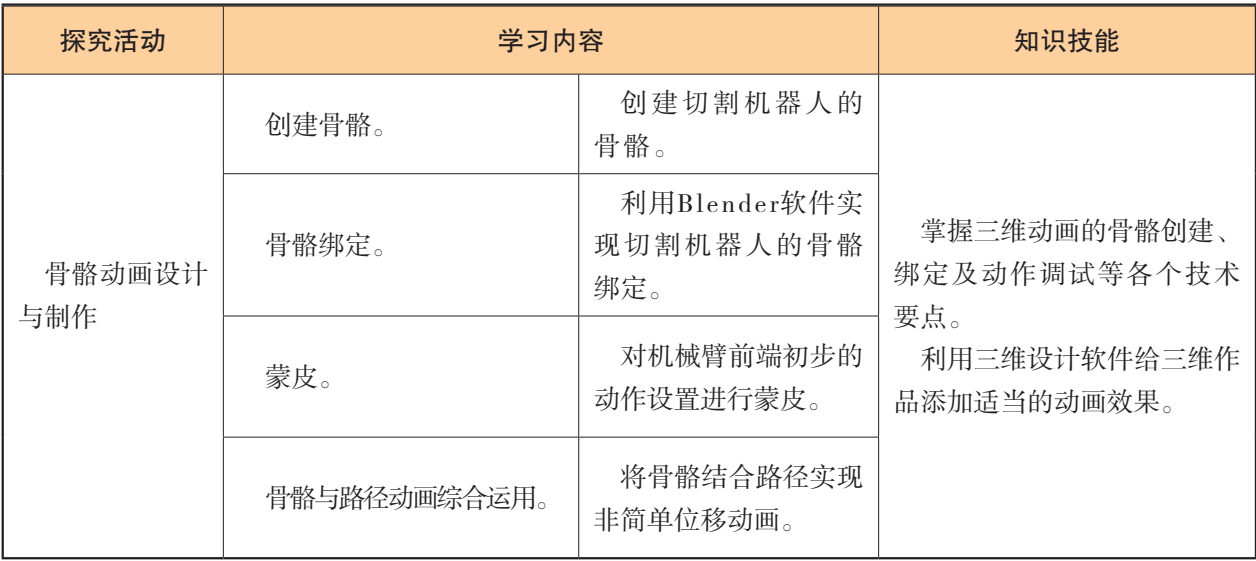

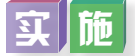

实施项目学习各项探究活动,进一步剖析切割机器人三维动画设计与制作。

## 成 果

在小组开展项目范例学习过程中,利用思维导图工具梳理小组成员在"头脑风暴"活 动中的观点,建立观点结构图,运用多媒体创作工具(如演示文稿、在线编辑工具等)综 合加工和表达,形成项目范例可视化学习成果,并通过各种分享平台发布,共享创造、分 享快乐。例如,运用在线编辑工具制作的"切割机器人三维动画设计与制作"可视化报 告,可以在教科书的配套学习资源包中查看,其目录截图如图5-3所示。

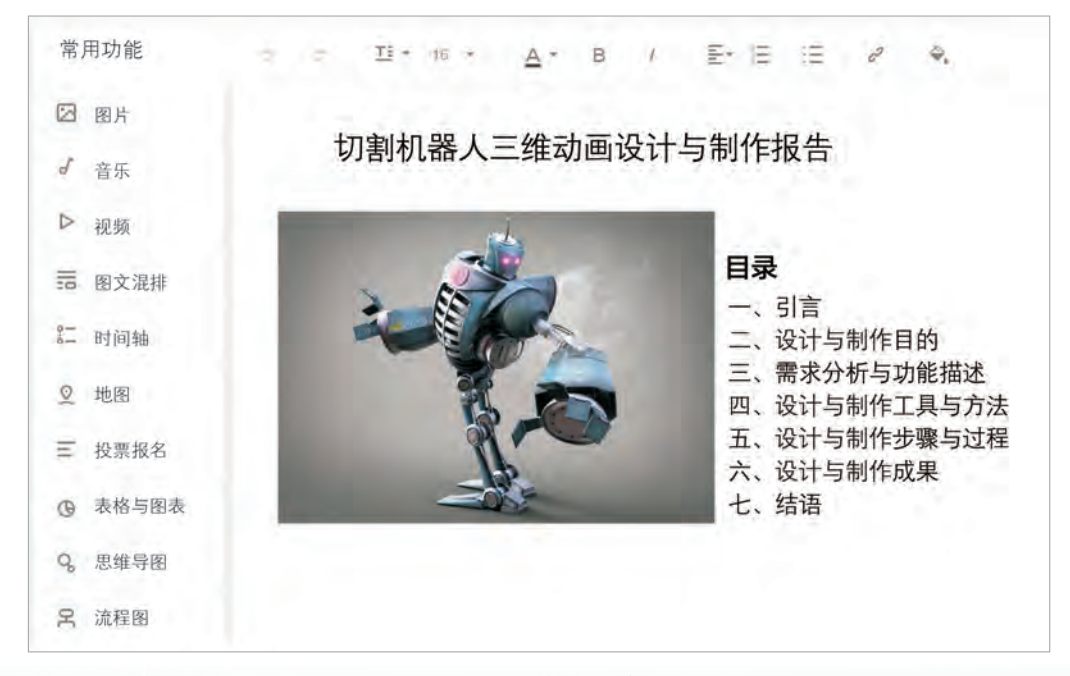

图5-3 "切割机器人三维动画设计与制作"可视化报告的目录截图

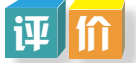

根据教科书附录2的"项目活动评价表",对项目范例的学习过程和学习成果在小组 或班级上进行交流,开展项目学习活动评价。

## 项目选题

同学们以3~6人组成一个小组,选择下面一个参考主题,或者自拟一个感兴趣的主 题,开展项目学习。

- 1.焊接机器人三维作品的三维动画设计与制作
- 2.搬运机器人三维作品的三维动画设计与制作
- 3.装配机器人三维作品的三维动画设计与制作

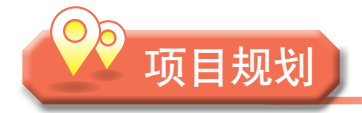

各小组根据项目选题,参照项目范例的样式,利用思维导图工具,制订相应的项目 方案。

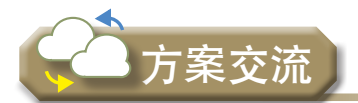

各小组将完成的方案在全班进行展示交流,师生共同探讨、完善相应的项目方案。

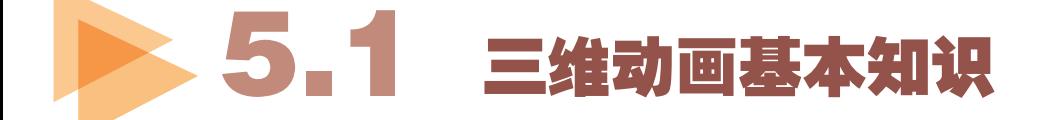

完成了基本的建模后,根据对象的层次完成命名,即可进行基本动画的制作。在三维 动画制作阶段的项目学习中,我们将从基本到复杂装配(Rigging)前面制作的三维模型, 并通过镜头、光线和动作的合理设置,让机器人三维模型动起来,模拟切割任务,呈现智 能机器人的切割过程。本节我们将首先学习基本的动画设计。

#### 5 . 1 . 1 三维动画原理

三维动画通常是对场景中的几何造型、材质、摄影机以及灯光等对象进行变换,以形 成动态视觉效果。在完成构造三维模型,搭建动画场景,并给三维模型表面赋予材质,设 置摄影机和灯光后,接着设计三维模型运动、变化以及路径,最后生成可动态实时播放的 一系列运动图像,从而形成三维动画。

三维动画的基本原理是:制作动画时,在不同的时间点上设置关键帧,在时间线上分 别插入关键帧,然后由软件在关键帧之间自动进行插值计算,从而得到若干个中间画面, 在播放动画时,系统会自动形成一系列连续的动态画面。在三维动画中,帧指连续播放中 组成的一系列静态画面,关键帧指用来描述一个物体空间位置、旋转角度、比例缩放以及 变形隐藏等信息的关键静态画面。关键帧是动画的基础,当动画发生变化或物体发生动作 时,需设置关键帧。

Blender软件提供了多种动画编辑器,时间线是最基础的动画编辑器。包括在时间线上 移动当前帧号、编辑动画曲线以让Blender软件在两个关键帧间做插值运算,以及像编辑视 频那样将多个动画混合在一起。制作动画的形式有多种,例如关键帧动画、路径动画等, 根据项目需要和造型特点,还可以将上述动画形式结合起来使用。

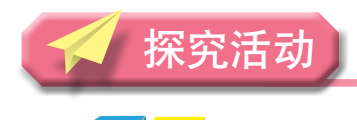

观 察

TANT

在Blender软件中打开教科书配套学习资源包中"第五章"目录下的"切割机器人简单 动画源文件",如图5-4所示,拖动时间轴上的当前关键帧,观察画面的变化情况,进一 步理解三维动画的原理。

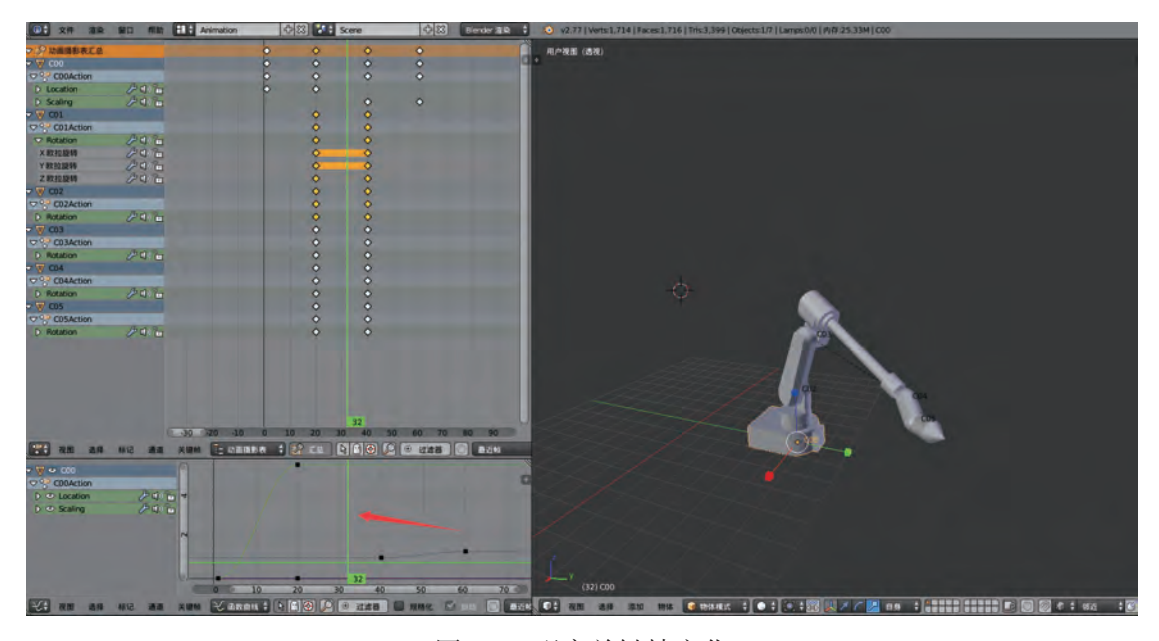

图5-4 观察关键帧变化

#### 5.1.2 关键帧动画

关键帧是对某个值在某个特定状态的记录,在Blender软件中添加关键帧有手动添加关 键帧、自动添加关键帧、使用插帧集等方法。

#### 实 胜

1.手动添加关键帧。

在时间线(Timeline)上选择某一帧作为存储特定位置的帧,然后鼠标移到3D视图 区,选中一个或多个物体并按「I]键,会弹出一个菜单,观察各个选项,选择该物体的 各种变换属性及通道,记录到关键帧里。

2.自动添加关键帧。

在时间线编辑器标题栏上有个红色小按钮,可开启自动添加关键帧 (Auto Keyframing)模式,如图5-5所示。

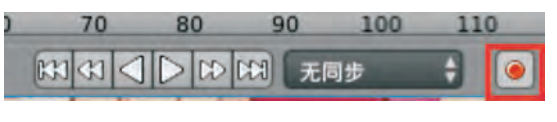

图5-5 自动添加关键帧

3.使用插帧集。

使用插帧集(Keying Set)是最为便捷的方式,在自动录制按钮里选用指定的插 帧集。

#### 5.1.3 路径动画

.

路径动画是指三维物体沿着某一路径运动的动画。路径需要三维曲线,三维曲线是一 种形式特殊的Blender物体,不像一般网格物体由一系列点表达。常见的三维曲线有贝塞尔 曲线和NURBS曲线,如图5-6所示是添加曲线的界面。创建路径动画时先选择需要运动的 三维物体, 在属性栏选择约束标签, 然后单击"添加物体约束": 跟随路径, 在打开的面 板目标项中选择曲线名称。界面如图5-7所示。

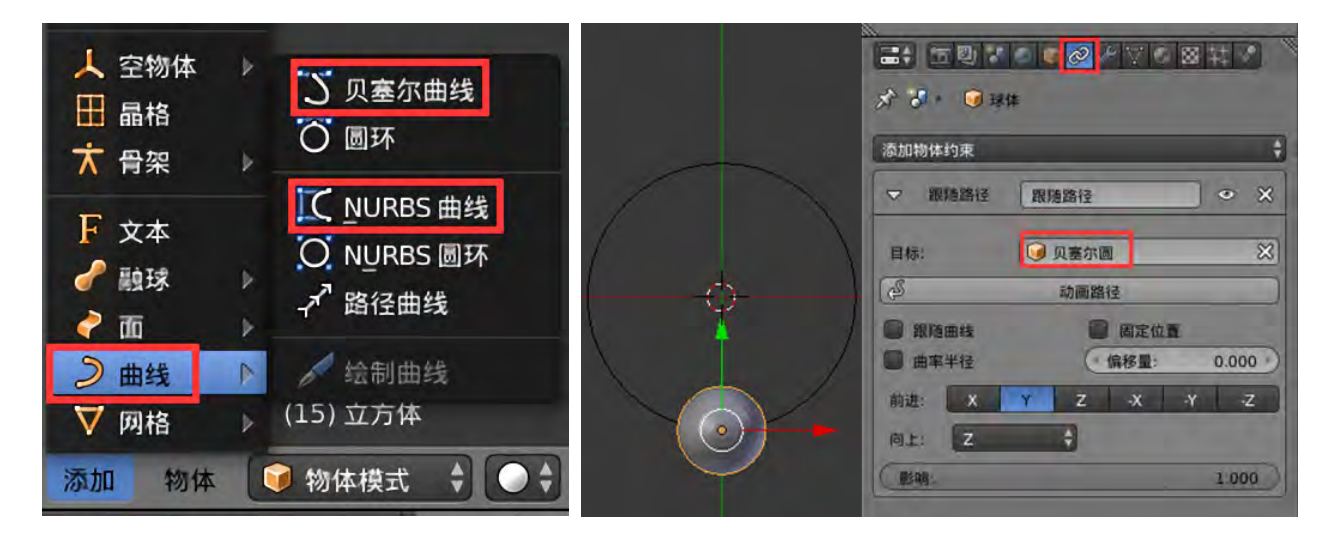

图5-6 添加曲线的界面 图5-7 路径动画界面

观 察

在Blender软件中打开教科书配套学习资源包中"第五章"目录下"路径动画.blend" 源文件,观察小球沿圆环曲线旋转的动画实例,思考如何完成这个简单动画。

#### 5 . 1 . 4 部件的层级关系

三维模型设计通常有不同的组成部件,例如图5-8切割机器人C00,C01,C02…这些 部件在运动时可能是以整体的方式进行运动(如移动、旋转、缩放等),也有可能各部分

都发生变化,甚至各个组成部分的运 动是具有相关性的。例如抬起手臂这 个动作,是上臂在施加力量,然后下 臂和手掌、手指被上臂带动。复杂运 动的制作一般需要链接各个运动部件 并建立一种层级关系,在Blender动 画设计中,这种一个物件带动另一个 物件运动,这两个物件之间的关系称 为"父子关系"。建立一个上一级可 以带动自己后面级别的结构运动的 关系,称为建立"父子关系"。

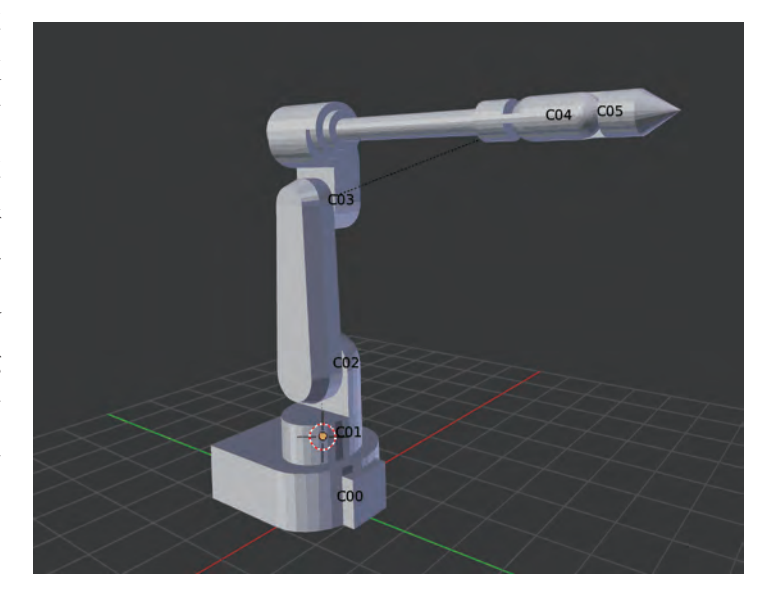

图5-8 切割机器人各部件

105

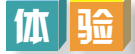

建立C00~C05全部对象的父子关系,C00是C01的父级,C01是C02的父级……以此类 推,具体操作步骤可参考配套学习资源包"第五章"目录下"建立切割机器人部件父子关 系"文件。当部件父子关系建立完成后,例如当C04与C05父子关系建立成功后,选中C04 对象移动、旋转、缩放,C05对象也会跟着一起动。此外,在右边的大纲视图上点击C04对 象旁边的"+"按钮,展开C04列表,如图5-9所示,可以看到C05已经成为C04的子对象。

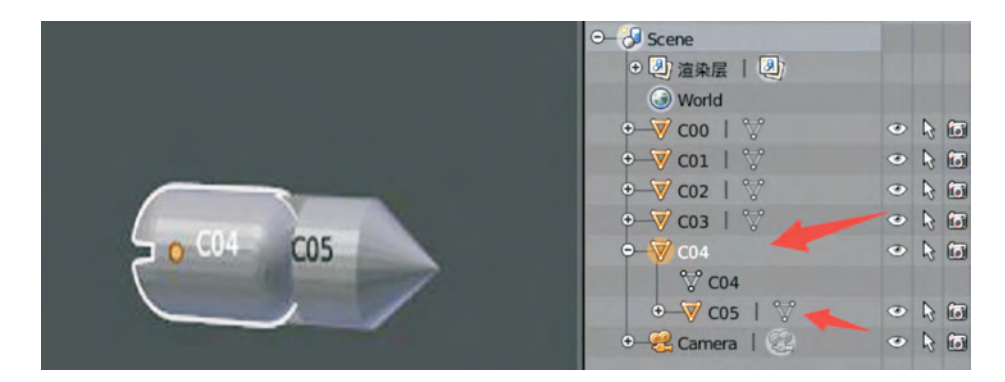

图5-9 部件父子关系建立成功

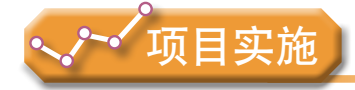

各小组根据项目选题及拟订的项目方案,结合本节所学知识,对小组前期制作的三维 模型进行动画设计。

1. 观察关键帧动画、路径动画,多体验、多实践,并理解其动画原理。

2. 根据动画脚本,尝试完成部件的层级关系制作。

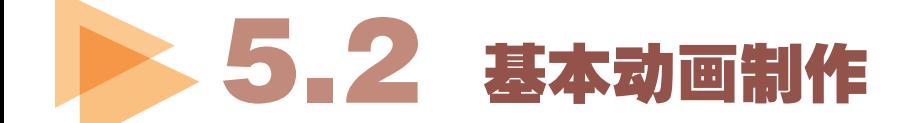

如何让切割机器人动起来变成三维动画?我们将从基本动画做起,进而制作复杂的动 画。首先我们学习位移、旋转、缩放等基本动画制作,让三维模型实现简单的动作。

### 5 . 2 . 1 位移动画制作

位置移动是常见的动画,包括直线移动、曲线移动等,让我们动手制作最简单的直线 位移动画吧!

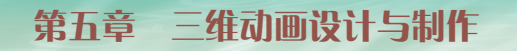

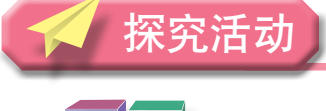

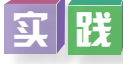

制作让切割机器人沿直线运动的动画。

1.点击菜单栏的布局下拉菜单,并选择"Animation"选项,把窗口切换到动画模式 布局,如图5-10所示。

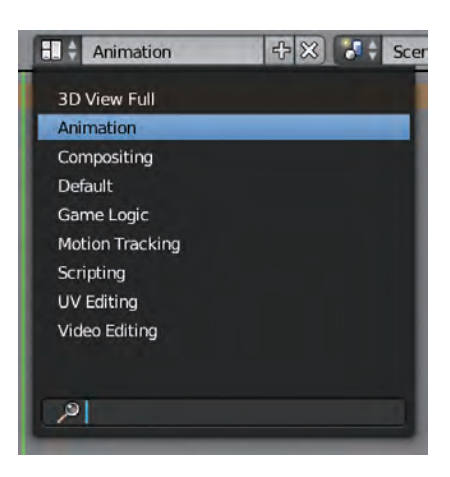

图5-10 选择动画菜单

2.切换完成后的布局如图5-11所示。

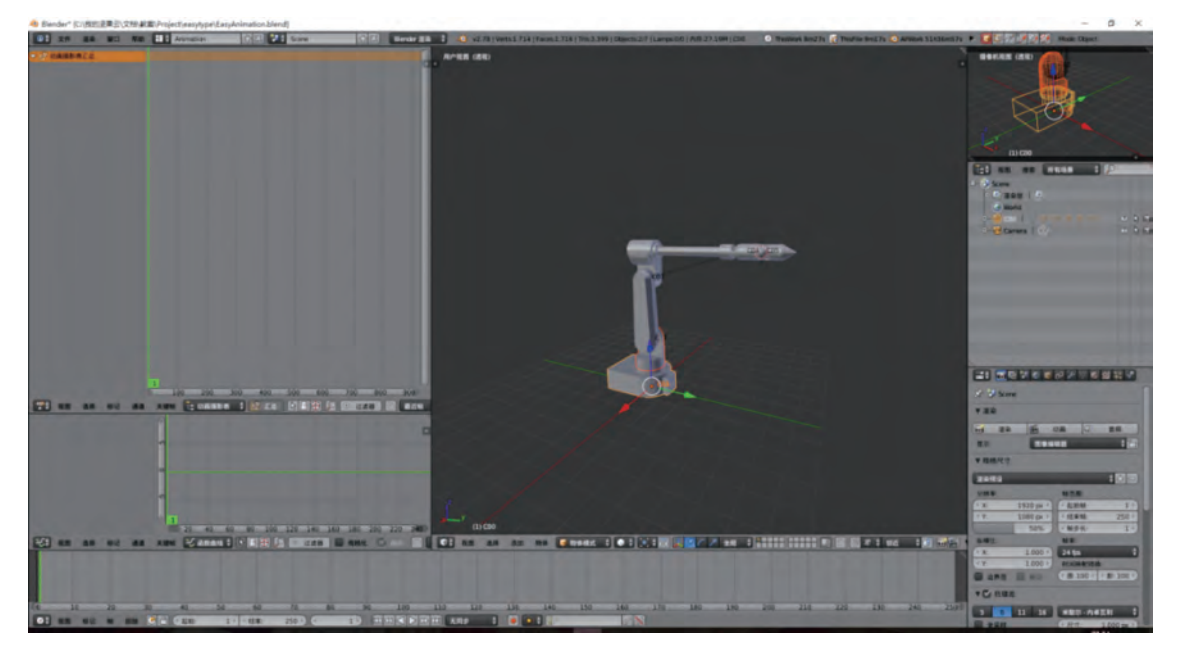

图5-11 进入动画制作界面

- 3. 把工具面板切换到"动画"选项卡,如图5-12所示。
- 4.选中C00对象,也就是底座,如图5-13所示。

**101110** 

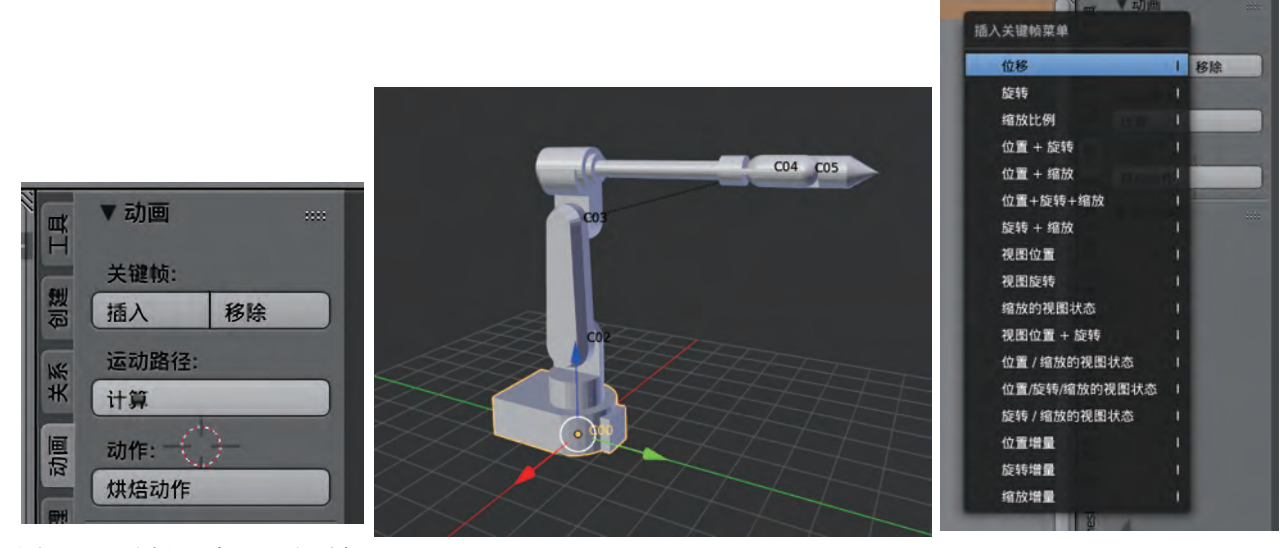

图5-12 选择"动画"选项卡 图5-13 选中底座 图5-14 插入关键帧菜单

5. 确定当前处于时间轴中第一帧的位置,在动画工具面板关键帧分栏下,点击"插 入"按钮,调出插入关键帧菜单。此快捷菜单可以在场景视图中按快捷键 [I] 激活, 如 图5-14所示。

6.在关键帧菜单里面,选择"位移"选项,即可在当前帧对选中的底座插入一个位 置关键帧,可以在界面左边的摄影表视图见到并操作关键帧,如图5-15所示。

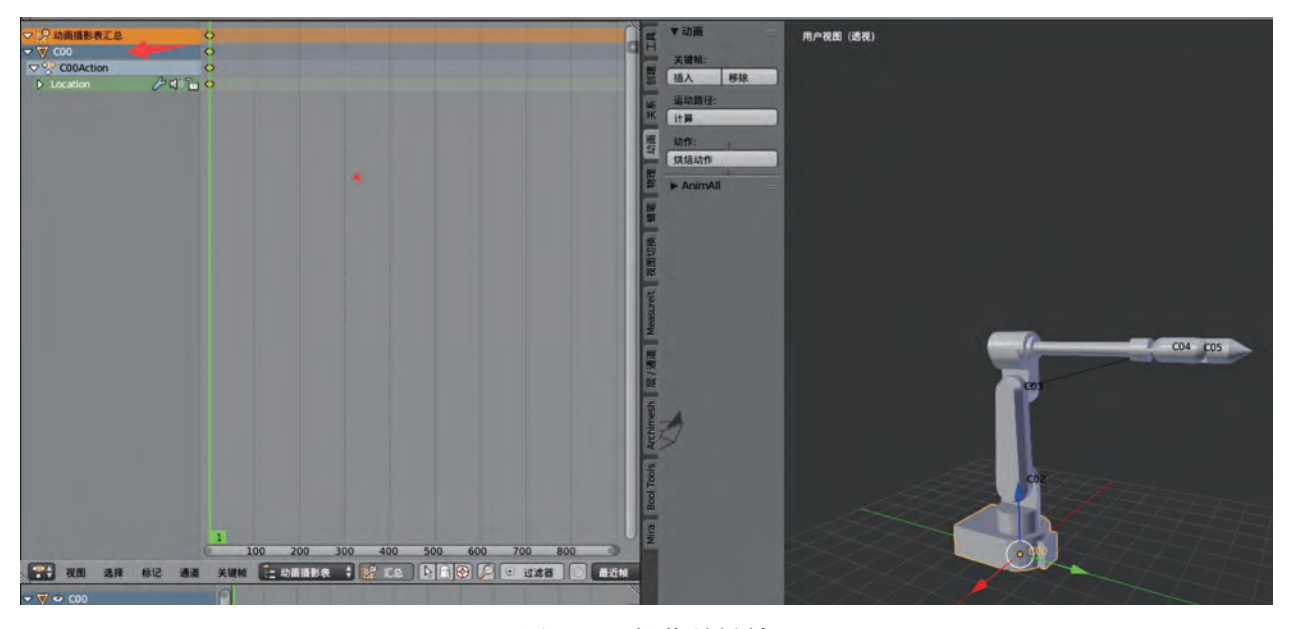

图5-15 操作关键帧

7.在时间轴视图或者在曲线编辑视图、摄影表视图,拖动时间线到第20帧的位置, 也可以在时间线视图底部的菜单栏的当前帧输入框内填入20,如图5-16所示。

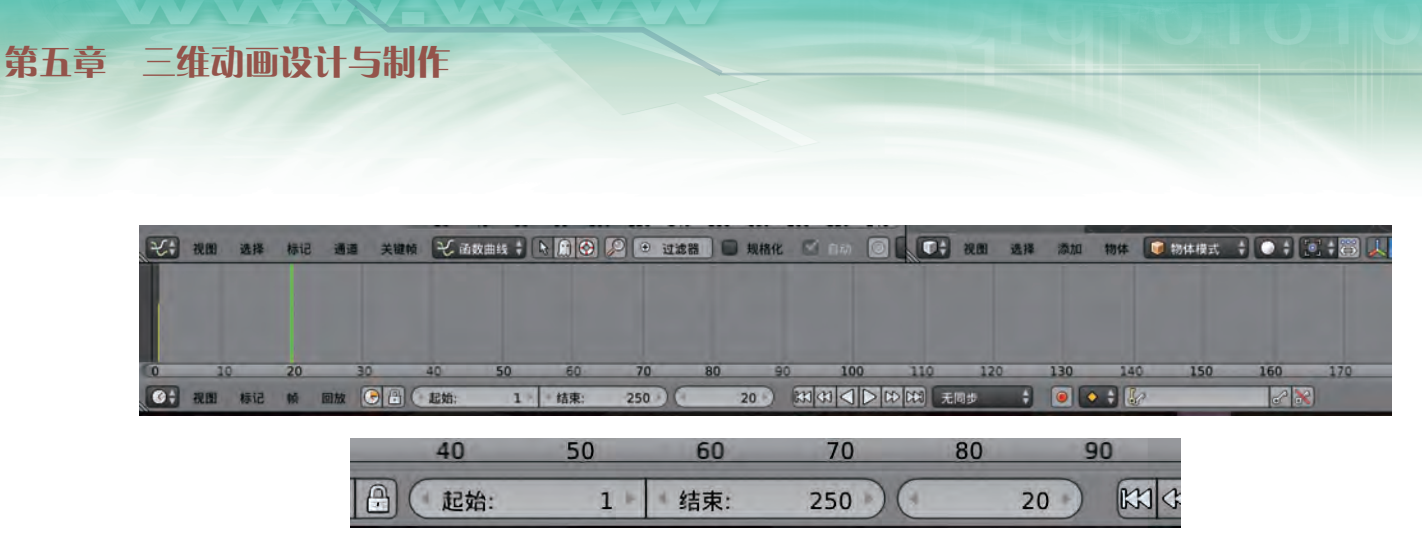

- 图5-16 移动时间轴到第20帧
- 8.把底座从场景上移动到目标的位置上,再插入一个位移关键帧,如图5-17所示。

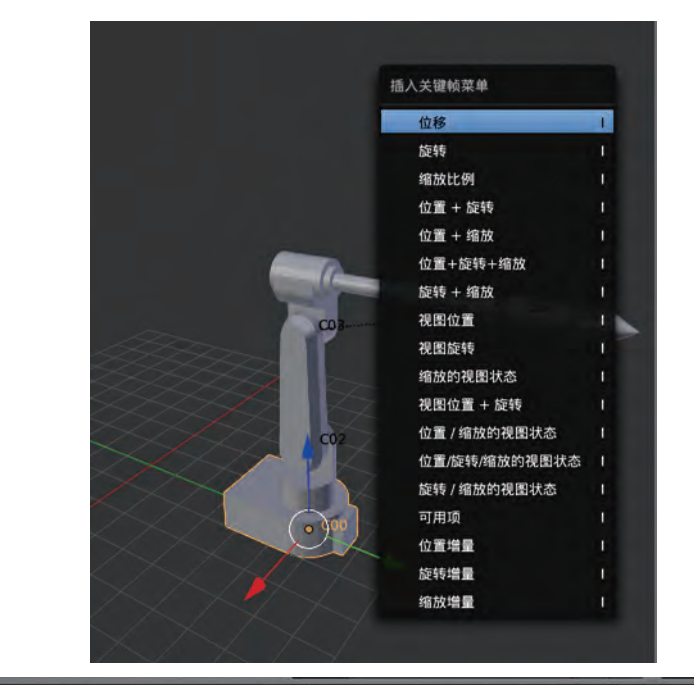

| ▽ 2 动画摄影表汇总                      |  |  |
|----------------------------------|--|--|
| $-\nabla$ C00                    |  |  |
| $\nabla^{\circ}$ C00Action       |  |  |
| そいる<br>$\triangleright$ Location |  |  |
|                                  |  |  |

图5-17 在第20帧插入关键帧

9.在第20帧内插入一个新的位移关键帧,如图5-18所示。

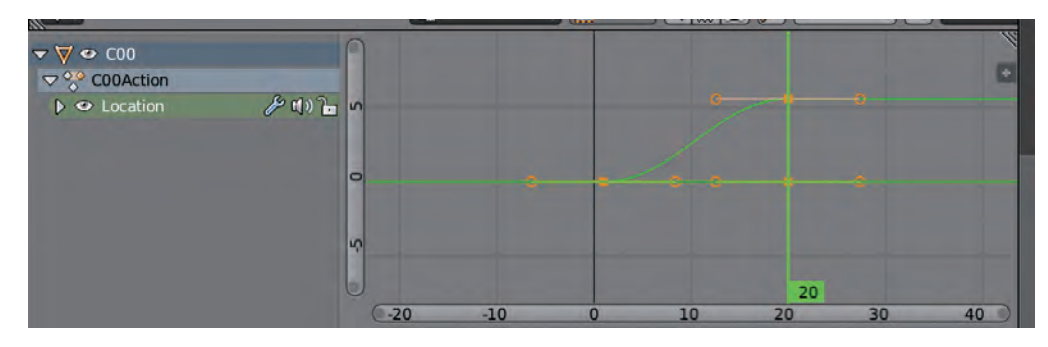

图5-18 在第20帧内插入新的位移关键帧

TOH

10.把时间轴移动回到0点,并点击"播放动画"按钮,如图5-19所示,或者按组合 键 [ Alt ] + [ A ], 即可观察到整台机械臂的移动。

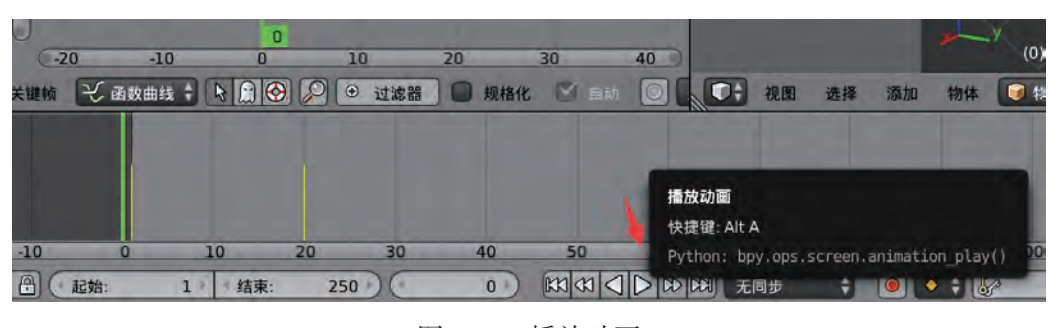

图5-19 播放动画

11.如图5-20所示,在曲线编辑器中选中关键帧或者锚点,即可使用和场景对象编辑 一样的快捷键进行操作,[G]键移动关键帧或者锚点,[R]键以关键帧为中心旋转选 中的关键帧锚点,[S]键缩放关键帧或者锚点。

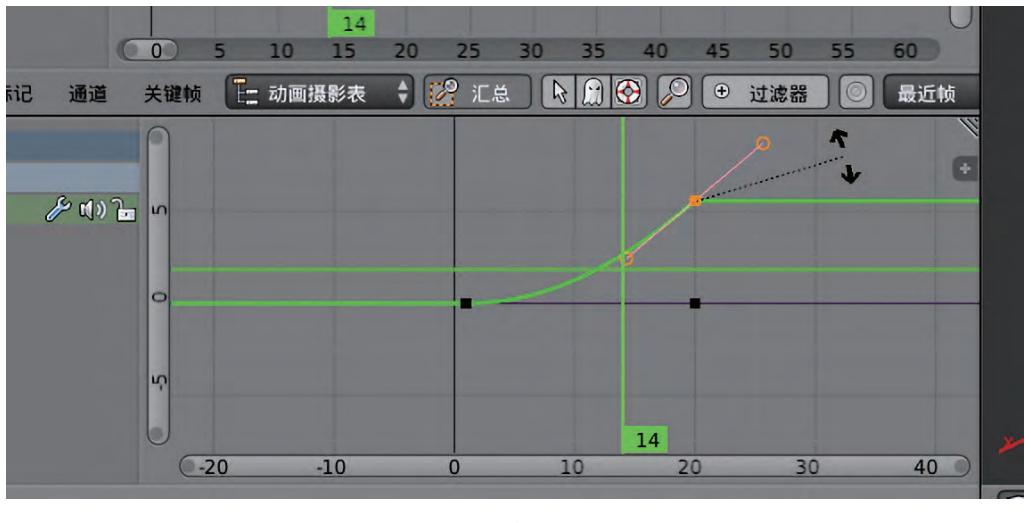

图5-20 曲线编辑器

12.调整动画曲线的同时,继续播放动画即可观察动画修改后的效果。

体验

上述实践只是制作了基本的路径动画,如果要设计物体沿曲线运动的动画,可以怎 样制作?

#### 5.2.2 旋转动画制作

旋转是很常见的动画,下面让我们来试试把机器人转起来吧!制作的关键步骤是按 [I]键调出关键帧菜单,插入"旋转"关键帧,如图5-21所示。

| 位移            | п |                                                 |     |   |            |  |
|---------------|---|-------------------------------------------------|-----|---|------------|--|
| 旋转            |   |                                                 |     |   |            |  |
| 缩放比例          |   |                                                 |     |   |            |  |
| 位置 + 旋转       |   |                                                 |     |   |            |  |
| 位置 + 缩放       |   |                                                 |     |   |            |  |
| 位置+旋转+缩放      |   |                                                 |     |   |            |  |
| 旋转 + 缩放       |   |                                                 |     |   |            |  |
| 視图位置          |   |                                                 |     |   |            |  |
| 視图旋转          |   |                                                 |     |   |            |  |
|               |   |                                                 |     |   |            |  |
| 缩放的视图状态       |   |                                                 |     |   |            |  |
| 视图位置 + 旋转     |   | ▽:2 动画摄影表汇总                                     |     |   | $\Diamond$ |  |
| 位置 / 缩放的视图状态  |   | $\triangledown$ COO                             |     |   | O          |  |
| 位置/旋转/缩放的视图状态 | п | $\nabla^{\circ}$ C00Action<br><b>D</b> Location | 产的面 | n | Ö          |  |
| 旋转 / 缩放的视图状态  |   | $\triangledown$ C01                             |     |   | $\bullet$  |  |
| 位置增量          |   | $\nabla^{\circ}$ <sup>o</sup> C01Action         |     |   | $\Diamond$ |  |
| 旋转增量          |   | $\triangleright$ Rotation                       | Ad) |   | $\Diamond$ |  |

图5-21 插入"旋转"关键帧

 $|\overline{\mathbf{x}}|$ 流

同学们进行交流,尝试制作切割机器人旋转的动画,具体步骤可参考教科书配套学习 资源包"第五章"目录下的"制作切割机器人旋转动画"文件。

## 5.2.3 缩放动画制作

做完位移和旋转之后,下面让我们来试试制作机器人放大缩小的动画吧!

1本 验

1. 点击如图5-22所示的按钮, 把变换操作模式切换到"比例"。

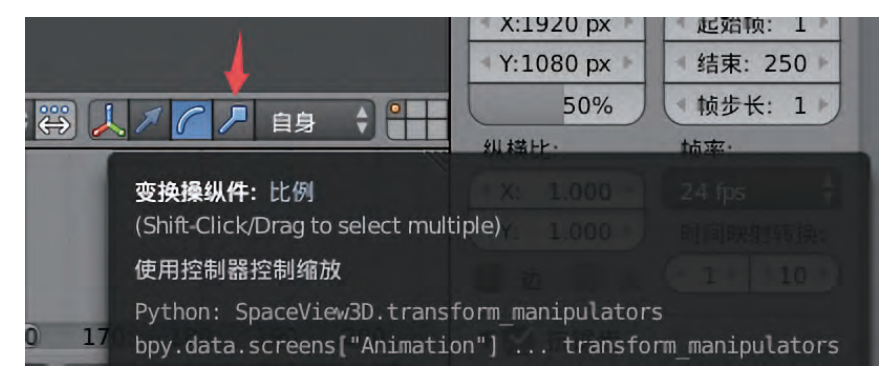

图5-22 把变换操作模式切换到"比例"

2.选中C00对象,也就是机器人底座,在40帧的位置上,按[I]键调出关键帧菜 单,并选择插入"缩放比例"关键帧,如图5-23所示。

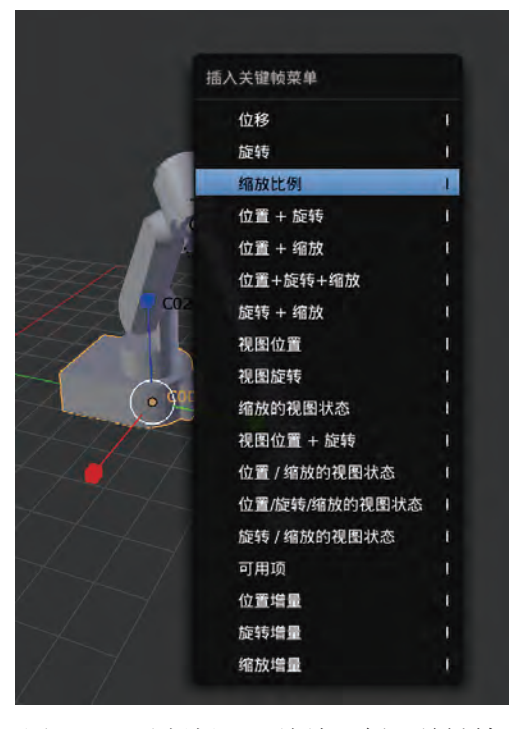

图5-23 选择插入"缩放比例"关键帧

3.此时可以见到在C00的动画轨道上,多了一组名为Scaling的轨道,并在第40帧的位 置上出现了关键帧,如图5-24所示。

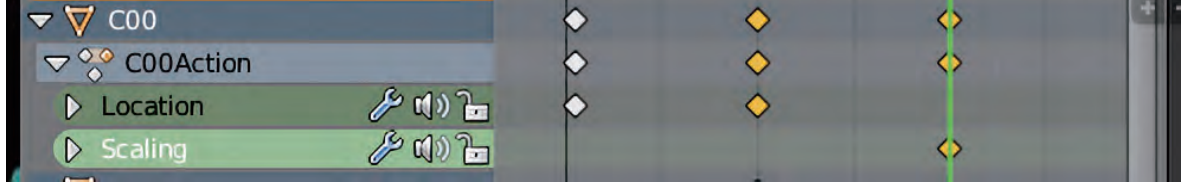

图5-24 Scaling轨道

4. 把时间轴移动到第60帧的位置上,切换到缩放按钮,缩放底座,并插入关键帧, 此时即完成了缩放动画的创建。

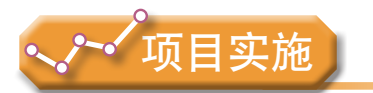

各小组根据项目选题及拟订的项目方案,结合本节所学知识,对小组制作的三维模型 进行基本动画设计。

1. 剖析位移、旋转、缩放等基本动画制作,多体验、多实践,并结合选题模型选择 适当的方式制作动画。

2. 根据项目中全部模型的动画脚本,设计并完成基本动画。

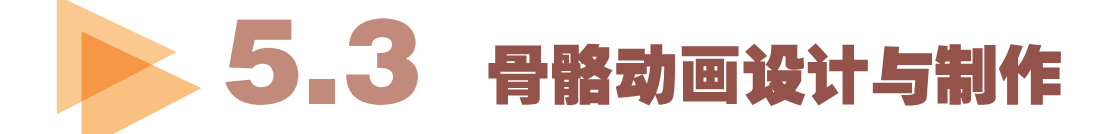

复杂的对象动画需要一套完整而又互相关联的对象对物体进行运动控制与管理。复杂 的动画制作常需要制作骨骼动画,即把角色的各部分身体部件图片绑定到一根根互相作用 连接的"骨头"上,通过控制这些骨骼的位置、旋转方向和放大缩小而生成的动画。切割 机器人的骨骼动画如图5-25所示。

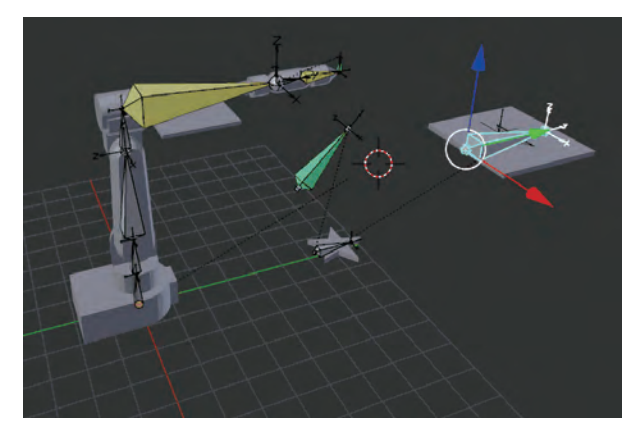

图5-25 切割机器人的骨骼动画

骨骼动画制作流程如图5-26所示,先为切割机器人的三维模型创建骨骼,设置骨骼 驱动与约束,添加自定义骨形,为骨骼添加"蒙皮",一步步地创建图形切割动画,如图 5-27所示。

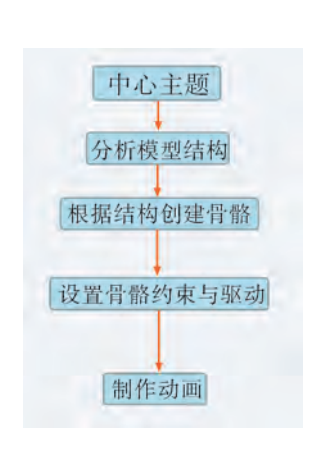

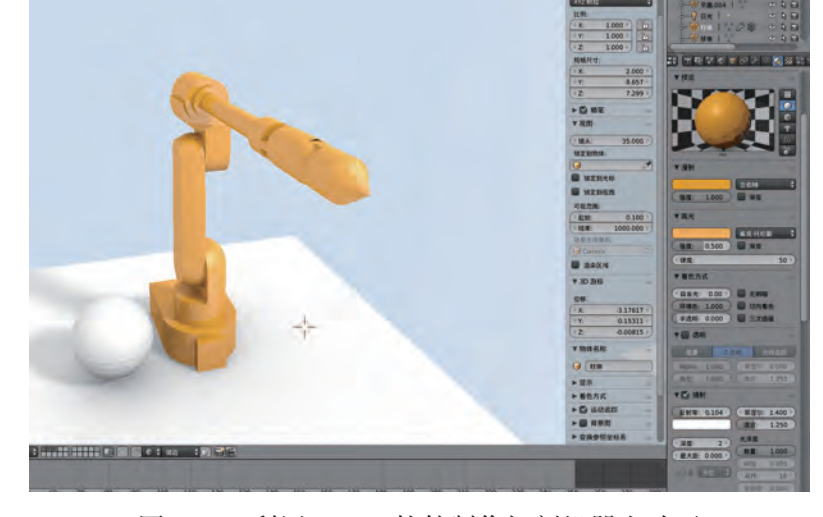

图5-26 骨骼动画制作流程 图5-27 利用Blender软件制作切割机器人动画

## 5 . 3 . 1 创建骨骼

利用Blender软件创建并编辑骨骼,学会创建角色绑定件的关键步骤,学习如何访问骨 骼的各种属性,并为它们添加约束器。

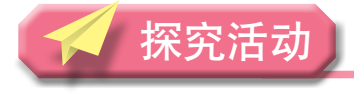

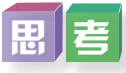

切割机器人如何创建骨骼、操纵骨骼?

在为角色创建骨骼系统时,都要根据角色要实现的动作、运动、形变或呈现的功能等 来设定,通常要根据类似于此角色的生物骨骼解剖结构来创建骨骼,以获取自然逼真的动 作效果。以解剖结构作为基础,角色的运动才能更加合理,如图5-28所示。

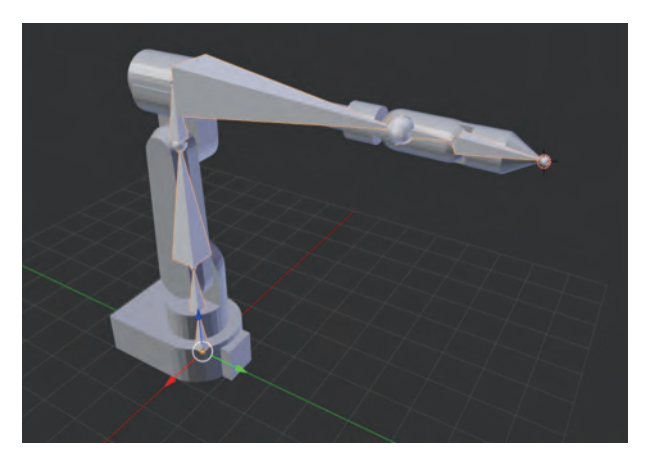

图5-28 切割机器人的骨骼

动画设计者通过控制角色骨骼来制作动画,在这个前提下,如果角色的骨骼创建过于 密集,动画设计者在制作动画时所要操作的对象就会越多,调节动画就会变成一项麻烦而 单调的工作。所以,骨骼的创建在本着不影响动作的情况下,以越精简越好的原则来进 行。在切割机器人动画的角色骨骼调试过程中,从最精简的骨骼开始测试。

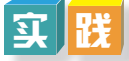

下面让我们尝试创建切割机器人的骨骼。

1.添加单段骨骼。

(1)按组合键 [Shift] + [S] 调出"吸附"菜单,选择"游标一中心点",将3D游 标设置到中心点,添加单段骨骼,打开线框模式,方便观察骨骼位置,如图5-29所示。

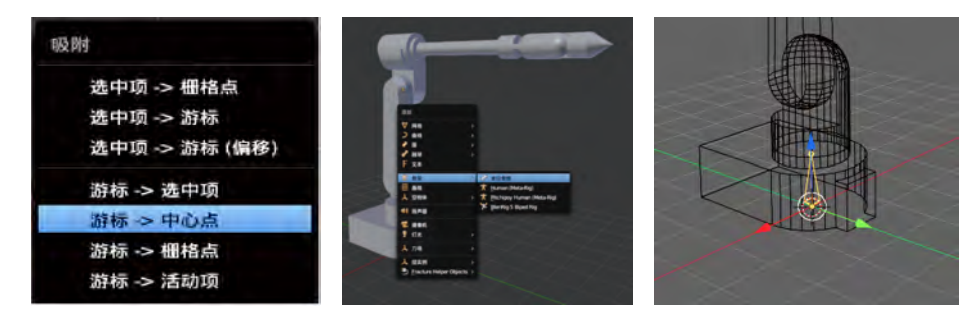

图5-29 添加单段骨骼

(2)把3D游标移动到所选项:进入C01的编辑模式,选择底面一圈点,按组合键 [Shift] + [S] 调出"吸附"菜单,选择"游标一选中项",然后切换回物体模式,如图 5-30所示。

此操作使得3D游标移动到机械臂C00和C01的连接中心点处,用于定位骨骼末端的位 置,使关节可以正确地耦合。(注意此处的骨骼和下一段骨骼影响的是C01的Z轴旋转运 动,所以需要确保连接点在C01的运动中心。)

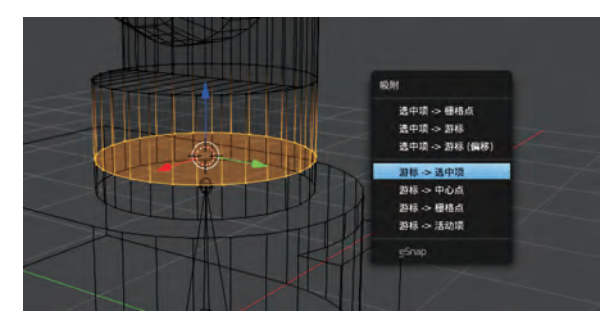

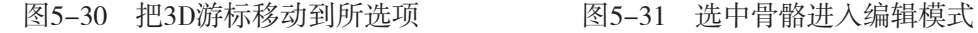

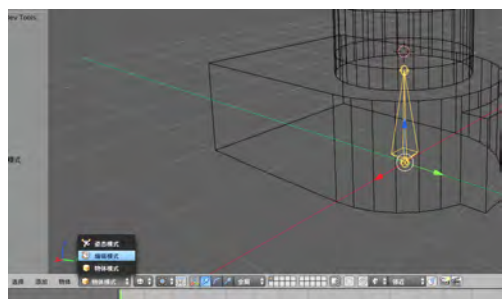

(3)选中骨骼进入编辑模式,如图5-31所示。

(4)选中骨骼的尾部按组合键「Shift]+「S】,选择"选中项→游标"把尾部移动 到3D游标处,如图5-32所示。

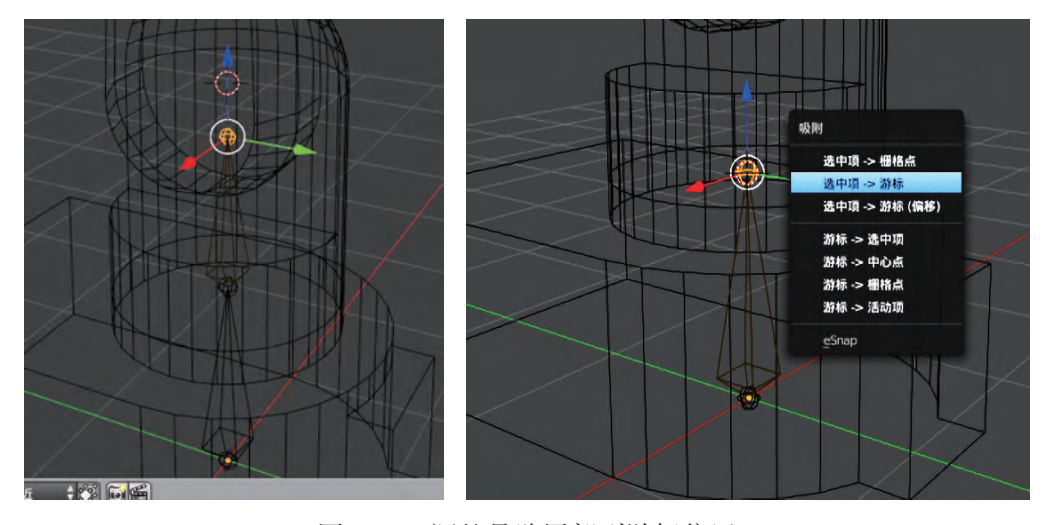

图5-32 调整骨骼尾部到游标位置

2.参考教科书配套学习资源包"第五章"目录下"创建切割机器人的骨骼"文件操

TANT

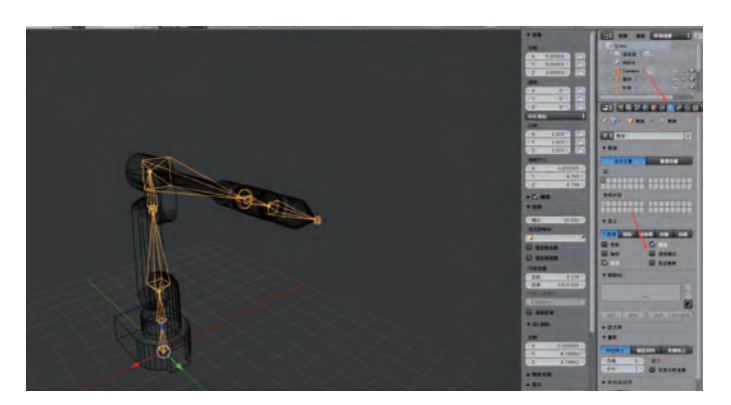

作流程,继续将骨骼创建完成。勾选透视模式,透过物体看到骨骼,如图5-33所示。

图5-33 切割机器人骨骼

#### 5 . 3 . 2 骨骼绑定

#### 1.物体模式、编辑模式与姿态模式

为了实现骨骼的设定和绑定,制作时需要在不同的模式下观看进行的设定和效果, 常用的模式有物体模式、编辑模式和姿态模式。

物体模式(Object Mode):装配件包含在骨骼物体当中,在物体模式中移动、旋转、 缩放和更改角色的大小时,骨骼不受影响。

编辑模式(Edit Mode):在编辑模式下,可以编辑各段骨骼,创建角色的骨骼并定义 好骨骼之间的父子层级关系。

姿态模式(Pose Mode):在编辑模式下完成骨骼位置与层级定义后,可以在姿态模式 中增加骨骼约束器,并驱动它们形成动画。

#### 2.骨骼运动的类型

以关节连接的物体是由一组通过关节连接的刚性片段组成的,变换关节的角度可以产 生无穷的形状和变化。骨骼运动的类型有反向运动学(Inverse Kinematics, IK)和正向运动 学 (Forward Kinematics, FK)等类型。

正向运动学,通俗来说是给定父骨骼位置以及它的变换来得出子骨骼的位置和变换, 就像运动手臂,可以带动手肘,进而带动手掌运动。正向运动学很容易实现跟随动作,但 要制作骨骼链确定最后骨骼的精确位置却很困难。

反向运动学,又称逆运动学,与正向运动学的概念不同,是以子骨骼的位置和变换反 推父骨骼的位置和变换,相比正向运动学来说,概念稍难理解。例如,我们拽着玩具机械 臂的一头进行运动,可以看到机械臂的各个关节都跟着进行运动。

#### $\overline{\mathbf{u}}$

利用Blender软件实现切割机器人的骨骼绑定,具体操作可参考教科书配套学习资源包 "第五章"目录下的"切割机器人的骨骼绑定"文件。

#### 5 . 3 . 3 蒙皮

这部分决定了角色怎样从一个骨骼成为"有血有肉"的实际运动物体。蒙皮中需要设 置权重,即每根骨骼都会对各个顶点产生一个影响度(权重),以便能够定义顶点跟随骨 骼运动的程度。

1.实现对骨骼蒙皮的类型

(1)链接对象到骨骼(Linking Objects to Bones)。

将对象链接到骨骼,让骨骼可以控制对象物体。此类型的链接是用来模拟机械联动装 置(如牛顿摆)或当骨骼移动时网格部分不变形的情况,如昆虫的身体、螃蟹等。

(2)蒙皮变形(Skinning to Objects'Shapes)。

链接骨骼到要加皮肤的对象几何体,实现可以用骨骼控制几何体的特定部分。这种 类型的链接是用在骨骼移动时,物体表面产生变形的情况,例如手臂弯曲时肱二头肌会 鼓起。

#### 2. 处理蒙皮的主要步骤

(1)设置模型,选择形变骨骼,设置权重、骨架修改器(添加骨架修改器)。

(2)调整到权重绘制模式。

(3)权重绘制模式下的遮罩模式:当没有使用遮罩模式的时候,会对模型整体进行 绘制,有些部分可能被遮挡,无法绘制权重。

(4)绘制笔刷的权重值,设定尺寸等参数值。

 $\frac{1}{2}$   $\frac{1}{2}$   $\frac{1}{2}$ 

对机械臂前端初步的动作设置进行蒙皮,具体步骤可参考教科书配套学习资源包"第 五章"目录下的"机械臂设置蒙皮"文件,骨骼控制模型的效果如图5-34所示。

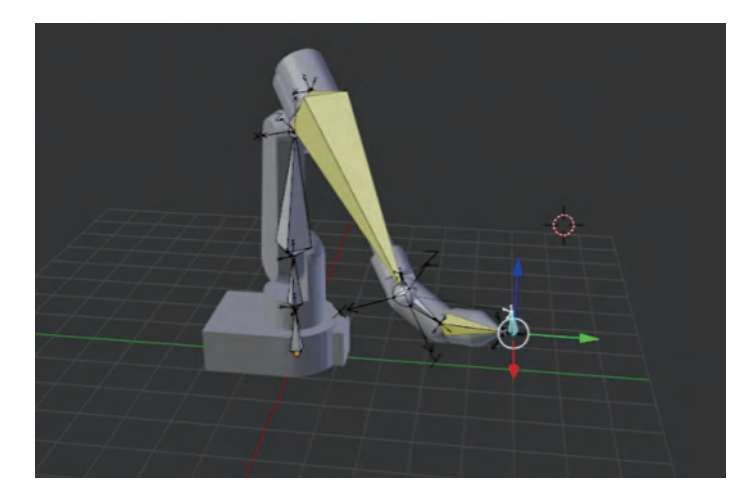

图5-34 完成权重绘制后,骨骼控制模型的效果

117

## 5 . 3 . 4 骨骼与路径动画综合运用

当运动对象是一个骨骼系统,而运动路径又不是简单的位移时,我们将需要进行骨骼 与路径动画的综合运用。

观 察

观看切割机器人整体动画展示,观察以下活动:切割机器人在车间工作,切割板随着 传送带一块一块传送到机器人前,机器人根据设定的图形——五角星和三角形等进行切 割。注意记录动画过程中切割机器人的这些动作在何时发生。

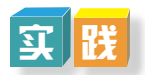

根据项目学习规划的安排,制作切割机器人在车间工作,切割板随着传送带一块一块 传送到机器人前进行切割的动画,如图5-35所示。具体操作可参考教科书配套学习资源包 "第五章"目录下的"切割机器人在车间工作的动画制作流程"文件。

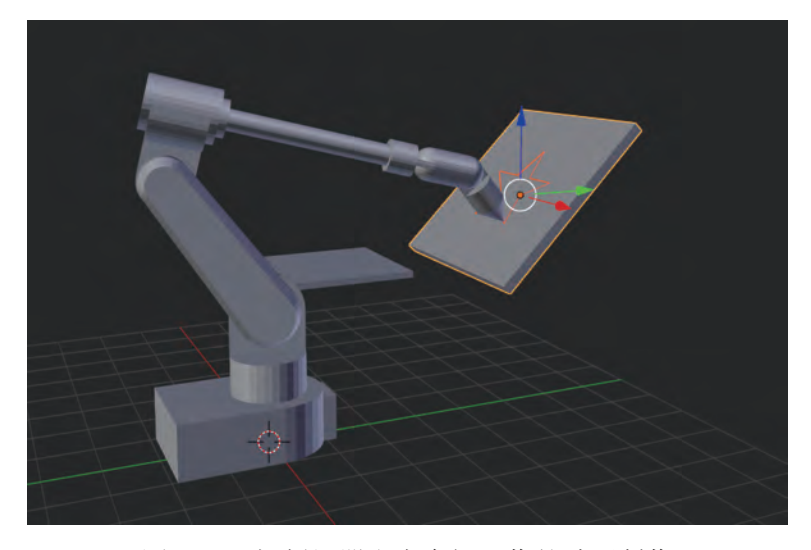

图5-35 切割机器人在车间工作的动画制作

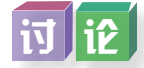

结合所学知识,请同学们讨论如何进行动画的渲染。

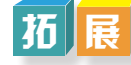

利用Blender软件进行3D动画建模和动画制作后期结合Unity软件与虚幻引擎,等交互 引擎实现动画控制和交互。甚至我们还可以这样尝试制作虚拟现实作品:用Blender软件制 作渲染VR的视频,结合Unity软件可以制作交互动画,从而形成VR作品。请浏览教科书 配套学习资源包"第五章"目录下的"交互动画设计"文件,了解如何制作交互动画。

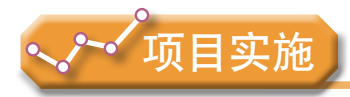

各小组根据项目选题及拟订的项目方案,结合本节所学知识,剖析小组所设计的三 维模型骨骼动画制作过程,进一步优化该项目方案中的动画设计,完成三维模型的动画 制作与输出,并参照项目范例的样式,撰写相应的项目可视化设计与制作报告。

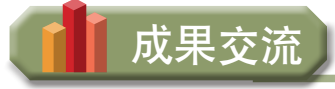

各小组运用数字化学习工具,将所完成的项目成果,在小组或班级上进行展示与 交流,共享创造、分享快乐。

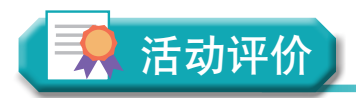

各小组根据项目选题、拟订的项目方案、实施情况以及所形成的项目成果,利用教科 书附录2的"项目活动评价表",开展项目学习活动评价。

# 本章扼要回顾

本章扼要回顾

同学们通过本章学习,根据"三维动画设计与制作"知识结构图, 扼要回顾、总结、 归纳学过的内容,建立自己的知识结构体系。

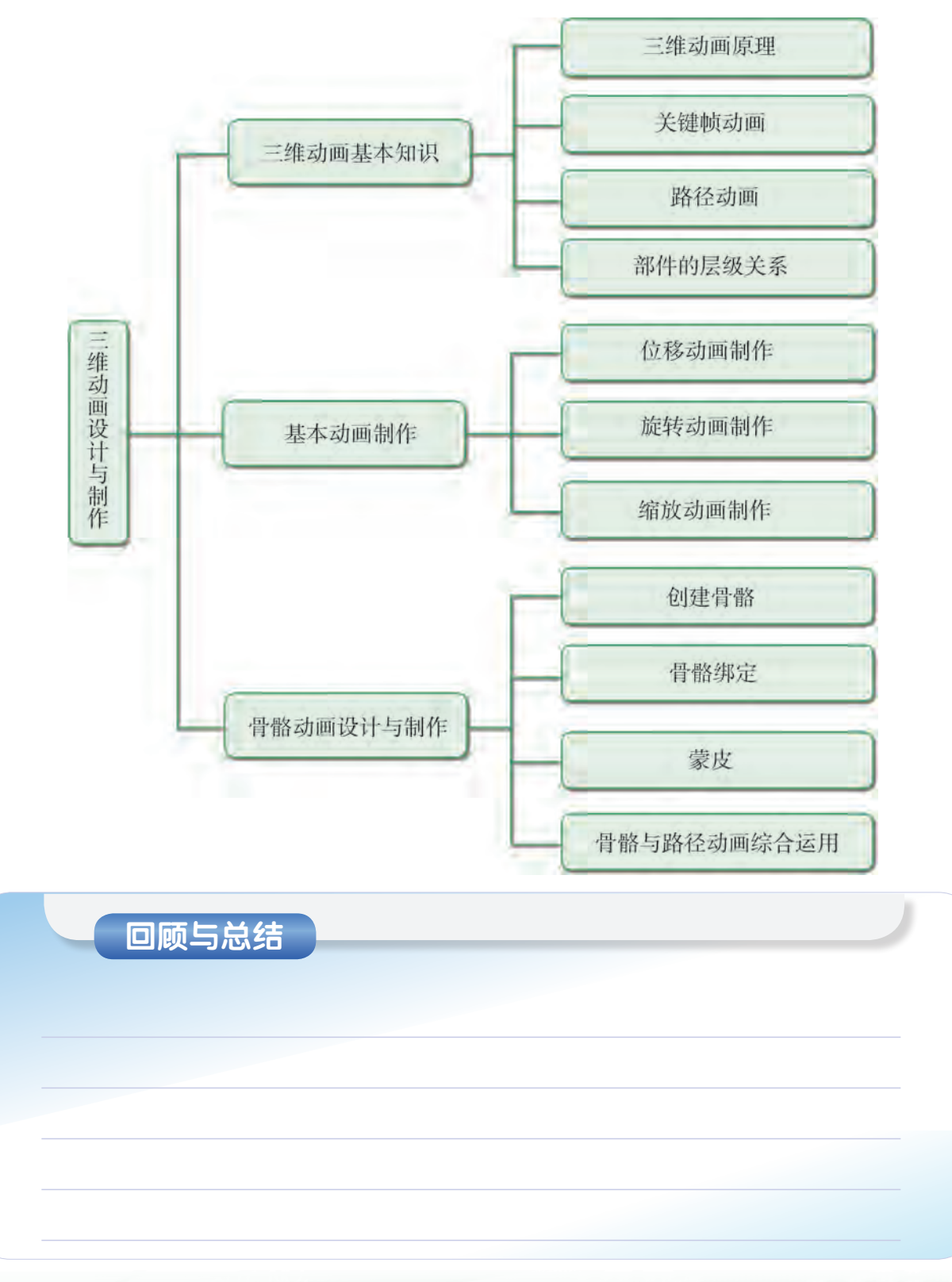

# 本章学业评价

同学们完成下列测试题(更多的测试题可以在教科书的配套学习资源包中查看),并 通过"本章扼要回顾"以及本章的项目活动评价,综合评价自己在信息技术知识与技能、 解决实际问题的过程与方法,以及相关情感态度与价值观的形成等方面,是否达到了本章 的学习目标。

1.单选题

(1) Blender软件给骨骼系统增加表皮, 并根据骨骼设置动画的编辑修改器为( )。

A. Relax B. Tessellate C. Skin D. Spherify

(2)在将生产机器人的三维动画分割成切割五角形和切割三角形的时候应该点击属 性监视面板中的()属性。

A. model B. rin C. animations D. animator (3)在Blender软件编辑模型时经常会用到复制模型,或者复制模型中的一部分,然 后获得或者创建出新的模型,如下图复制立方体模型,正确的操作步骤是()。

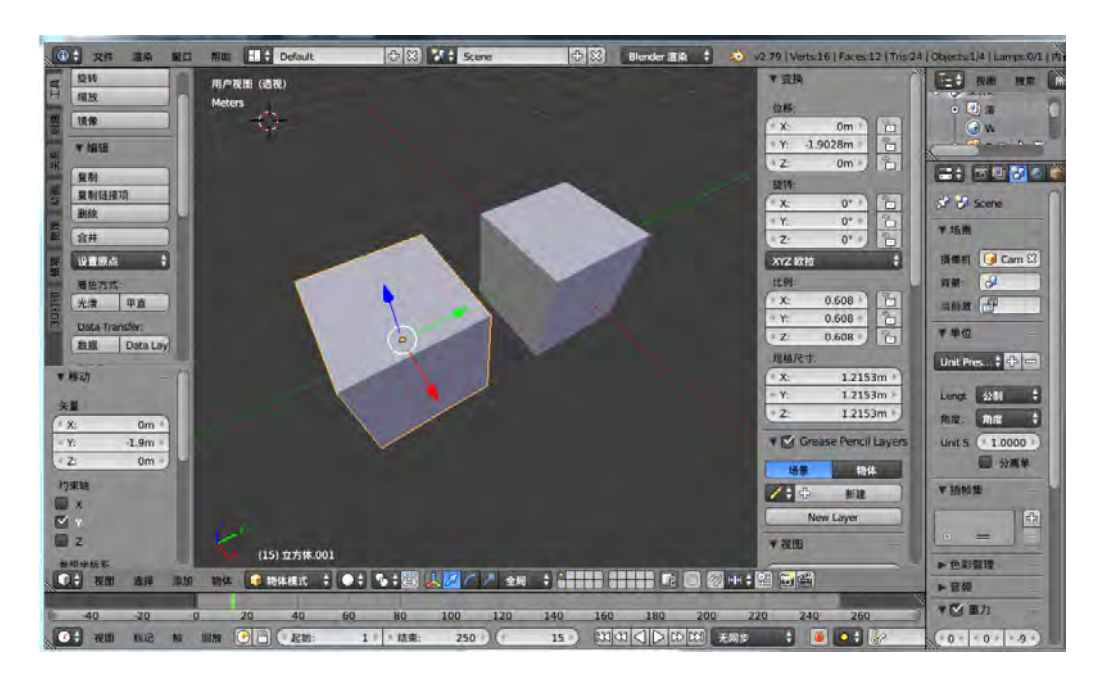

①创建一个立方体;②移动坐标拖动出复制的物体;③在属性列表中会多出一 个cube.001的物体选择它;④选择立方体"物体"—"复制物体"或者直接按组合键 [Shift]+[D]复制一个立方体。

A. (1)2)3)4) B. (2)3)4)(1) C. (1)4)3)2 D. (1)2)4)3

2.思考题

如果我们想给项目范例的切割机器人三维动画增加交互功能,例如增加选择切割三角 形板或五角星板的按钮,通过点击不同按钮来控制机器人切割出不同图形,如何才能实 现?请思考其原理。

#### 3.情境题

(1)现需要制作Blender路径动画,使下图所示的小球跟随曲线的路径移动,可以 如何实现?

本章学业评价

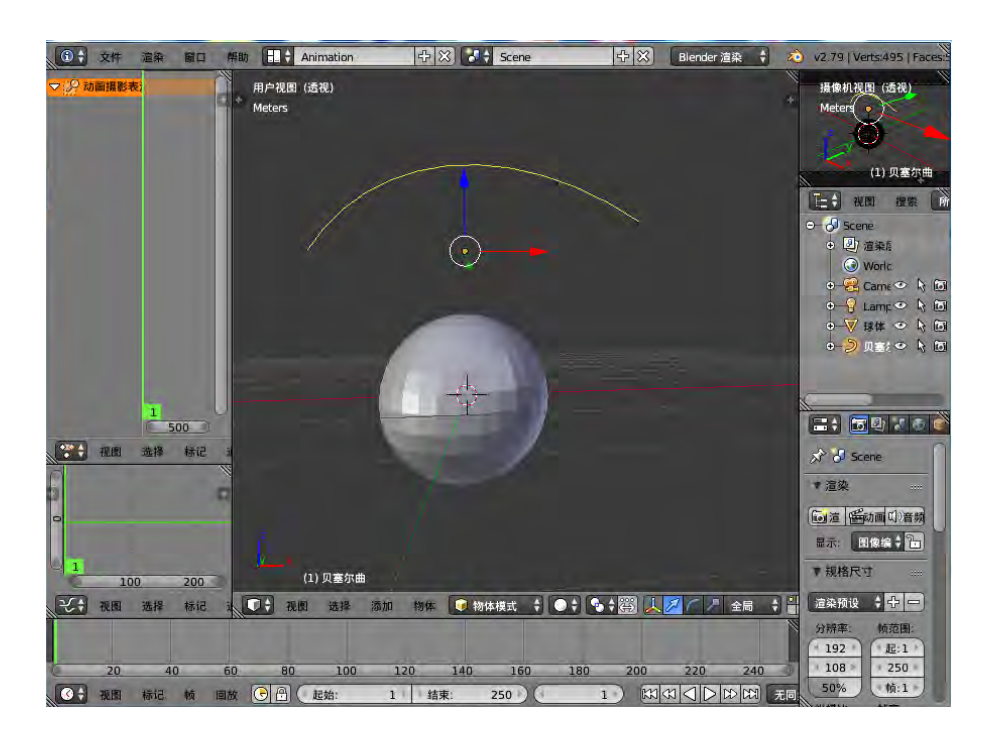

(2)在小球的基础上增加一些物体,并运用所学到的骨骼动画知识制作一个骨骼 动画。

第六章 三维作品的发布与评价

三维作品设计与制作完成后,需要安装三维软件才能打 开,如果我们需要与更多人分享,那么就需要对三维作品进行 发布,同时,还要懂得如何对三维作品进行评价。

本章将通过"机器人三维作品的发布与评价"项目,进 行自主、协作、探究学习,让同学们经历三维作品的发布与 评价,能根据交流或创作的需要,选择适当的形式发布三维作 品,实现表达意图;能适当评价与鉴赏他人作品,体会作品所 表达的创作思想,理解其中蕴含的创意,理解三维作品发布及 评价的技术工具和方法,从而将知识建构、技能培养与思维发 展融入运用数字化工具解决问题和完成任务的过程中,促进信 息技术学科核心素养达成,完成项目学习目标。

三维作品的发布

第六章 三维作品的发布与评价

三维作品的评价

122122

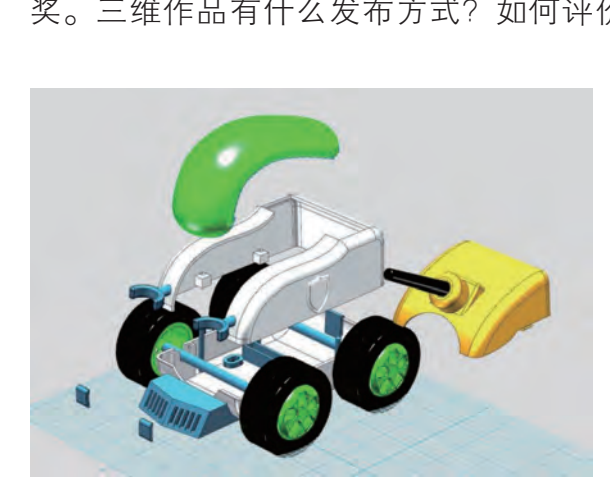

图6-1 《家庭安全车》结构图 图6-2 《家庭安全车》3D打印作品

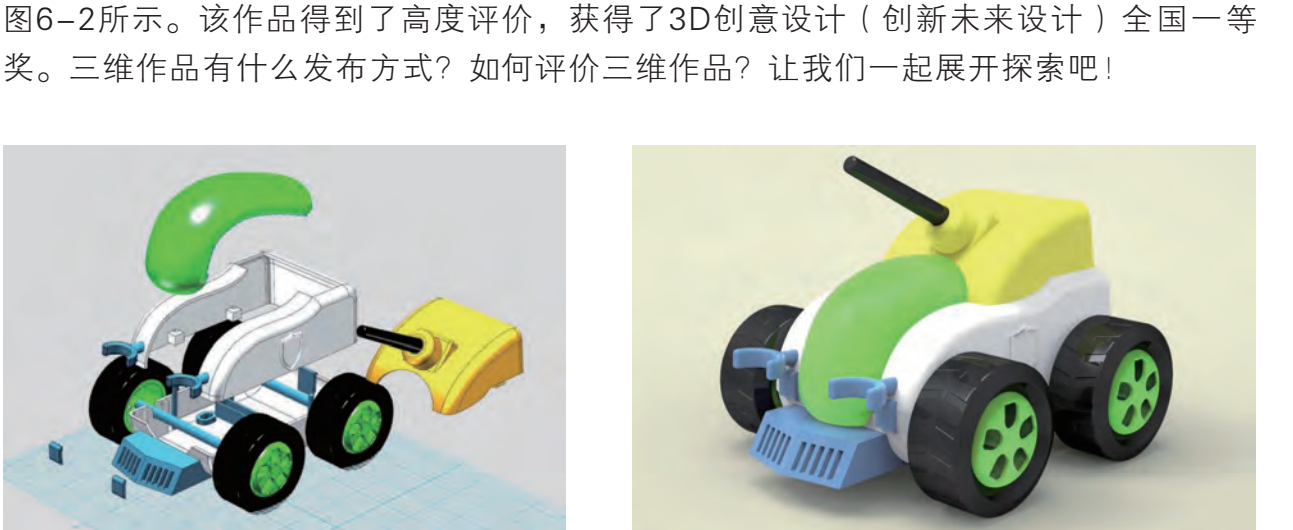

主顾

情 境

切割机器人三维作品的发布与评价

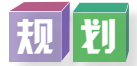

根据项目范例的主题,在小组中组织讨论,利用思维导图工具,制订项目范例的学习 规划,如图6-3所示。

历日范例 <sup>切割机器人三维作品的发布与评价</sup>

切割机器人三维作品的发布与评价

某同学在全国中小学电脑作品制作活动中,设计了一个3D作品《家庭安全车》,其

作品结构如图6-1所示。这是一个可以行走的网络摄像头,能够监控整个房间的任何角 落,并装有烟雾报警器可以随时随地监控火灾,及时发现火灾苗头。作品还有推送装置, 可以将着火点推入隔离区,防止火势扩大。这个设计还通过3D打印进行了作品发布, 如

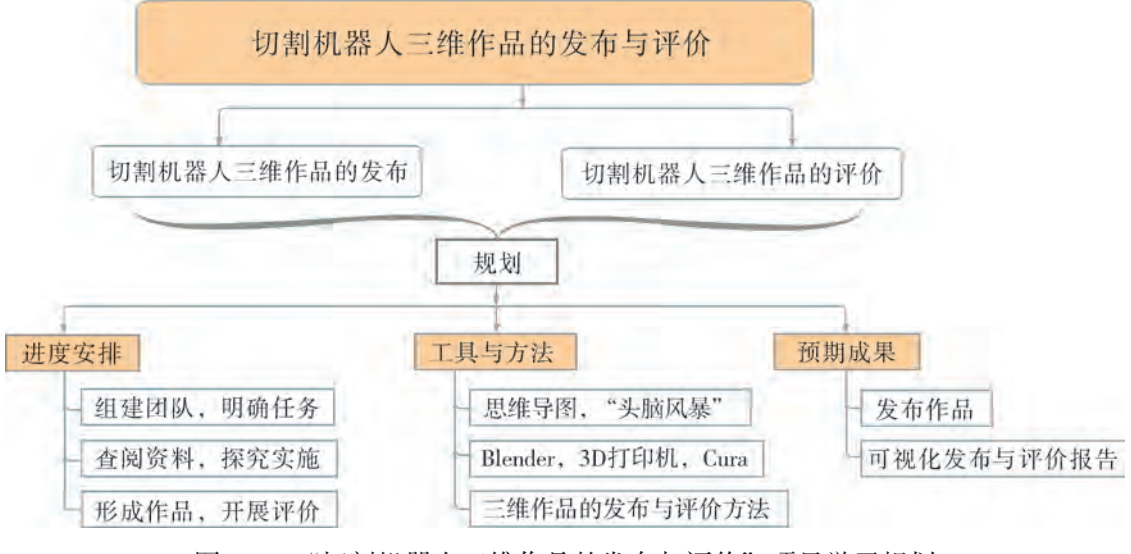

图6-3 "切割机器人三维作品的发布与评价"项目学习规划

探究

根据项目学习规划的安排,通过调查、案例分析、文献阅读和网上资料搜索,开展 "切割机器人三维作品的发布与评价"项目学习探究活动,如表6-1所示。

| 探究活动             |          | 学习内容                                  | 知识技能                                                  |
|------------------|----------|---------------------------------------|-------------------------------------------------------|
| 切割机器人三<br>维作品的发布 | 网络发布及展示。 | 三维作品的发布与<br>表达。<br>三维作品的发布及           |                                                       |
|                  | 二维打印发布。  |                                       | 能选择适当的形式发布三维作品。<br>掌握三维作品发布的形式与流程。<br>能选择适当的形式发布三维作品。 |
|                  | 三维打印发布。  | 流程。                                   |                                                       |
| 切割机器人三<br>维作品的评价 | 评价要素与报告。 | 三维作品的评价设<br>置及标准。<br>三维作品评价量表<br>的制定。 | 制定合适的三维作品评价标准及建议。<br>能适当评价与鉴赏作品, 体会创作思想。              |

表6-1 "切割机器人三维作品的发布与评价"项目学习探究活动

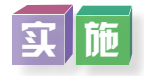

实施项目学习各项探究活动,进一步了解切割机器人三维作品的发布与评价。

成 果

在小组开展项目范例学习过程中,利用思维导图工具梳理小组成员在"头脑风暴"活 动中的观点,建立观点结构图,运用多媒体创作工具(如演示文稿、在线编辑工具等), 综合加工和表达,形成项目范例可视化学习成果,并通过各种分享平台发布,共享创造、 分享快乐。例如,运用在线编辑工具制作的"切割机器人三维作品的发布与评价"可视化 报告,可以在教科书的配套学习资源包中查看,其目录截图如图6-4所示。

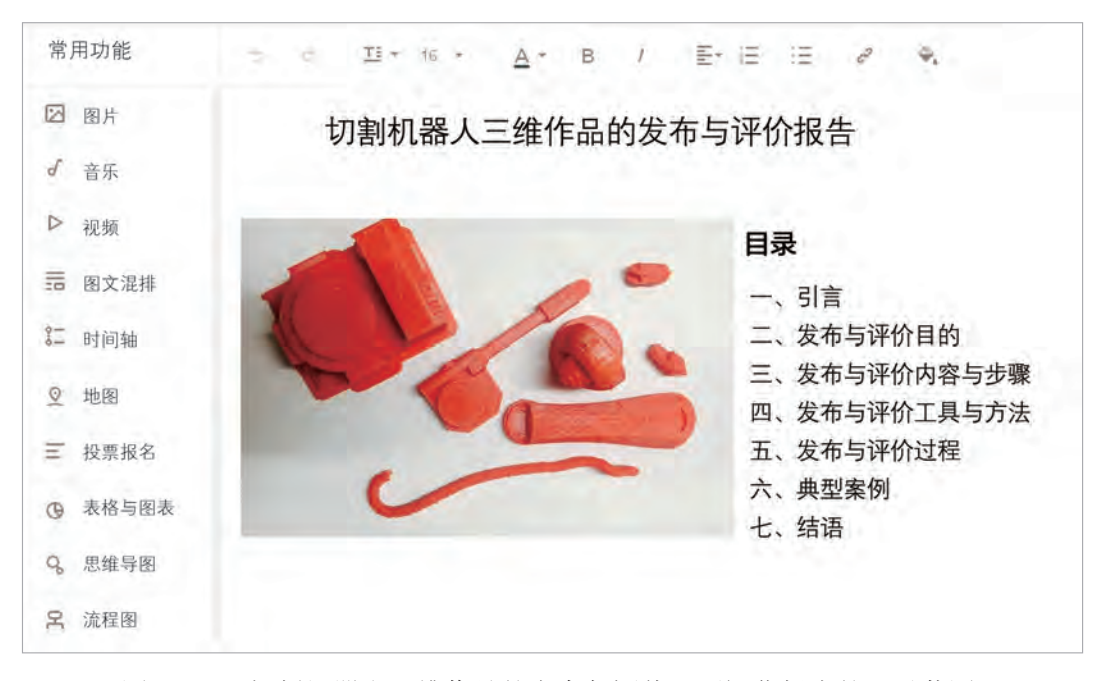

图6-4 "切割机器人三维作品的发布与评价"可视化报告的目录截图

评 价

根据教科书附录2的"项目活动评价表",对项目范例的学习过程和学习成果在小组 或班级上进行交流,开展项目学习活动评价。

# 项目选题

同学们以3~6人组成一个小组,选择下面一个参考主题,或者自拟一个感兴趣的主 题,开展项目学习。

- 1.焊接机器人三维作品的发布与评价
- 2.搬运机器人三维作品的发布与评价
- 3.装配机器人三维作品的发布与评价

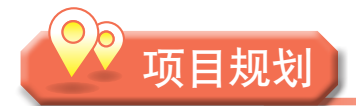

各小组根据项目选题,参照项目范例的样式,利用思维导图工具,制订相应的项目 方案。

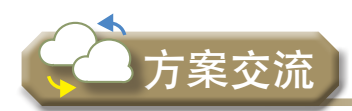

各小组将完成的方案在全班进行展示交流,师生共同探讨、完善相应的项目方案。

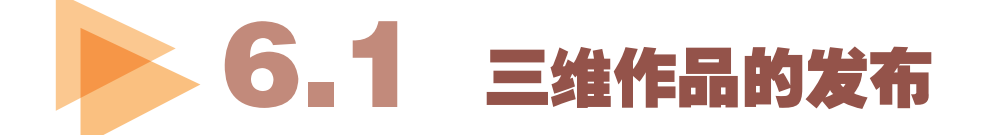

创建三维作品是为了通过作品表达设计的意图和理念,所以三维作品制作完成后, 需要通过多种方式发布出来。目前,三维作品的发布主要有三种常用方式:第一种方式 是将作品发布到网络或学习空间中,例如课程教学平台、OO群、视频网站等;第二种方 式是利用普通打印机将作品输出到纸或胶片等介质上;第三种方式是使用3D打印机输出 实体模型。

为了更好地对三维作品进行发布,同学们在选择三维作品的发布方式时,要针对每种 不同的发布方式思考相应的问题,做好发布前的准备工作,再根据不同的需求选择恰当的 方式进行发布,从而更加有效地表达创作意图。

#### 6 . 1 . 1 网络发布及展示

网络发布及展示主要是将导出的三维动 画作品发布到网络平台,例如校园网站、班 级QQ群或公共云盘等网络服务平台,可以 让更多人浏览或使用自己的作品,达到资源 共享的目的。网络发布及展示的步骤,如图 6-5所示。

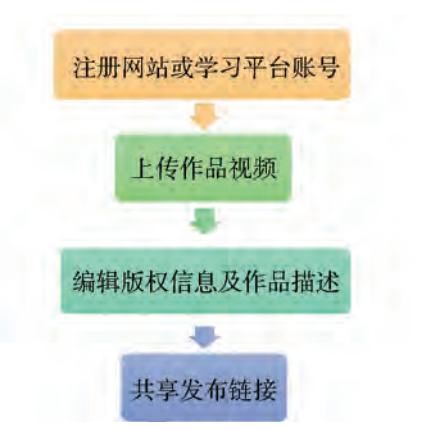

图6-5 三维作品的网络发布及展示流程示意图

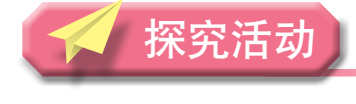

问 题

制作完成的三维作品,哪些适合用网络发布的方式发布?不同的三维作品如何发布到 网络上与别人共享?选择什么样的网站、平台或个人空间进行作品发布较为适当?发布的 作品是否需要设定查看和使用权限?

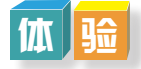

通过上网搜索等方式尝试在Blender软件中将前面章节所制作的切割机器人动画导出成 适合于网络发布的格式。

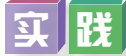

将切割机器人三维作品进行网络发布,具体流程可参考教科书配套学习资源包"第六 章"目录下的"切割机器人三维作品网络发布"。

#### 6 . 1 . 2 二维打印发布

二维打印发布相对简单,即利用传统的打印机对三维作品的不同侧面进行打印,该工 作主要分为普通打印机的安装和作品的打印两个部分。

二维打印发布步骤如图6-6所示。

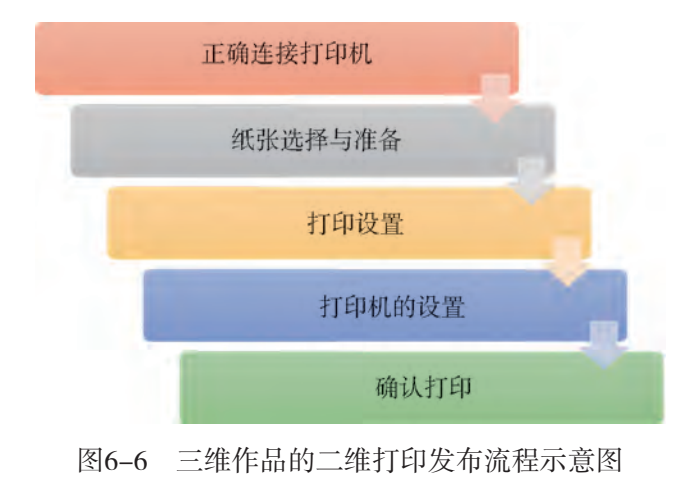

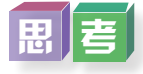

制作完成的三维作品,哪些适合用二维打印的方式发布?作品用二维打印方式发布 时,如何有效地展示三维设计和制作的效果?大幅面作品输出时,如何设定喷绘参数?基 本幅面打印输出时,选择什么类型的打印纸或胶片可以达到较好的输出效果?

#### $M \approx 10$

二维打印输出三维作品,可通过普通打印机打印,也可通过喷绘仪器进行喷绘。以同 学们常用的二维打印机为工具学习二维打印发布,具体流程可参考教科书配套学习资源包 "第六章"目录下的"切割机器人三维作品二维打印发布"。

#### 6 . 1 . 3 三维打印发布

三维打印运用粉末状金属或塑料等可黏合材料,根据三维设计的数字文件,通过逐层 打印的方式来构造实体模型。三维打印能将三维建模作品的外形、材质和结构完美呈现出 来,已经被设计师、工程师以及科学研究人员用来制造一次性的机械产品或模型实体。

相对于二维打印,三维打印过程时间长,设置参数多,但是步骤并不烦琐。三维打印 发布步骤如图6-7所示。

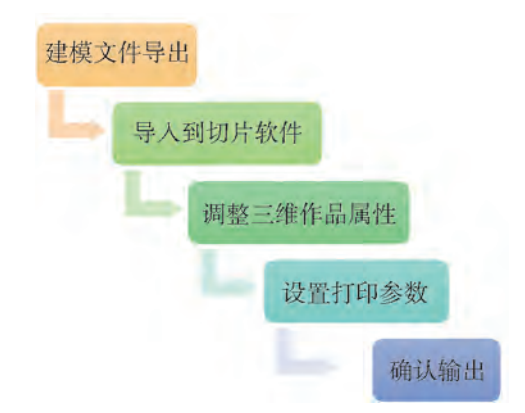

图6-7 三维作品的三维打印发布流程示意图

第一步:建模实体文件并导出,即利用三维建模软件输出用于打印的实体模型文件。

- 第二步:三维实体文件导入至Cura切片软件。
- 第三步:调整三维作品的相关属性。
- 第四步: 设置打印参数, 并输出打印。

第五步:打印完后,打磨,组装,再观摩并分享。

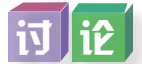

三维作品的打印选择哪种颜色和材料较适合?怎样设置三维作品打印的大小和精度?

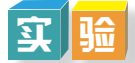

将切割机器人进行3D打印,操作如下:

第一步: 输出建模文件的选定。

在进行3D打印之前第一步就是选择建模软件,这里以Blender软件为例,准备好要输 出的模型文件。

第二步:将用Blender软件建的模型文件,以STL格式导出,如图6-8所示。

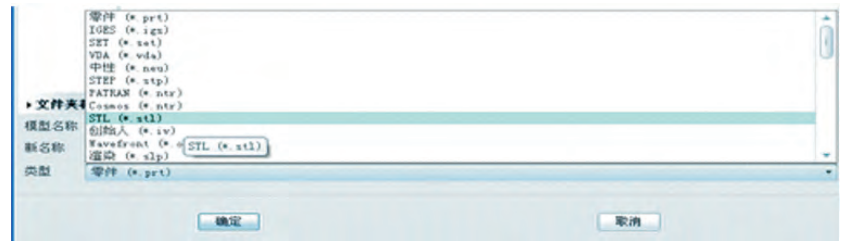

图6-8 导出STL文件

第三步: 打开切片软件Cura

第四步:切片软件参数设置如图6-9所示。

第五步: 进入切片软件界面, 导入STL模型, 如图6-10所示。

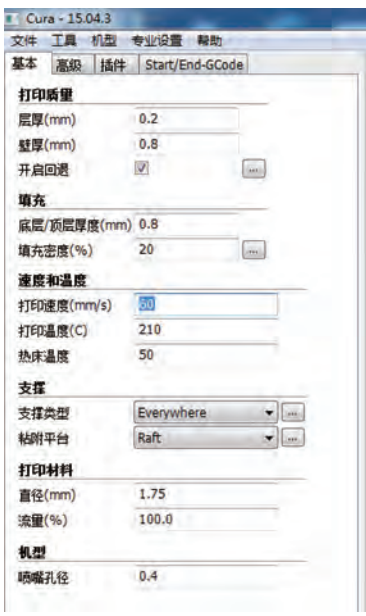

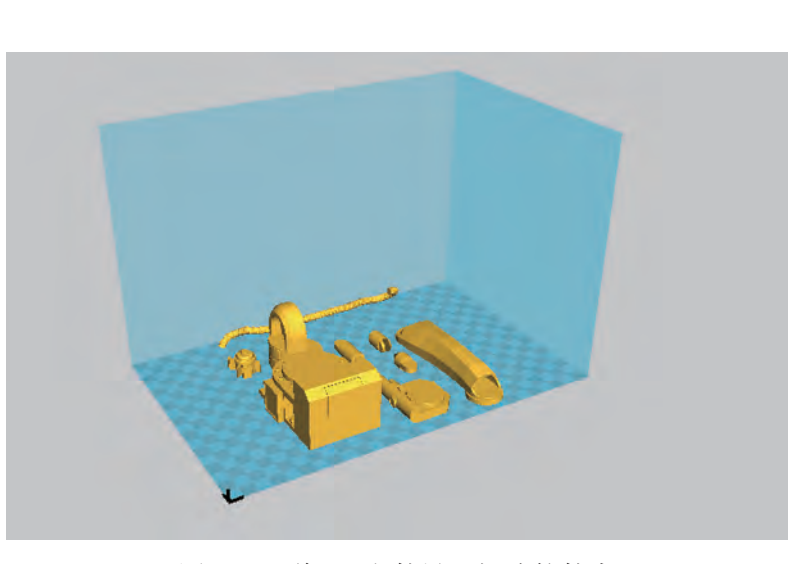

图6-9 切片软件参数设置 图6-10 将STL文件导入切片软件中

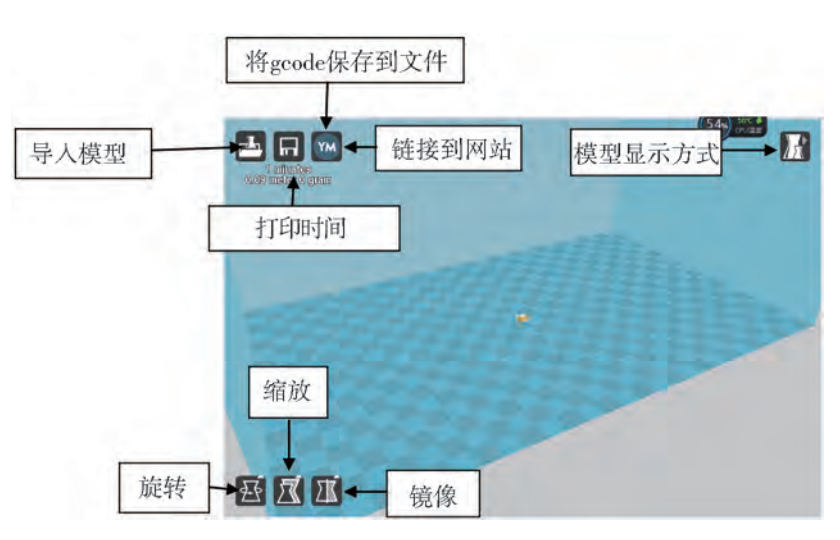

第六步: 对导入切片的模型进行旋转、大小等的设置, 如图6-11所示。

图6-11 在切片软件中对打印模型进行设置

第七步: 将打印代码输出, 保存为gcode格式文件, 如图6-12所示。

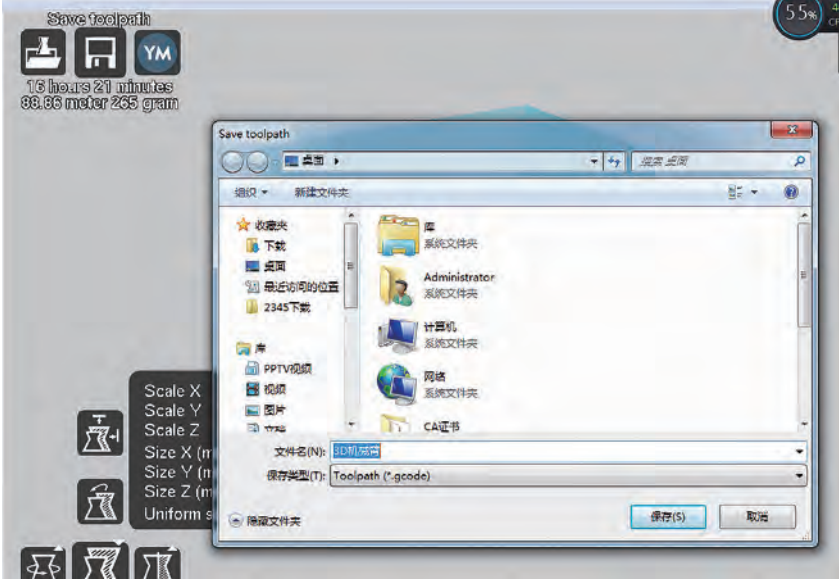

图6-12 输出打印代码

第八步:准备打印的模型文件同样以STL格式导出,存到SD卡或U盘中,并插入或复 制文件到3D打印机中,进行打印设置后,打印机就可以把它们打印出来,如图6-13 所示。

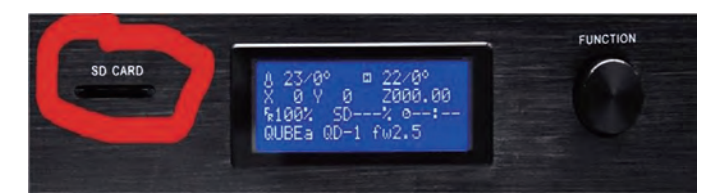

图6-13 打印进度条

第九步:部分三维打印机打印出的产品需要做一些后期处理,包括刷去残留粉末,或 是冲洗产品以除去水溶性的支撑结构。由于一些材料需要一定时间才能完全硬化,因此在 这个环节上我们要倍加小心以确保作品不被损坏,如图6-14所示。

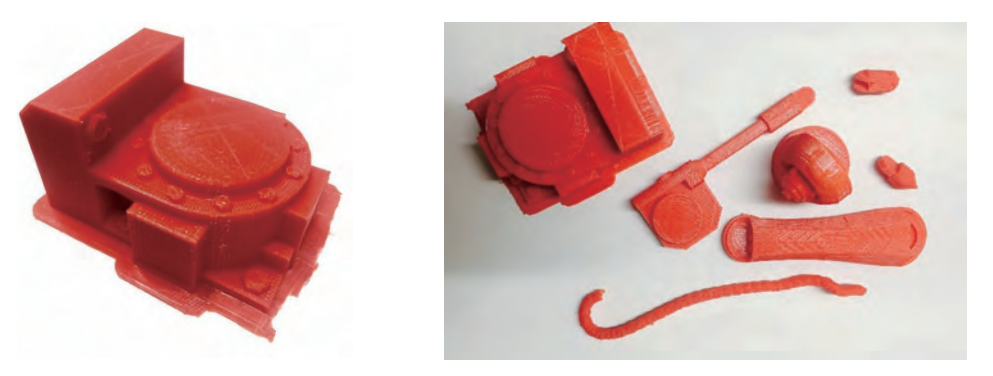

图6-14 需要后期处理的3D打印切割机器人模型

交 流

与同学们交流比较切割机器人的三种发布方式有什么区别,各有什么优缺点,完成 表6-2。

| 项目 | 网络发布 | 二维打印 | 三维打印 |
|----|------|------|------|
| 原理 |      |      |      |
| 过程 |      |      |      |
| 优点 |      |      |      |
| 缺点 |      |      |      |

表6-2 三维作品发布的比较分析

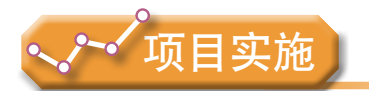

各小组根据项目选题及拟订的项目方案,结合本节所学知识,开展以下活动。

- 1. 完成三维作品网络发布。
- 2. 完成二维作品打印和三维作品打印与展示。

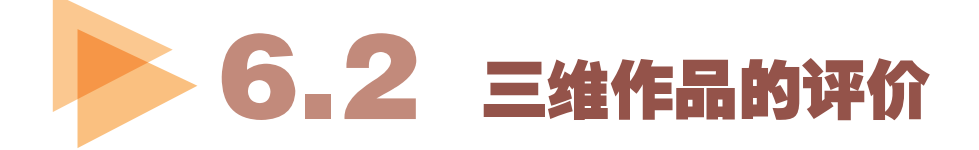

三维作品制作完成后,设计者、制作者和用户等会从不同方面、用不同方法对三维作 品进行测试和评价,这是三维作品制作过程中的重要环节,也是本次项目学习的最后一个 环节。三维作品的评价主要是考查作品是否达到了预期效果,是否体现了设计的价值,是 否有效利用了软件平台,是否有效完成了预定的目标等。从严格意义上说,作品评价的工 作应该在三维作品制作各个环节中不断进行,以提高制作的质量和效率。

根据三维作品的发布方式,三维作品的评价可以分为三维图形作品评价、三维动画作 品评价和三维打印作品评价。

#### 6 . 2 . 1 三维图形作品评价

对三维图形作品进行评价时,通常会从科学性、创新性、艺术性和技术性四个方面进行。

科学性是指主题明确,内容健康向上,能科学、完整地表达主题思想;内容切合作者 的学习和生活实际;文字内容通顺,无错别字和繁体字,作品的语音应采用普通话(特殊 需要除外);所有非原创素材(含音乐)及内容应注明来源和出处。

创新性是指主题和表达形式新颖;内容创作注重原创性;构思巧妙,创意独特;具有 想象力和个性表现力。

艺术性是指能反映出作者有一定的审美能力和艺术表现能力;能准确运用图形、色彩 等视觉表达语言,能处理好画面空间、明暗,具有形式美感;构图完整、合理,具有较好 的视觉效果,系列作品前后意思连贯。

技术性则是指选用制作软件和表现技巧恰当;技术运用准确、适当、简洁。

三维图形作品的评价维度、评价指标和分值,如表6-3所示。

| 名称                       | 评价维度 | 评价指标                                       | 分值 | 得分 |
|--------------------------|------|--------------------------------------------|----|----|
| 科学性<br>三维图<br>形作品<br>28分 |      | 主题明确, 内容健康向上, 能科学、完整地表达主题思想。               | 10 |    |
|                          |      | 内容切合作者的学习和生活实际。                            | 8  |    |
|                          |      | 文字内容通顺, 无错别字和繁体字, 作品的语音应采用普通<br>话(特殊需要除外)。 |    |    |
|                          |      | 所有非原创素材(含音乐)及内容应注明来源和出处。                   |    |    |

表6-3 三维图形作品评价量表

#### (续表)

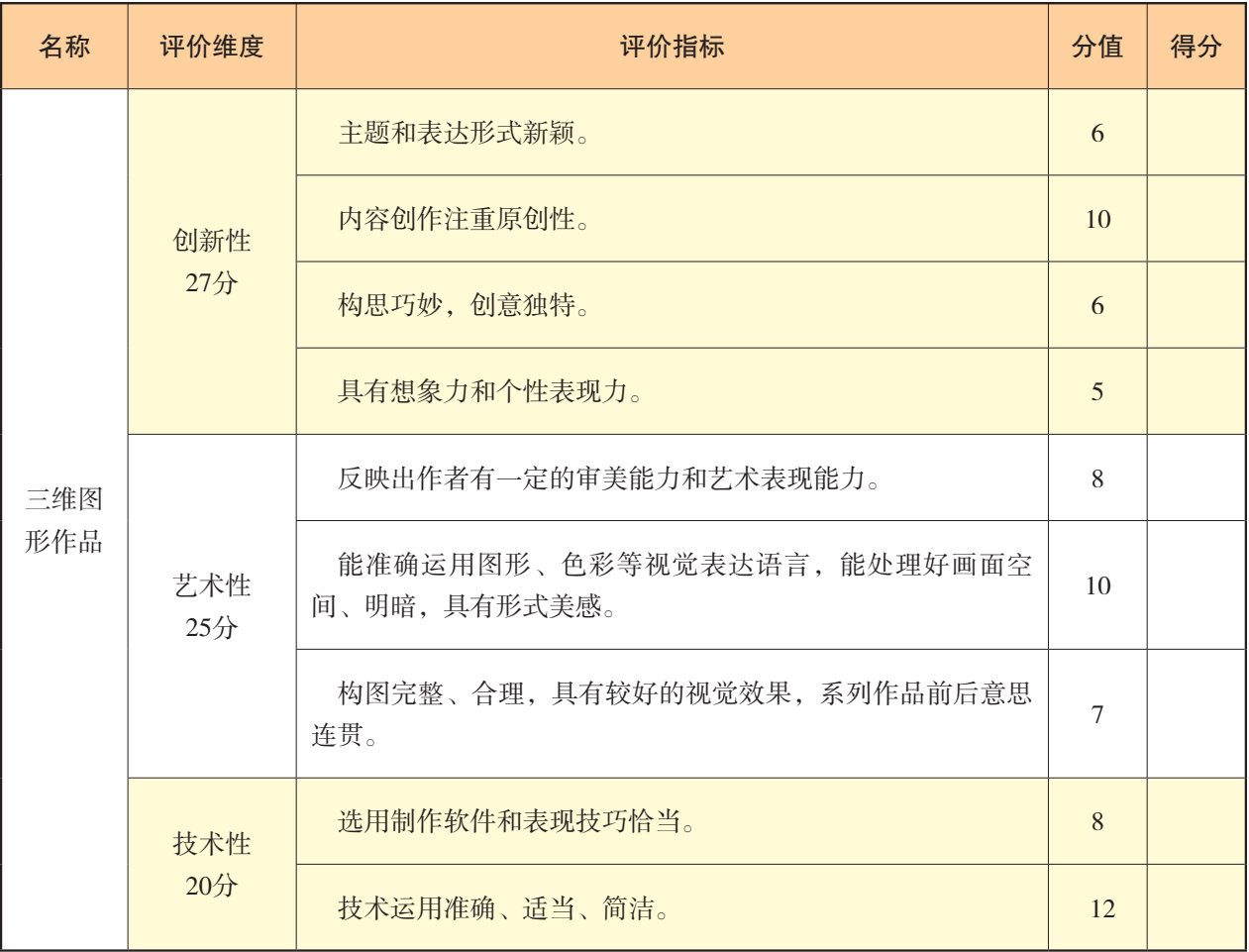

探究活动

实 践

各小组根据项目选题,结合表6-3对本组的三维图形作品进行评价。

## 6 . 2 . 2 三维动画作品评价

三维动画作品与三维图形作品都是按照科学性、创新性、艺术性、技术性四个评价维 度去评价的。其中,科学性、创新性的评价指标是相同的。但是,由于他们制作的艺术与 技术要求不一样,所以他们的艺术性与技术性的评价指标也不相同。

三维动画作品的评价维度、评价指标和分值,如表6-4所示。

| 名称  | 评价维度       | 评价指标                                                 | 分值 | 得分 |
|-----|------------|------------------------------------------------------|----|----|
|     | 科学性<br>28分 | 主题明确, 内容健康向上, 能科学、完整地表达主题思想。                         | 10 |    |
|     |            | 内容切合作者的学习和生活实际。                                      | 8  |    |
|     |            | 文字内容通顺, 无错别字和繁体字, 作品的语音应采用普通话<br>(特殊需要除外)。           | 5  |    |
|     |            | 所有非原创素材 (含音乐) 及内容应注明来源和出处。                           | 5  |    |
|     | 创新性<br>27分 | 主题和表达形式新颖。                                           | 6  |    |
|     |            | 内容创作注重原创性。                                           | 10 |    |
|     |            | 构思巧妙, 创意独特。                                          | 6  |    |
| 三维动 |            | 具有想象力和个性表现力。                                         | 5  |    |
| 画作品 | 艺术性<br>25分 | 能运用图形、色彩、空间、动作、音效等视、听觉元素表达内容<br>和思想, 具有一定的审美情趣和故事情节。 | 8  |    |
|     |            | 角色形象有特点, 性格鲜明, 场景符合情节的需要, 动画画面语<br>言生动、引人入胜。         | 7  |    |
|     |            | 音效与主题风格一致, 具有艺术感染力。                                  | 5  |    |
|     |            | 前后意思连贯, 画面美观, 色彩和谐。                                  | 5  |    |
|     | 技术性<br>20分 | 模型创建规范, 布线合理, 贴图恰当。                                  | 8  |    |
|     |            | 角色绑定正确, 动画自然流畅, 物体运动准确, 镜头运用合理。                      | 6  |    |
|     |            | 光源设置合理, 渲染后画面真实自然, 后期制作完整。                           | 6  |    |

表6-4 三维动画作品评价量表

 $\boxed{11}$ 

各小组根据项目选题,结合表6-4对本组的三维动画作品进行评价。

## 6 . 2 . 3 三维打印作品评价

三维打印作品与三维图形作品都是按照科学性、创新性、艺术性、技术性四个评价维 度去评价的。其中,科学性、创新性的评价指标是相同的。但是,由于他们制作的艺术与 技术要求不一样,所以他们的艺术性与技术性的评价指标也不相同。

三维打印作品的评价维度、评价指标和分值,如表6-5所示。

| 名称         | 评价维度          | 评价指标                                       | 分值              | 得分 |
|------------|---------------|--------------------------------------------|-----------------|----|
|            | 科学性<br>28分    | 主题明确,内容健康向上,能科学、完整地表达主题思想。                 | 10              |    |
|            |               | 内容切合作者的学习和生活实际。                            | 8               |    |
|            |               | 文字内容通顺, 无错别字和繁体字, 作品的语音应采用普通<br>话(特殊需要除外)。 | 5               |    |
|            |               | 所有非原创素材 ( 含音乐 ) 及内容应注明来源和出处 。              | 5               |    |
|            |               | 主题和表达形式新颖。                                 | 6               |    |
|            | 创新性<br>27分    | 内容创作注重原创性。                                 | 10 <sup>2</sup> |    |
|            |               | 构思巧妙,创意独特。                                 | 6               |    |
| 三维打印<br>作品 |               | 具有想象力和个性表现力。                               | $\overline{5}$  |    |
|            | 艺术性<br>$25$ 分 | 符合主题, 形象鲜明。                                | 3               |    |
|            |               | 作品款式造型有创意, 样式功能搭配合理。                       | $\overline{4}$  |    |
|            |               | 数字三维模型局部精细、美观。                             | 6               |    |
|            |               | 作品渲染效果图精美, 作品功能动画演示详细。                     | 12              |    |
|            | 技术性<br>20分    | 作品装配结构设计合理。                                | 6               |    |
|            |               | 各零件逻辑关系正确。                                 | 6               |    |
|            |               | 设计说明书内容翔实、条理清晰。                            | $\overline{4}$  |    |
|            |               | 模型及零件尺寸设计符合工艺要求。                           | $\overline{4}$  |    |

表6-5 三维打印作品评价量表

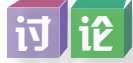

各小组根据项目选题,结合表6-5对相应的三维打印作品进行讨论与评价。

# 项目实施

各小组根据项目选题及拟订的项目方案,结合本节所学知识,进一步完善该项目方案 中的各项学习活动,并参照项目范例的样式,撰写相应的项目成果报告。

## 成果交流

各小组运用数字化学习工具,将所完成的项目成果,在小组或班级上进行展示与 交流,共享创造、分享快乐。

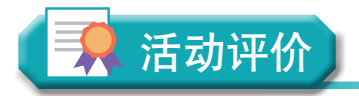

各小组根据项目选题、拟订的项目方案、实施情况以及所形成的项目成果,利用教科 书附录2的"项目活动评价表",开展项目学习活动评价。
### 本章扼要回顾

同学们通过本章学习,根据"三维作品的发布与评价"知识结构图,扼要回顾、总 结、归纳学过的内容,建立自己的知识结构体系。

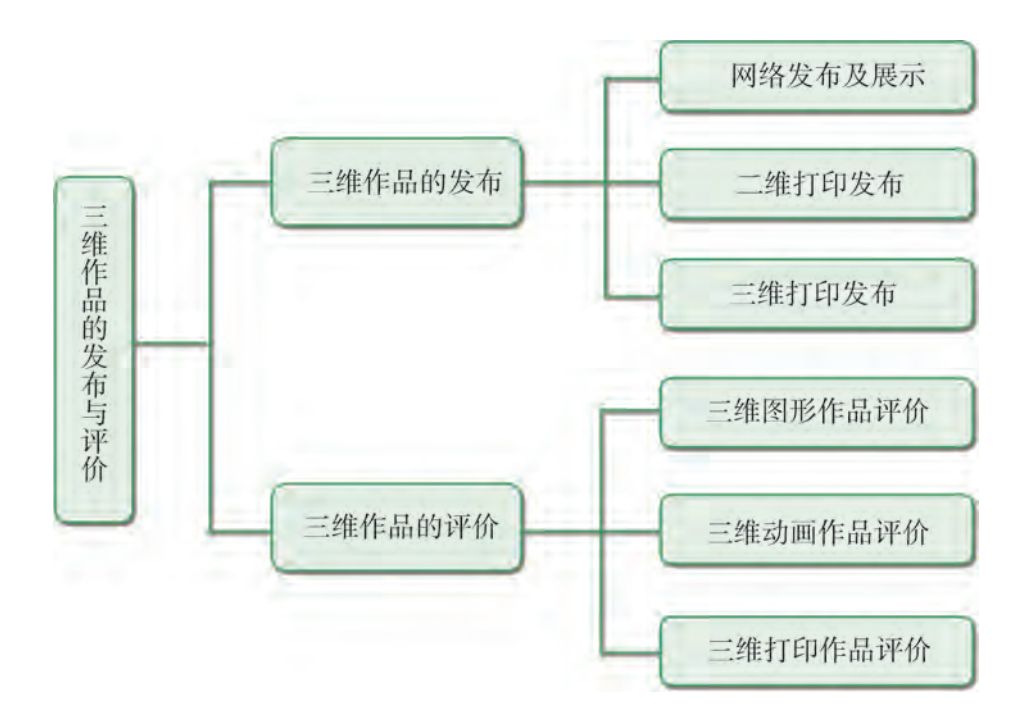

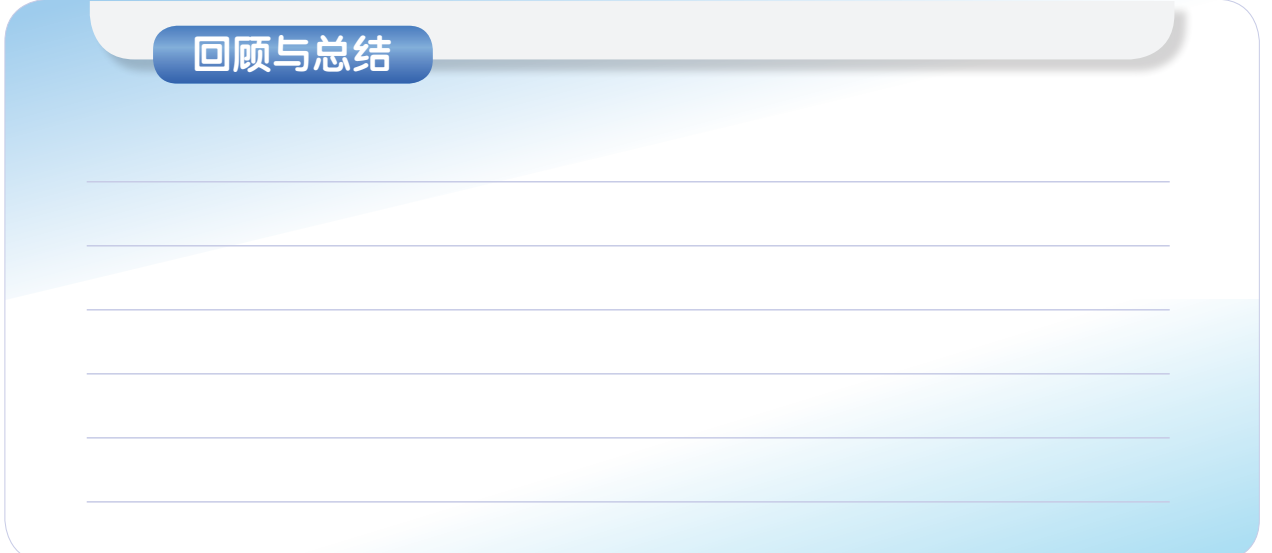

**ANTISYA** 

#### 本章学业评价

同学们完成下列测试题(更多的测试题可以在教科书的配套学习资源包中查看),并 通过"本章扼要回顾"以及本章的项目活动评价,综合评价自己在信息技术知识与技能、 解决实际问题的过程与方法,以及相关情感态度与价值观的形成等方面,是否达到了本章 的学习目标。

#### 1.单选题

(1) 如要将Blender三维作品打印出来, 必须将三维模型导出为 ( ) 格式。

A. STL B. Blend C. PSD D. gcode

(2)对三维作品评价,可以从以下哪几方面进行?( )

A.创新性、艺术性、技术性、特色性 B.科学性、创新性、艺术性、技术性

C.科学性、想象力、美观性、合理性 D.完整性、原创性、美观性、规范性

(3)对三维作品评价时,( )是指创作的作品具有想象力与个性化的表现力。

A.科学性 B.创新性 C.艺术性 D.技术性

2.思考题

在"切割机器人三维作品的发布与评价"项目学习活动中,同学们会遇到许多不同的 技术问题,请思考以下问题:

①切割机器人三维作品的构造中有哪些功能区?它们是如何划分的?

②"切割机器人三维作品的发布与评价"项目活动的流程是怎样的?

3.情境题

实物给人直观的感受,动画能带来震撼的效果,图形也会让人印象深刻,不同的呈现 方式总是给人不一样的感觉,关键在于欣赏角度的不同。对于不同形式的三维作品,评价 方式也不相同。

①请对他人制作的三维图形作品进行评价,并说明评价依据。

②请利用动画的标准对他人制作的三维动画作品进行评价,并给出最后得分。

# 附录1 部分术语、缩略语中英文对照表

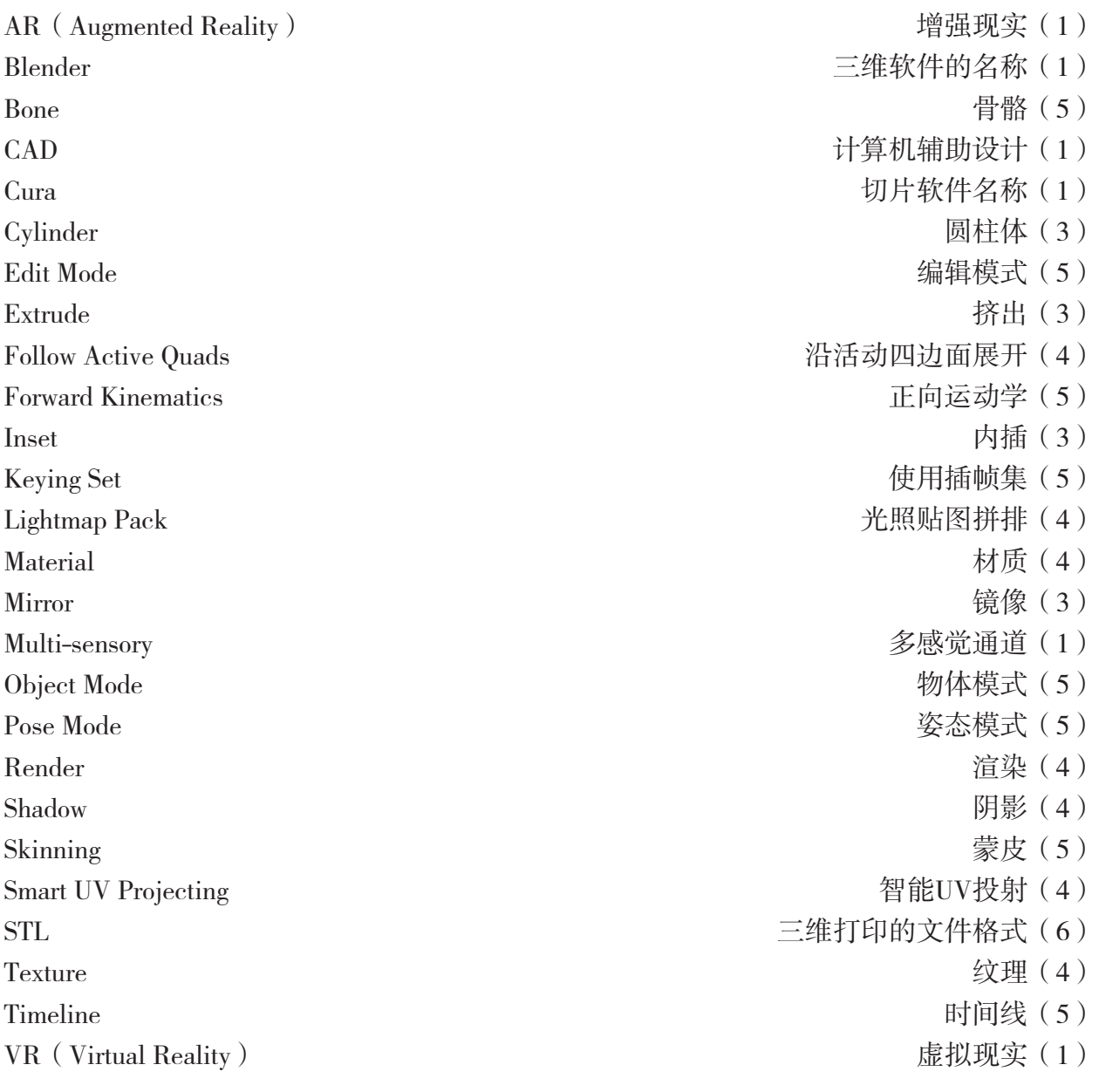

## 附录2 项目活动评价表

以培养信息素养为目标,以知识体系为载体,以项目学习活动过程与评价为途径,促 进同学们的信息技术学科核心素养达成。

项目学习主题:

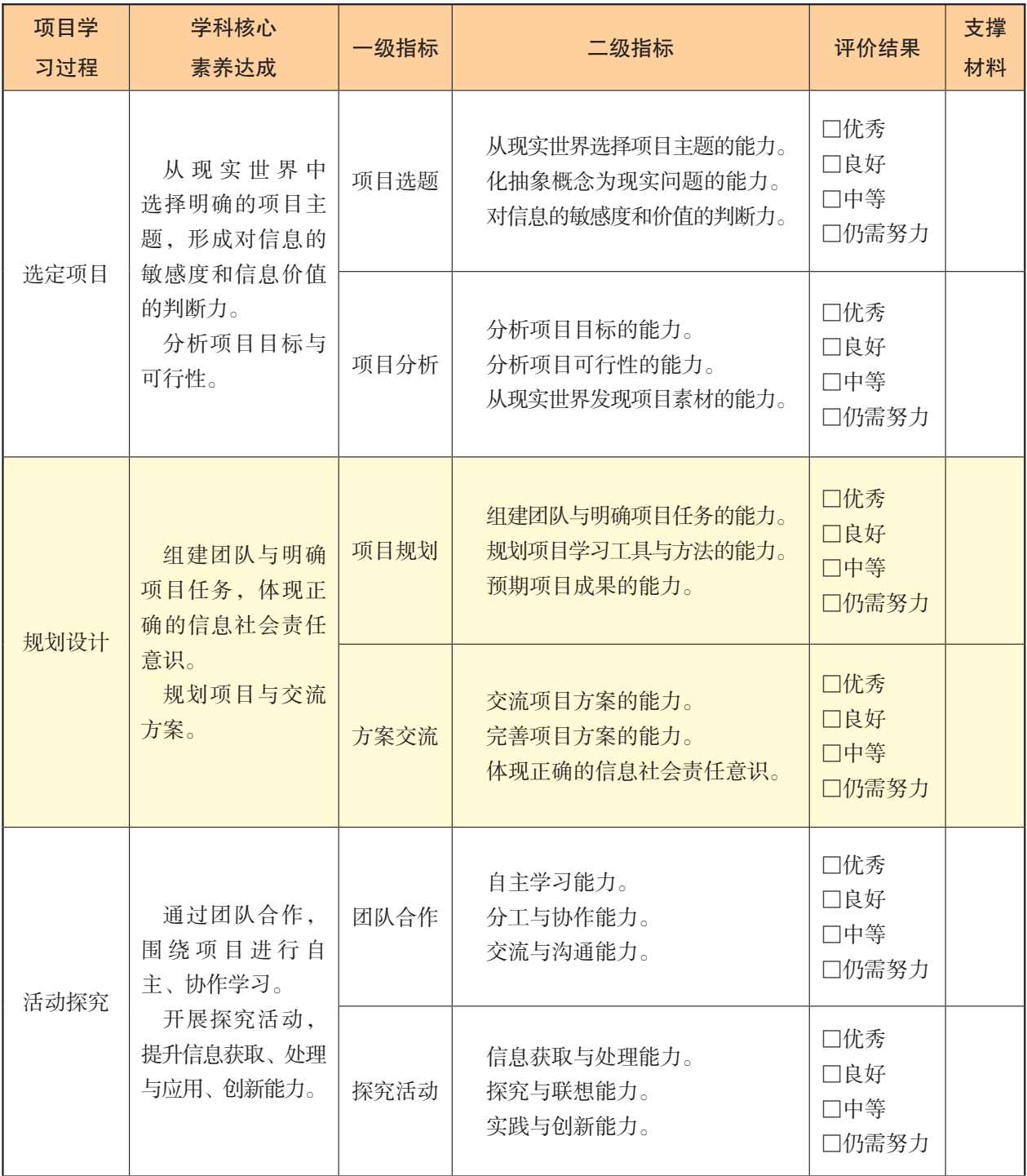

#### 附录2 项目活动评价表

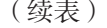

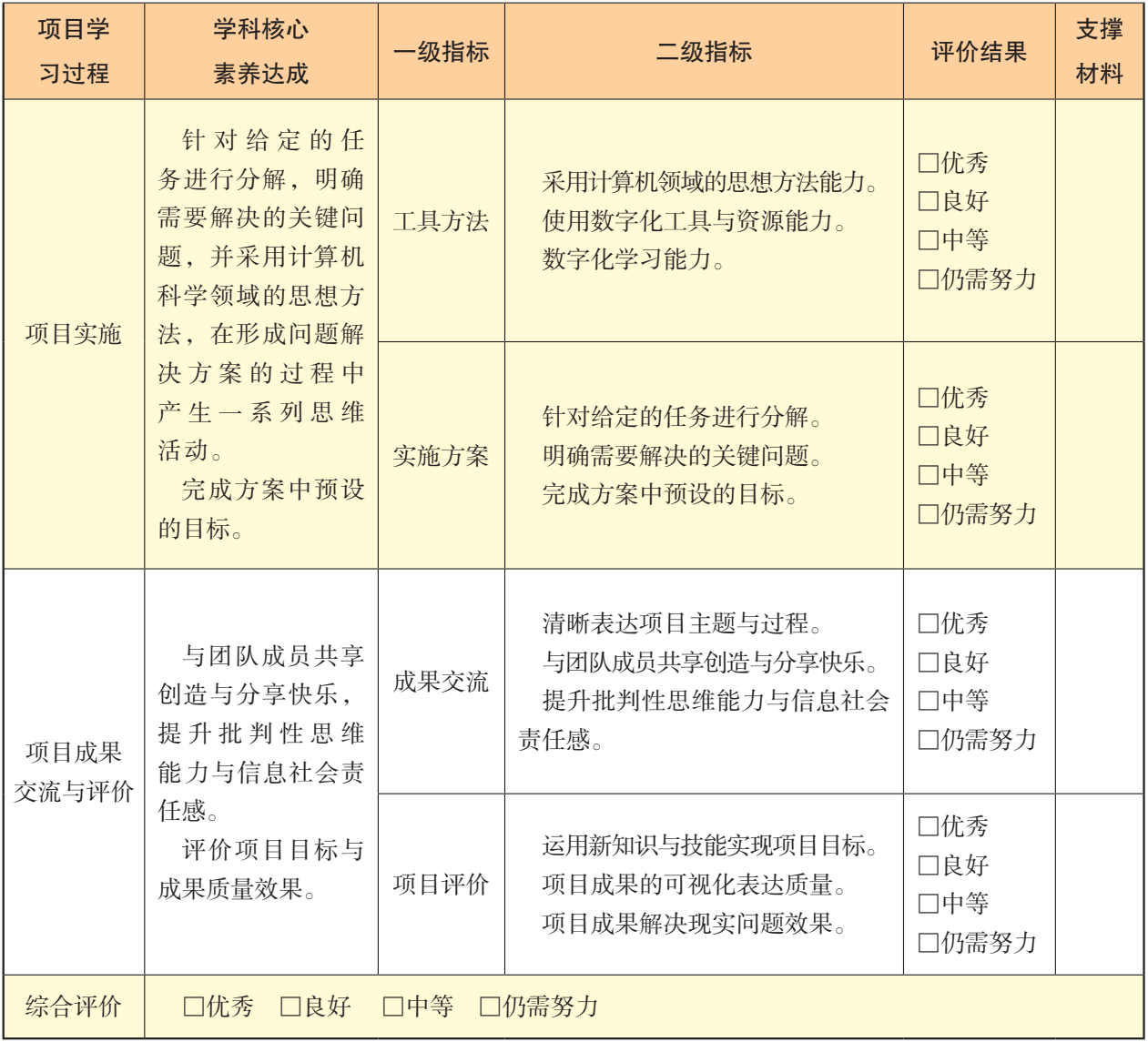

注: 1. 评价得分90~100分为优秀(A); 75~89分为良好(B); 60~74分为中等(C); 60分以下为 仍需努力(D)。

2.综合得分=互评×30%+自评×30%+教师评×40%。

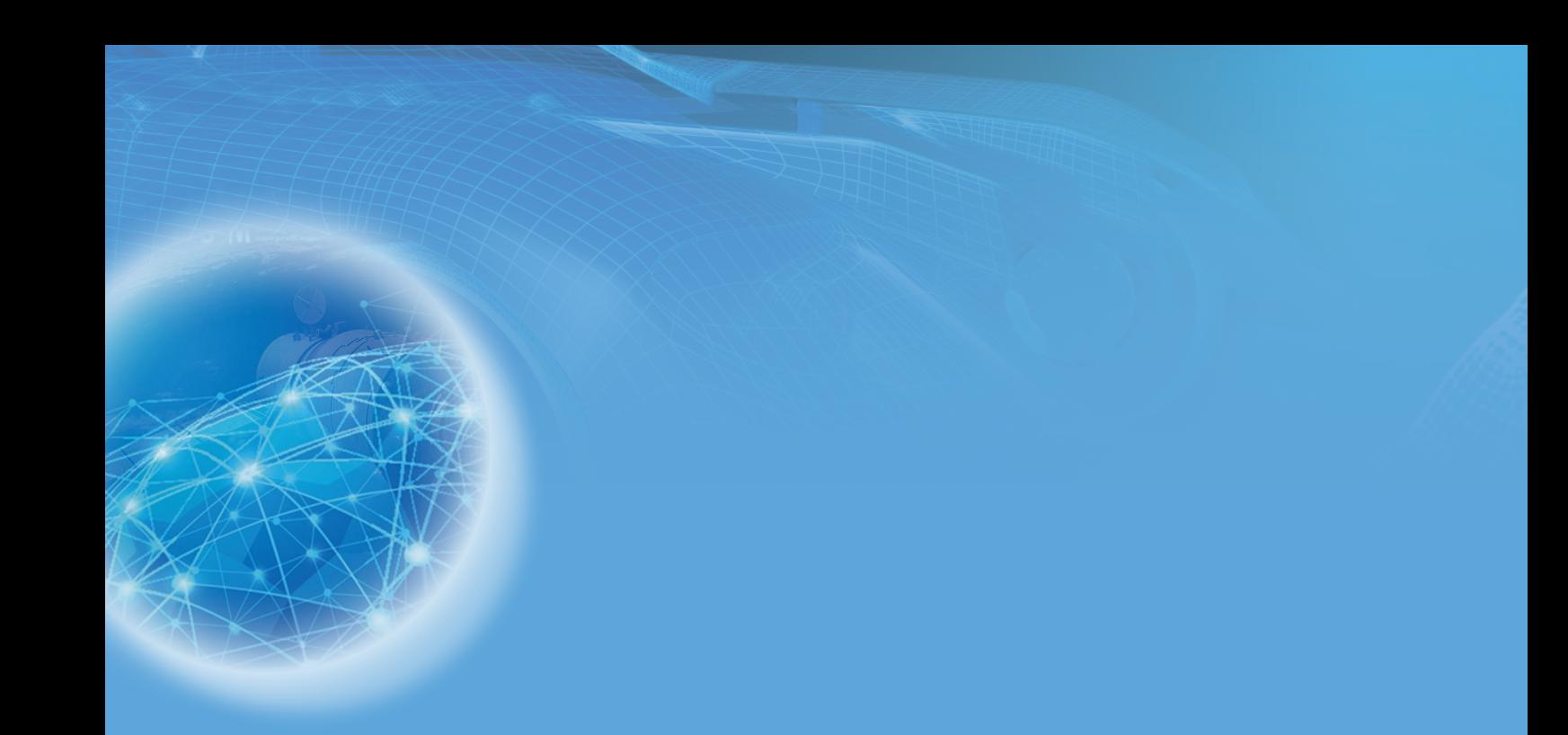

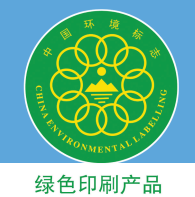

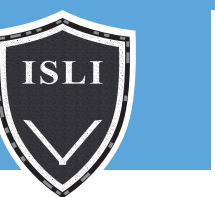

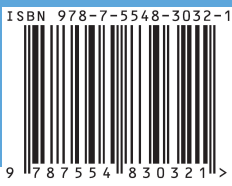

批准文号:粤发改价格[2017]434号 举报电话:12315 定价:10.86元